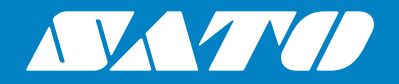

# **Instrukcja obsługi**

Drukarka przenośna

# PW208NX/PW208mNX

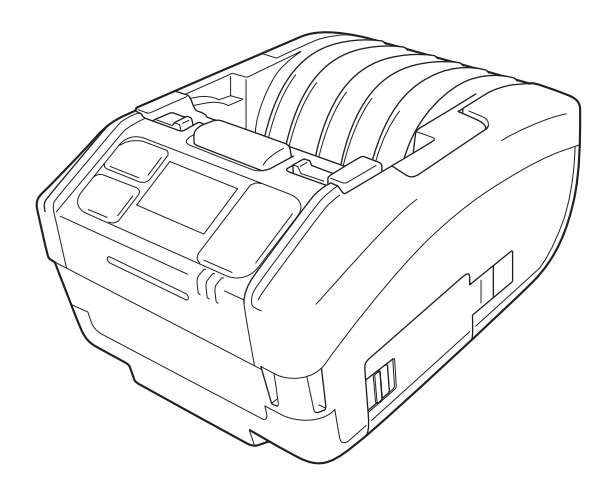

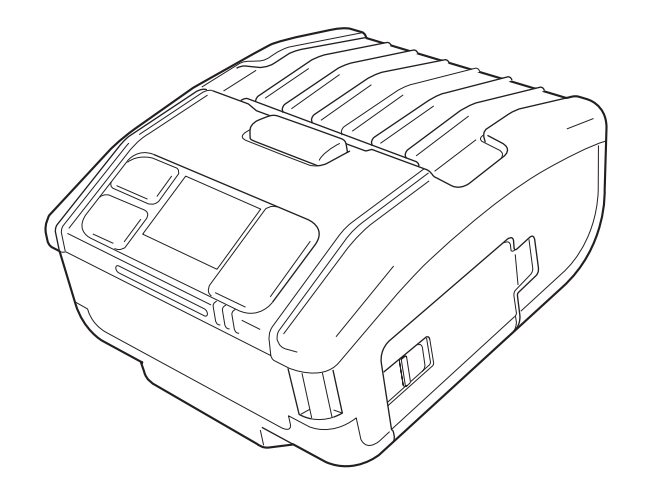

# **Wstęp**

Dziękujemy za zakup drukarki przenośnej PW208NX/PW208mNX (zwanej dalej "drukarką"). Instrukcja zawiera podstawowe informacje, na podstawie których użytkownik może szybko opanować obsługę drukarki.

Rozpoczynając korzystanie z drukarki, należy najpierw dokładnie przeczytać instrukcję, aby dokładnie zapoznać się z jej poszczególnymi funkcjami.

Jeśli nie wskazano inaczej, przedstawione w instrukcji ilustracje i ekrany podmenu dotyczą modelu PW208NX. O ile niektóre ilustracje i ekrany podmenu mogą być inne w przypadku drukarki PW208mNX, sposób obsługi jest zasadniczo taki sam dla obu modeli.

Z uwagi na zmiany danych technicznych zawarte w instrukcji ilustracje i ekrany podmenu mogą odbiegać od tych wyświetlanych na drukarce.

## **Uwagi**

- (1) Powielanie zawartości niniejszego dokumentu lub jej fragmentów bez zezwolenia jest bezwzględnie zabronione.
- (2) Dane techniczne i wszystkie inne informacje zawarte w niniejszym dokumencie mogą ulec zmianie bez powiadomienia.

Stosować wyłącznie produkty eksploatacyjne wskazane przez SATO.

## **Informacja dotycząca zastrzeżonych znaków towarowych i znaków towarowych firm trzecich**

- QR Code jest zastrzeżonym znakiem towarowym DENSO WAVE INCORPORATED.
- Wi-Fi® jest zastrzeżonym znakiem towarowym Wi-Fi Alliance.
- Wi-Fi Direct™, Wi-Fi Protected Setup™, WPA™ i WPA2™ są zastrzeżonymi znakami towarowymi Wi-Fi Alliance.
- iOS jest znakiem towarowym lub zastrzeżonym znakiem towarowym Cisco Corporation w Stanach Zjednoczonych lub innych krajach i jest używany na podstawie licencji.
- Bluetooth jest znakiem towarowym Bluetooth SIG, Inc., U.S.A. Każde użycie znaku słownego i logo Bluetooth przez SATO Corporation jest objęte umową licencyjną zawartą z Bluetooth SIG.

Wydanie drugie: mar. 2018 Wydanie pierwsze: paź. 2017 ©2018 SATO Corporation

# **Homologacja**

Jakiekolwiek zmiany lub modyfikacje dokonywane bez wyraźnej zgody podmiotu, który uzyskał dopuszczenie, może unieważnić prawo do posługiwania się urządzeniem.

Niniejsze urządzenie spełnia wymogi części 15 przepisów FCC. Użytkowanie jest dopuszczalne, o ile spełnione są dwa poniższe warunki: (1) to urządzenie nie może wywoływać szkodliwych zakłóceń oraz (2) to urządzenie musi akceptować zakłócenia, którym jest poddawane, włącznie z takimi, które mogą powodować niepożądane działanie.

Urządzenie to zostało poddane testom i uznane za zgodne z ograniczeniami dotyczącymi urządzeń cyfrowych klasy B, zgodnie z częścią 15 przepisów FCC. Ograniczenia te mają na celu zapewnienie uzasadnionej ochrony przed szkodliwymi zakłóceniami występującymi w instalacji mieszkaniowej. To urządzenie wytwarza, wykorzystuje i może emitować energię o częstotliwości radiowej i, jeśli nie jest zainstalowane i używane zgodnie z instrukcją, może powodować szkodliwe zakłócenia w komunikacji radiowej.

Nie ma jednak gwarancji, że zakłócenia nie wystąpią w przypadku konkretnej instalacji.

Jeżeli urządzenie wywołuje szkodliwe zakłócenia w odbiorze radiowym lub telewizyjnym, co można stwierdzić przez jego wyłączenie i włączenie, użytkownik powinien spróbować pozbyć się zakłóceń następującymi sposobami:

- Przestawić antenę odbiorczą.
- Zwiększenie odległości pomiędzy urządzeniem a odbiornikiem.
- Podłączenie urządzenie do gniazdka elektrycznego znajdującego się w innym obwodzie niż ten, do którego podłaczony jest odbiornik.
- Poproszenie o pomoc dystrybutora lub doświadczonego technika radiowo-telewizyjnego.

Ograniczenia emisji dotrzymywane są pod warunkiem stosowania kabla ekranowanego.

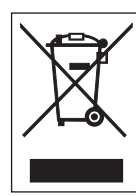

#### **OSTRZEŻENIE Utylizacja zużytego sprzętu elektrycznego i elektronicznego (dotyczy Unii Europejskiej i innych krajów Europy, gdzie obowiązuje system segregacji odpadów)**

Produkt, na którym lub na którego opakowaniu znajduje się ten symbol, nie może być traktowany jako odpad z gospodarstwa domowego. Produkt ten musi być przekazany do wyznaczonego punktu zbiórki zużytych urządzeń elektrycznych i elektronicznych.

Nieprawidłowe postępowanie z tym produktem, gdy będzie już niepotrzebny, może być szkodliwe dla środowiska naturalnego i ludzkiego zdrowia. Odzysk surowców wtórnych przyczynia się do ochrony zasobów naturalnych z pożytkiem dla ogółu.

Więcej szczegółowych informacji na temat recyklingu tego produktu można uzyskać w miejskim biurze gospodarki odpadami komunalnymi, w firmie obsługującej wywóz odpadów z danej nieruchomości lub od dystrybutora, od którego produkt został kupiony.

 We wskazanych poniżej środowiskach urządzenie może powodować zakłócenia radiowe, co może skutkować opóźnieniami w drukowaniu lub uniemożliwić drukowanie.

- Przykłady:
- Środowisko, w którym użytkowane są urządzenia przemysłowe, naukowe lub medyczne (np. kuchenka mikrofalowa).
- Środowisko, w którym wokół urządzenia znajduje się stacja radiowa lub stacja radiowa o małej mocy.
- Środowisko zawierające dużą liczbę wyrobów metalowych.
- Obecność fal radiowych może zakłócać połączenie sieciowe. W razie zakłóceń połączenia sieciowego należy powtórzyć przetwarzanie lub podjąć inne środki za pomocą stosowanej aplikacji.

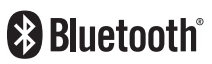

Certyfikat Wi-Fi

Bluetooth jest znakiem towarowym Bluetooth SIG, Inc., U.S.A. Każde użycie znaku słownego i logo Bluetooth przez SATO Corporation jest objęte umową licencyjną zawartą z Bluetooth SIG.

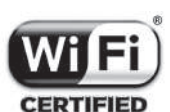

# Spis treści

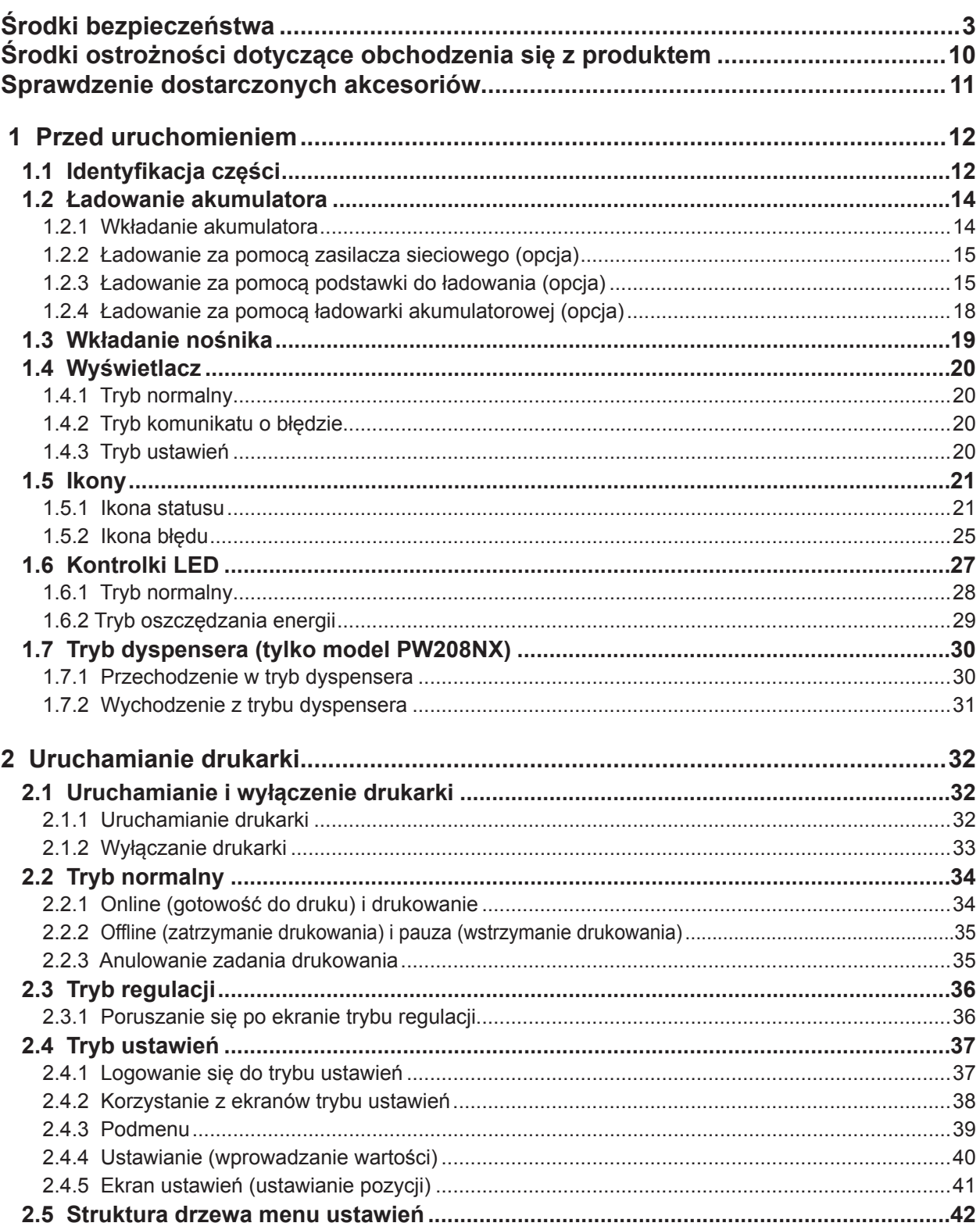

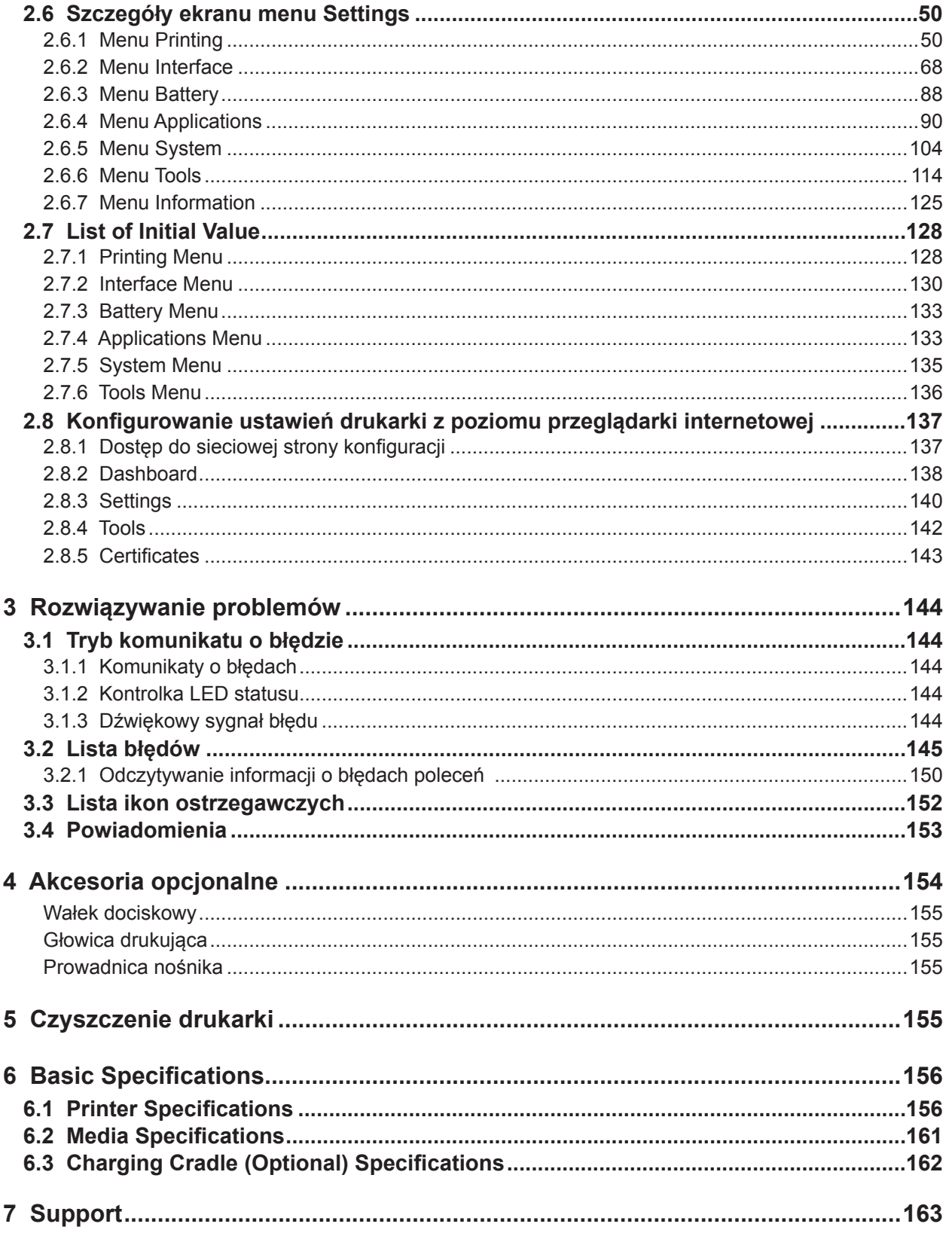

# <span id="page-5-0"></span>**Środki bezpieczeństwa**

# **Środki bezpieczeństwa**

Niniejszy rozdział zawiera opis bezpiecznego sposobu eksploatacji drukarki. Uważne przeczytanie i zrozumienie wszystkich instrukcji jest warunkiem niezbędnym, aby przystąpić do instalowania i obsługiwania drukarki.

#### **Piktogramy**

W niniejszej instrukcji obsługi i na drukarce są umieszczone różne piktogramy. Symbole te wskazują, jak bezpiecznie i poprawnie obsługiwać drukarkę oraz uniknąć obrażenia ciała u osób postronnych i szkód materialnych. Znaczenie piktogramów opisane jest poniżej.

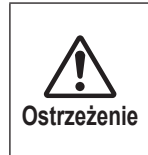

Niezastosowanie się do wskazówek oznaczonych tym symbolem, a tym samym nieprawidłowe użytkowanie drukarki może spowodować śmierć lub poważne obrażenia.

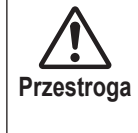

Niezastosowanie się do wskazówek oznaczonych tym symbolem, a tym samym nieprawidłowe użytkowanie drukarki może spowodować uszkodzenie mienia lub obrażenia.

#### **Piktogramy**

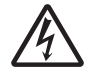

Piktogram  $\triangle$  oznacza "Zachować ostrożność". Ten piktogram zawiera określony symbol niebezpieczeństwa (na przykładzie po lewej stronie wskazano niebezpieczeństwo porażenia prądem).

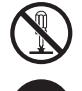

Piktogram  $\odot$  oznacza "Zabronione". Ten piktogram zawiera określony symbol zakazu (na przykładzie po lewej stronie wskazano "Zakaz demontażu").

Piktogram  $\bullet$  oznacza "Nakaz". Ten piktogram zawiera określony symbol nakazu (na przykładzie po lewej stronie wskazano "Wyjąć wtyczkę z gniazdka elektrycznego").

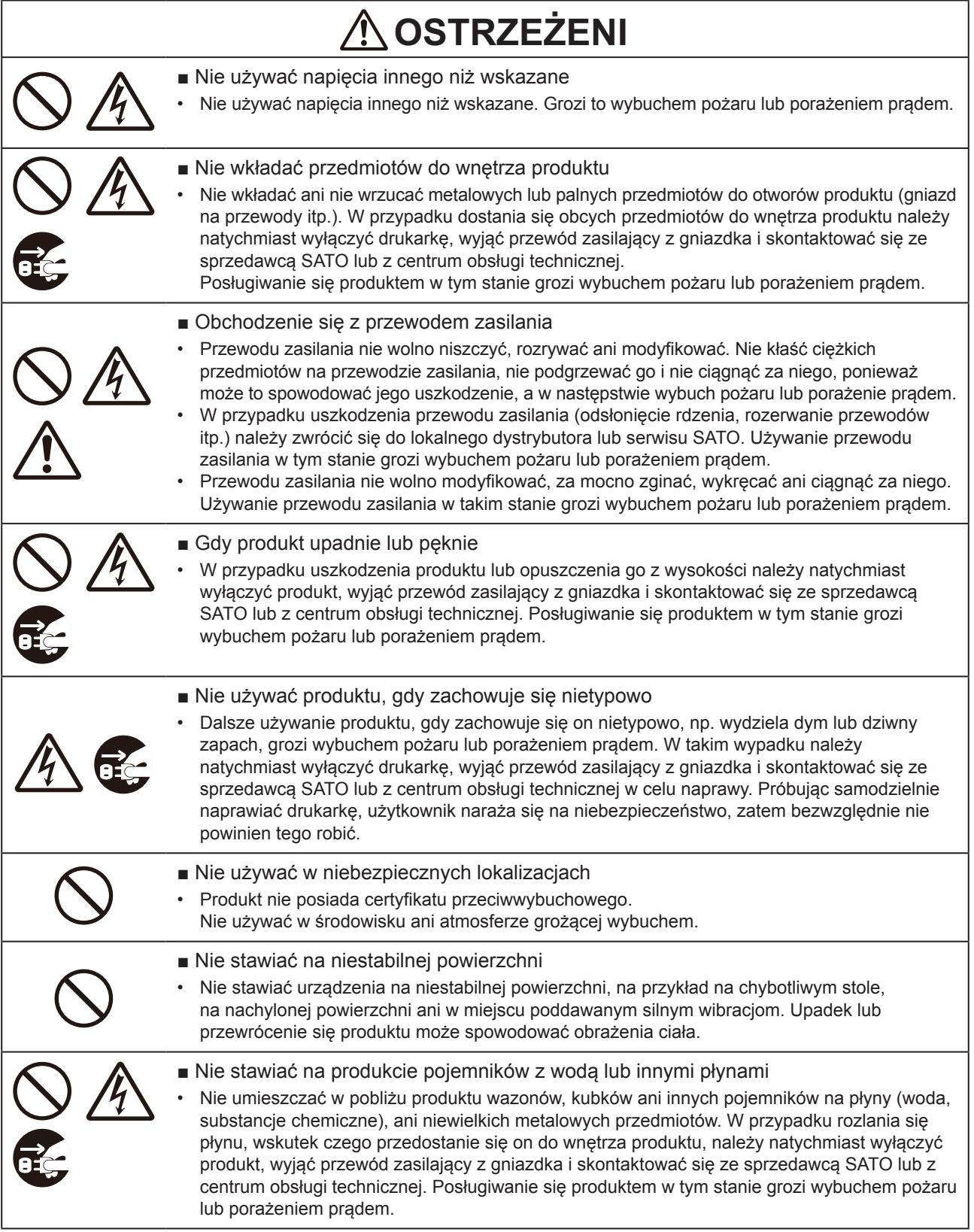

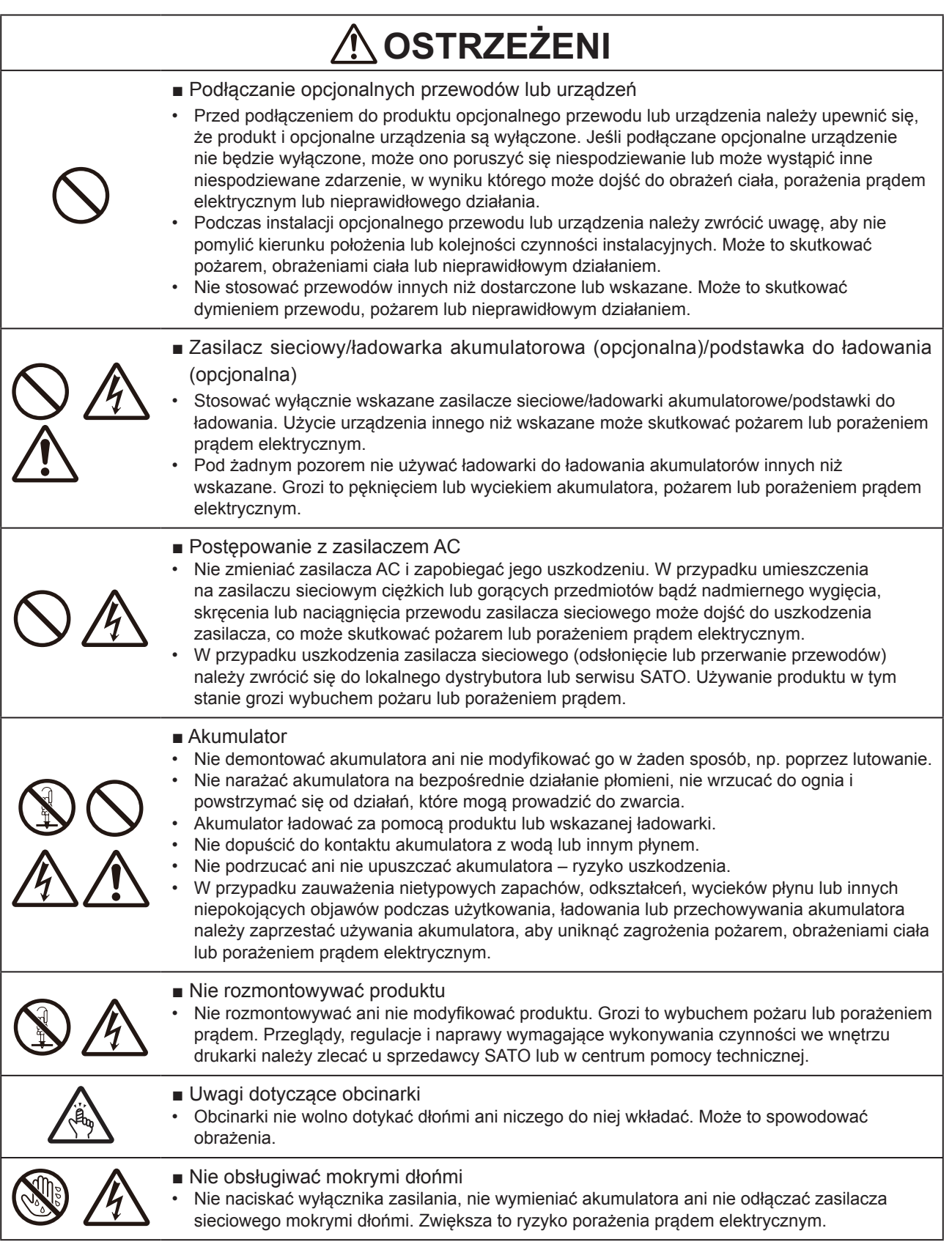

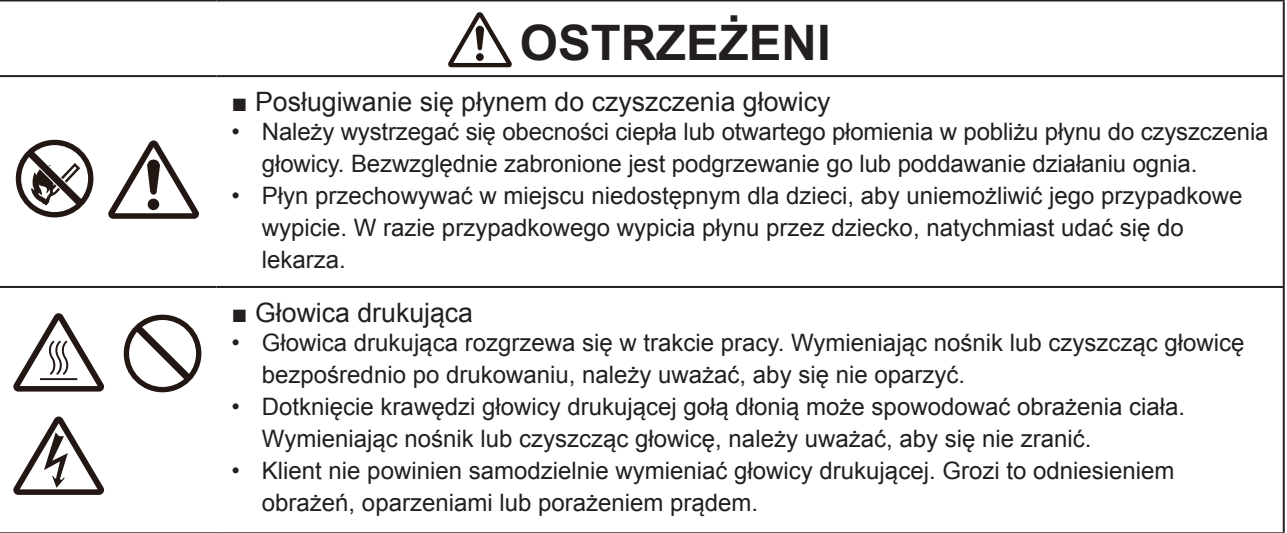

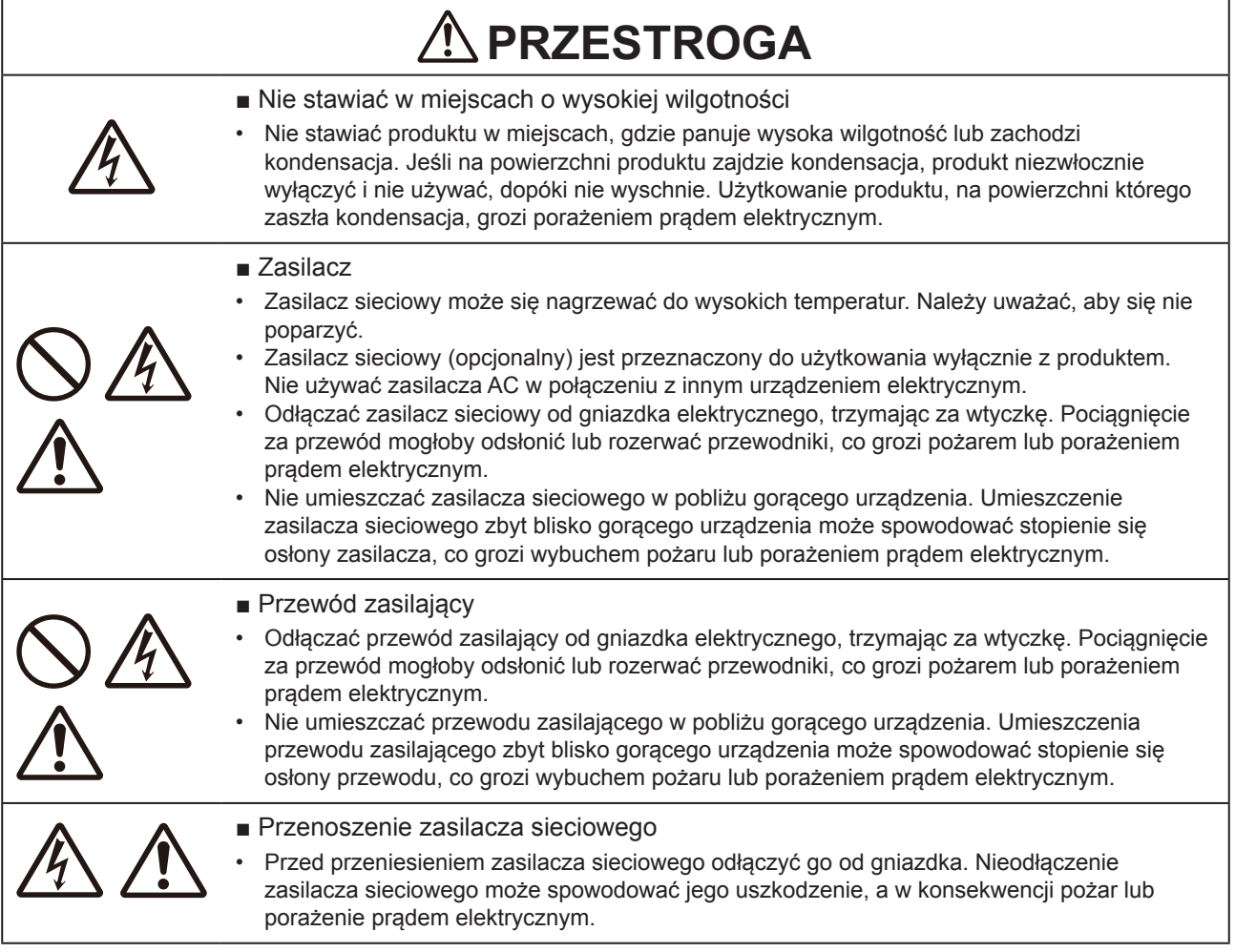

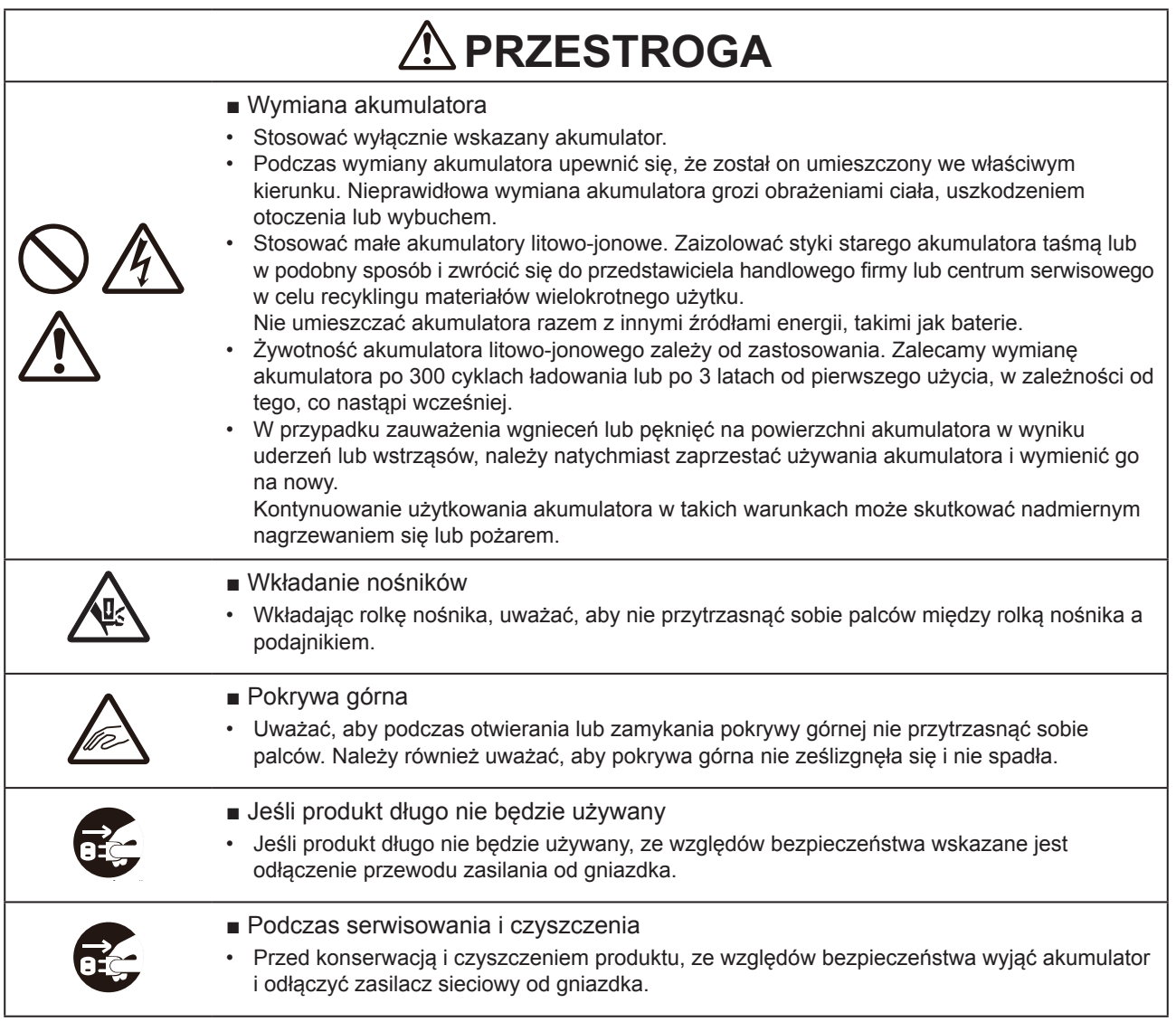

# **Zasady bezpieczeństwa dotyczące akumulatorów**

Podczas korzystania z akumulatora zawsze stosować się do poniższych zasad bezpieczeństwa. Nieprawidłowe obchodzenie się z akumulatorem może spowodować porażenie prądem, wyciek z akumulatora, przegrzanie, dymienie, wybuch lub pożar.

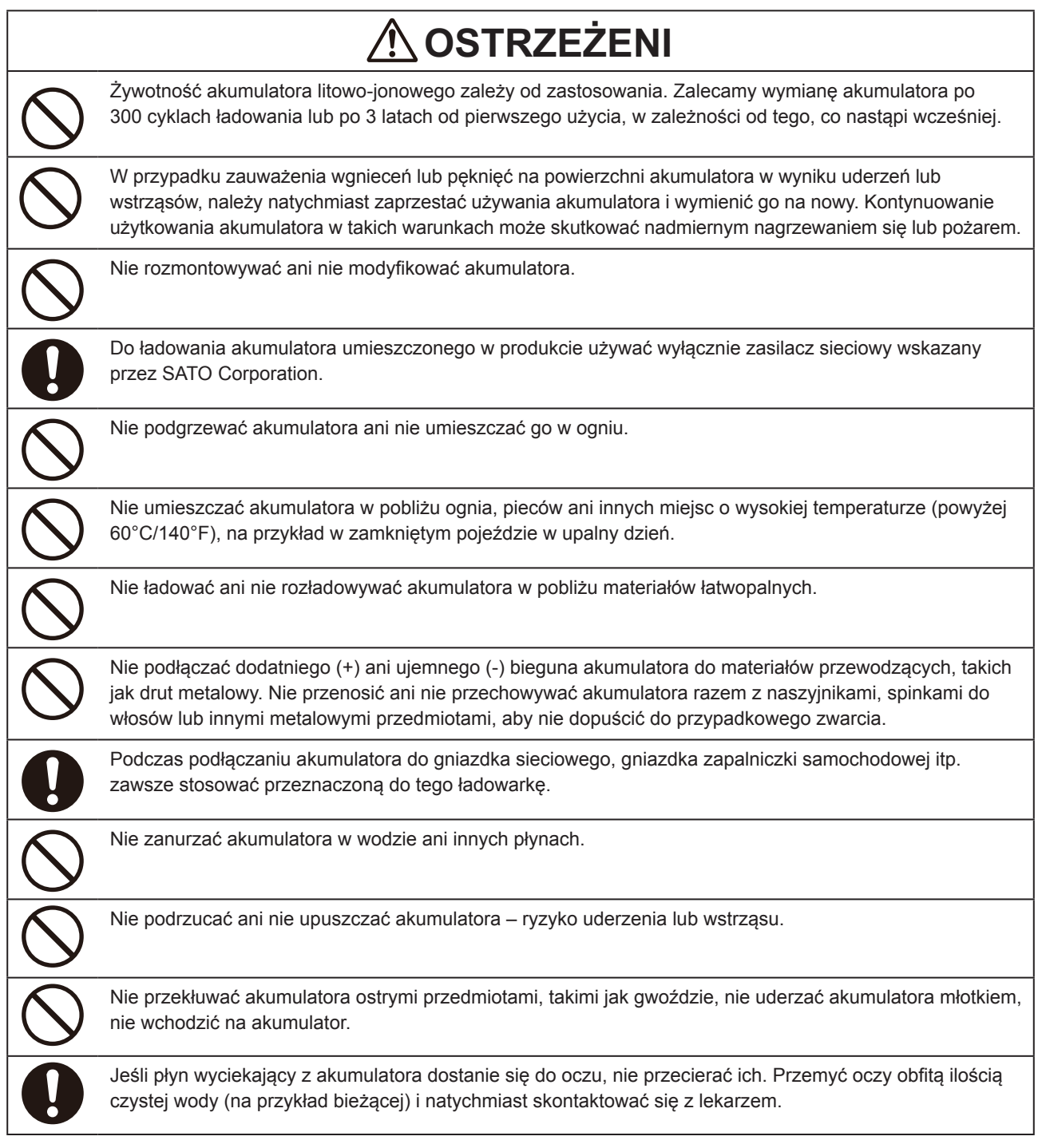

#### Środki bezpieczeństwa

# **OSTRZEŻENI**

Jeśli ładowanie nie dobiega końca po upływie określonego czasu, wyjąć akumulator z produktu lub ładowarki i przerwać ładowanie.

W razie zauważenia nietypowego zapachu, wysokiej temperatury, przebarwień, odkształceń, wycieków płynu lub innych niepokojących objawów podczas użytkowania, ładowania lub przechowywania akumulatora, natychmiast wykonać poniższe czynności.

- 
- Odłączyć przewód zasilający od gniazdka sieciowego.
- Wyłączyć produkt.
- Wyjąć akumulator z produktu lub ładowarki. Trzymać akumulator z dala od ognia i nie używać go w pobliżu ognia. Zagrożenie pożarem, oparzeniem, obrażeniami ciała lub porażeniem prądem elektrycznym.

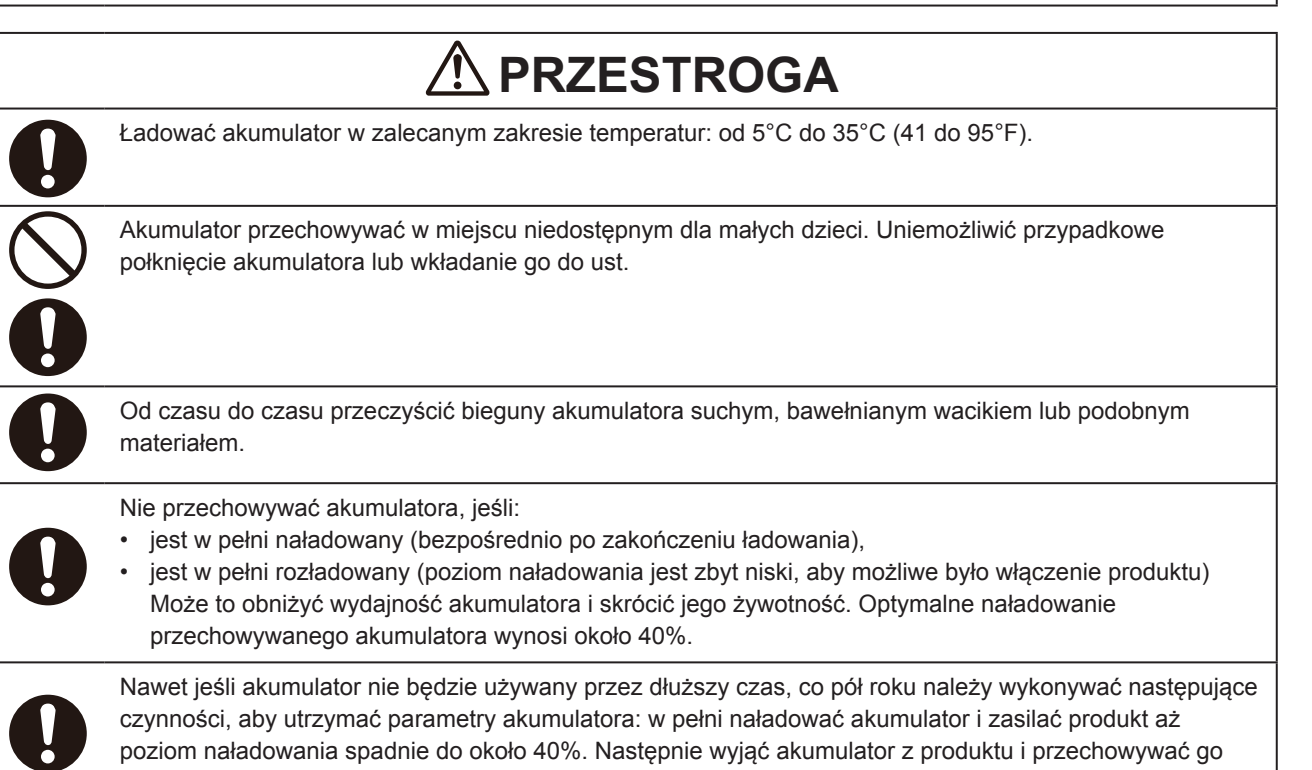

w chłodnym pomieszczeniu o niedużej wilgotności.

### <span id="page-12-0"></span>**Wskazówka przed użyciem**

Na naklejce na akumulatorze warto zapisać datę rozpoczęcia korzystania – wskaże ona, kiedy należy wymienić akumulator.

# **Środki ostrożności dotyczące obchodzenia się z produktem**

#### **Umieścić drukarkę na płaskiej i równej powierzchni.**

• Nie umieszczać drukarki w nierównym lub pochyłym miejscu. Może to spowodować upadek.

#### **Nie stawiać drukarki w miejscu, które podatne jest na drgania.**

• Nie narażać drukarki na drgania.

#### **Chronić drukarkę przed wysoką temperaturą i wilgotnością.**

• Nie użytkować ani nie przechowywać drukarki w miejscach o wysokiej temperaturze lub wilgotności. Wysoka temperatura i wilgotność mogą skrócić żywotność drukarki. (Zalecana temperatura: 10 do 30°C – (50 do 86°F)

#### **Unikać kurzu.**

• Nie stawiać drukarki w miejscu silnie zakurzonym lub zapylonym. Może to skutkować awarią lub skróceniem żywotności drukarki.

#### **Nie zasilać drukarki w pobliżu grzejnika ani lodówki.**

• Nie umieszczać źródła zasilania w pobliżu energochłonnego urządzenia elektrycznego. Ograniczenia napięcia mogą powodować nieprawidłowe działanie lub uszkodzenie produktu.

# <span id="page-13-0"></span>**Sprawdzenie dostarczonych akcesoriów**

Sprawdzić dostarczone akcesoria.

W razie braków, zwrócić się do lokalnego dystrybutora lub serwisu SATO.

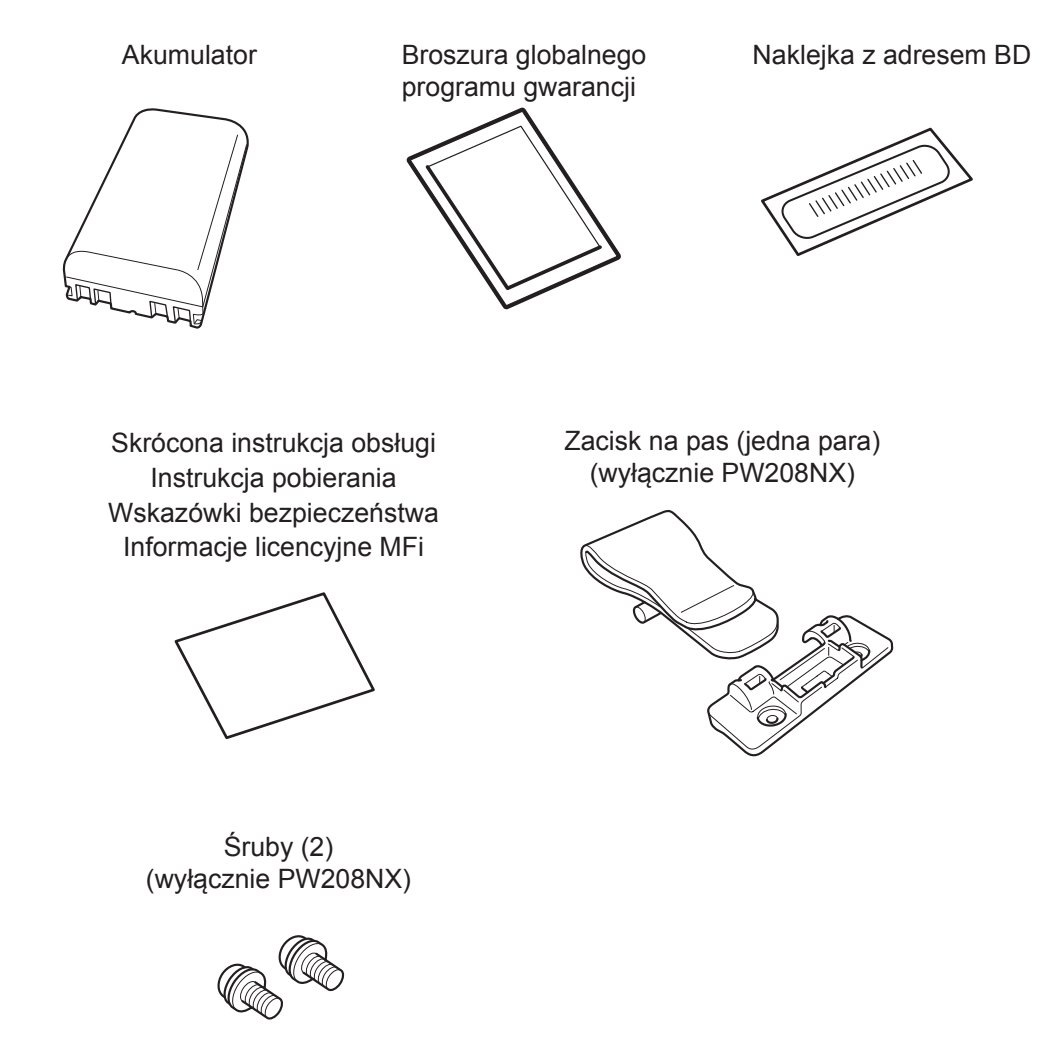

\* Zasilacz sieciowy jest dostępny jako opcja.

#### **▲Zachować gwarancję i opakowanie**

Normalna eksploatacja drukarki jest objęta gwarancją obowiązującą przez sześć miesięcy od daty instalacji. Naprawy okresie gwarancyjnym są bezpłatne.

Zachować opakowanie i materiały amortyzujące drukarki. Wysyłając drukarkę do naprawy, zapakować ją w oryginalne opakowanie z oryginalnymi materiałami amortyzującymi.

# <span id="page-14-0"></span> **1 Przed uruchomieniem 1**

# **1.1 Identyfikacja części**

PW208NX

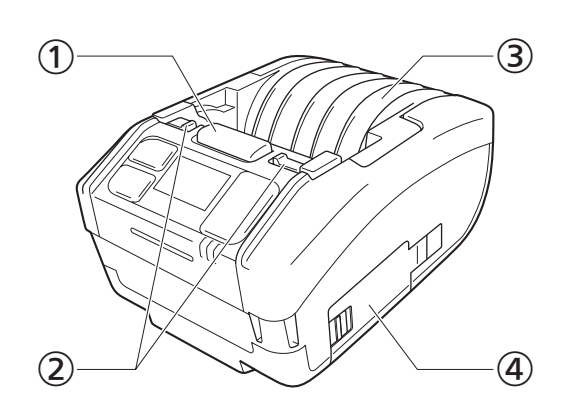

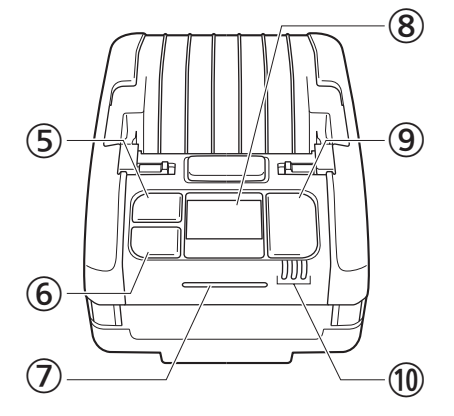

PW208mNX

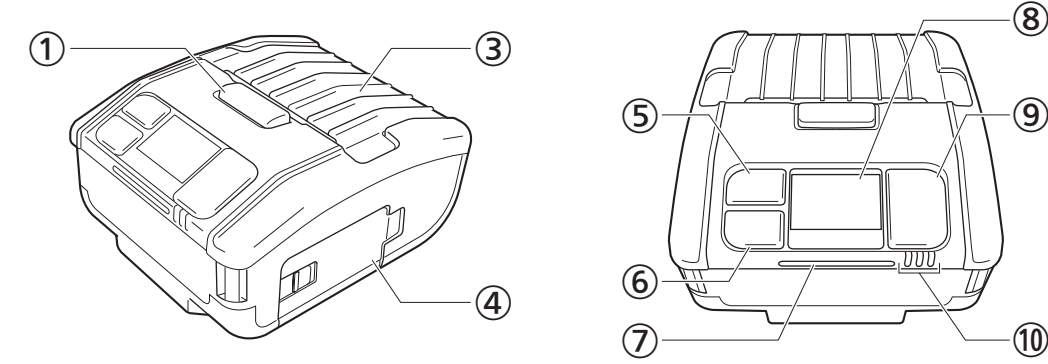

⑨  $\bigcirc$  (10 ⑤ ⑥

- Przycisk otwarcia pokrywy
- Dźwignia przełączania trybu dyspensera (wyłącznie PW208NX)
- Pokrywa górna
- Pokrywa akumulatora
- **⑤ [<sup>+</sup>]/← Przycisk podawania nośnika/Enter** (Media feed/Enter)
- Przycisk drukowania/wyboru (Print/Select)
- Kontrolka LED statusu
- Wyświetlacz
- **(b)** Przycisk zasilania (Power)
- Kontrolka LED poziomu naładowania akumulatora

#### PW208NX

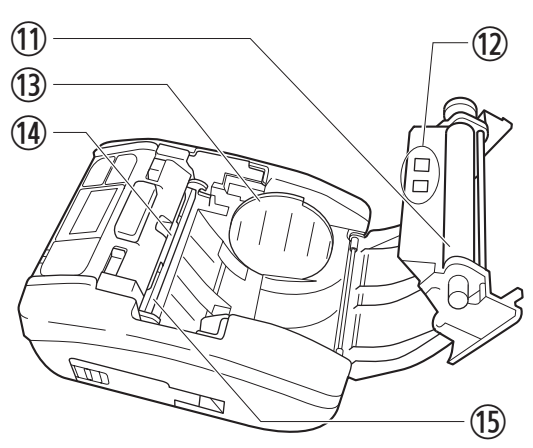

PW208mNX

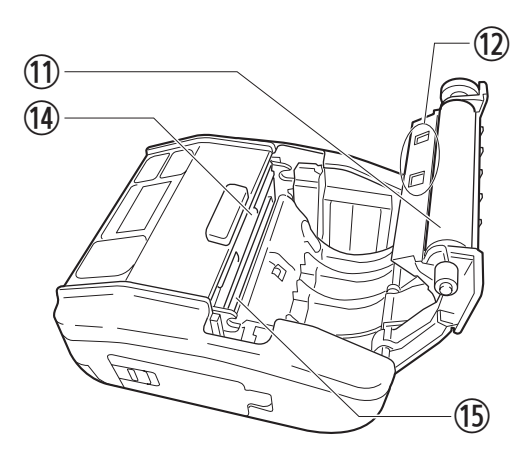

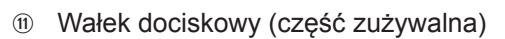

- Czujniki nośnika
- <sup>3</sup> Prowadnica nośnika (wyłącznie PW208NX)
- <sup>(4)</sup> Obcinarka
- Głowica drukująca (część zużywalna)
- **66** Klapka interfejsu
- \* Wałek dociskowy przesuwa rolkę z etykietami. Głowica drukująca drukuje na rolce z etykietami. Części drukujące – przeprowadzać ich regularną konserwację. ( $\infty$ strona 155)

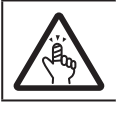

• Obcinarka ma ostrą krawędź. Należy uważać, aby nie przyciąć palców.

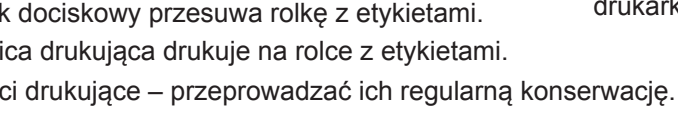

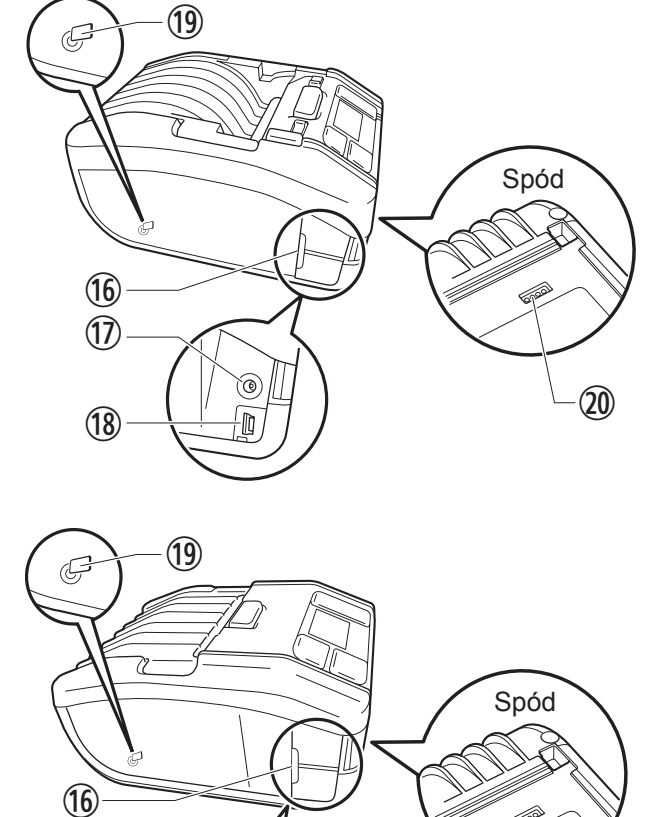

 Złącze wejściowe prądu stałego (złącze zasilania prądem przemiennym)

۵

⑳

 Złącze USB

⑱

 $\circled{1}$ 

- Wewnętrzna antena NFC
- Terminal podstawki do ładowania ładowarkę (opcja) Po dostarczeniu drukarki w stanie fabrycznym terminal jest zabezpieczony czarną naklejką ochronną z napisem "CRADLE ACCESS". W przypadku korzystania z podstawki do ładowania drukarki należy usunąć zamknięcie.

# <span id="page-16-0"></span>**1.2 Ładowanie akumulatora**

Przed użyciem drukarki należy naładować dostarczony akumulator za pomocą jednego z poniższych urządzeń:

- Zasilacz sieciowy : "1.2.2 Ładowanie za pomocą zasilacza sieciowego (opcja)" ( $\mathcal{F}$  strona 15)
- Podstawka do ładowania "1.2.3 Ładowanie za pomocą podstawki do ładowania (opcja)" ( $\mathcal F$  strona 15)
- Ładowarka akumulatorowa: "1.2.4 Ładowanie za pomoca ładowarki akumulatorowej (opcja)" ( $\mathcal{F}$  strona 18)

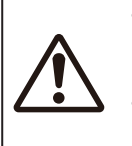

• Zasilacz sieciowy (opcja) i podstawka do ładowania (opcja) są przeznaczone wyłącznie do stosowania z tą drukarką. Nie używać zasilacza AC w połączeniu z innym urządzeniem elektrycznym. Podłączenie do drukarki zasilacza sieciowego innego niż wskazany może skutkować awarią. Nie używać innych zasilaczy. • Akumulator nieładowany przez dłuższy czas może stać się niezdatny do użytku. Regularnie ładować akumulator.

## **1.2.1 Wkładanie akumulatora**

Przed włożeniem lub wyjęciem akumulatora należy wyłączyć drukarkę.

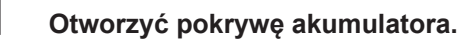

Przesunąć dźwigienkę pokrywy akumulatora (①). Otworzyć pokrywę akumulatora (2).

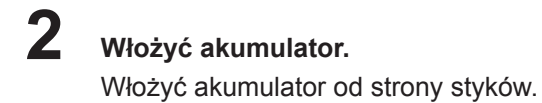

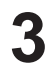

#### **3 Zamknąć pokrywę.**

Zamknąć pokrywę akumulatora (1). Przy wciśniętej pokrywie akumulatora przesuń dźwigienkę pokrywy (2).

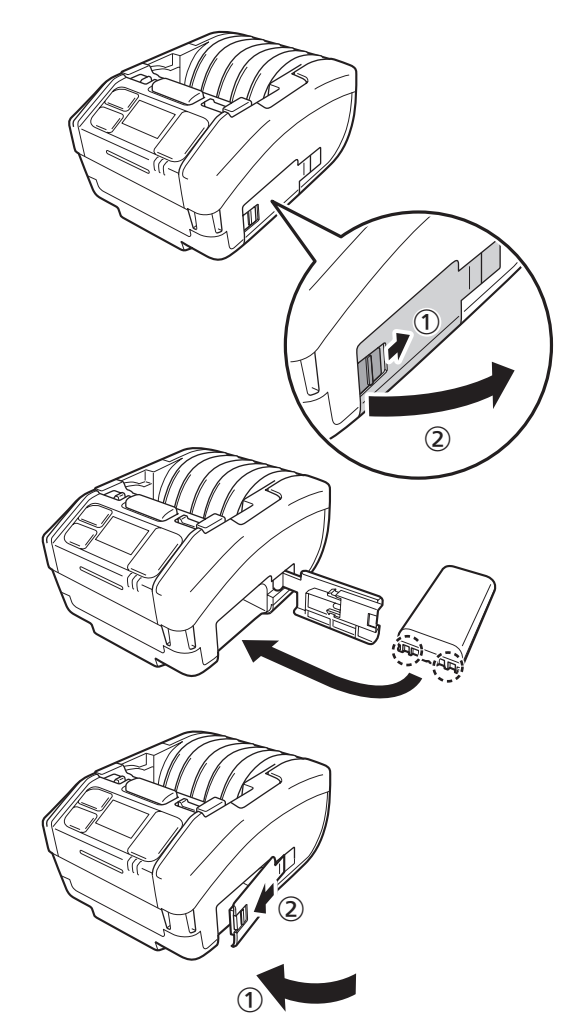

## <span id="page-17-0"></span>**1.2.2 Ładowanie za pomocą zasilacza sieciowego (opcja)**

- **1 Podłączyć zasilacz sieciowy (opcja).** Otworzyć klapkę interfejsu. Podłącz wtyczkę DC do drukarki, a wtyczkę sieciową do gniazdka sieciowego.
	- \* Kształt wtyczki zależy od regionu.

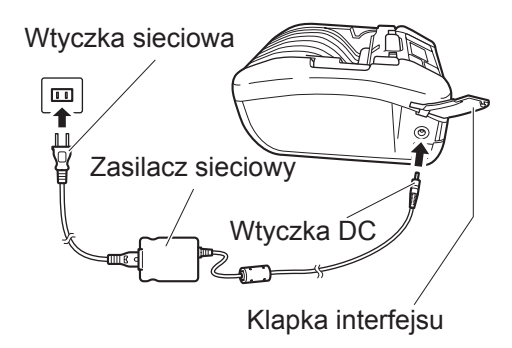

**2 Rozpoczęcie ładowania.** Nie wyłączać drukarki podczas ładowania. Informacje wskazywane na wyświetlaczu są opisane w sekcji "Ikony" ( $\mathcal F$  strona 23).

## **1.2.3 Ładowanie za pomocą podstawki do ładowania (opcja)**

Są dwa rodzaje klapek do ładowania: Podstawka 1Bay do ładowania jednej drukarki i podstawka 4Bay do ładowania czterech drukarek jednocześnie (  $\textdegree$  [strona](#page-156-1) 154). Rozdział ten opisuje korzystanie z podstawki 1Bay do ładowania drukarki.

**1 Usunąć czarną naklejkę ochronną z napisem "CRADLE ACCESS" umieszczoną na spodzie drukarki.**

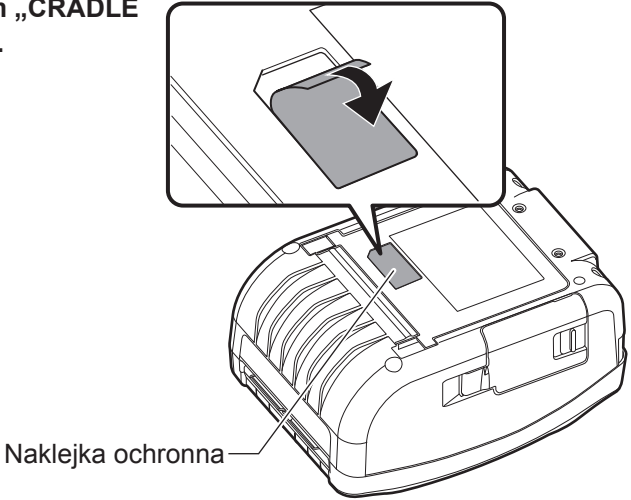

## **2 Podłączyć dostarczony zasilacz sieciowy do ładowarki.**

Podłączyć wtyczkę DC do podstawki do ładowania, a wtyczkę sieciową do gniazdka sieciowego.

\* Kształt wtyczki zależy od regionu.

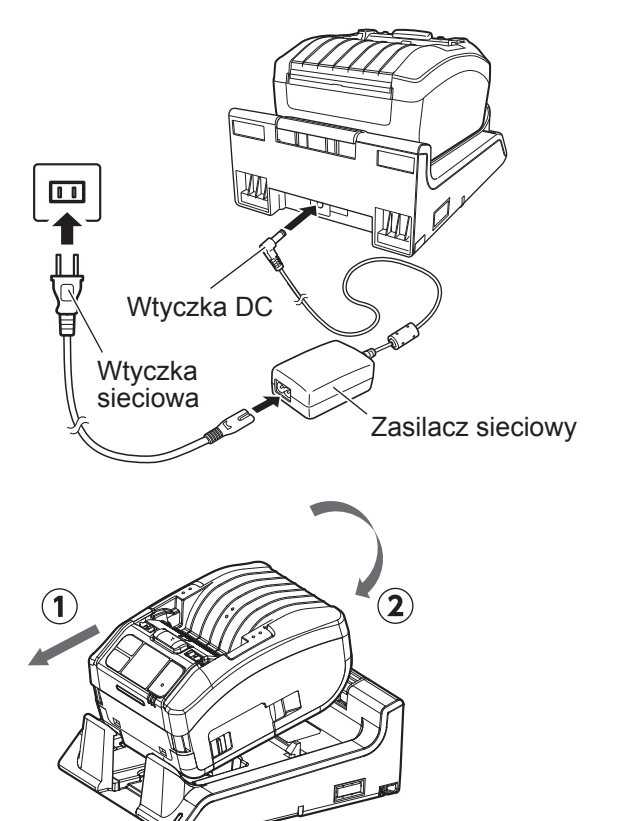

#### **3 Podłączyć drukarkę do podstawki do ładowania.**

Wyrównać wypusty podstawki do ładowania z wgłębieniami z przodu drukarki  $(0)$ , a następnie powoli wsunąć drukarkę w dół, osadzając ją na podstawce do ładowania  $(2)$ .

**4 Rozpoczęcie ładowania.**

Informacje wskazywane na wyświetlaczu są opisane w sekcji "Ikony" ( $\epsilon$ strona 23).

#### Uwaga

#### **Uwagi dotyczące korzystania z drukarki umieszczonej na podstawce do ładowania**

- Wyłączyć opcję Full Charge P-Off (  $\circledast$  strona 89) (wartość Disabled).
- Aby wydłużyć żywotność akumulatora, zalecamy włączenie funkcji Eco Charge ( $\mathcal{F}$  [strona 88\)](#page-90-0).
- Jeśli drukarka jest umieszczona na podstawce do ładowania, wyłączenie drukarki podczas ładowania jest niemożliwe. Aby wyłączyć drukarkę, ustaw czas tak, aby aktywowane zostało automatyczne wyłączenie zasilania (Auto Power-Off ( [strona 110\)](#page-112-0)) albo wyjmij drukarkę z podstawki do ładowania.

#### **Wyjmowanie drukarki z podstawki do ładowania**

Wyjąć drukarkę, trzymając wciśnięty przycisk zwalniający na podstawce do ładowania.

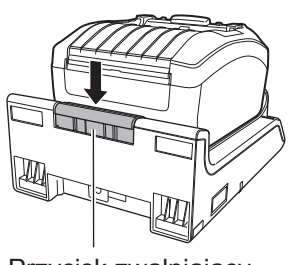

Przycisk zwalniający

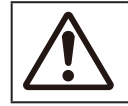

• Podstawkę do ładowania umieścić w miejscu, do którego nie mają dostępu krople wody. Przedostanie się wody do terminala może spowodować pożar lub porażenie prądem elektrycznym.

#### **Naścienny montaż i użytkowanie podstawki do ładowania**

Drukarkę można umieścić w podstawce do ładowania zamontowanej na ścianie.

Podczas montażu podstawki do ładowania na ścianie należy upewnić się, że jest ona ustawiona we właściwej orientacji, tj. góra i dół podstawki odpowiadają wskazaniom na ilustracji.

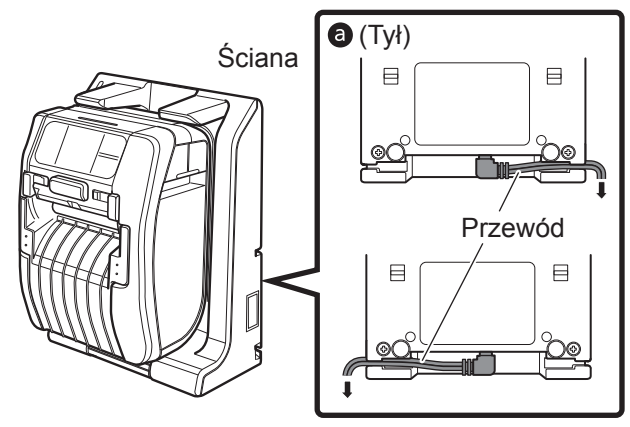

Podczas użytkowania drukarki umieszczonej w podstawce do ładowania zamontowanej na ścianie należy stosować się do poniższych wskazówek.

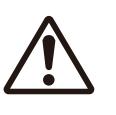

- Podstawkę do ładowania montować pionowo na płaskiej ścianie wolnej od wstrząsów. Upadek podstawki do ładowania lub drukarki w wyniku wstrząsu może spowodować obrażenia ciała.
- Pozostawić co najmniej 150 mm wolnej przestrzeni wokół ładowarki.
- Aby uniknąć obrażeń w wyniku upadku, wkładać i wyjmować drukarkę obiema rękami.
- Aby zapobiec uszkodzeniu zasilacza AC, przed umieszczeniem podstawki na ścianie należy poprowadzić przewody przez rowek z tyłu podstawki do ładowania  $\odot$ .

#### Uwaga

- Przygotować śruby do mocowania podstawki do ładowania do ściany.
- Śruby do mocowania podstawki do ładowania do ściany powinny być odporne zarówno na ścinanie jak i na wyciąganie i być w stanie wytrzymać obciążenia w wysokości co najmniej 15 kg (147 N). Do zamocowania podstawki 1Bay wymagane są 4 śruby, a do mocowania podstawki 4Bay 16 śrub (średnica śruby: 4,5 mm (0,2") lub więcej)
- Nie ponosimy odpowiedzialności za jakikolwiek upadek produktu wskutek niewystarczającej siły mocowania lub niedbalstwa klienta.

#### **Uwagi dotyczące ładowania**

- Naciśniecie przycisku  $\bigcirc$  podczas ładowania spowoduje wyświetlenie poniższego błędu. Błąd 1067 "CHARGING Wait until charging is complete" (TRWA ŁADOWANIE Poczekaj na zakończenie ładowania)
- Zasilanie jest automatycznie włączane po podłączeniu zasilacza sieciowego do drukarki.
- Nie wyjmować akumulatora podczas ładowania. Wyjęcie akumulatora podczas ładowania spowoduje wyświetlenie poniższego błędu.

Error 1060 "NO BATTERY Please put battery" (BRAK AKUMULATORA, włóż akumulator).

- Drukarka nie wyłączy się podczas ładowania, nawet jeśli opcja automatycznego wyłączania jest aktywna (Auto Power Off: Enabled).
- Jeśli poziom naładowania akumulatora jest niski, drukowanie i przesuwanie jest niemożliwe podczas ładowania. Należy poczekać, aż błąd niskiego poziomu akumulatora przestanie być wyświetlany.
- Jeśli wyświetli się błąd akumulatora, nie używać tego akumulatora. Wymienić akumulator na nowy.
- Jeśli wyświetli się błąd "No battery", a akumulator jest w urządzeniu, należy wymienić akumulator. W celu przeprowadzenia wewnętrznych kontroli, regulacji lub napraw prosimy o kontakt z lokalnym dystrybutorem lub serwisem SATO.
- Jeśli drukarka wyłącza się podczas drukowania w wyniku zbyt niskiego naładowania akumulatora, a jej ponowne uruchomienie jest niemożliwe, należy wymienić akumulator.

## <span id="page-20-0"></span>**1.2.4 Ładowanie za pomocą ładowarki akumulatorowej (opcja)**

Wyjąć akumulator z drukarki i naładować go za pomocą ładowarki. Szczegółowe informacje zawiera instrukcja obsługi dołączona do ładowarki 1ch.

\* Kształt wtyczki zależy od regionu.

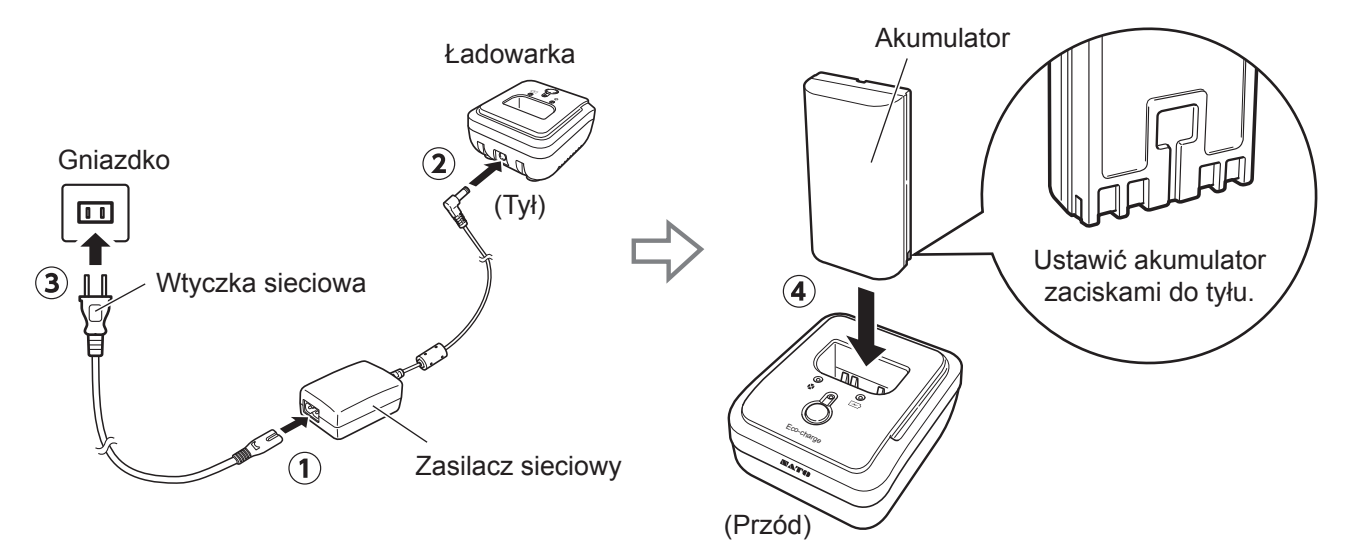

#### **Informacje na temat akumulatorów**

- Akumulator litowo-jonowy ma określoną żywotność. Długość pracy pomiędzy ładowaniami maleje wraz z czasem. To naturalna właściwość akumulatora, nie jest to błąd ani oznaka awarii. Zalecamy wymianę akumulatora po około 300 cyklach ładowania lub po 3 latach od pierwszego użycia, w zależności od tego, co nastąpi wcześniej.
- Czas ładowania (około 3 godziny) ma charakter orientacyjny. Rzeczywisty czas ładowania zależy od temperatury otoczenia akumulatora i jego stanu.
- W przypadku zauważenia wgnieceń lub pęknięć na powierzchni akumulatora w wyniku uderzeń lub wstrząsów, należy natychmiast zaprzestać używania akumulatora i wymienić go na nowy. Kontynuowanie użytkowania akumulatora w takich warunkach może skutkować nadmiernym nagrzewaniem się lub pożarem.
- Akumulator ładować w miejscu o temperaturze od 5°C do 35°C (41 do 95°F). Ładowanie w zbyt wysokiej lub zbyt niskiej temperaturze może uszkodzić akumulator.
- Jeśli drukarka jest zbyt gorąca lub zbyt zimna, przed naładowaniem należy trzymać akumulator w temperaturze 5–35°C (41-95°F) przez około godzinę. Zaleca się ładowanie w temperaturze od 10 do 30°C (50 do 86°F).
- Gdy temperatura akumulatora wzrośnie powyżej lub spadnie poniżej określonej wartości, drukarka przejdzie w tryb gotowości ładowania, przerywając ładowanie.
- Akumulator nieładowany przez dłuższy czas może stać się niezdatny do użytku. Regularnie ładować akumulator.
- Nie przechowywać akumulatora w stanie pełnego naładowania. Może to doprowadzić do pogorszenia parametrów akumulatora.
- Nie przechowywać akumulatora w wysokich temperaturach. Może to doprowadzić do pogorszenia parametrów akumulatora.
- Korzystanie z ładowarki jest opisane w instrukcji obsługi ładowarki.

# <span id="page-21-0"></span>**1.3 Wkładanie nośnika**

• Podczas wkładania nośnika uważać, aby nie skaleczyć palców ostrzem obcinarki.

Stosować wyłącznie produkty eksploatacyjne wskazane przez SATO. Przed przystąpieniem do pracy należy sprawdzić działanie drukarki z wybranym nośnikiem.

# **1 Otworzyć pokrywę górną.**

Nacisnąć przycisk otwierania pokrywy (①). Otworzyć pokrywę górną (2).

## **2 Wyregulować prowadnicę nośnika. (Wyłącznie PW208NX)**

Przesunąć dźwigienkę do góry  $(①)$ . Wyregulować prowadnicę nośnika zgodnie z rozmiarem nośnika  $(2)$ . Zwolnienie dźwigienki zamocuje prowadnicę

nośnika w miejscu.

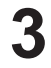

#### **3 Włożyć nośnik.**

 Włożyć nośnik tak, aby jego powierzchnia dotykała głowicy drukującej.

Jeśli włożenie nośnika jest utrudnione, przewinąć rolkę nośnika tak, aby jej oba końce zrównały się.

## **4 Zamknąć pokrywę górną.**

 Zamknąć pokrywę, tak aby się zatrzasnęła.

**I**Uwaga Nośnik wyjmować w kierunku wskazanym na rysunku.

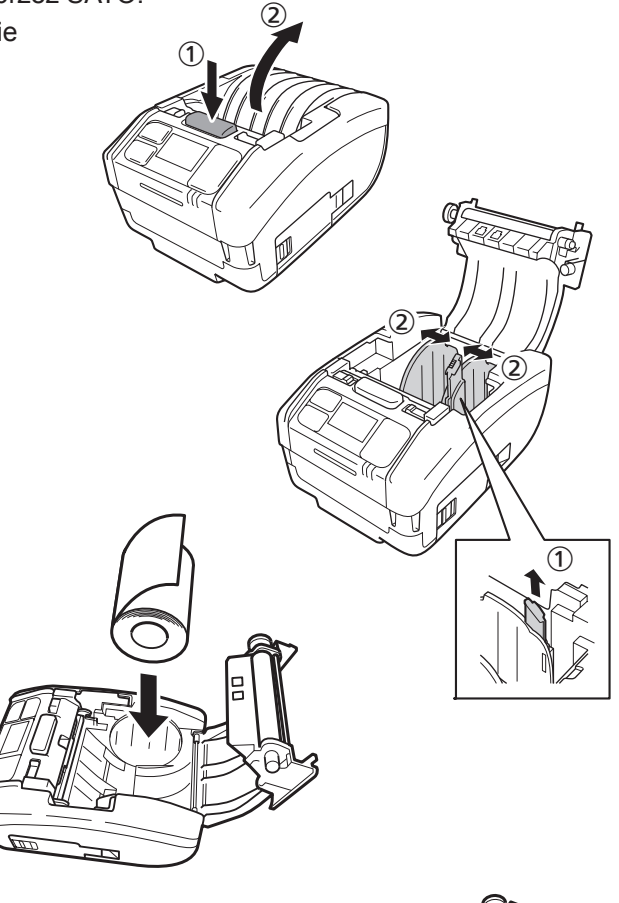

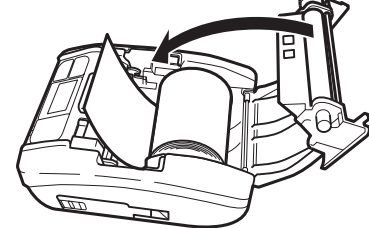

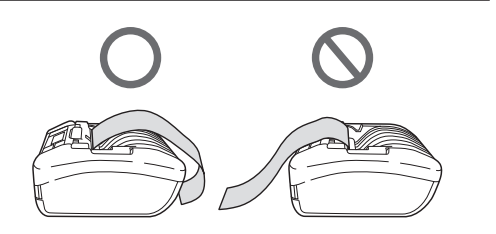

# <span id="page-22-0"></span>**1.4 Wyświetlacz**

Wyświetlacz pracuje w jednym z trzech poniższych trybów.

- Tryb normalny
- Tryb komunikatu o błędzie
- Tryb ustawień

Wyświetlane elementy zależą od bieżącego trybu.

## **1.4.1 Tryb normalny**

 Ilustracja po prawej stronie przedstawia zawartość wyświetlacza w trybie normalnym.

- $\circledR$  Ikona statusu.
- Poziom naładowania akumulatora w postaci ikony i jako procent.
- 3 Komunikat.
- 4 Łaczna liczba.
- $\circ$  Duża ikona.

Ustawianie wyświetlania dużych ikon: patrz sekcia "Wyświetlanie dużej ikony" w punkcie  $.2.6.5.$  Menu System" ( $\degree$  [strona 110\)](#page-112-1).

## **1.4.2 Tryb komunikatu o błędzie**

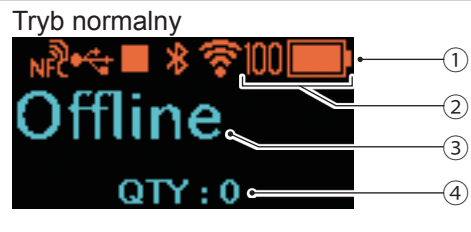

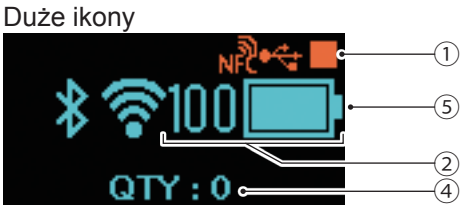

 Ilustracja po prawej stronie przedstawia zawartość wyświetlacza w trybie komunikatu o błędzie.

- Numer błędu.
- 2 Ikona błędu.
- Rodzaj błędu.
- Sposób usunięcia błędu.

Informacje na temat wyświetlanych komunikatów: patrz punkt "3.1.1 Komunikaty o błędach" ( $\circledast$  [strona](#page-146-1) 144).

## **1.4.3 Tryb ustawień**

 Ilustracja po prawej stronie przedstawia zawartość wyświetlacza w trybie ustawień.

- Rodzaj menu ustawień.
- Ustawiane pozycje.
- Bieżąca wartość.

Informacje na temat wyświetlanej zawartości: patrz punkt "2.4 Tryby ustawień" ( $\epsilon$  [strona](#page-39-1) 37).

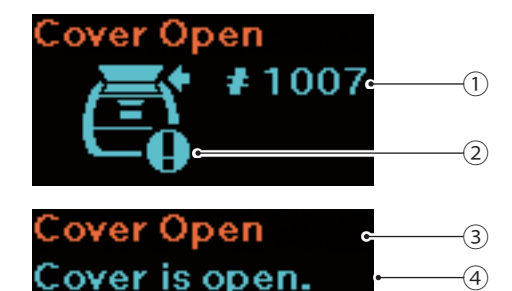

Close cover.

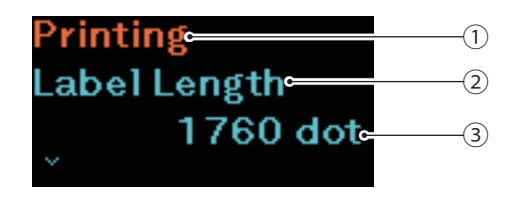

# <span id="page-23-0"></span>**1.5 Ikony**

## **1.5.1 Ikona statusu**

Ikony na wyświetlaczu informują o statusie drukarki.

Liczba wyświetlanych ikon jest ograniczona. Ikony są wyświetlane według ważności, od najwyższej do najniższej.

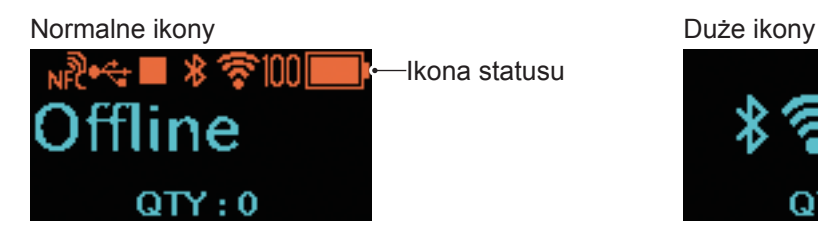

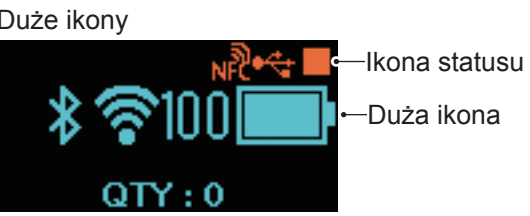

• Status drukarki

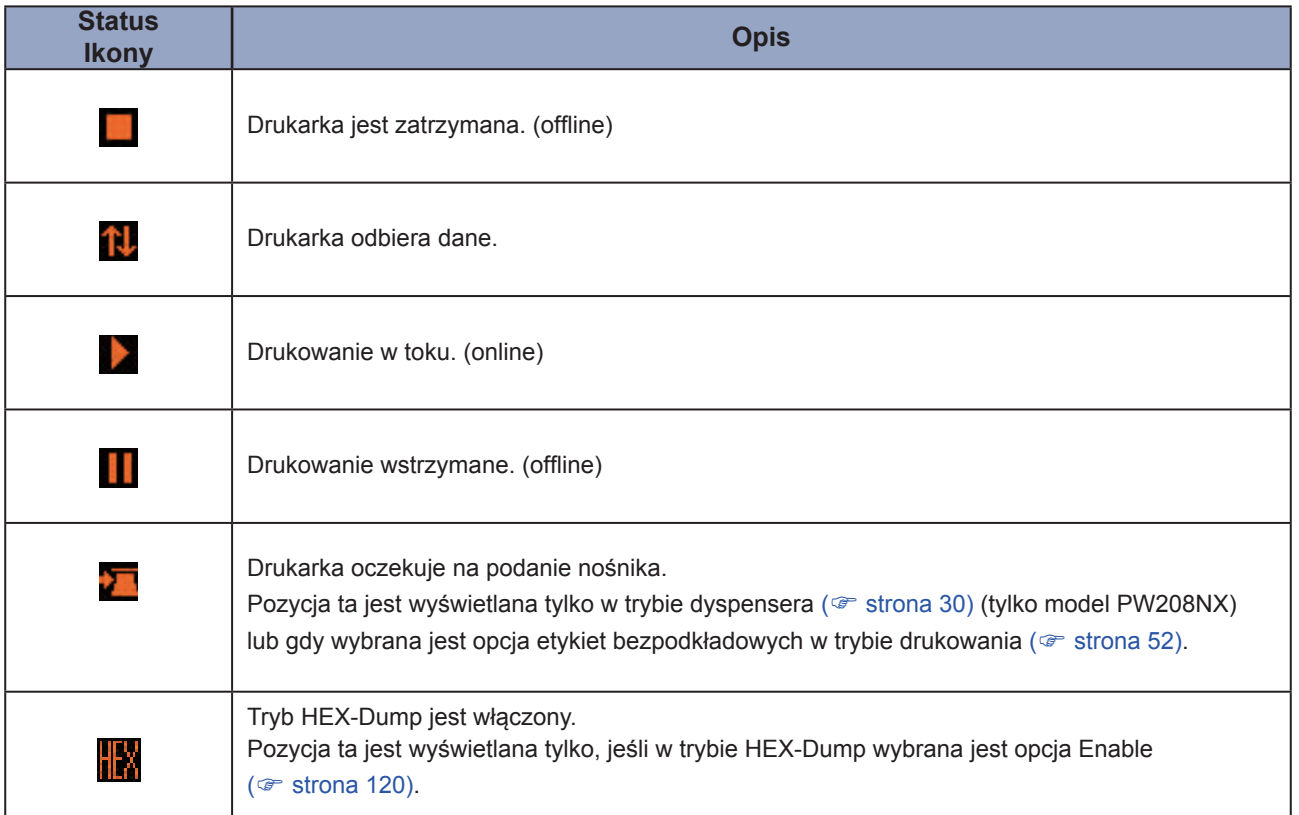

#### • Informacje na temat interfejsu

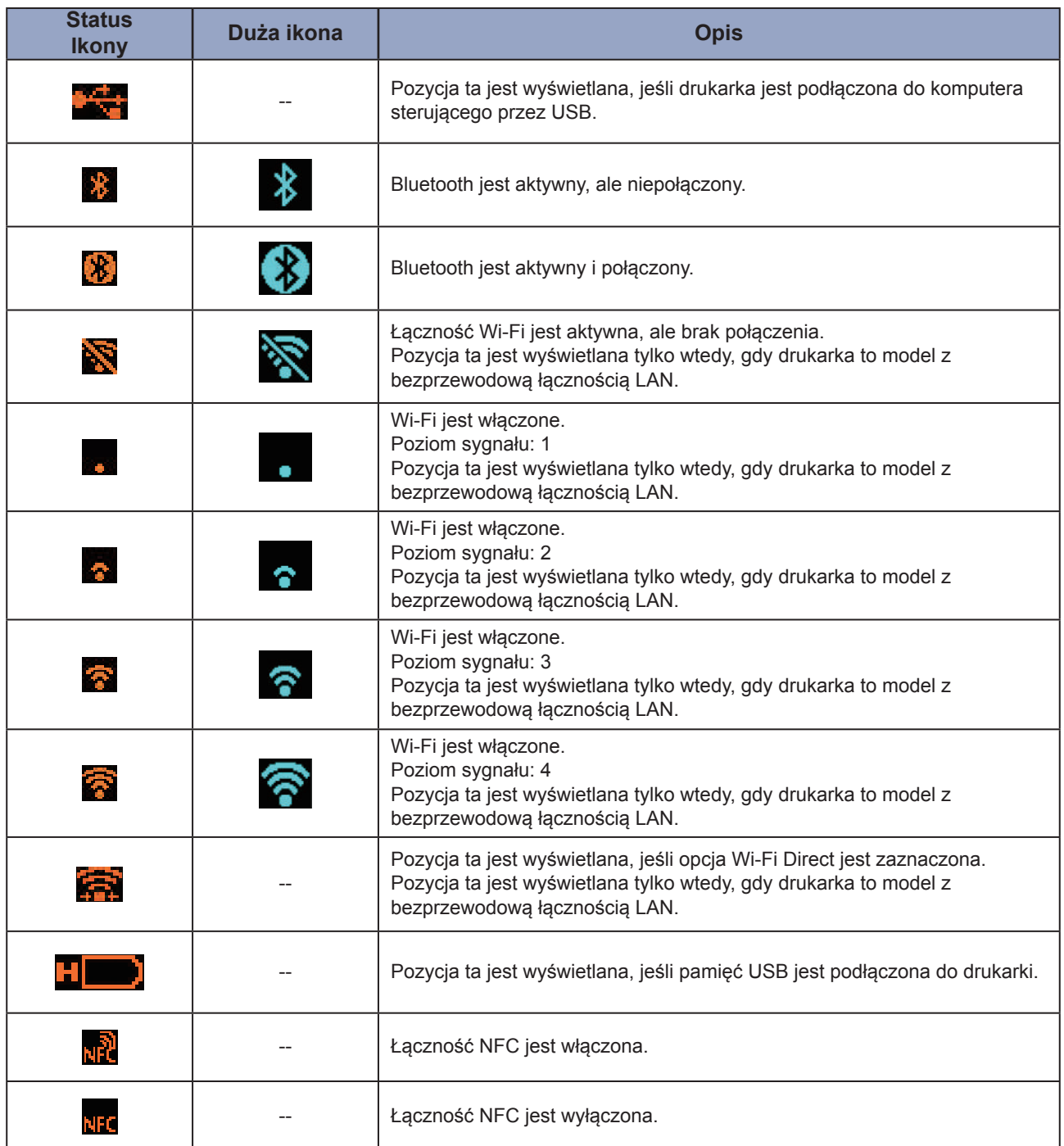

--: Duża ikona nie jest wyświetlana.

- **Oszczędne ładowanie Oszczędne ładowanie wyłączone wyłączone włączone włączone**<br>Status <sub>Duża i</sub>kona Status <sub>Duża ikona</sub> Opis **Ikony Duża ikona Buzikony CH Ikony Duża ikona** Wyświetlana ikona informuje o naładowaniu akumulatora. Jeśli oszczędne ładowanie (Eco Charge) jest **CCO** leco: wyłączone, wyświetlana zawartość zależy od poziomu naładowania akumulatora. Poziom naładowania akumulatora jest też wyświetlany procentowo po lewej stronie ikony. H, Drukarka jest zasilana za pomocą zasilacza sieciowego. 113 Jeśli oszczędne ładowanie (Eco Charge) jest **COD eco 4** wyłączone, wyświetlana zawartość zależy od poziomu naładowania akumulatora. к Poziom naładowania akumulatora jest też wyświetlany procentowo po lewej stronie ikony. и Ładowanie akumulatora niemożliwe – zbyt NV 7 wysoka lub zbyt niska temperatura wewnątrz drukarki. lêĉ Symbol **by** lub  $\bullet$  wskazuje, że należy **BOOK\$** 65 wymienić akumulator.
- Informacje na temat akumulatora

Informacje na temat oszczędnego ładowania: patrz sekcja "Eco Charge" w punkcie "2.6.3. Menu Battery" ( $\circ$  strona 88).

#### • Ikony ostrzegawcze

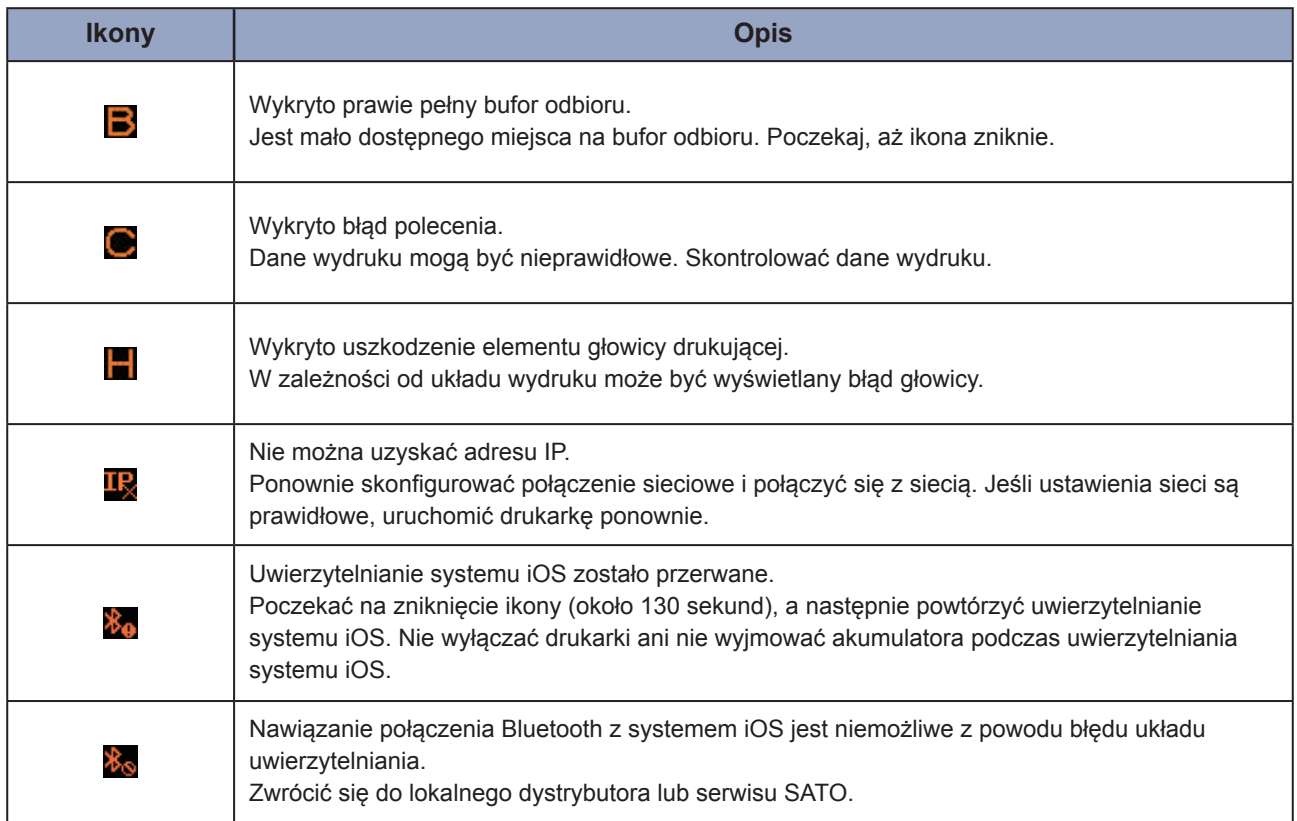

Informacje o błędach: patrz punkt "3.3 Lista ikon ostrzegawczych" (· [strona 152\)](#page-154-1).

#### • Ikony powiadomień

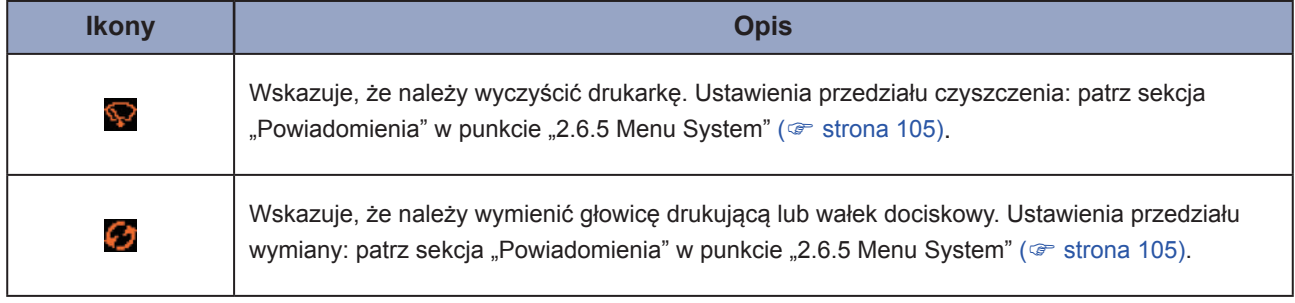

Informacje na temat powiadomień: patrz punkt "3.4 Powiadomienia" ( $\mathcal F$  [strona](#page-155-1) 153). W celu wymiany głowicy drukującej lub wałka dociskowego prosimy o kontakt z lokalnym dystrybutorem lub serwisem SATO.

# <span id="page-27-0"></span>**1.5.2 Ikona błędu**

Gdy wystąpi błąd drukowania, na wyświetlaczu wyświetlany jest status błędu wraz z ikoną.

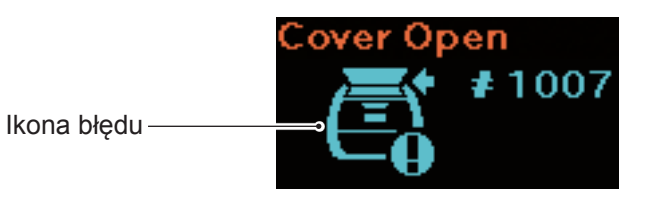

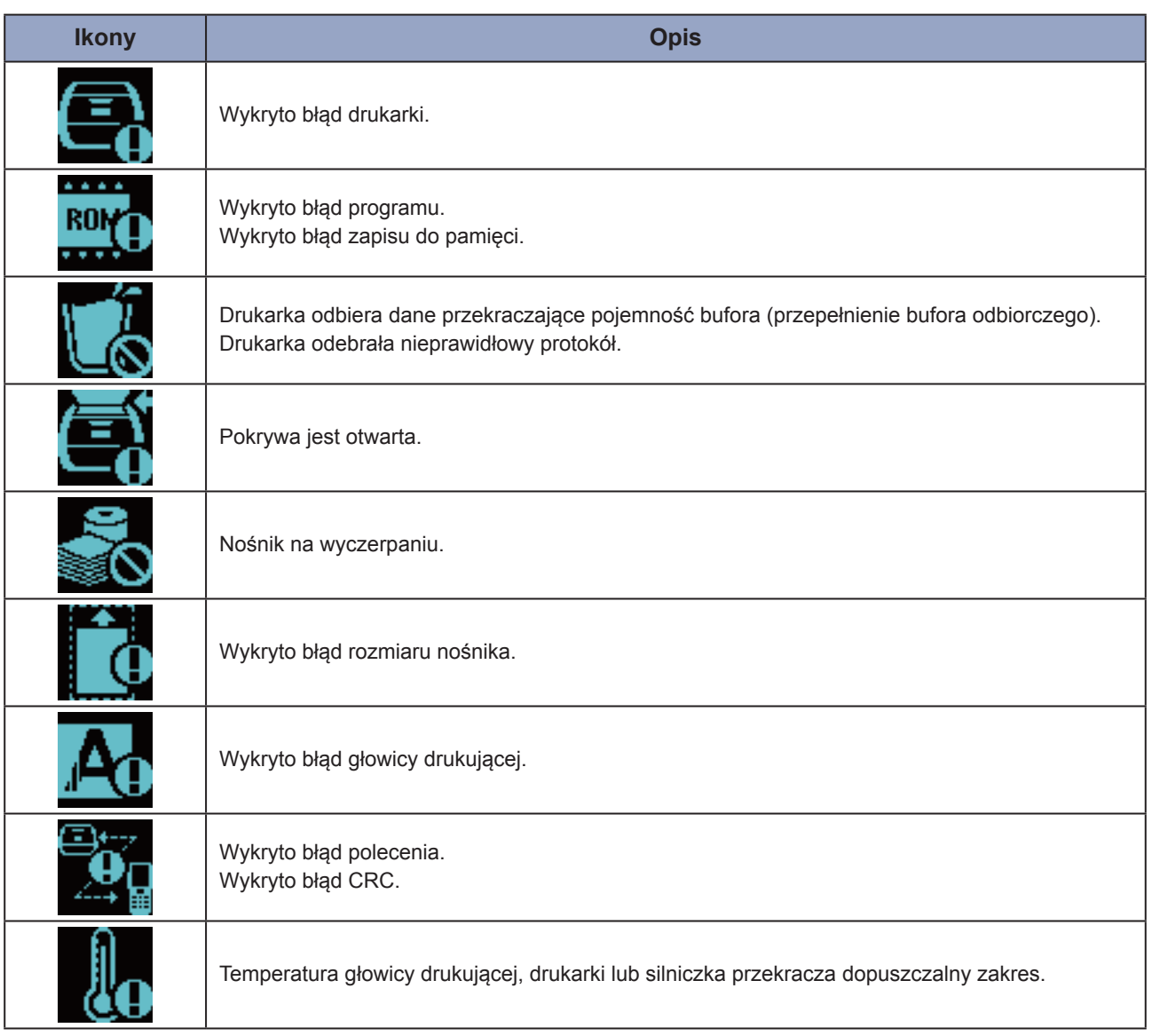

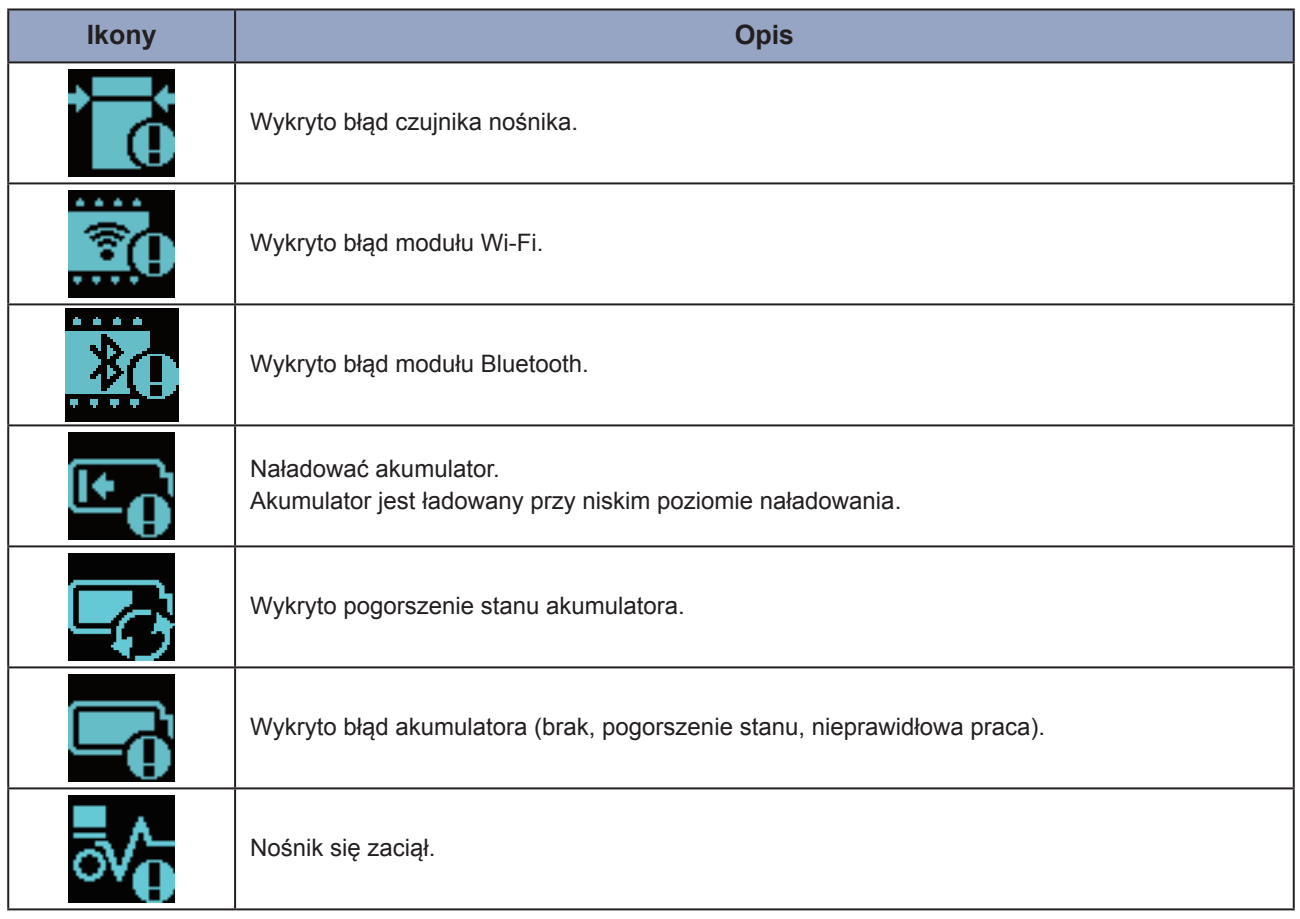

Informacje na temat błędów: patrz punkt "3.2 Lista błędów" ( [strona](#page-147-1) 145).

# <span id="page-29-0"></span>**1.6 Kontrolki LED**

Rozdział ten zawiera opis informacji wskazywanych przez kontrolki LED.

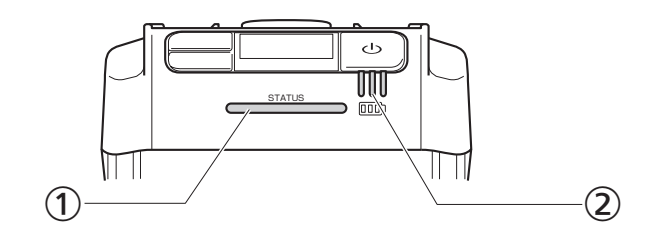

Kontrolka LED statusu

Kolor: Niebieska/czerwona

Zawartość: Status drukarki

Offline:  $\bigcirc$ 

Online: niebieski ●

Oszczędność energii: niebieski @ długie przerwy

Tryb komunikatu <sup>o</sup> błędzie: czerwony ●

Kontrolka LED statusu ładowania akumulatora

Kolor: zielony

Zawartość: zasilanie drukarki

 Poziom naładowania akumulatora

• Kontrolka LED sygnalizuje pięć różnych statusów.

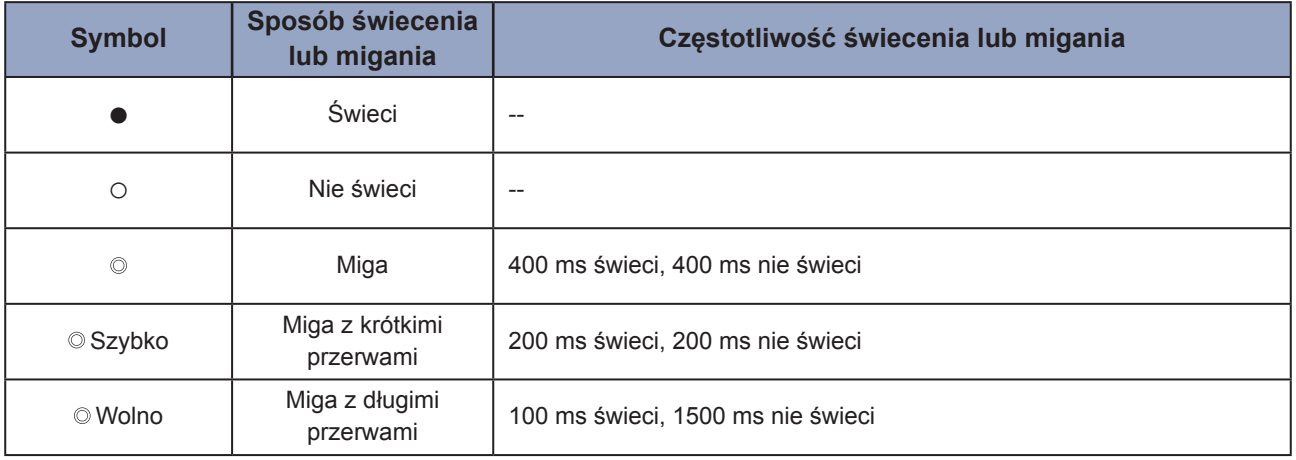

# <span id="page-30-0"></span>**1.6.1 Tryb normalny**

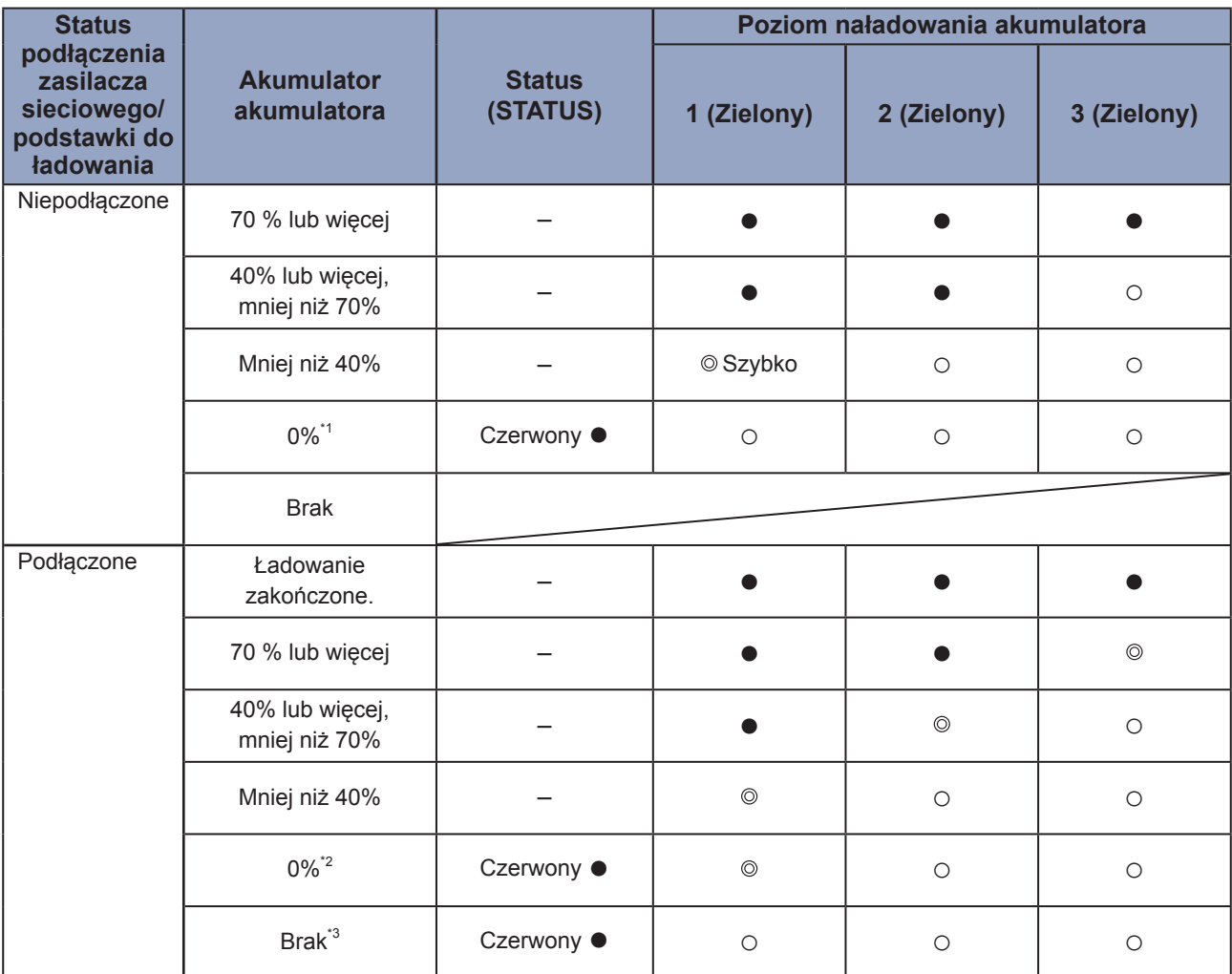

–: Zależy od statusu drukarki

\*1: błąd 1043: status "Low battery" (niski poziom naładowania akumulatora)

\*2: błąd 1059: status "Charging" (ładowanie)

\*3: błąd 1060: Status "No battery" (brak akumulatora)

## <span id="page-31-0"></span>**1.6.2 Tryb oszczędzania energii**

Drukarka nie przechodzi w tryb oszczędzania energii, jeśli aktywny jest błąd niskiego poziomu naładowania akumulatora.

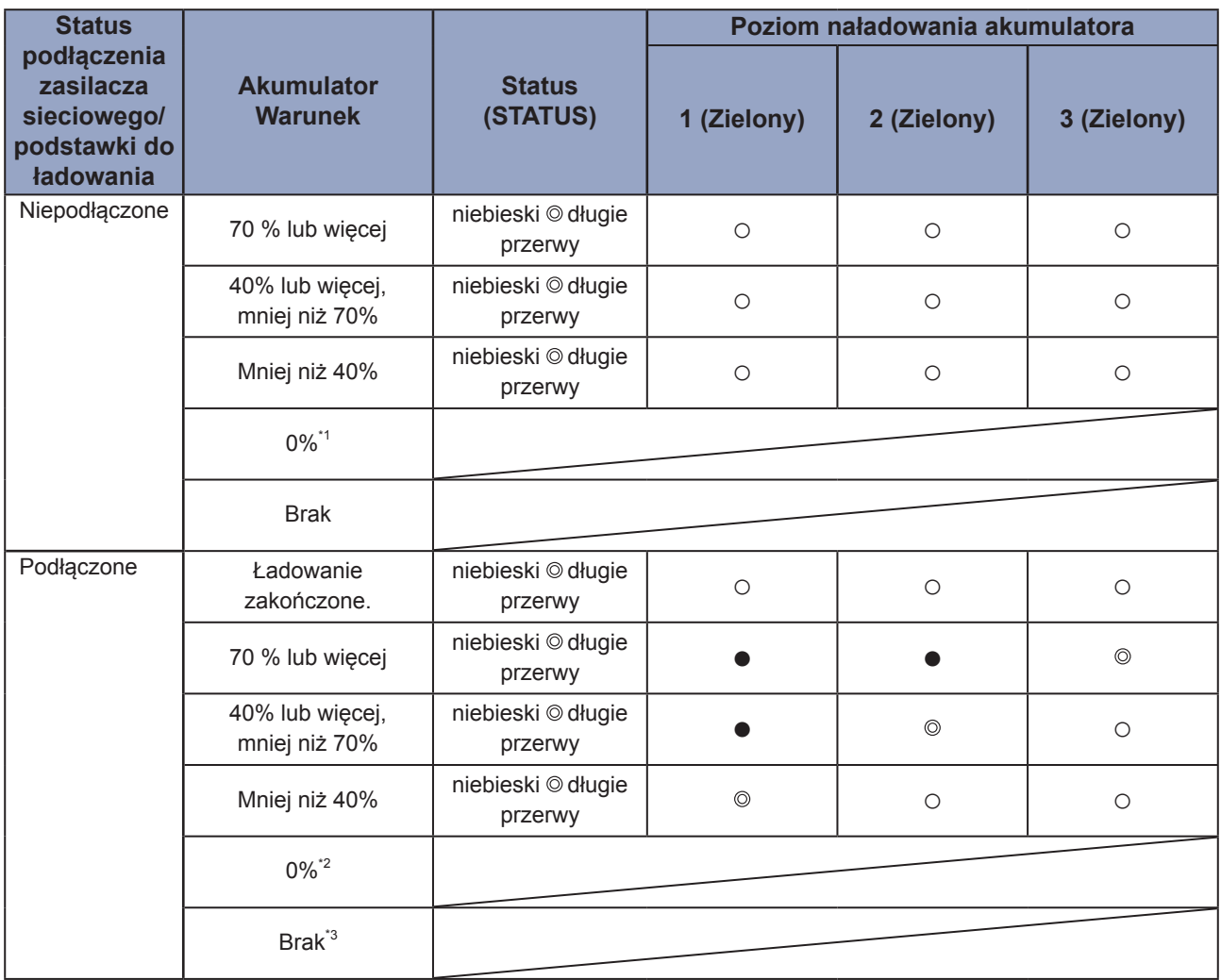

\*1: błąd 1043: status "Low battery" (niski poziom naładowania akumulatora)

\*2: błąd 1059: status "Charging" (ładowanie)

\*3: błąd 1060: status "No battery" (brak akumulatora)

# <span id="page-32-0"></span>**1.7 Tryb dyspensera (tylko model PW208NX)**

## **1.7.1 Przechodzenie w tryb dyspensera**

• Podczas konfigurowania dyspensera uważać, aby nie skaleczyć palców ostrzem obcinarki.

Stosować wyłącznie produkty eksploatacyjne wskazane przez SATO. Przed przystąpieniem do pracy należy sprawdzić działanie drukarki z wybranym nośnikiem.

### **1 Otworzyć pokrywę górną.**

Nacisnąć przycisk otwierania pokrywy (①). Otworzyć pokrywę górną (2).

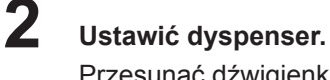

Przesunąć dźwigienkę dyspensera (①) i ustawić dyspenser  $(2)$ .

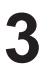

#### **3 Włożyć nośnik.**

 Wyciągnąć nośnik na długość jednego arkusza, a następnie włożyć nośnik tak, aby jego powierzchnia dotykała głowicy drukującej.

Jeśli włożenie nośnika jest utrudnione, przewinąć rolkę nośnika tak, aby jej oba końce zrównały się.

#### **4 Zamknąć pokrywę górną.**

 Upewnić się, że nośnik mieści się pomiędzy dyspenserem a górną pokrywą i zamknąć pokrywę, tak aby się zatrzasnęła.

Po ustawieniu dyspensera tryb drukowania ( $\textcircled{\tiny\ensuremath{\mathfrak{F}}}$  [strona 52\)](#page-54-0) automatycznie aktywuje tryb dyspensera.

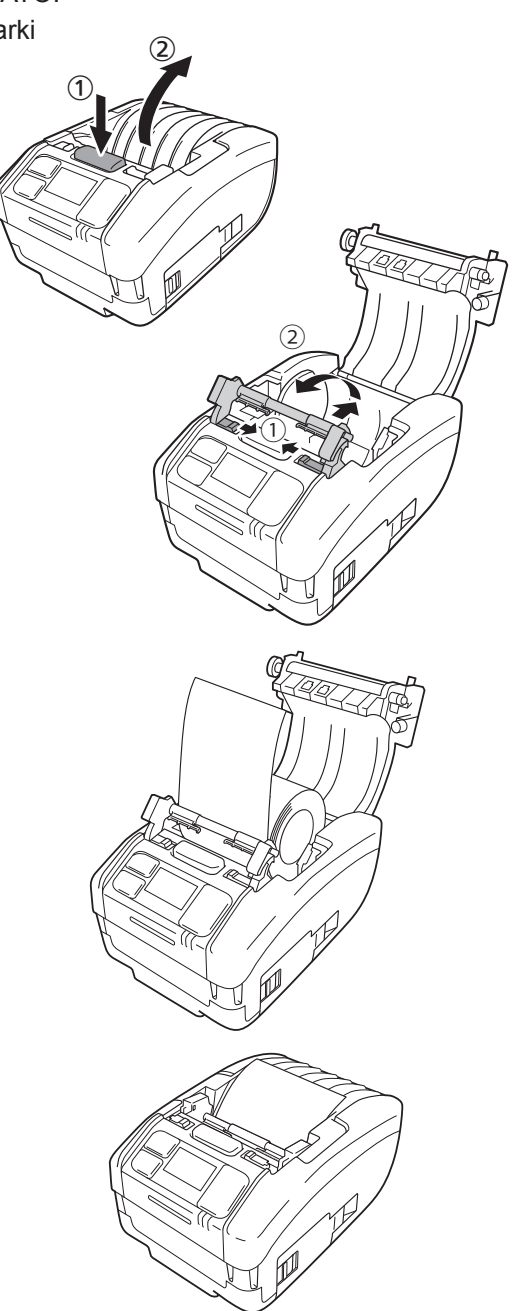

# <span id="page-33-0"></span>**1.7.2 Wychodzenie z trybu dyspensera**

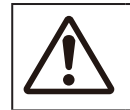

• Podczas konfigurowania dyspensera uważać, aby nie skaleczyć palców ostrzem obcinarki.

#### **1 Otworzyć pokrywę górną.**

Nacisnąć przycisk otwierania pokrywy (1). Otworzyć pokrywę górną (2).

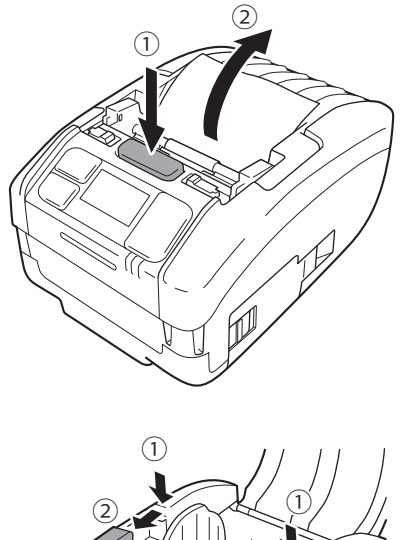

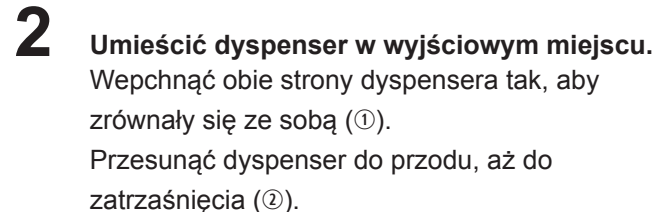

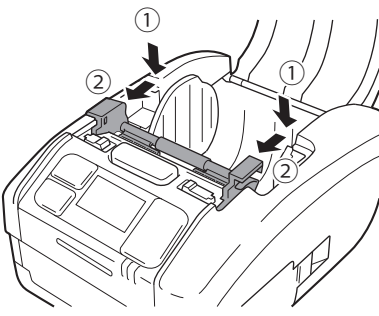

# <span id="page-34-0"></span>**2 Uruchamianie drukarki 2**

# **2.1 Uruchamianie i wyłączenie drukarki**

# **2.1.1 Uruchamianie drukarki**

**1 Nacisnąć przycisk .**

 $2$  Na wyświetlaczu pojawi się napis "Online" **(tylko trybie wyświetlania normalnych ikon).**

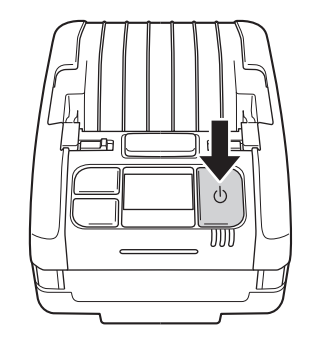

#### **Normalne ikony**

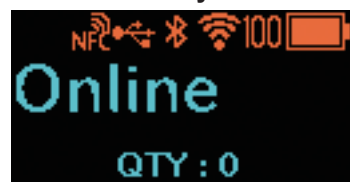

#### **Duże ikony**

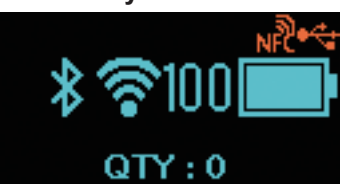

Jeśli opcja "Disabled" jest wybrana w menu uruchamiania drukarki online (Online Startup) ( $\textcircled{r}$  [strona](#page-66-0) 64), na wyświetlaczu pojawi się komunikat "Offline" (tylko trybie wyświetlania normalnych ikon) i ikona . Nacisnąć przycisk **▶ | / -**, aby przejść do ekranu drukowania (online).

## **Normalne ikony**

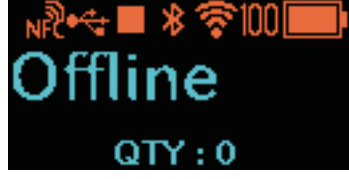

#### **Duże ikony**

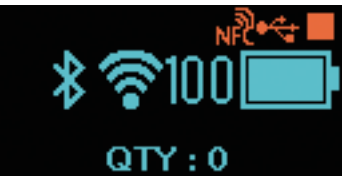

## <span id="page-35-0"></span>**2.1.2 Wyłączanie drukarki**

**1** Nacisnąć przycisk (<sup>j</sup>) i trzymać go do czasu, gdy **kontrolka LED statusu zaświeci się na czerwono.**

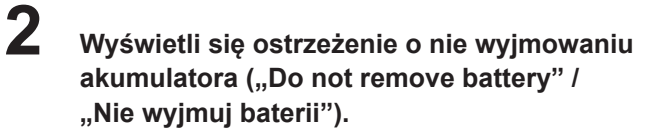

 Drukarka jest w trakcie wyłączania. Poczekać, aż czerwona kontrolka LED statusu zgaśnie, rozlegnie się sygnał dźwiękowy, a wyświetlacz wyłączy się.

 Czas wyświetlania tego ekranu może być różny w zależności od statusu połączenia.

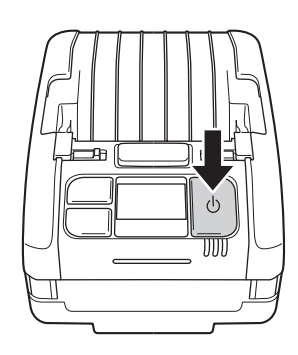

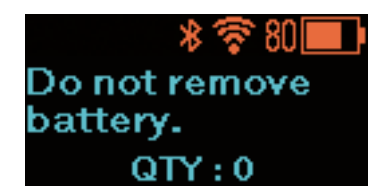
NF

# **2.2 Tryb normalny**

## **2.2.1 Online (gotowość do druku) i drukowanie**

**Ekran online (gotowość do druku)**

 Ekran oczekiwania na odbiór danych

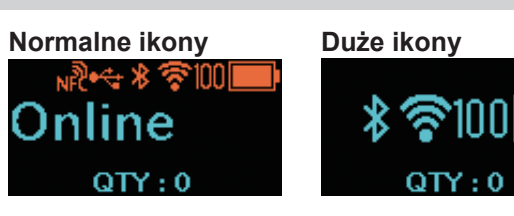

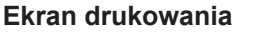

 Ekran drukowania na nośniku. Wyświetlana jest ikona .

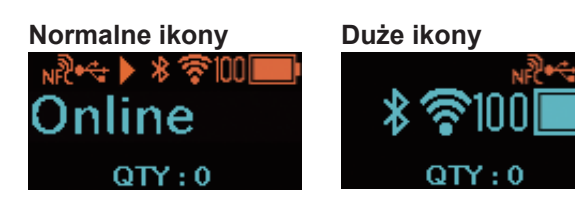

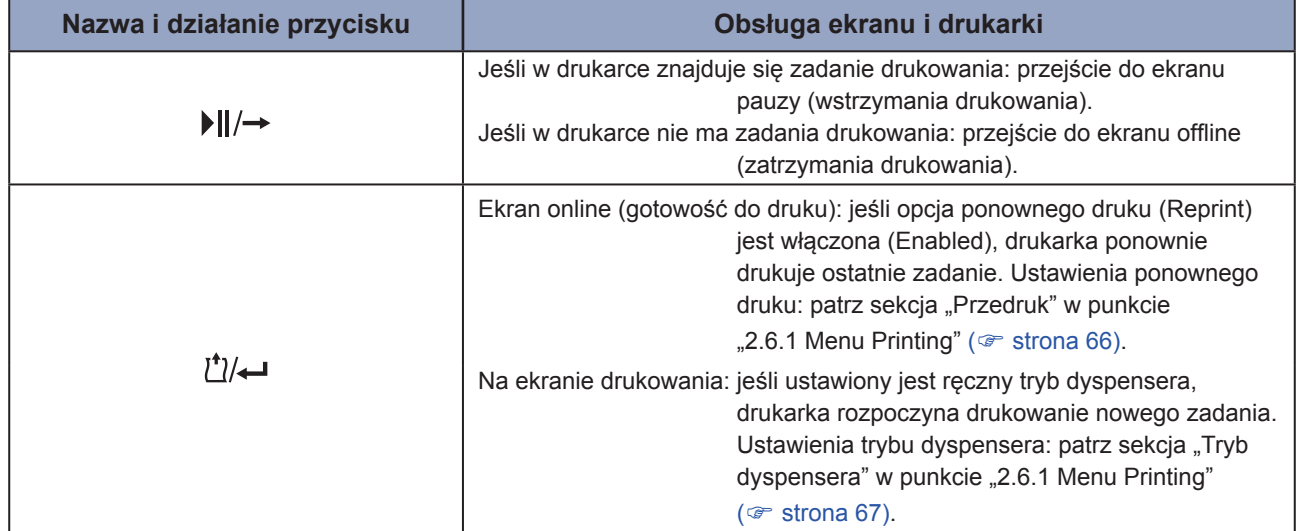

### **2.2.2 Offline (zatrzymanie drukowania) i pauza (wstrzymanie drukowania)**

#### **Ekran offline (zatrzymanie drukowania)**

 Ekran ten wyświetla się, jeśli drukowanie zostało zatrzymane.

**i**kona jest wyświetlana.

Aby włączyć drukowanie, nacisnąć przycisk  $||\rightarrow||$ .

#### **Ekran pauzy (wstrzymanie drukowania)**

 Ekran ten wyświetla się, jeśli drukowanie zostało wstrzymane.

Wyświetlana jest ikona **.** 

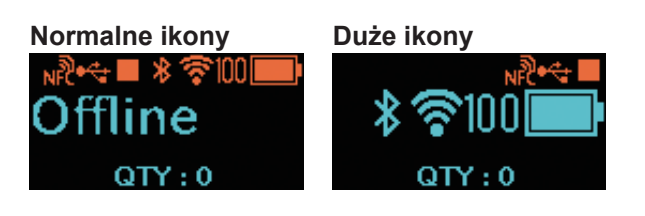

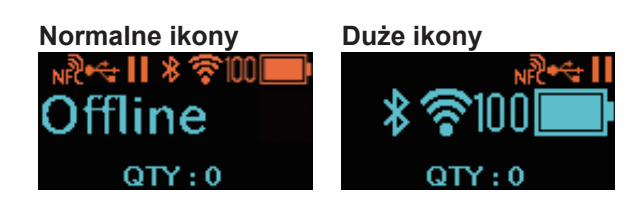

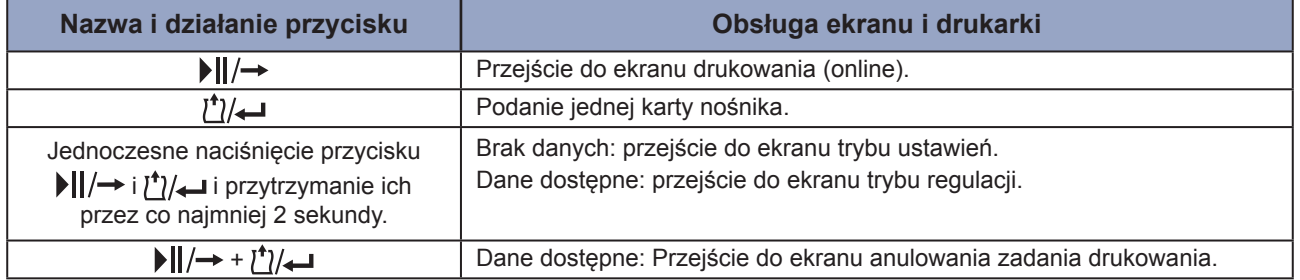

### <span id="page-37-0"></span>**2.2.3 Anulowanie zadania drukowania**

#### **Anulowanie zadania drukowania**

 W tym miejscu można skasować odebrane dane drukowania.

#### **Ekran anulowania zadania drukowania**

 Ekran ten wyświetla się podczas anulowania zadania drukowania.

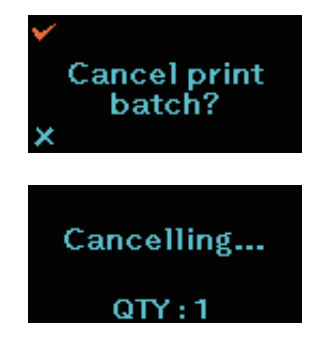

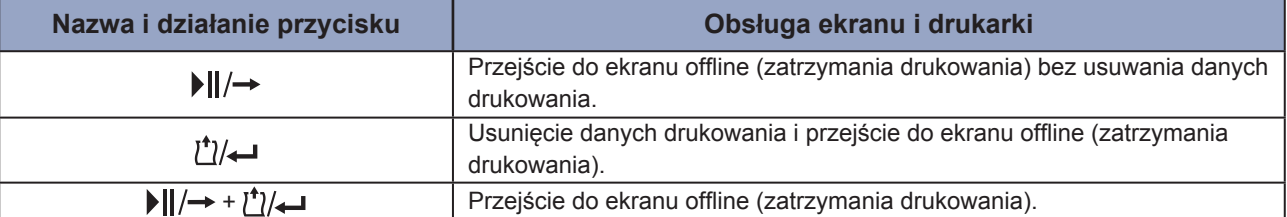

# **2.3 Tryb regulacji**

Jednoczesne naciśnięcie przycisków  $||/\rightarrow$  i  $\sqrt{2}/\rightarrow$  na ekranie pauzy (wstrzymania drukowania) i przytrzymanie ich przez co najmniej dwie sekundy przechodzi do ekranu trybu regulacji. Ekran trybu regulacji obejmuje trzy następujące podmenu.

- Regulacja położenia przesunięcia
- Regulacja położenia wzdłuż
- Regulacja intensywności drukowania

## **2.3.1 Poruszanie się po ekranie trybu regulacji**

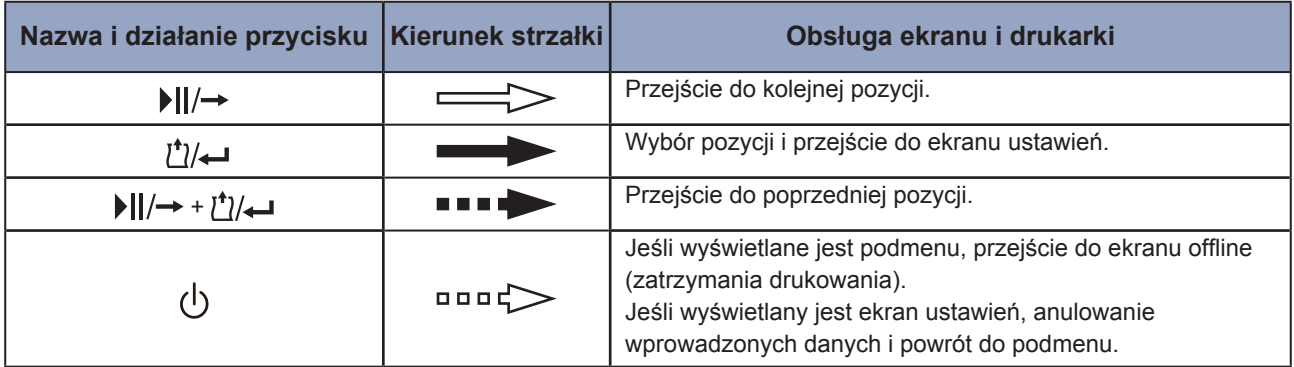

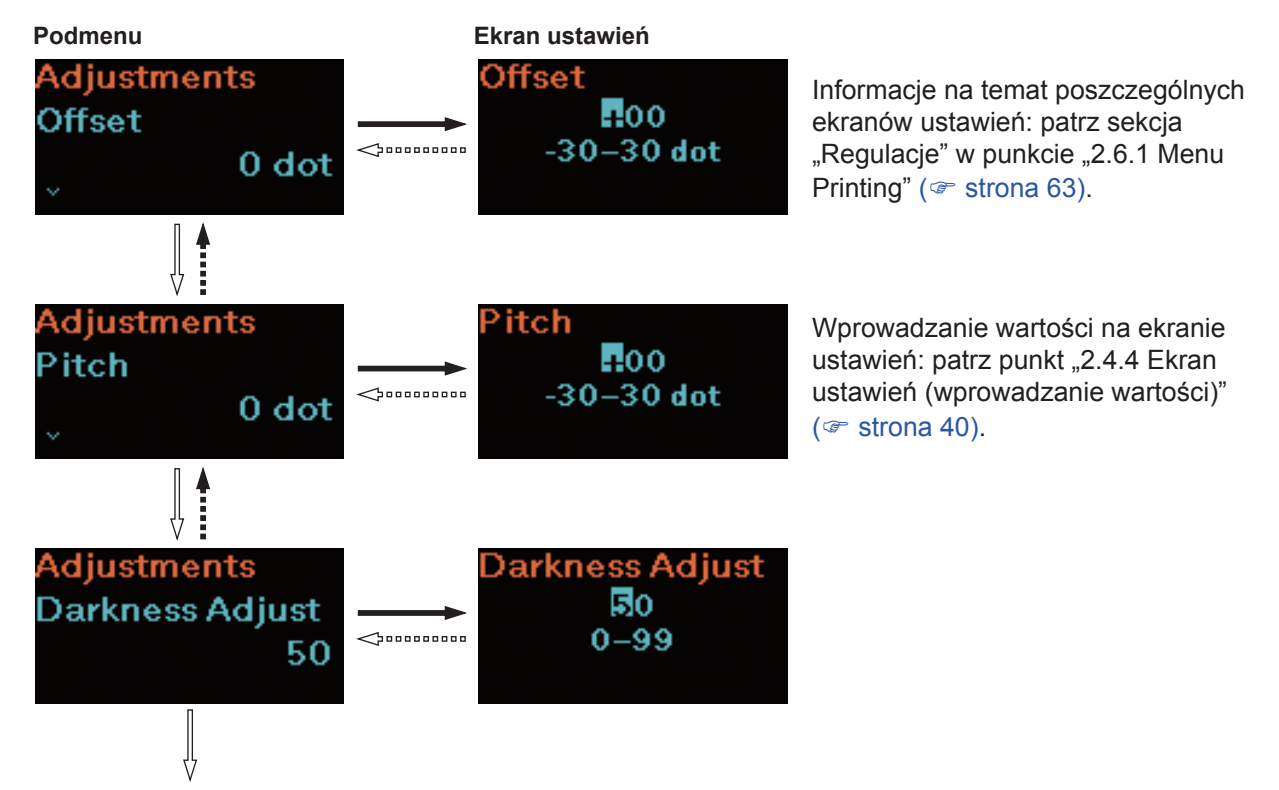

Powrót do regulacji przesunięcia.

# **2.4 Tryb ustawień**

W trybie ustawień można konfigurować różne opcje drukarki. Trybie ustawień obejmuje następujące menu główne.

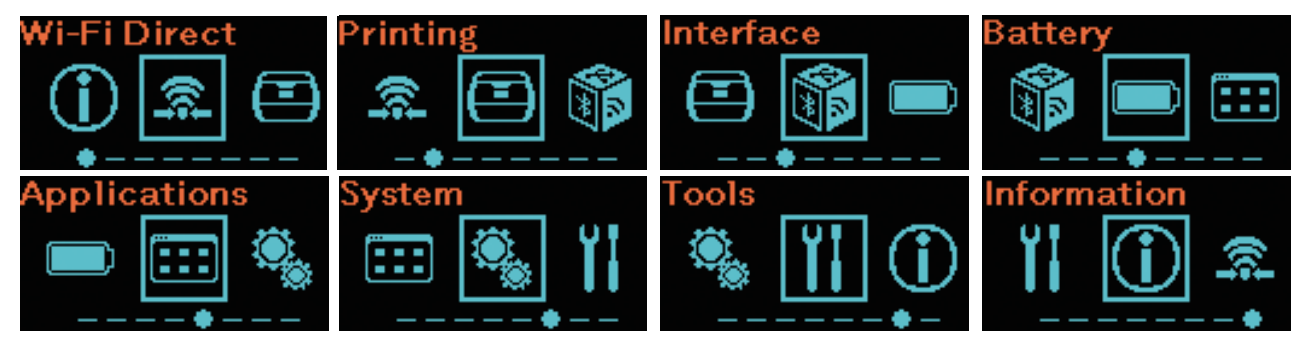

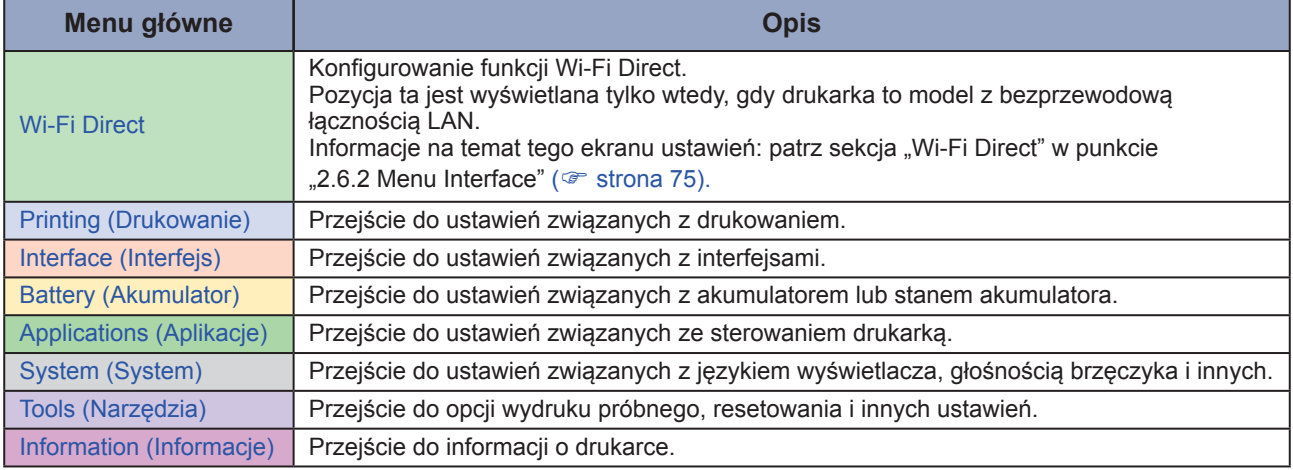

## **2.4.1 Logowanie się do trybu ustawień**

- **1 Wyświetlić ekran offline (zatrzymania drukowania).** Nacisnąć przycisk  $||/ \rightarrow$ , aby wyświetlić ekran offline (zatrzymania drukowania).
	- Jeśli dane drukowania są dostępne, przed przejściem do trybu ustawień dokończyć zadanie drukowania.
	- Anulowanie zadania drukowania: patrz "2.2.3 Anulowanie zadania drukowania" ( $\in$  [strona](#page-37-0) 35).
- **2 Zalogować się do trybu ustawień.** Jednoczesne naciśnięcie przycisków • | | / → i  $\binom{t}{t}$ na ekranie offline (zatrzymania drukowania) i przytrzymanie ich przez co najmniej dwie sekundy przechodzi do ekranu trybu ustawień.

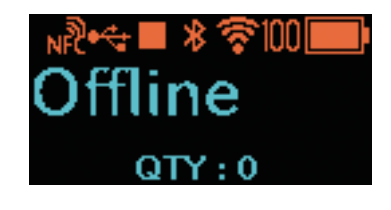

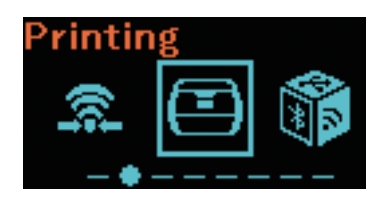

## **2.4.2 Korzystanie z ekranów trybu ustawień**

Postępując zgodnie ze wskazówkami w tabeli poniżej i poruszając się po ekranie, w trybie ekranu ustawień wybrać ekran ustawień. Poruszanie się po głównych menu i podmenu odbywa się zgodnie ze strukturą drzewa menu. Informacje na temat drzewa menu: można znaleźć w temacie "2.5 Drzewo menu trybu ustawień" ( $\mathcal F$  [strona](#page-44-0) 42).

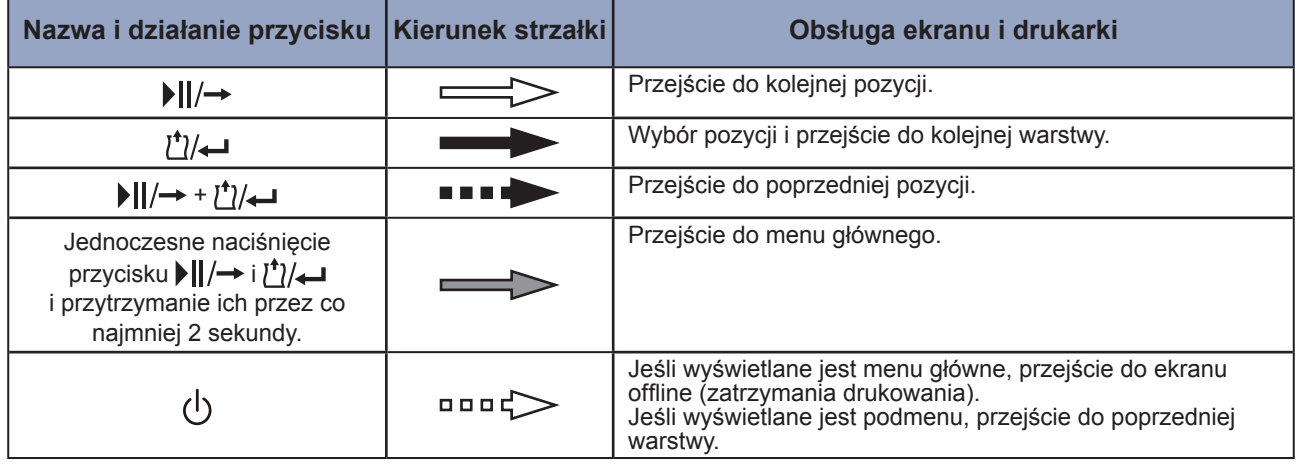

#### **Poruszanie się po ekranie**

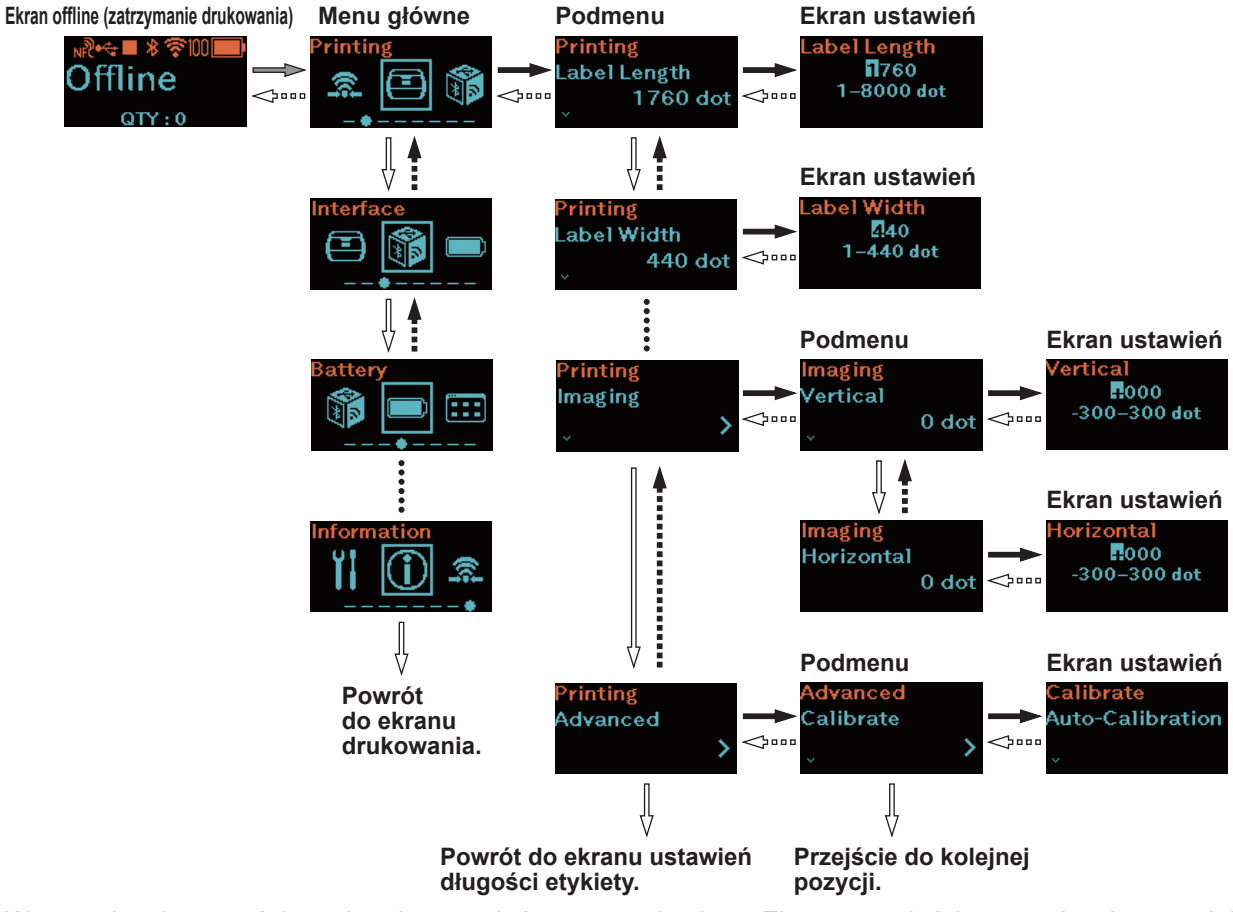

Wprowadzanie wartości na ekranie ustawień: patrz punkt "2.4.4 Ekran ustawień (wprowadzanie wartości)" ( $\textdegree$  [strona](#page-43-0) 40) i punkt 2.4.5 "Ekran ustawień (ustawianie pozycji)" ( $\textdegree$  strona 41).

## **2.4.3 Podmenu**

Ekran podmenu zawiera następujące informacje.

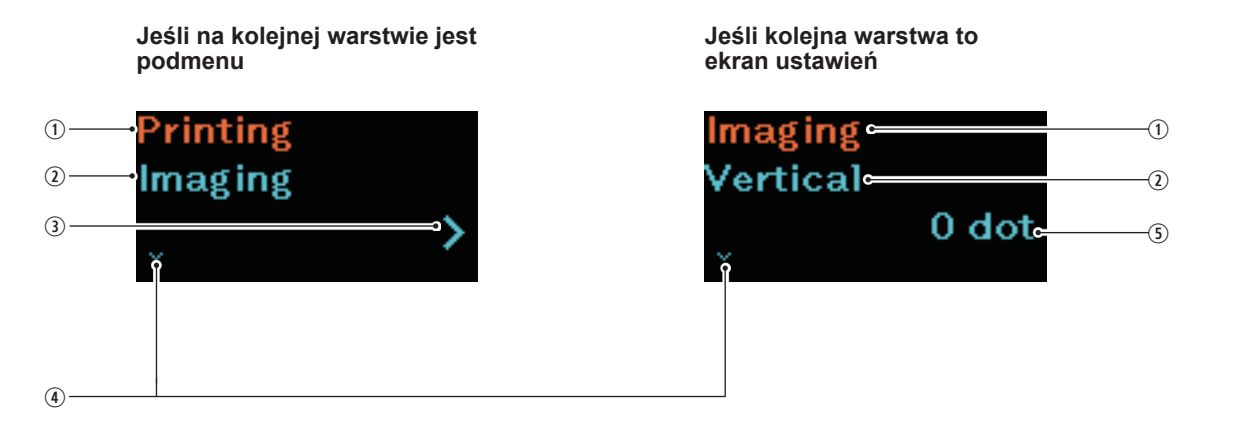

- $\odot$  Pozycja ustawień wybrana w poprzedniej warstwie  $\circledast$  Znak V Wyświetla pozycję ustawień wybraną w poprzedniej warstwie.
- Aktualnie wybrana pozycja ustawień Wyświetla aktualnie wybraną pozycję ustawień.
- Znak >

Element ten jest wyświetlany, jeśli na kolejnej warstwie jest podmenu.

 Bieżąca wartość ustawienia Wyświetla bieżącą wartość ustawienia wybranego podmenu.

Element ten jest wyświetlany, jeśli jest dostępna

kolejna pozycja ustawień.

## <span id="page-42-0"></span>**2.4.4 Ustawianie (wprowadzanie wartości)**

Postępując zgodnie ze wskazówkami w tabeli poniżej i poruszając się po ekranie, wprowadzić pożądaną wartość.

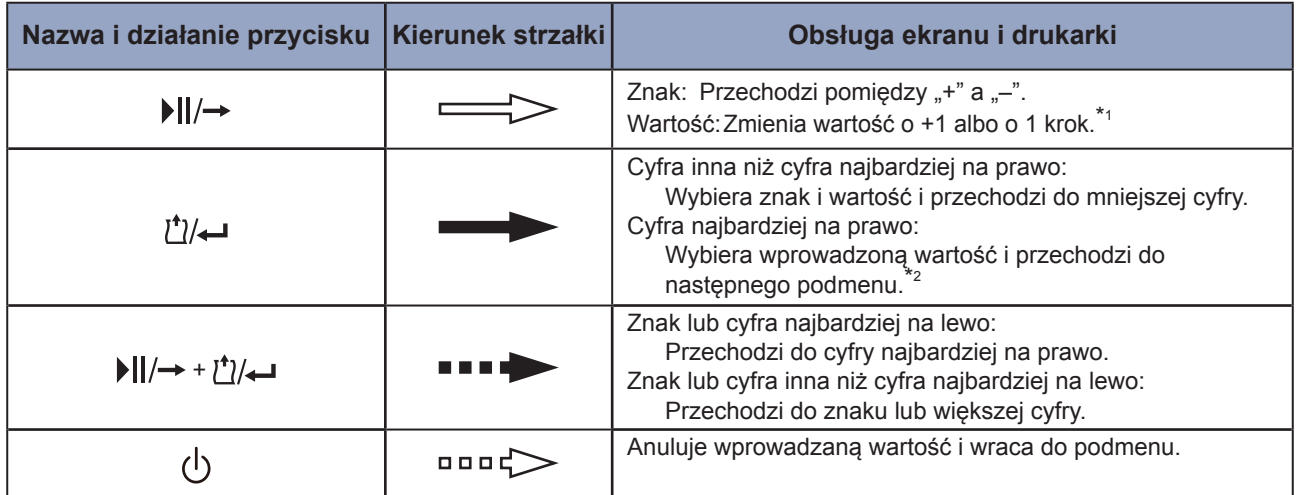

\*1: Znak "!" będzie migał, jeśli wartość jest poza zakresem ustawień.

\*2: Jeśli submenu jest ostatnim w tej warstwie, następuje powrót do submenu pozycji ustawień. Jeśli znak "!" miga, następuje powrót do znaku lub cyfry najbardziej na lewo.

#### **Ekran ustawień**

**Poruszanie się po ekranie**

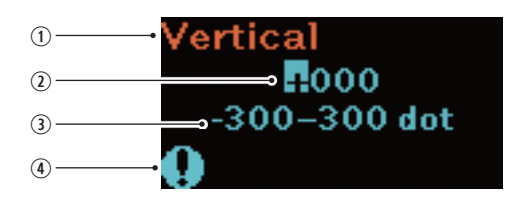

- Aktualnie wybrana pozycja ustawień Wyświetla aktualnie wybraną pozycję ustawień.
- Wprowadzana wartość
- Zakres ustawień
- 4) Znak .!" Miga, jeśli wartość jest poza zakresem ustawień.

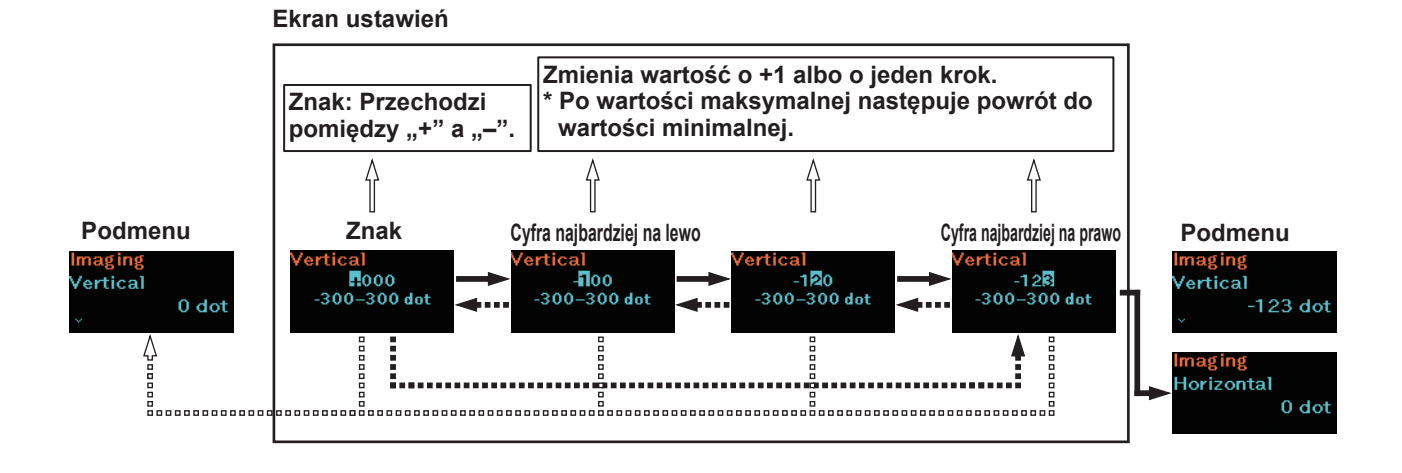

## <span id="page-43-0"></span>**2.4.5 Ekran ustawień (ustawianie pozycji)**

Postępując zgodnie ze wskazówkami w tabeli poniżej i poruszając się po ekranie, wybrać pozycję do ustawienia.

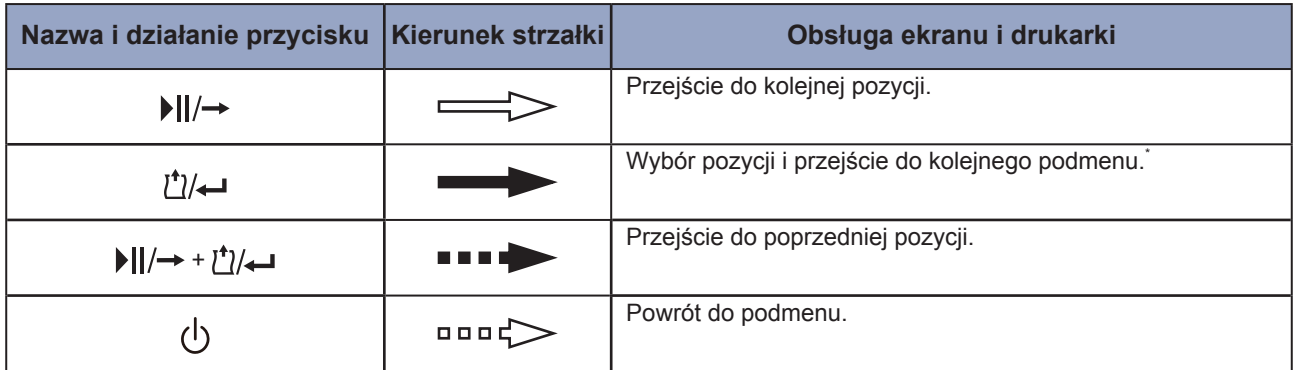

\*: Jeśli submenu jest ostatnim w tej warstwie, następuje powrót do podmenu pozycji ustawień.

#### **Ekran ustawień**

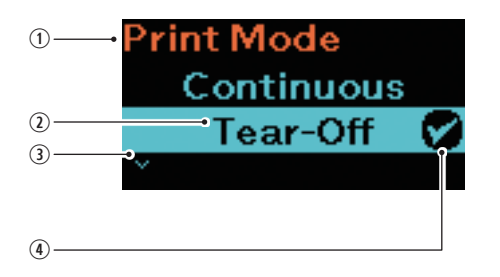

- Aktualnie wybrana pozycja ustawień Wyświetla aktualnie wybraną pozycję ustawień.
- 2 Kursor Wskazuje aktualnie wybraną pozycję.
- Znak V Element ten jest wyświetlany, jeśli jest dostępna kolejna pozycja ustawień.
- Znak zaznaczenia Wskazuje aktualną pozycję ustawień.

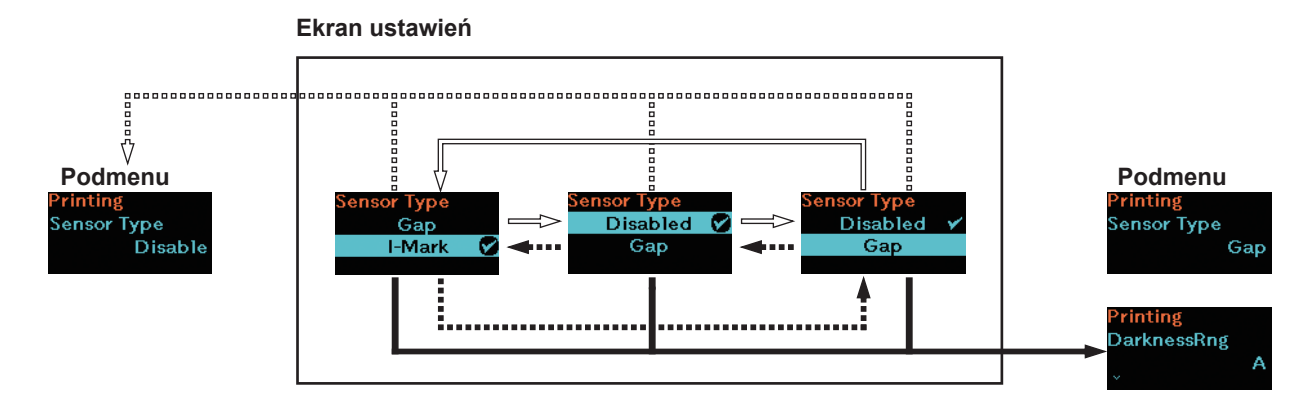

#### **Poruszanie się po ekranie**

# <span id="page-44-0"></span>**2.5 Struktura drzewa menu ustawień**

W trybie ustawień dostępnych jest 8 menu, a każde z nich zawiera kilka podmenu. Tabela poniżej ułatwia zorientowanie się, gdzie dana informacja z menu ustawień znajduje się w obrębie drzewa. Klikając opcje w kolorze niebieskim, można przejść bezpośrednio do ich szczegółowych opisów.

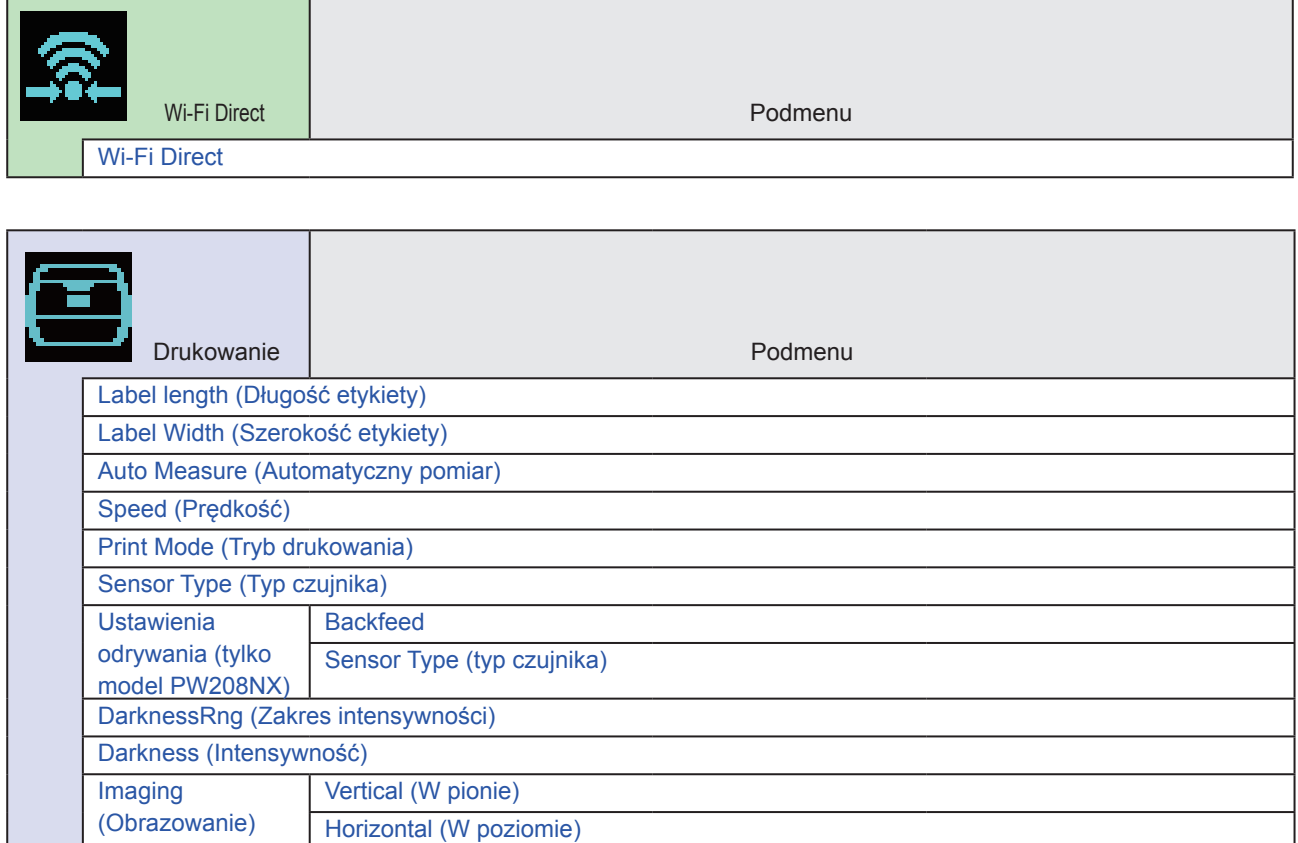

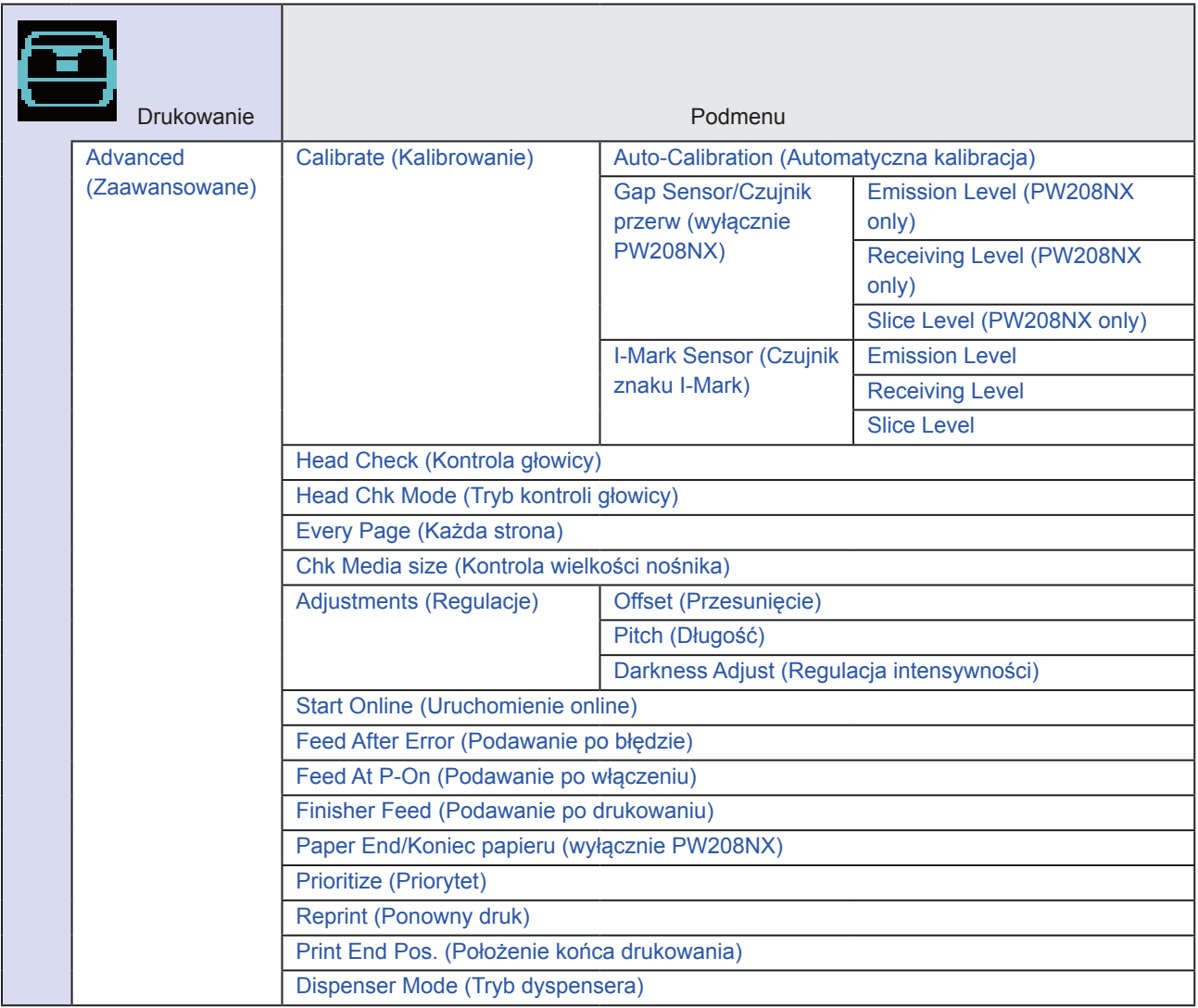

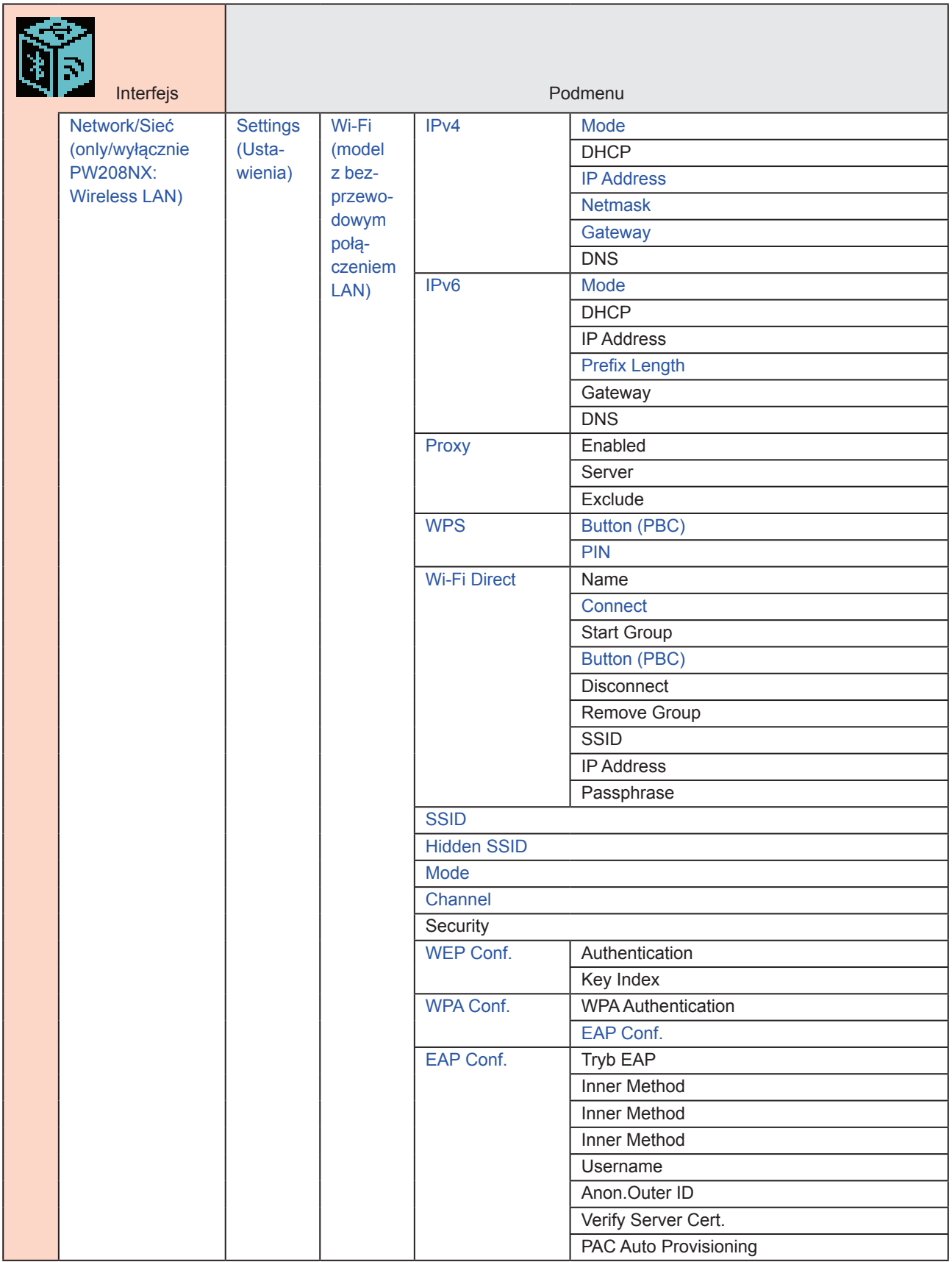

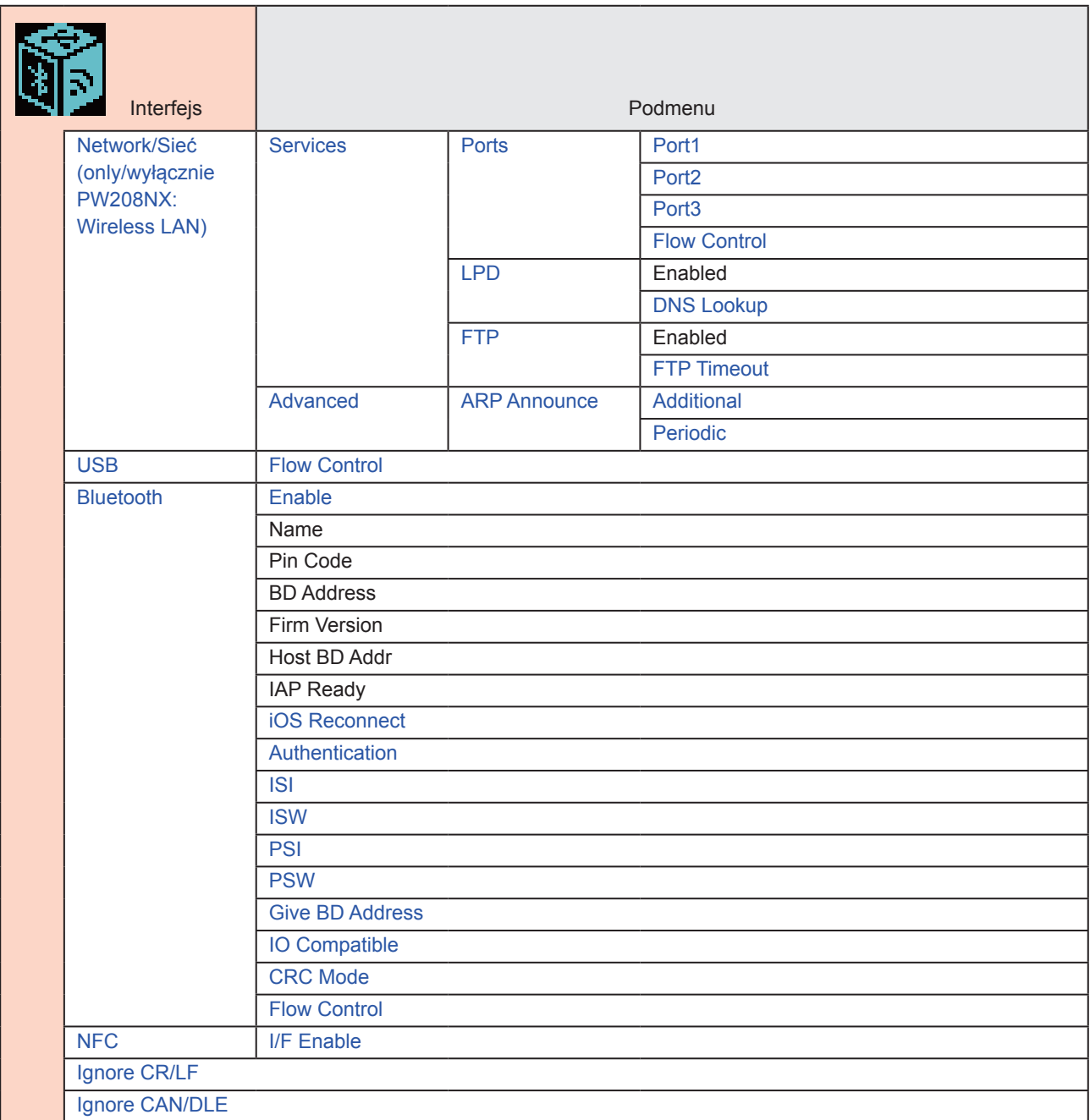

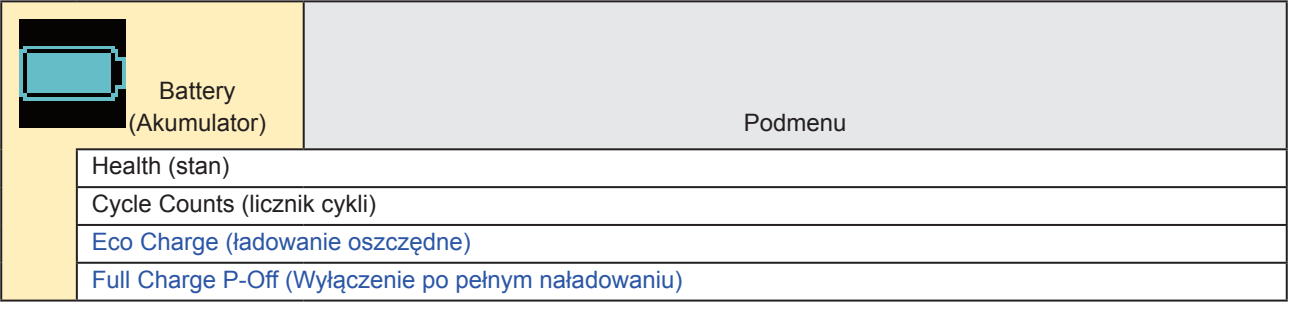

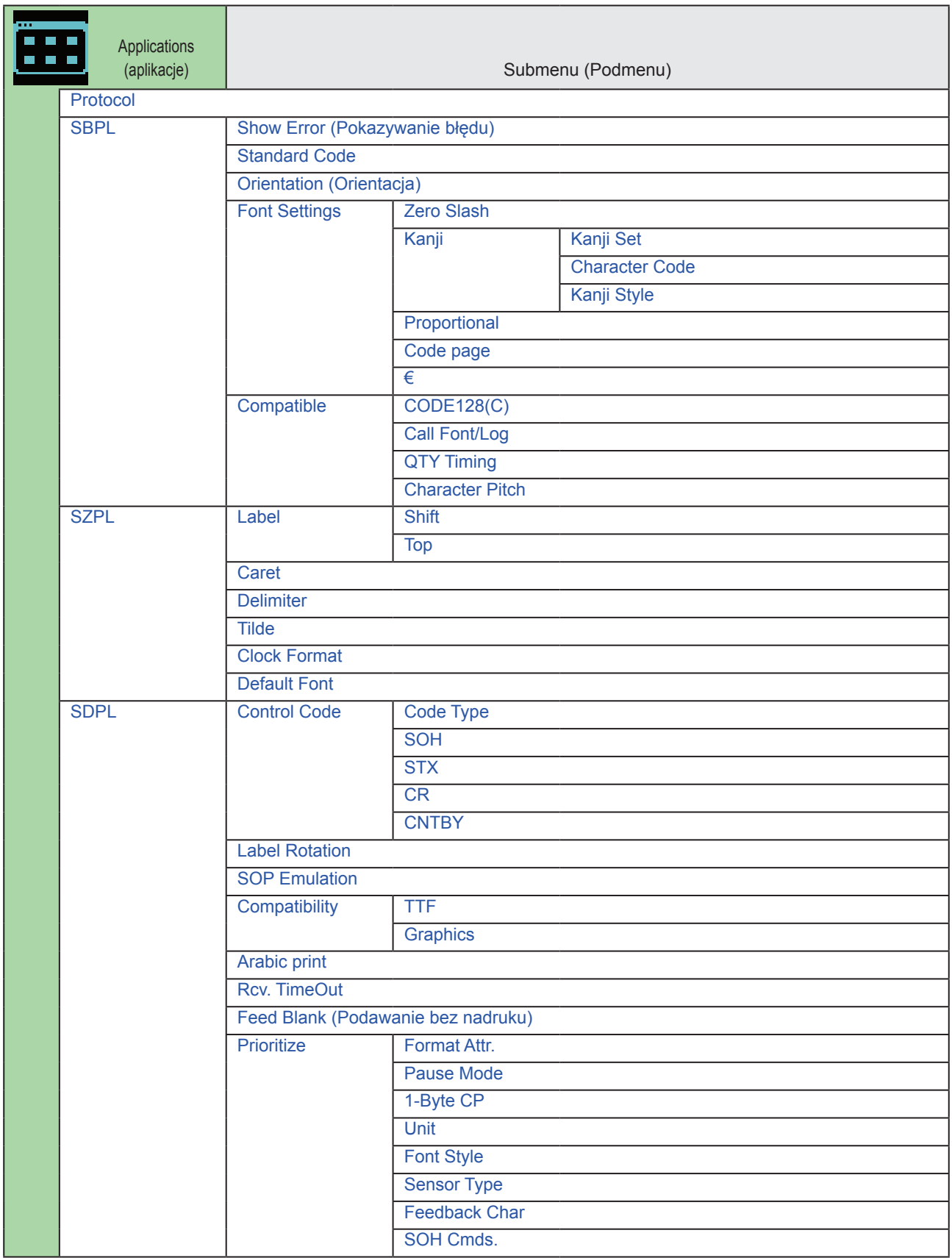

#### Uruchamianie drukarki

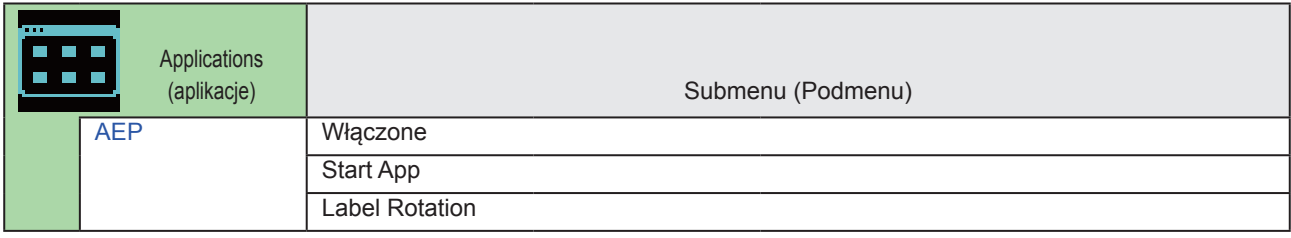

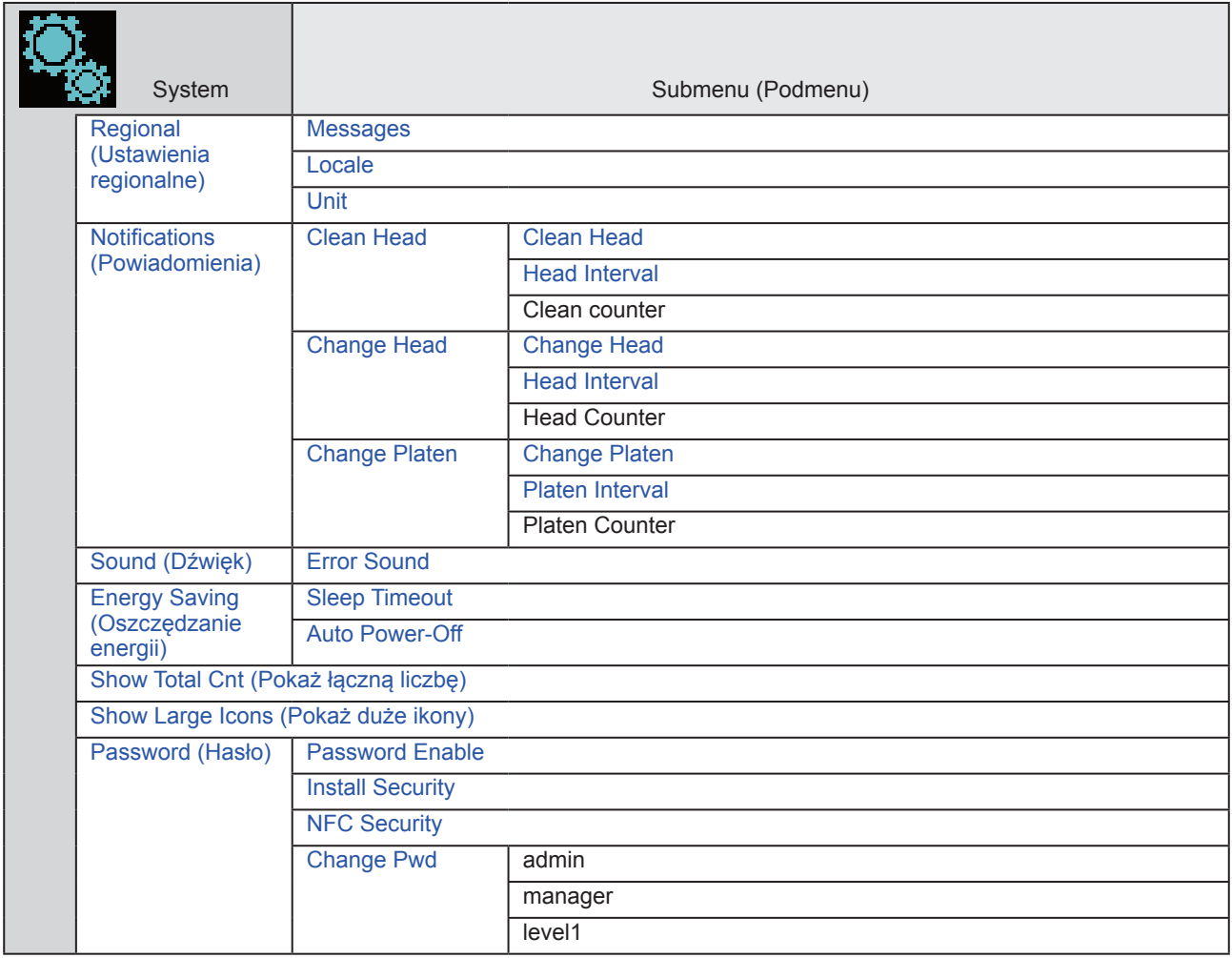

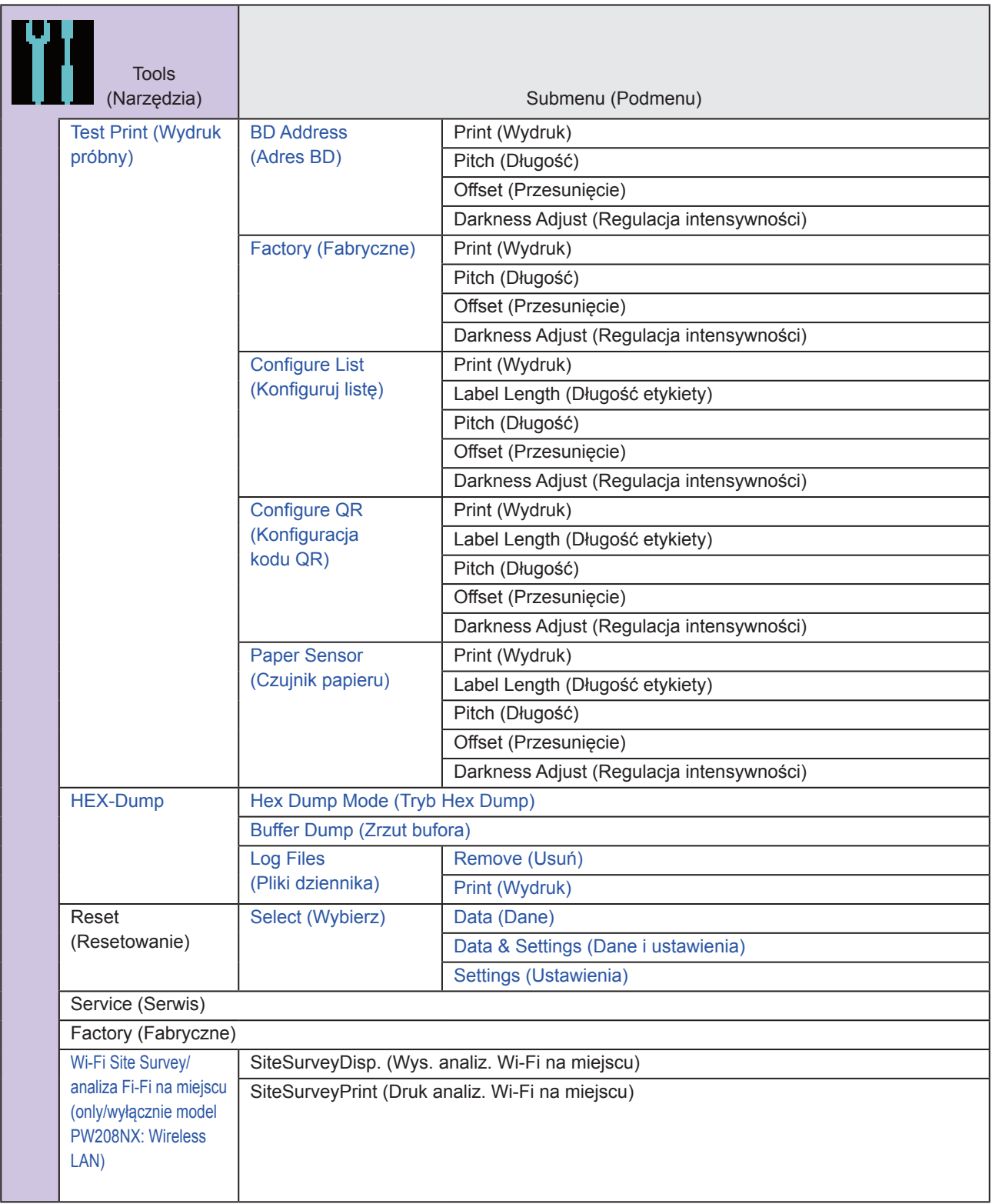

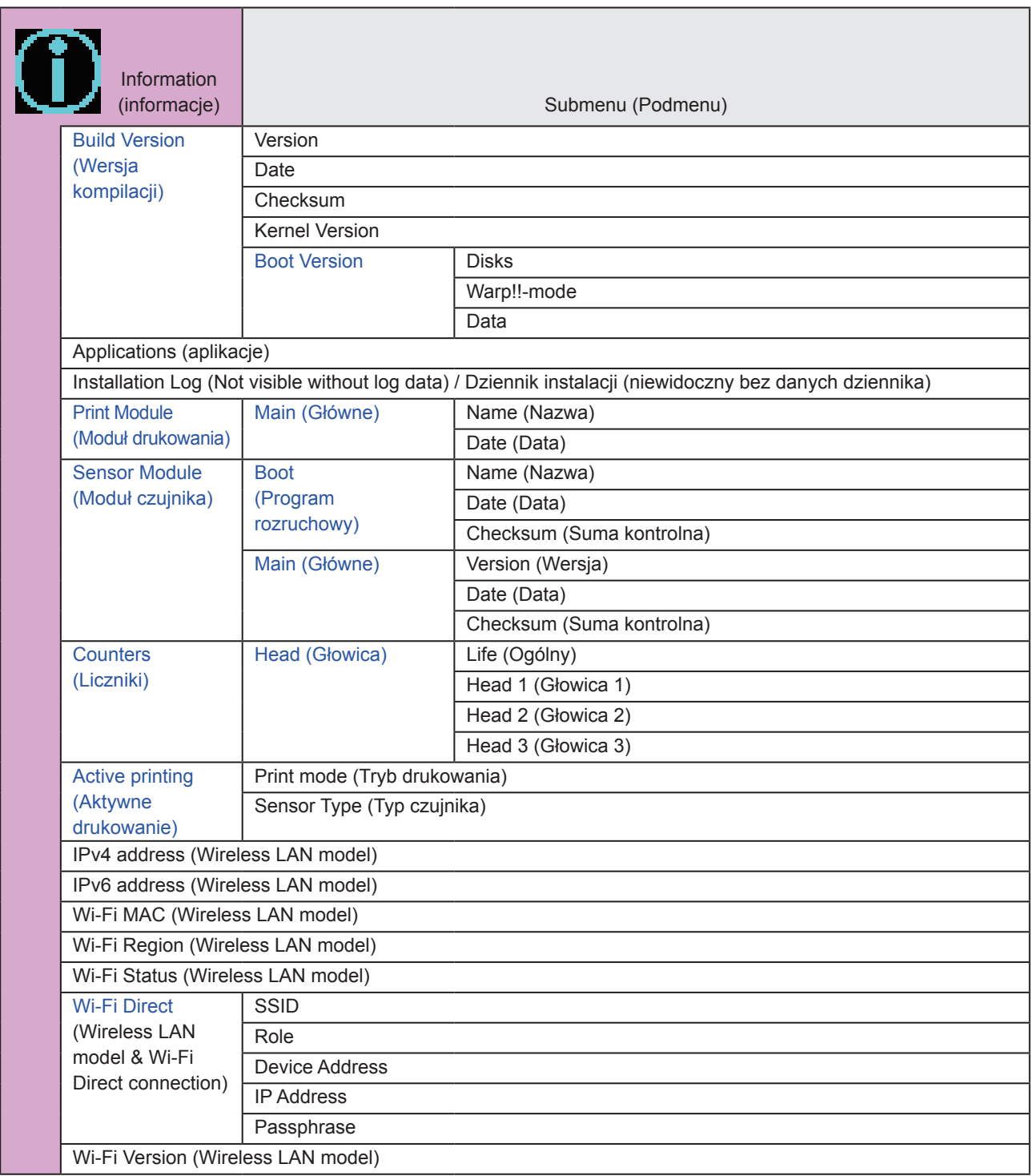

# **2.6 Szczegóły ekranu menu Settings**

## **2.6.1 Menu Printing**

Opcje ustawień w menu Printing są następujące:

<span id="page-52-0"></span>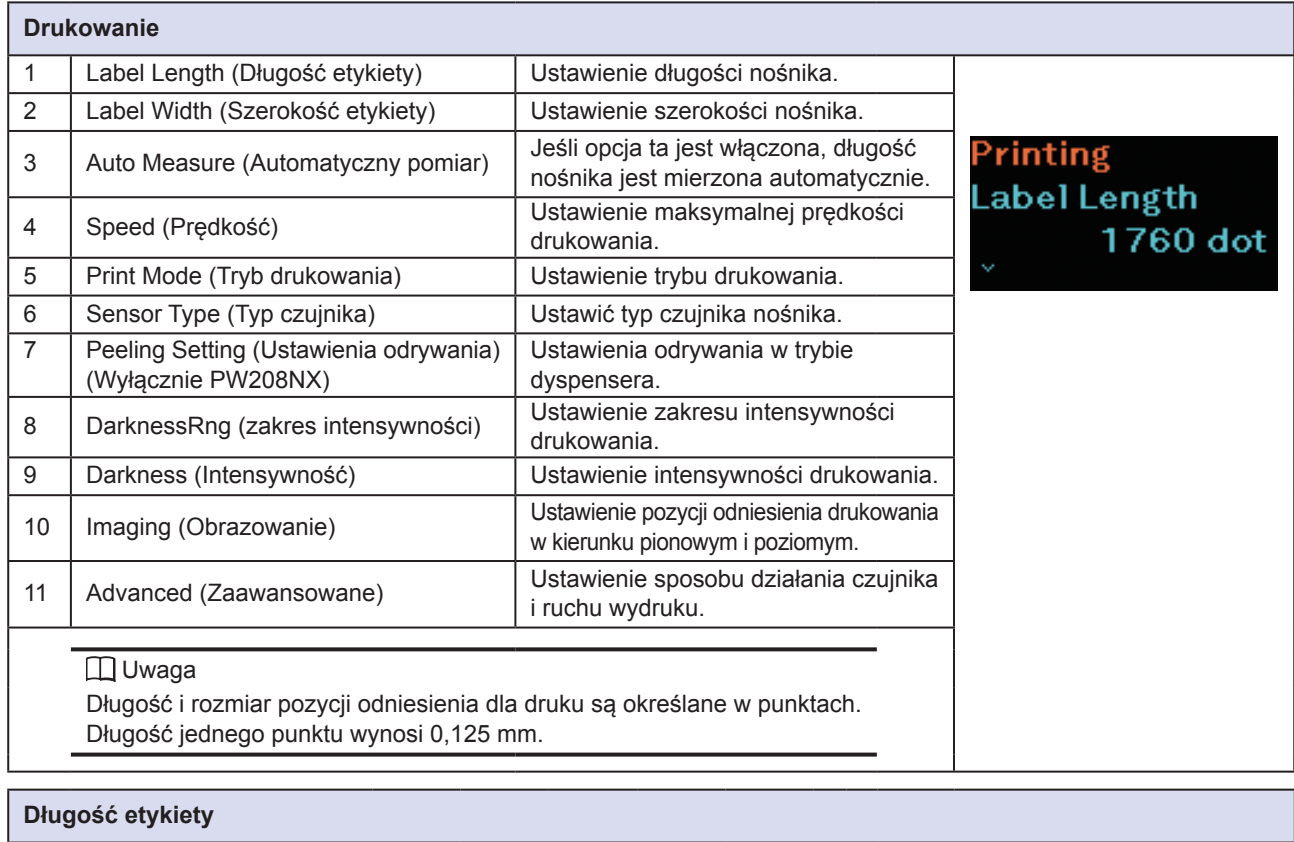

<span id="page-52-2"></span><span id="page-52-1"></span>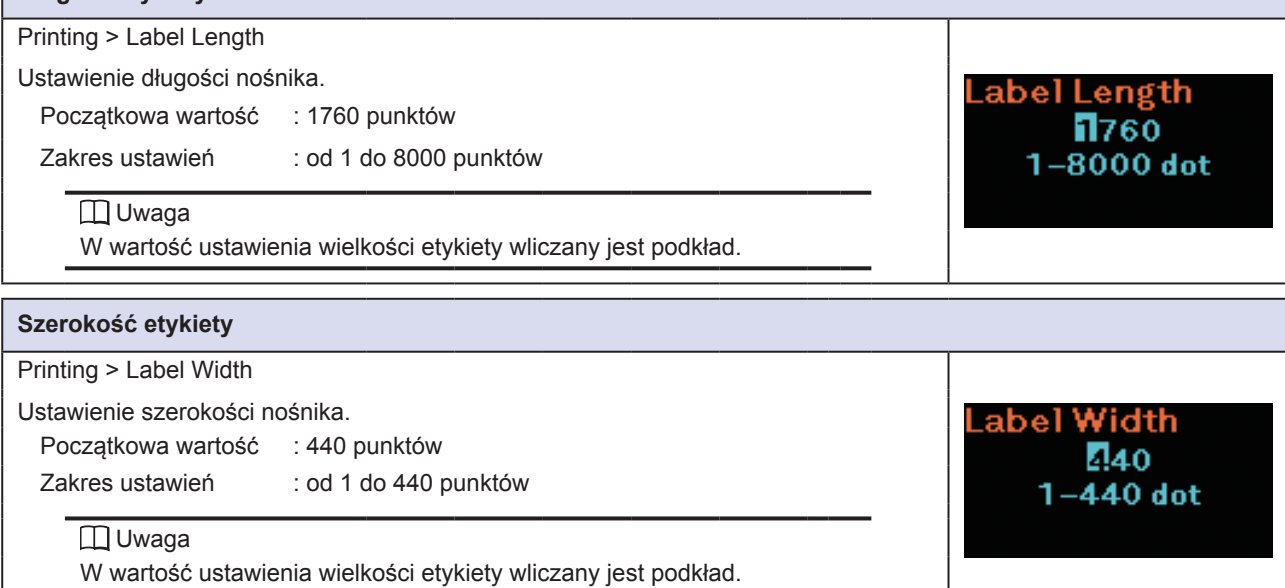

#### <span id="page-53-0"></span>**Automatyczny pomiar**

Printing > Auto Measure

Drukarka automatycznie dokonuje pomiaru długości nośnika. Wynik pomiaru długości nośnika wstawiany jest automatycznie w polu Label Length. Funkcja Auto Measure jest dostępna, jeśli ustawiony typ czujnika to Gap lub I-Mark.

Auto Measure **Enabled Disabled** 

M

Wartość początkowa: wyłączone

Opcje ustawień: Enabled, Disabled

Procedura ustawiania długości etykiety przy użyciu funkcji automatycznego pomiaru jest następująca:

- 1. Włożyć nośnik.
- 2. Zmienić ustawienie opcji Auto Measure na Enabled.
- 3. Nacisnąć przycisk  $\binom{!}{1}$ / $\rightarrow$  lub  $\blacktriangleright$  ||/ $\rightarrow$ , aby przejść do ekranu Online lub Offline.
- 4. Otworzyć głowicę drukującą. (Wystąpi błąd otwarcia głowicy.)
- 5. Zamknąć głowicę drukującą. (Wyświetlacz powróci do ekranu Offline.)
- 6. Naciśnięcie przycisku  $\binom{1}{4}$  spowoduje pobranie przez drukarkę dwóch arkuszy etykiet i dokonanie pomiaru ich długości.
- 7. Wynik pomiaru długości etykiety zostanie wstawiony w polu Label Length.

#### **I** Uwaga

Jeśli jako ustawienie opcji Auto Measure wybrano Enabled, ta funkcja wykonywana jest w momencie włączenia zasilania drukarki.

### <span id="page-53-1"></span>**Prędkość**

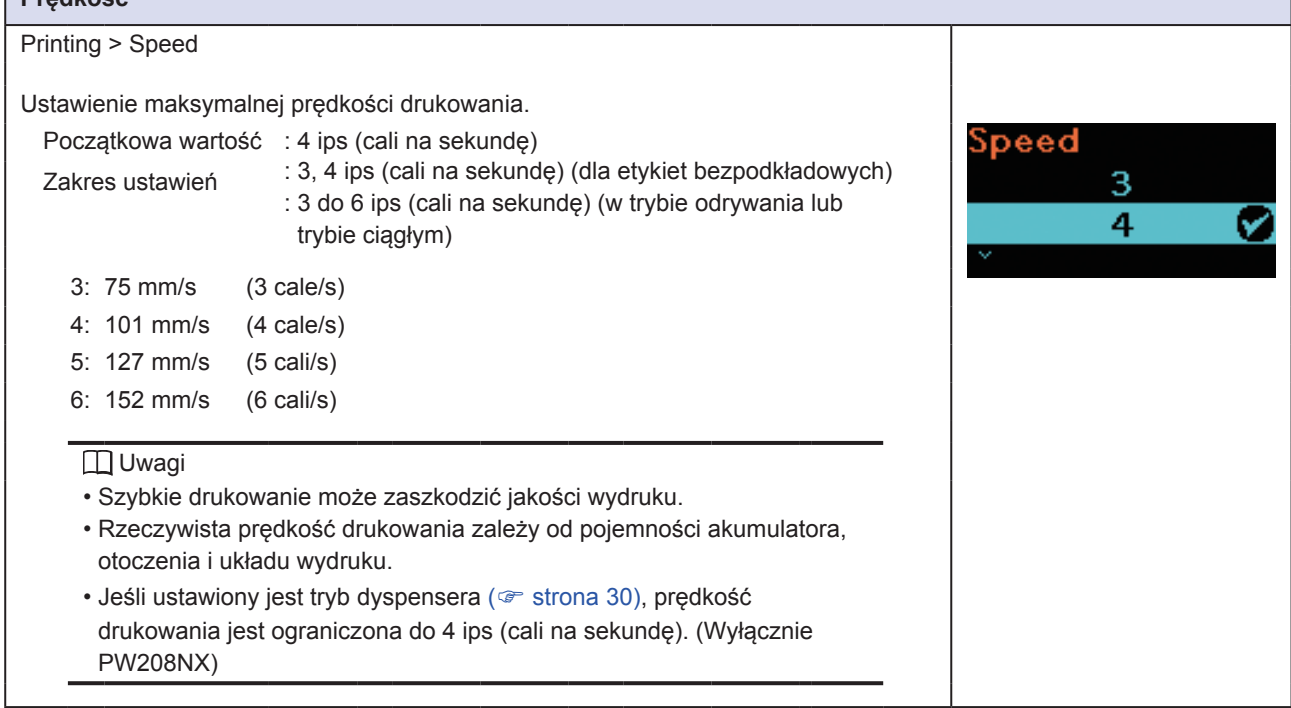

<span id="page-54-0"></span>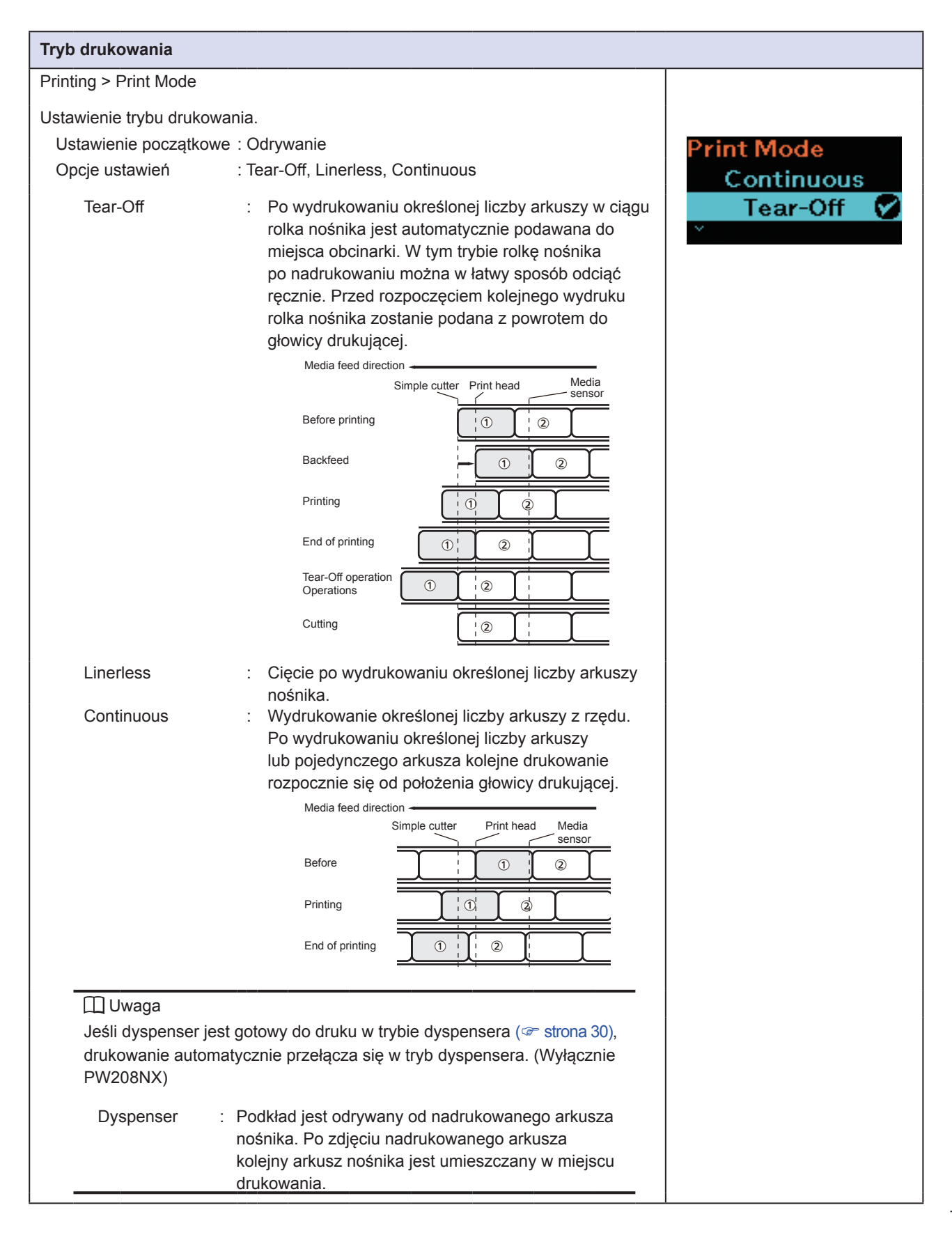

<span id="page-55-0"></span>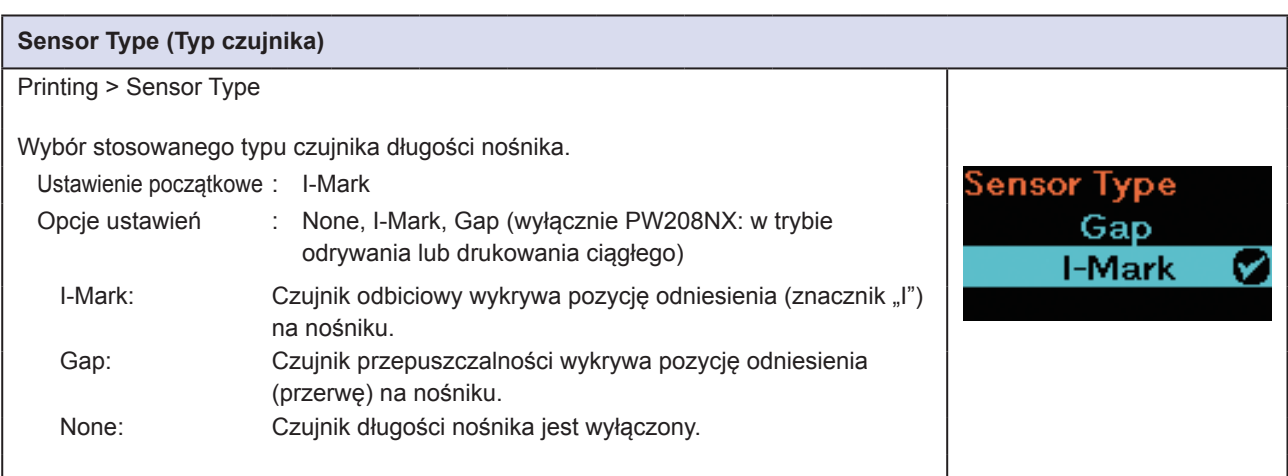

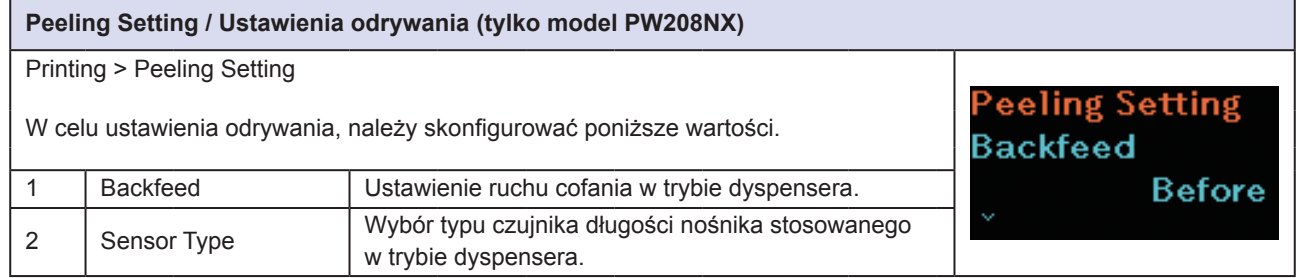

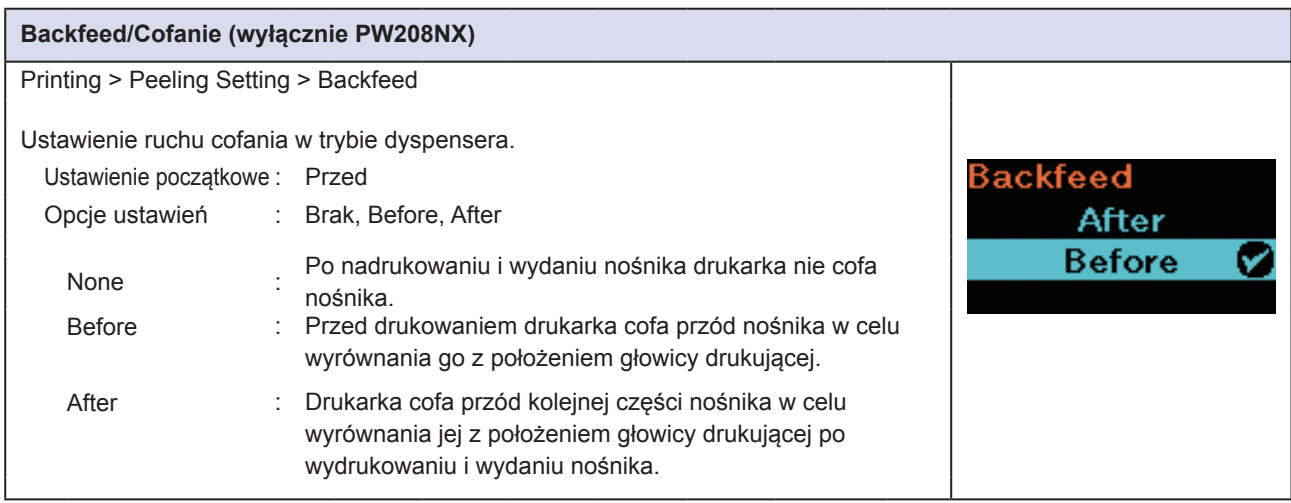

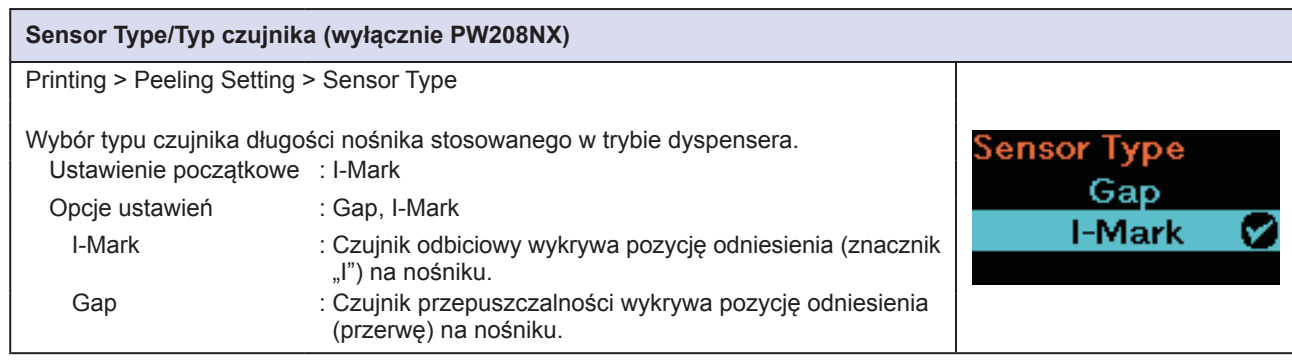

<span id="page-56-0"></span>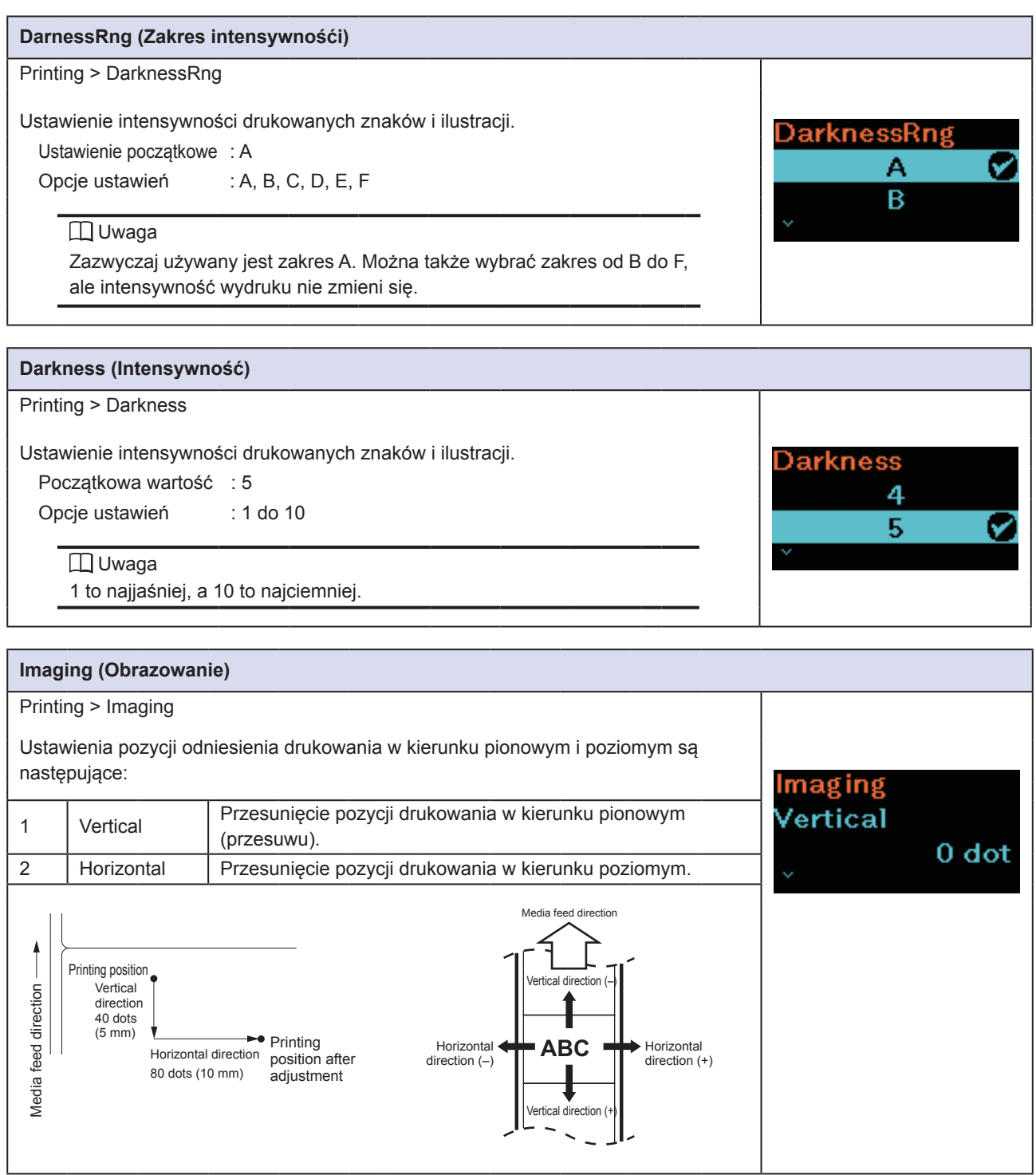

### **Vertical (W pionie)** Printing > Imaging > Vertical Vertical Ustawienie pozycji drukowania poprzez wybór odległości jako liczby punktów od **M**000 punktu odniesienia druku w pionie. + oraz - wskazują kierunek przesunięcia.  $-300-300$  dot Początkowa wartość : 0 punktów Zakres ustawień : –300 do 300 punktów **Horizontal (W poziomie)** Printing > Imaging > Horizontal

Horizontal

**H**000  $-300-300$  dot

Ustawienie pozycji drukowania poprzez wybór odległości jako liczby punktów od punktu odniesienia druku w poziomie. + oraz - wskazują kierunek przesunięcia.

Początkowa wartość : 0 punktów Zakres ustawień : –300 do 300 punktów

**55** Drukarka przenośna PW208NX/PW208mNX

<span id="page-58-0"></span>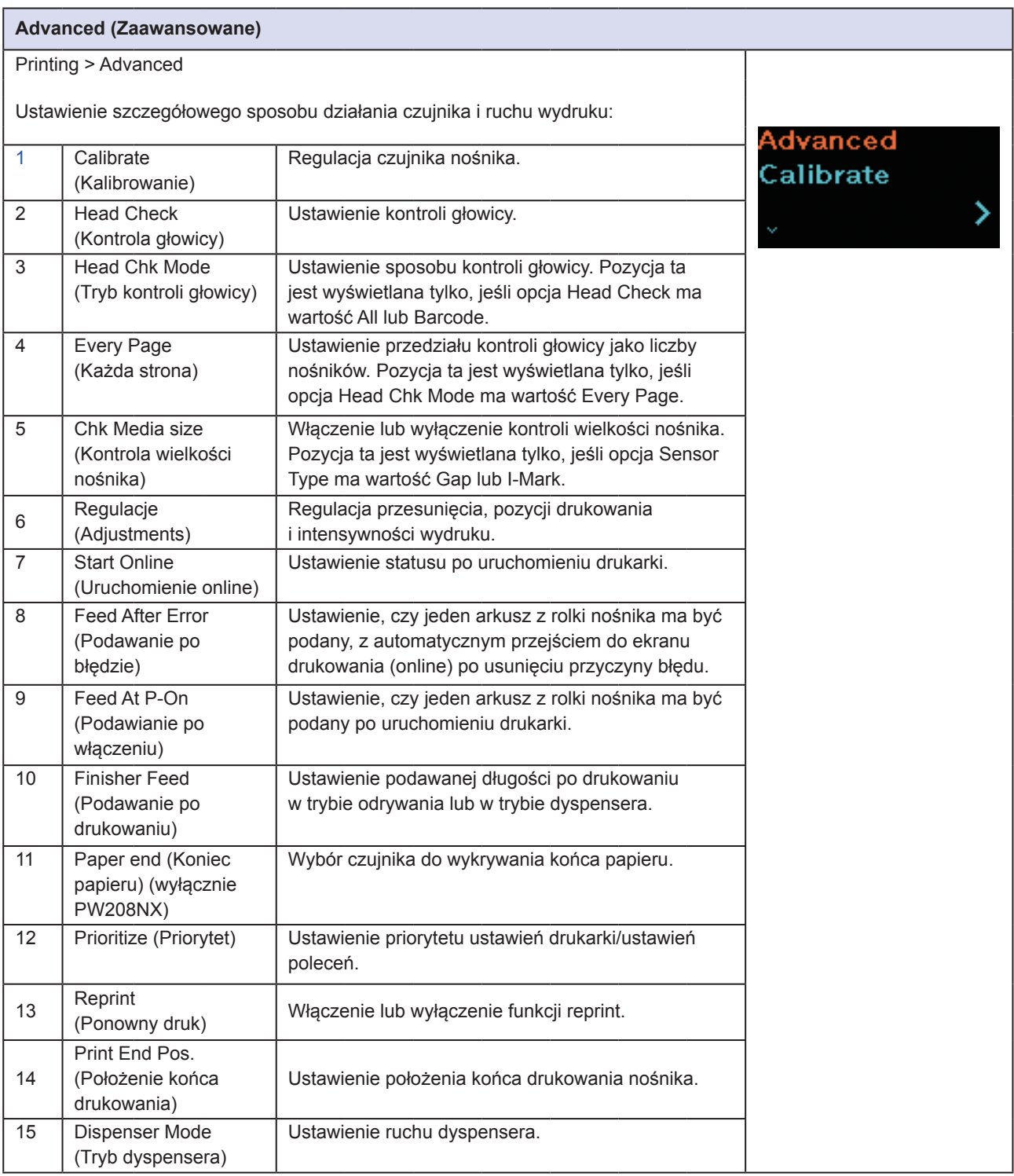

### <span id="page-59-0"></span>**Calibrate (Kalibrowanie)** Printing > Advanced > Calibrate Wyregulować poziom czujnika nośnika. W razie wadliwego działania wykrywania nośnika należy wyregulować poziom Calibrate czujnika nośnika (czujnik przerw i I-mark). **Auto-Calibration** Aby wyregulować czujnik nośnika, należy ustawić następujące opcje. 1 Auto-Calibration Automatyczne regulowanie poziomu czułości. 2 Gap Sensor Ręczne regulowanie poziomu czułości czujnika przerw. 3 | I-Mark Sensor | Ręczne regulowanie poziomu czułości czujnika I-mark. Uwaga Jeśli po użyciu funkcji Auto-calibration nośnik nie jest podawany poprawnie, zwrócić się do dystrybutora lub serwisu SATO.

<span id="page-59-1"></span>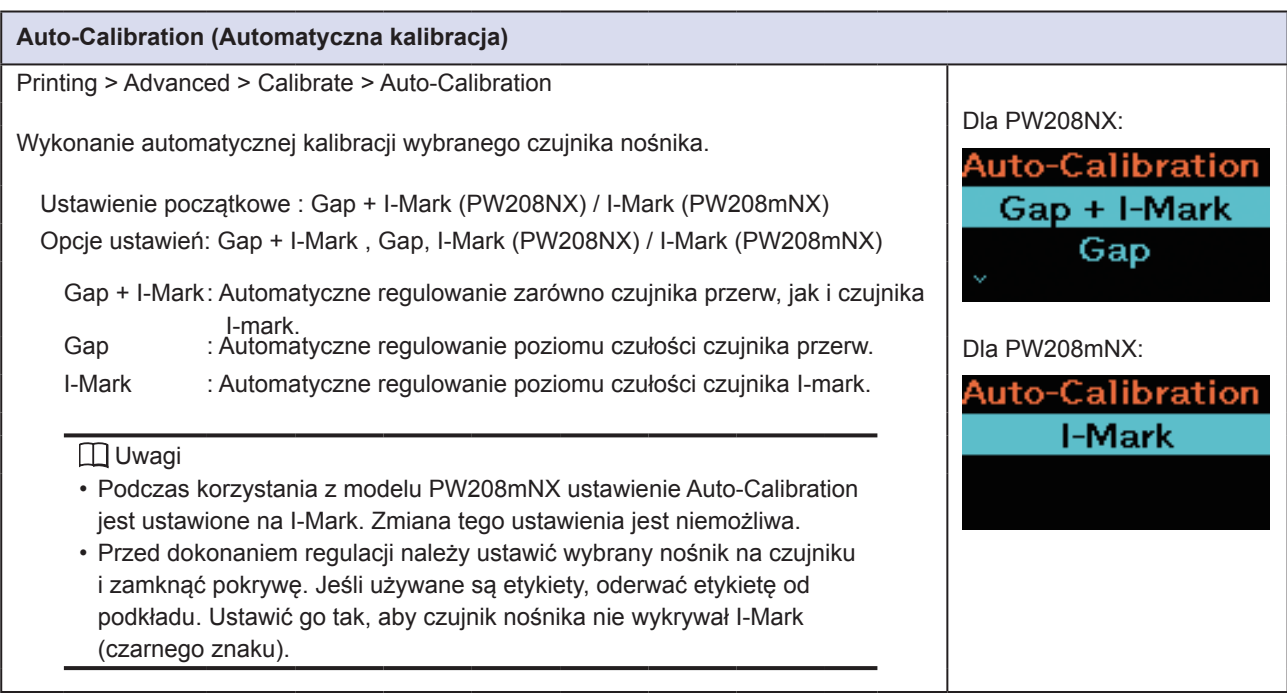

<span id="page-60-0"></span>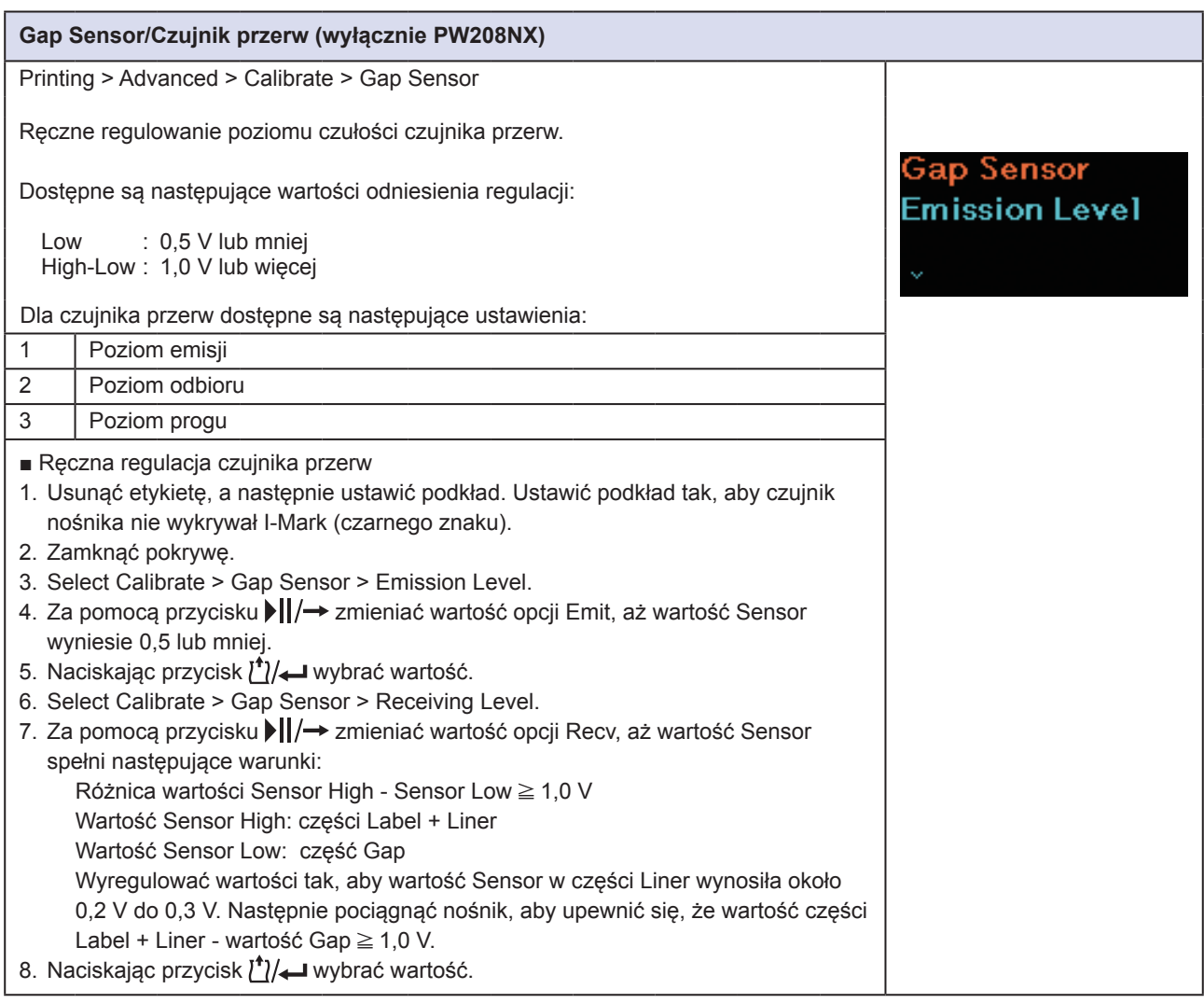

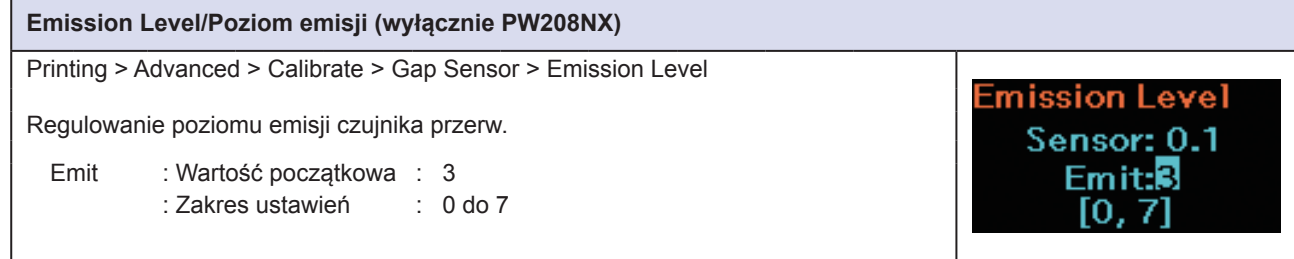

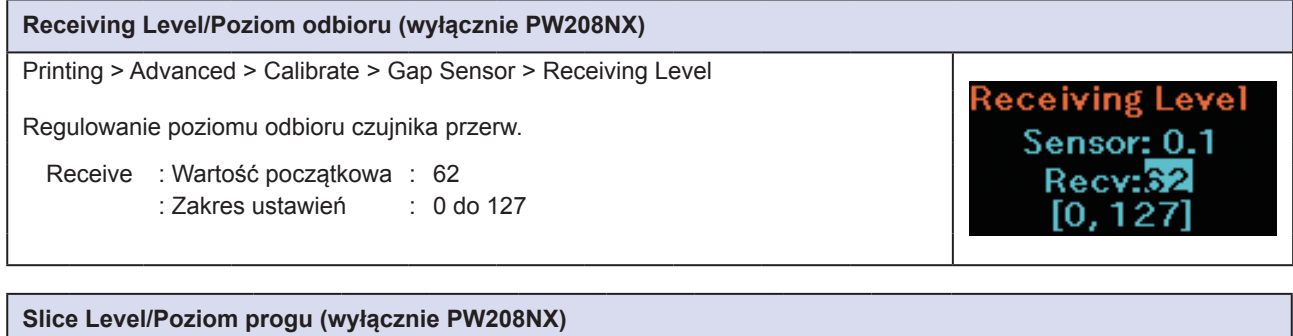

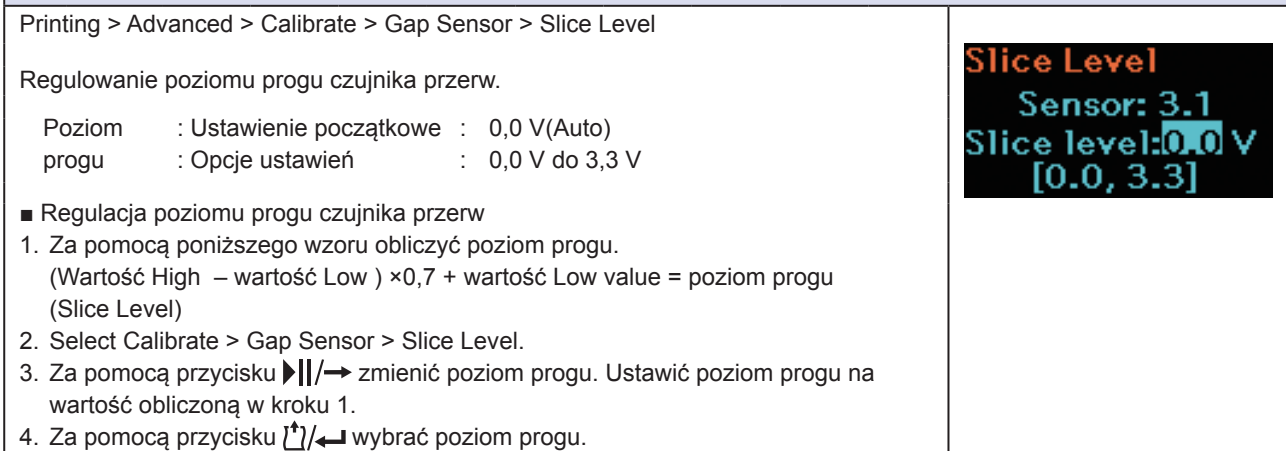

<span id="page-62-0"></span>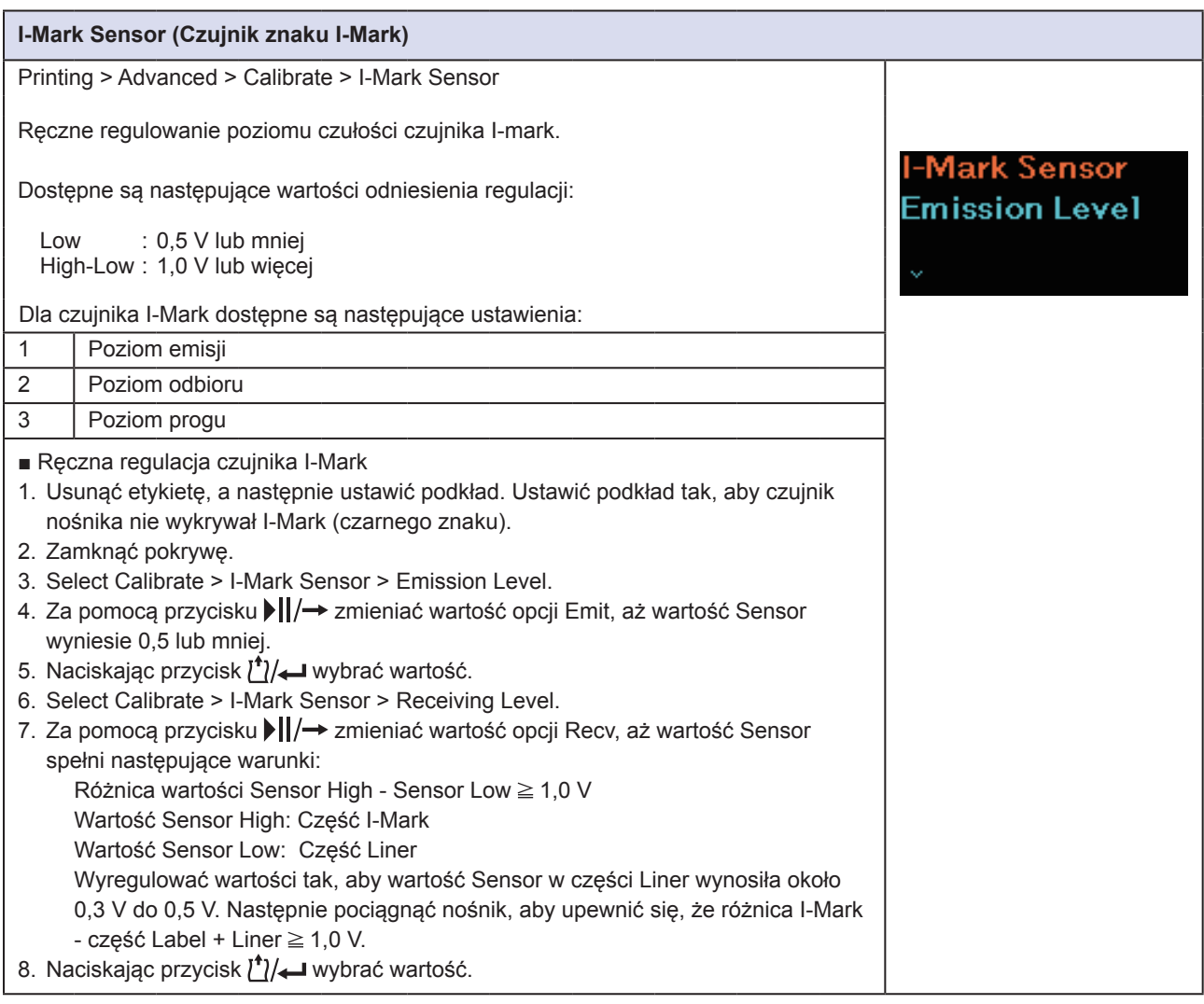

#### <span id="page-62-1"></span>**Emission Level (Poziom emisji)** Printing > Advanced > Calibrate > I-Mark Sensor > Emission Level **Emission Level** Regulowanie poziomu emisji czujnika I-Mark. Sensor: 3.1<br>Emit: Emit : Wartość początkowa : 1 : Zakres ustawień : 0 do 3  $[0, 3]$

<span id="page-63-0"></span>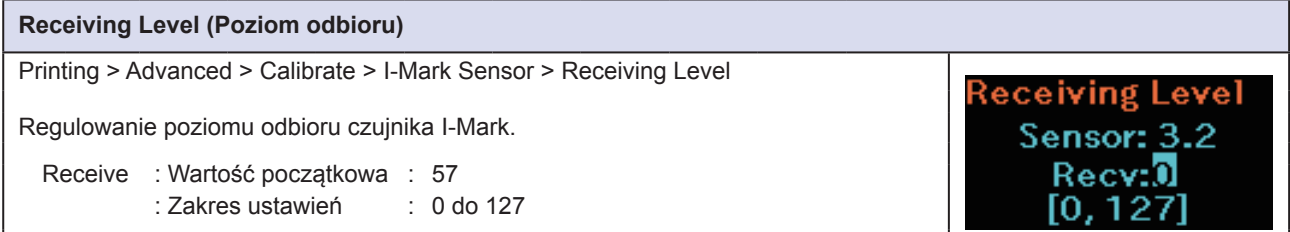

#### <span id="page-63-1"></span>**Slice Level (Poziom progu)**

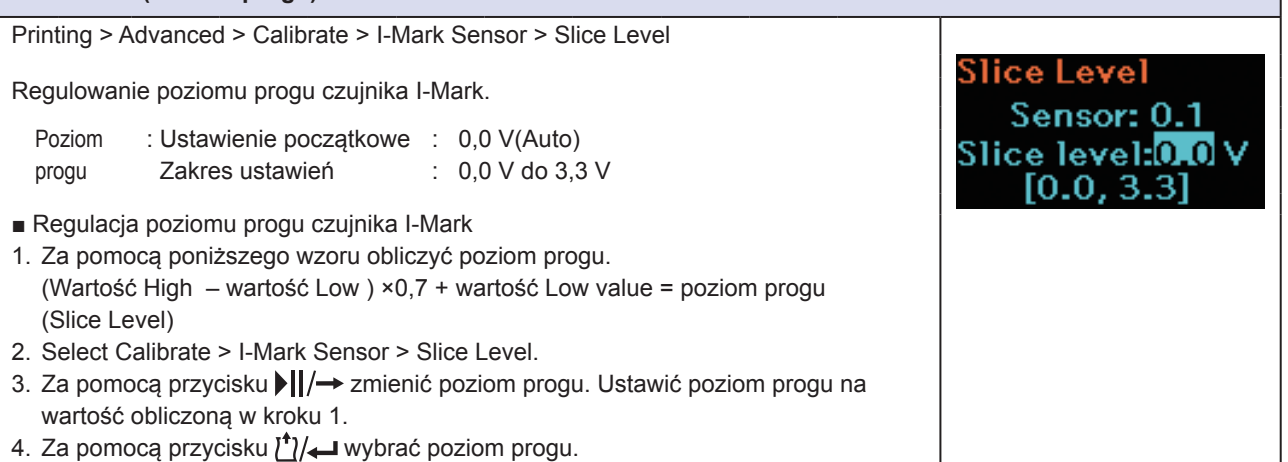

#### **Head Check (Kontrola głowicy)** Printing > Advanced > Head Check Ustawienie kontroli głowicy. ead Check Ustawienie początkowe : All Off Opcje ustawień : Off, All, Barcode All M Off : kontrola głowicy jest wyłączona. All : kontrolowany jest cały obszar wydruku. Kod kreskowy : kontrolowany jest tylko obszar drukowanego kodu kreskowego. Kontrola głowicy nie ma zastosowania do kodów kreskowych drukowanych jako dane graficzne. **Informacje o funkcji kontroli głowicy** Kontrola głowicy pozwala tylko na automatyczne monitorowanie elementu głowicy drukującej pod kątem uszkodzenia. W razie błędu drukowanie jest zatrzymywane. Kontrola głowicy dotyczy ustalania stanu elementu głowicy drukującej. Funkcja ta nie gwarantuje czytelności kodu kreskowego. Regularnie sprawdzać czytelność kodów kreskowych. (Brak wydruku niekoniecznie odnosi się do działania funkcji głowicy) Należy przeskanować wydrukowany kod kreskowy, aby sprawdzić etykietę wydrukowaną po zgłoszeniu błędu głowicy.

<span id="page-64-0"></span>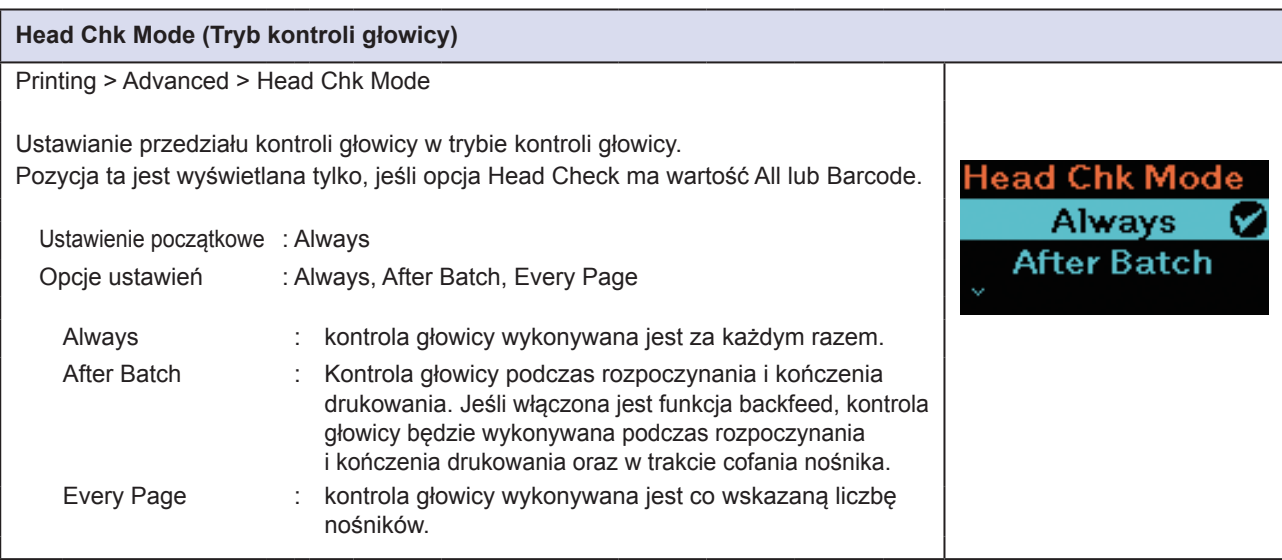

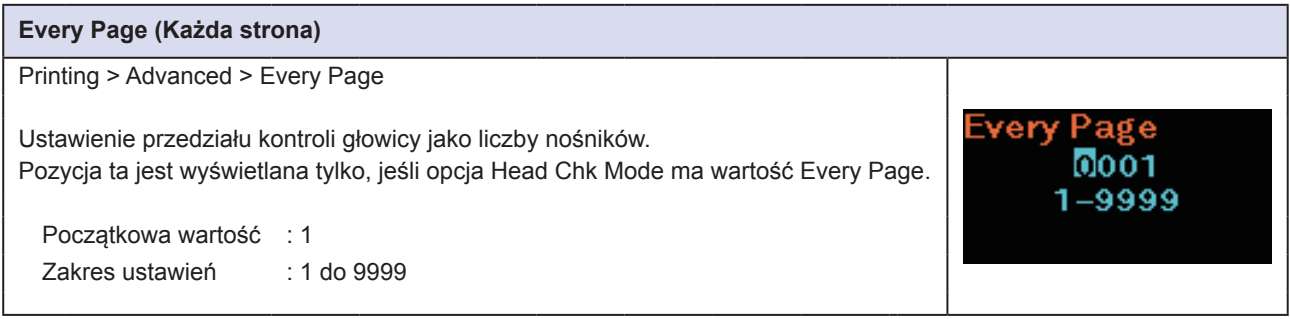

<span id="page-64-1"></span>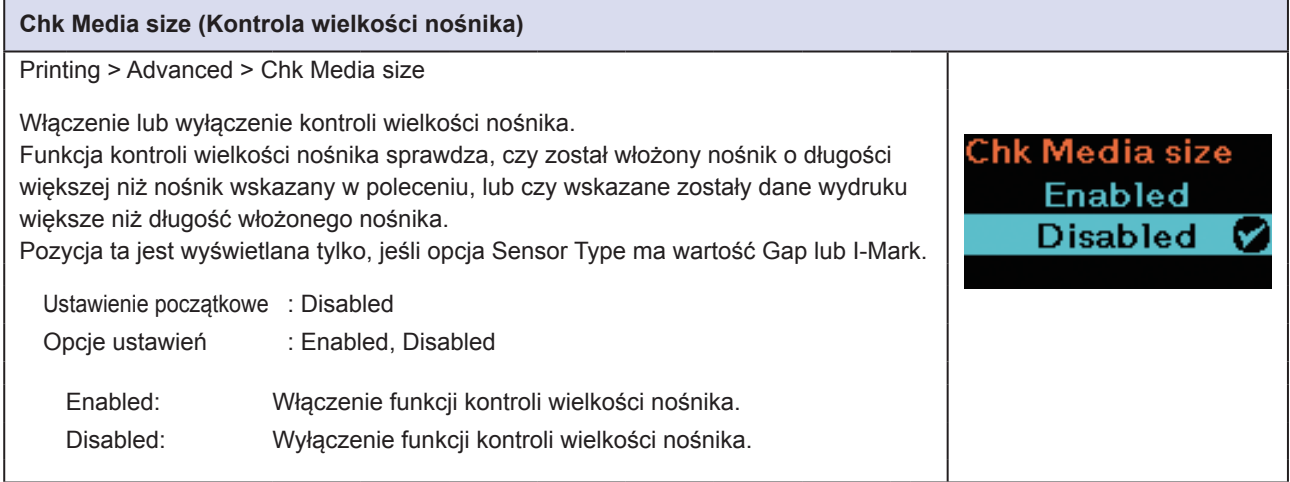

<span id="page-65-0"></span>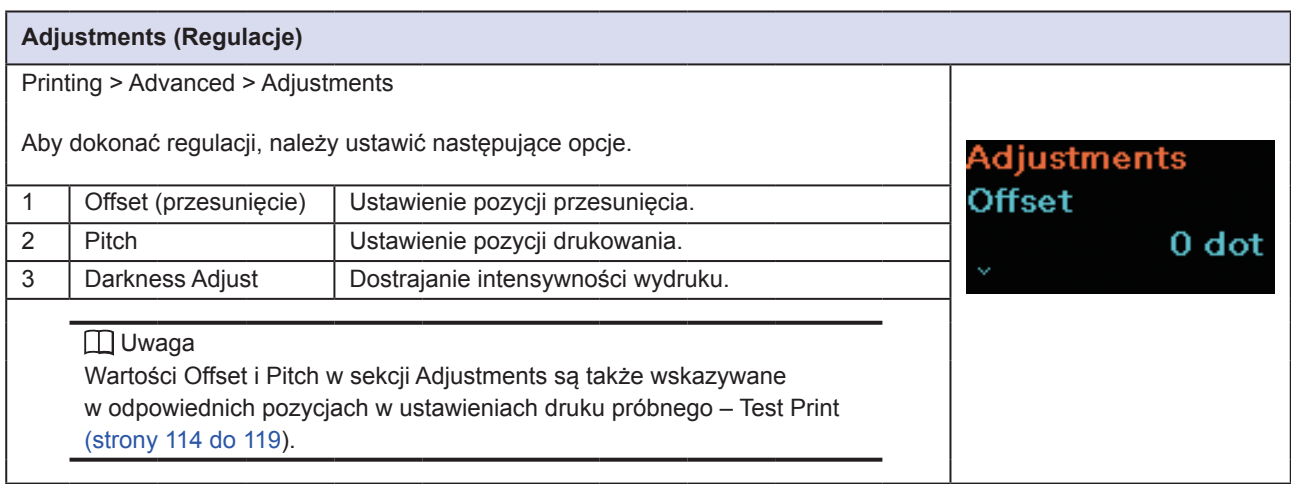

<span id="page-65-1"></span>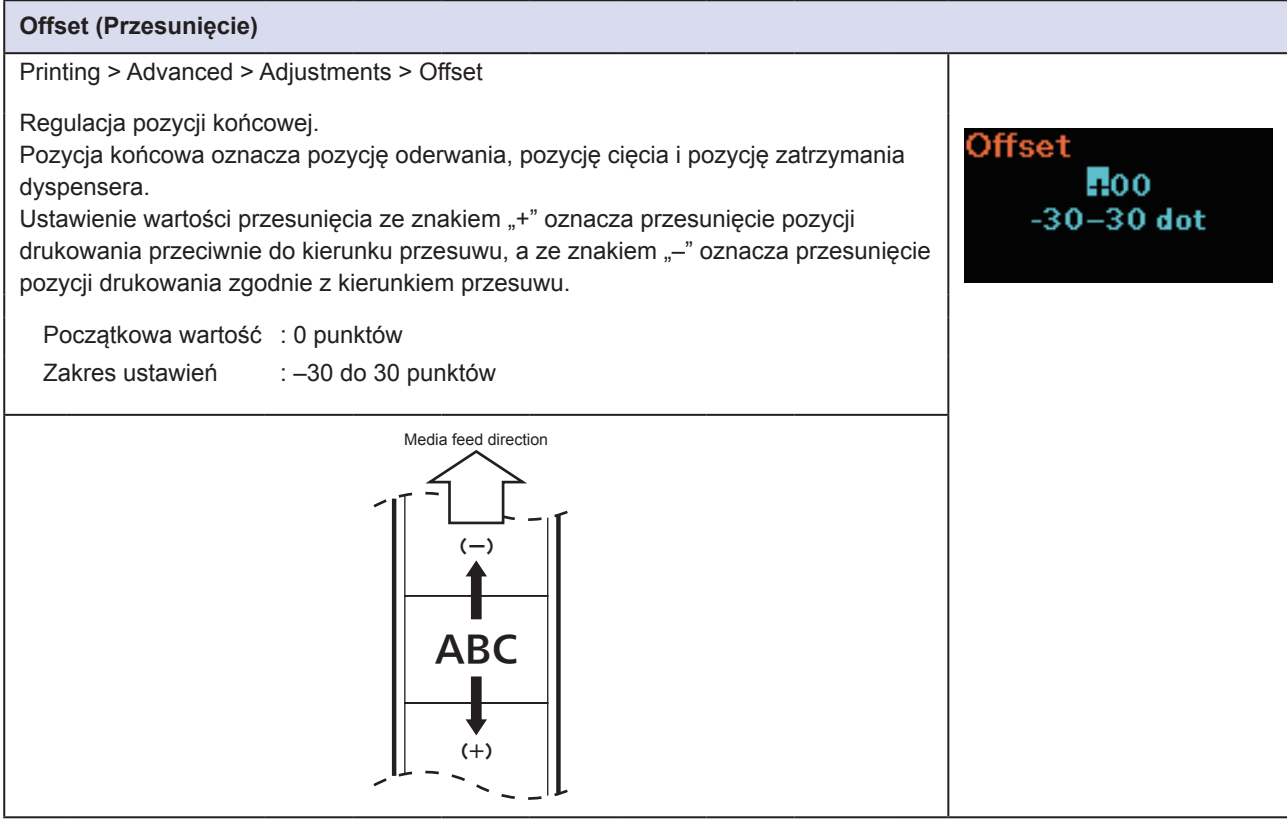

<span id="page-65-2"></span>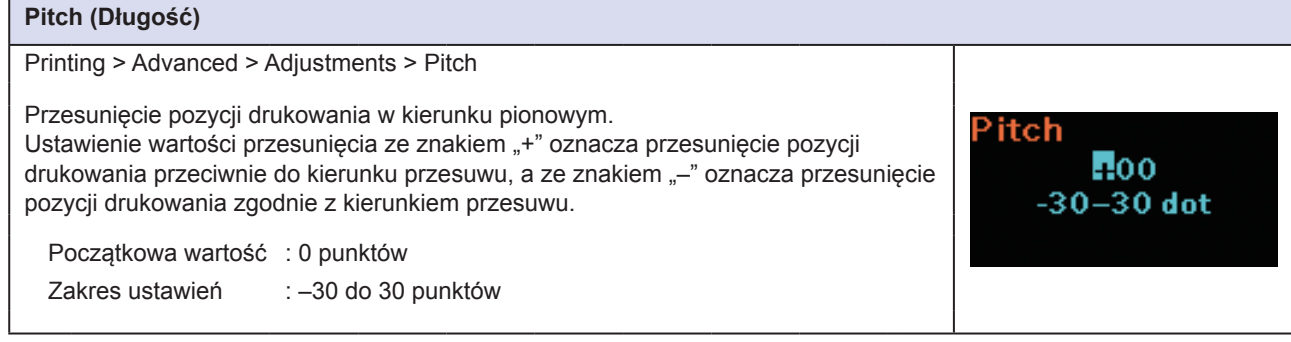

<span id="page-66-0"></span>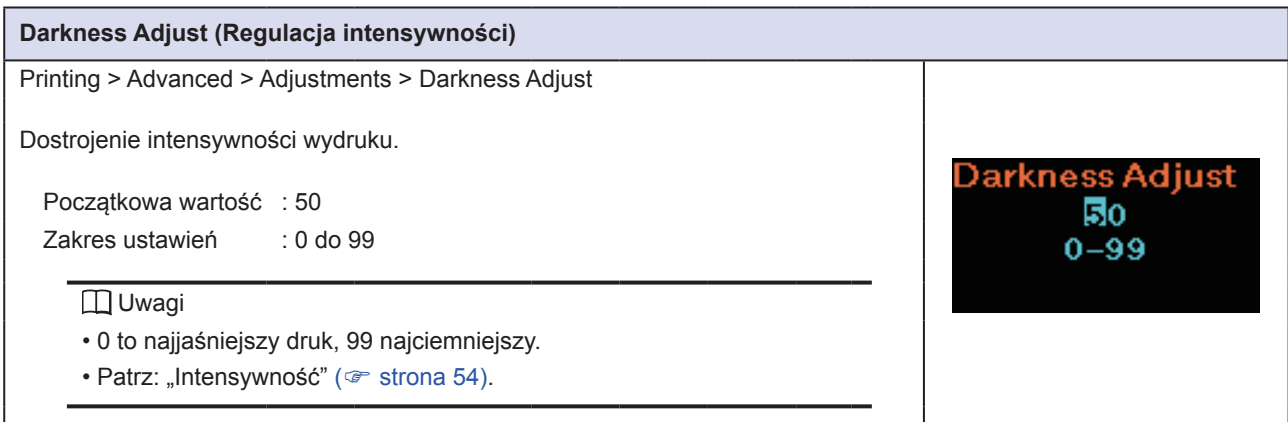

<span id="page-66-1"></span>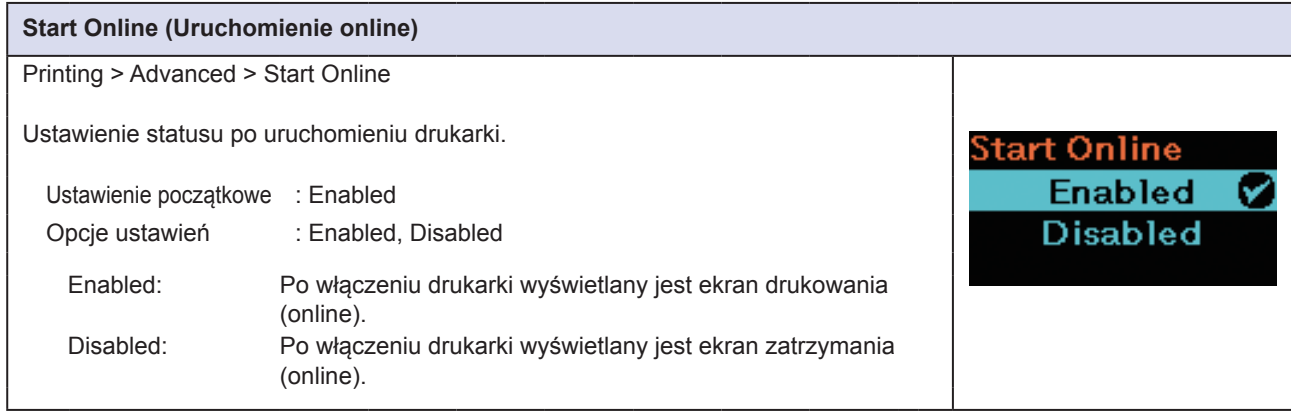

<span id="page-66-2"></span>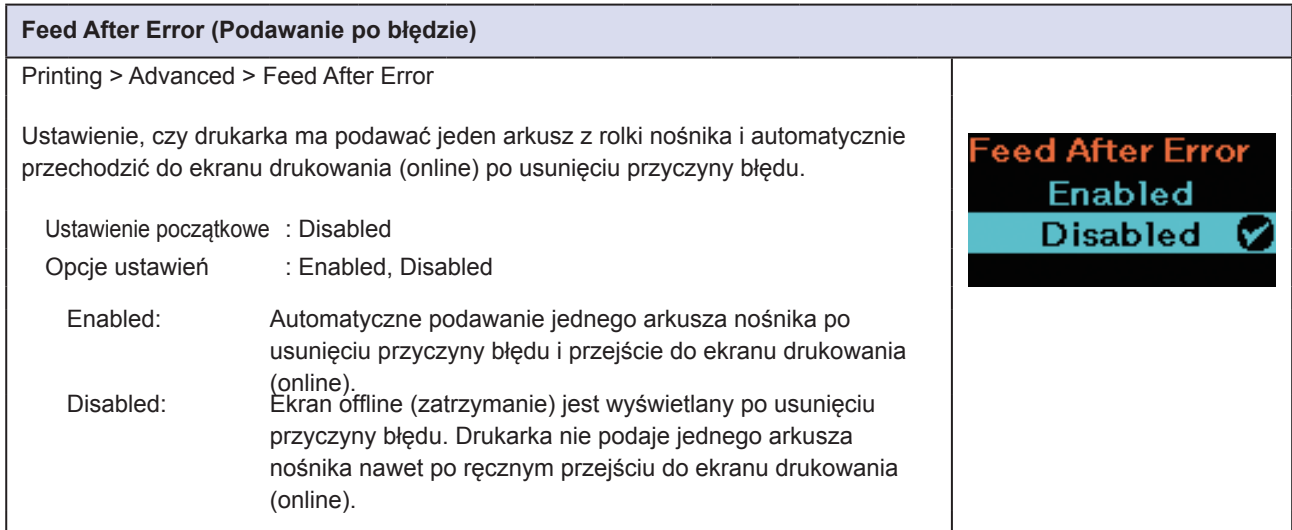

<span id="page-67-0"></span>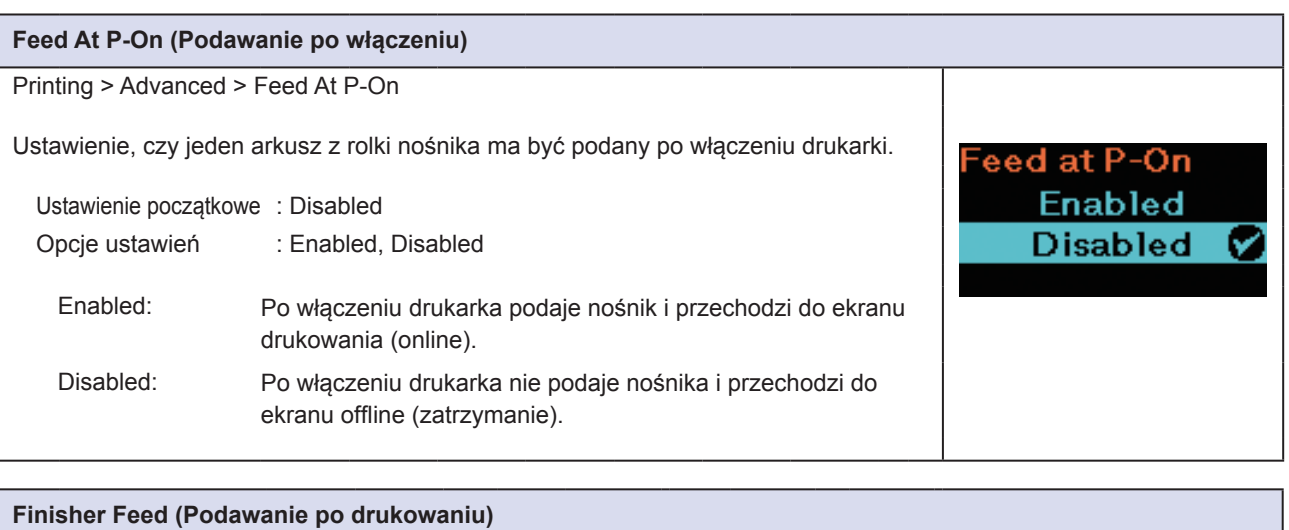

<span id="page-67-1"></span>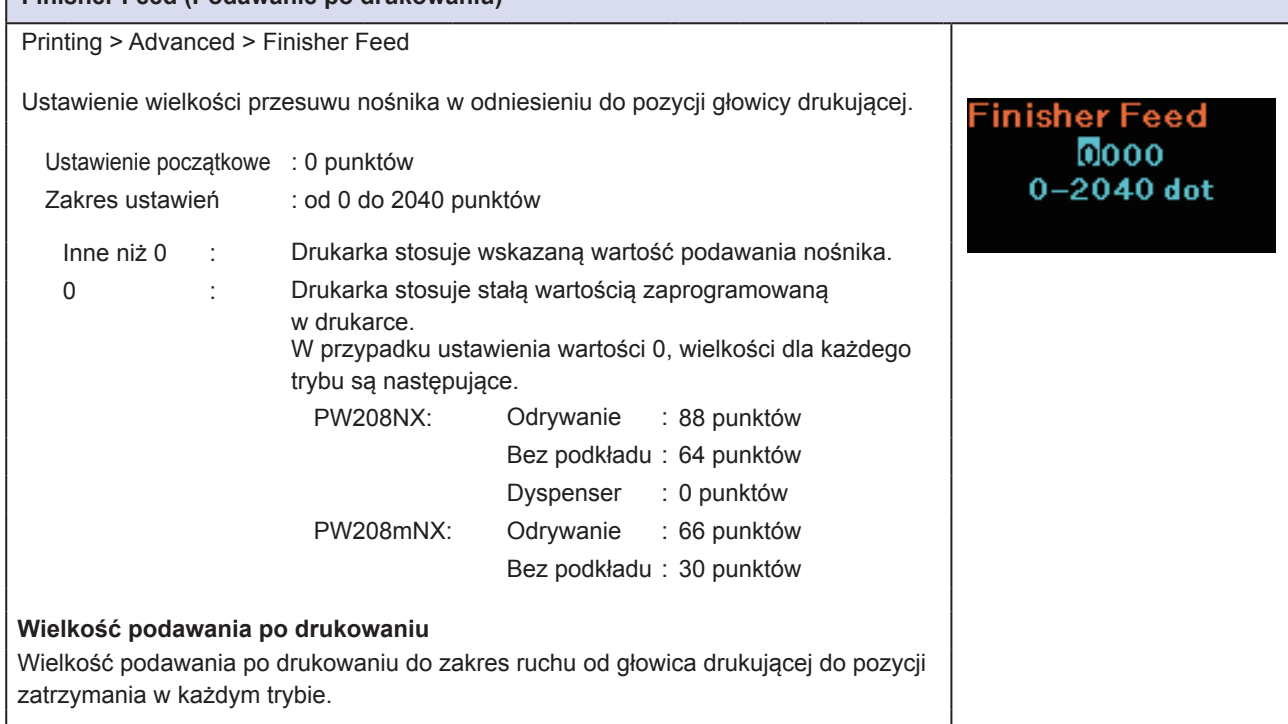

<span id="page-67-2"></span>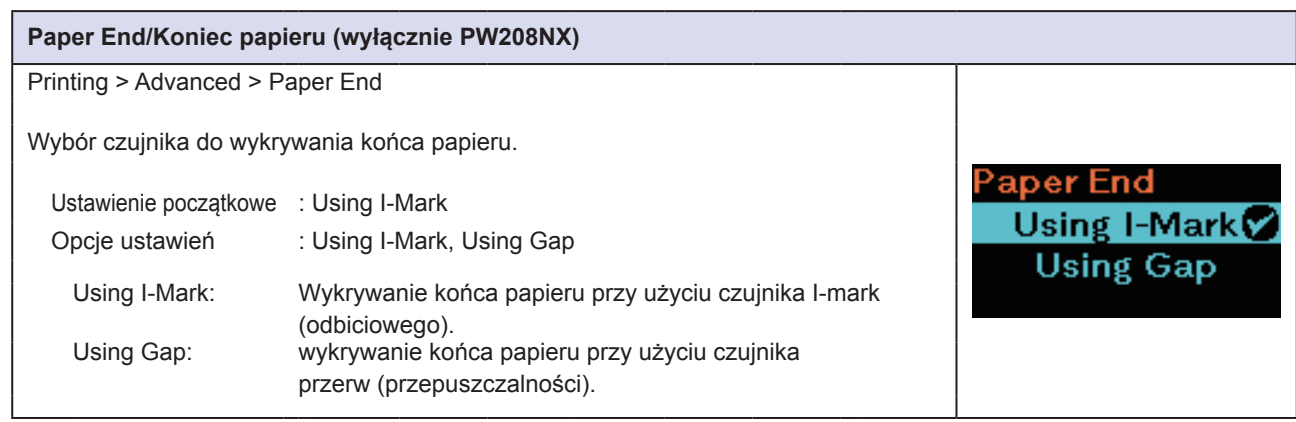

<span id="page-68-1"></span>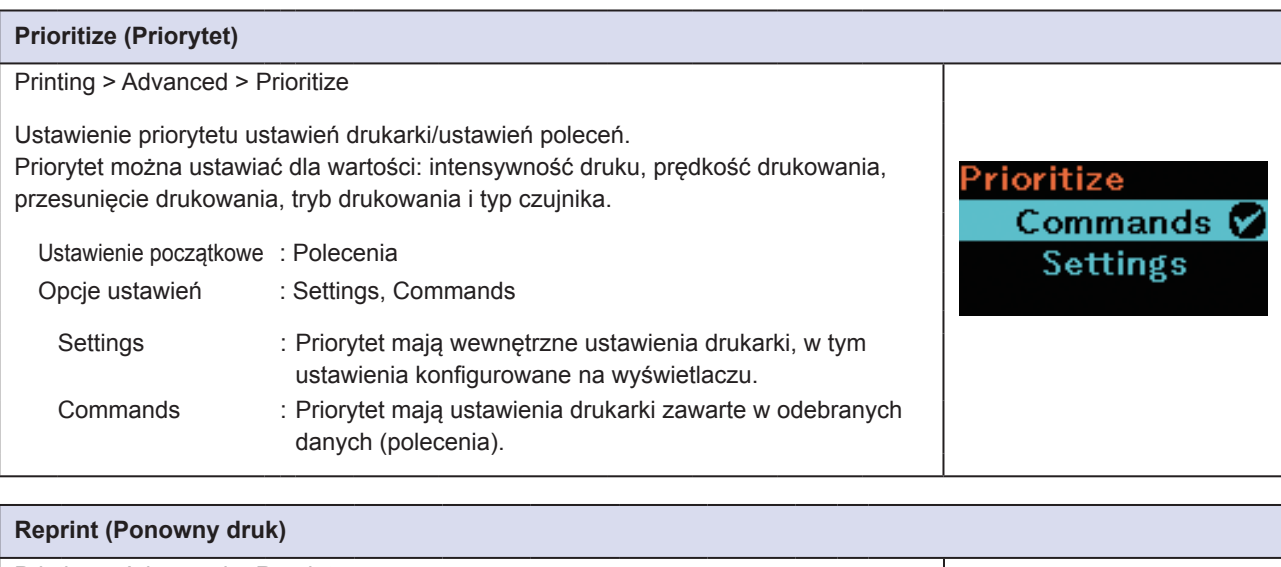

<span id="page-68-0"></span>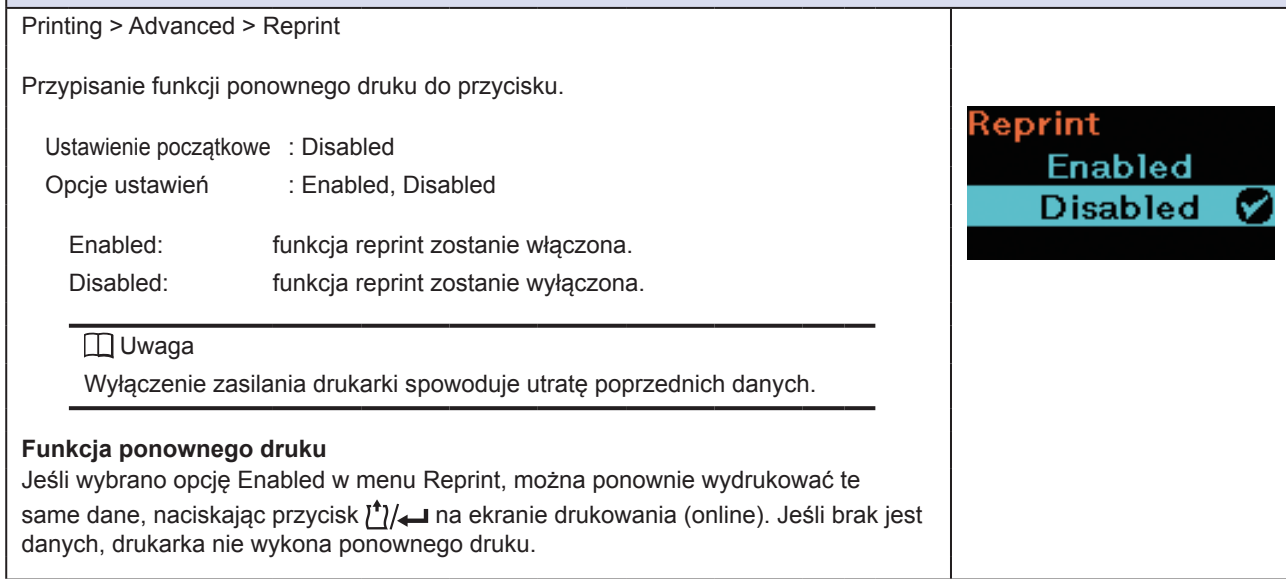

<span id="page-68-2"></span>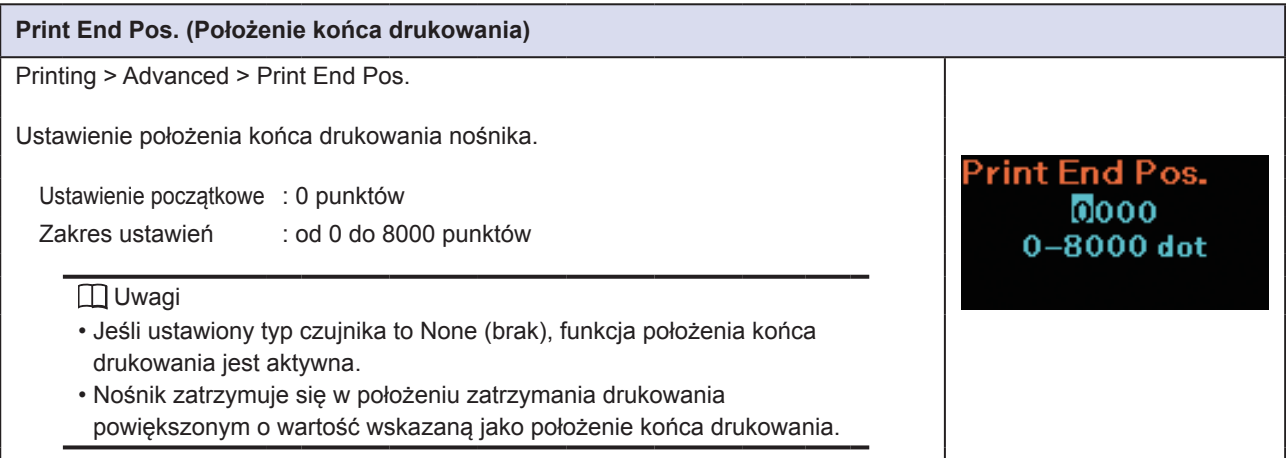

<span id="page-69-0"></span>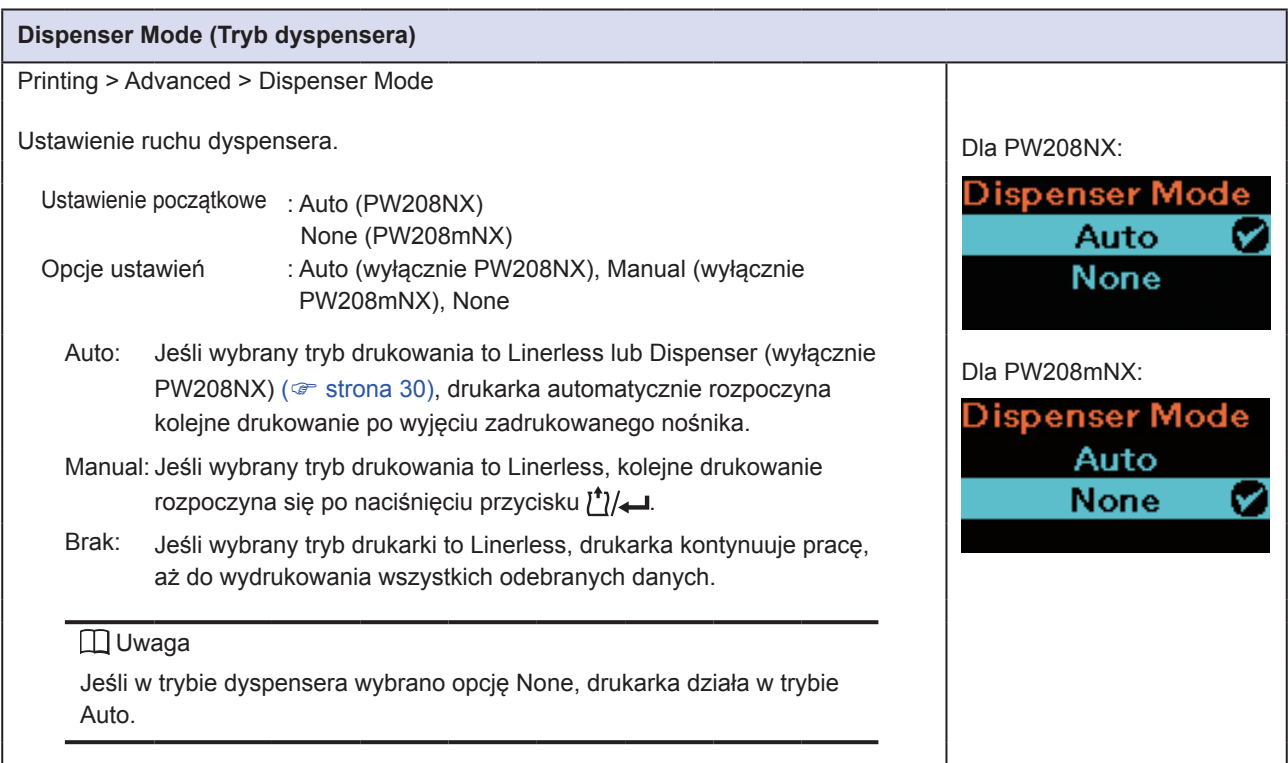

## **2.6.2 Menu Interface**

Opcje ustawień w menu Interface są następujące:

<span id="page-70-0"></span>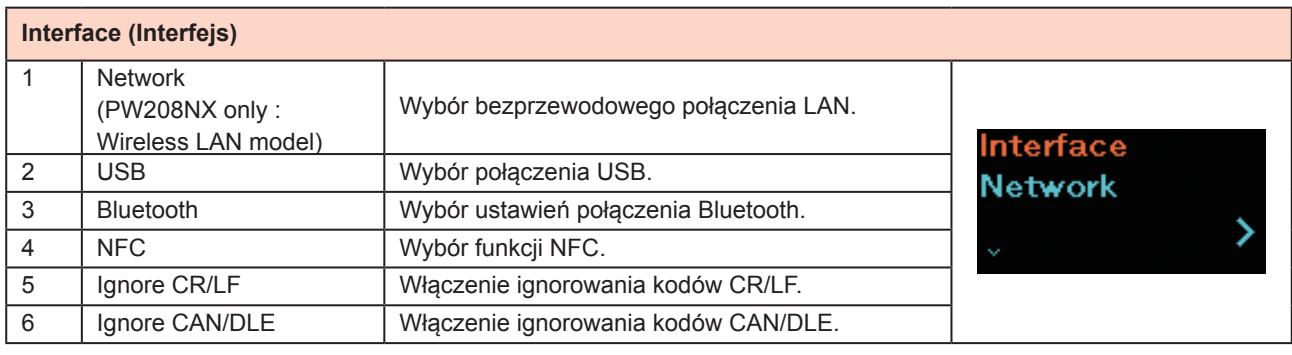

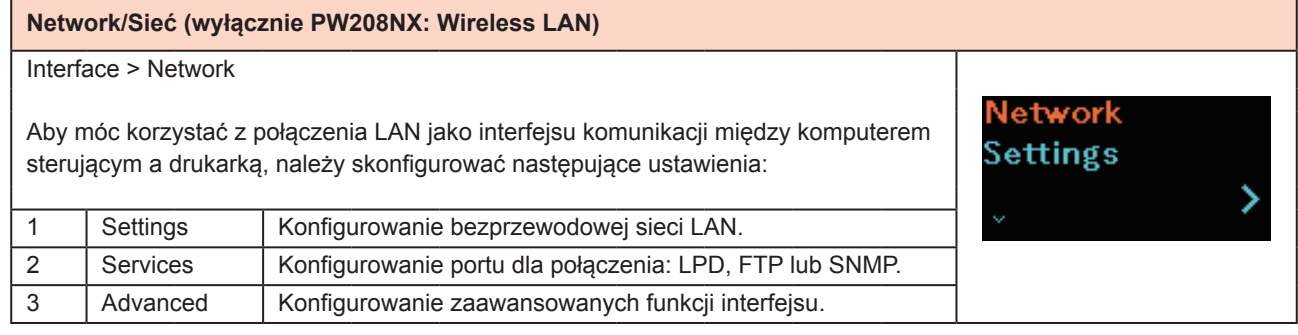

<span id="page-70-1"></span>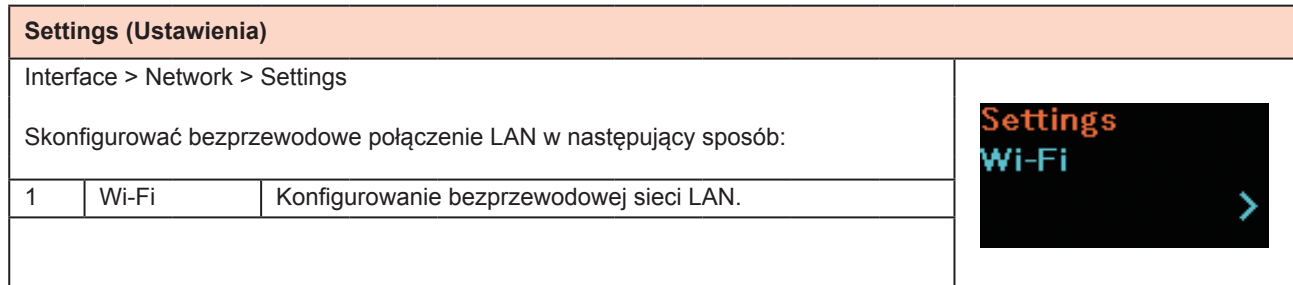

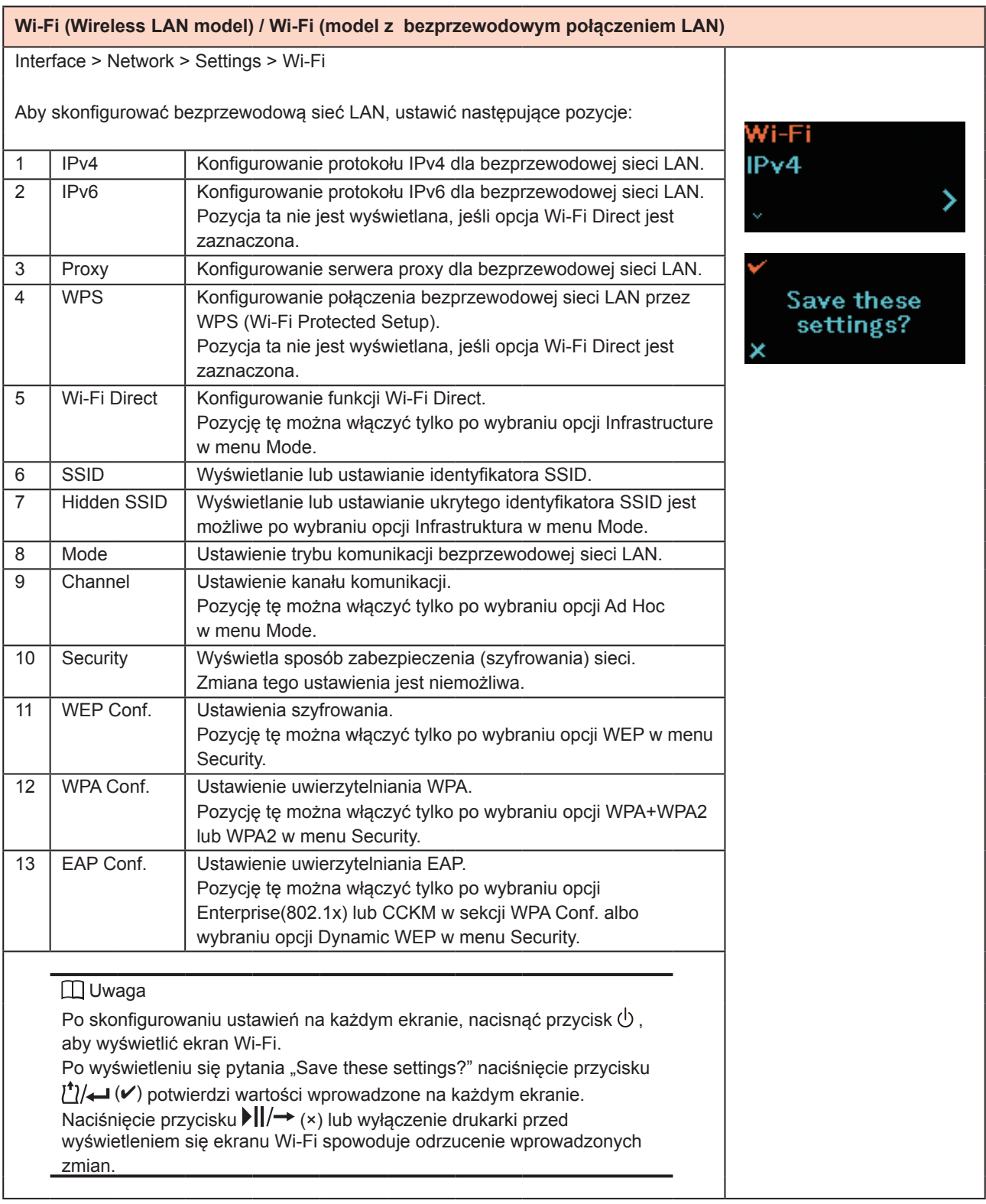
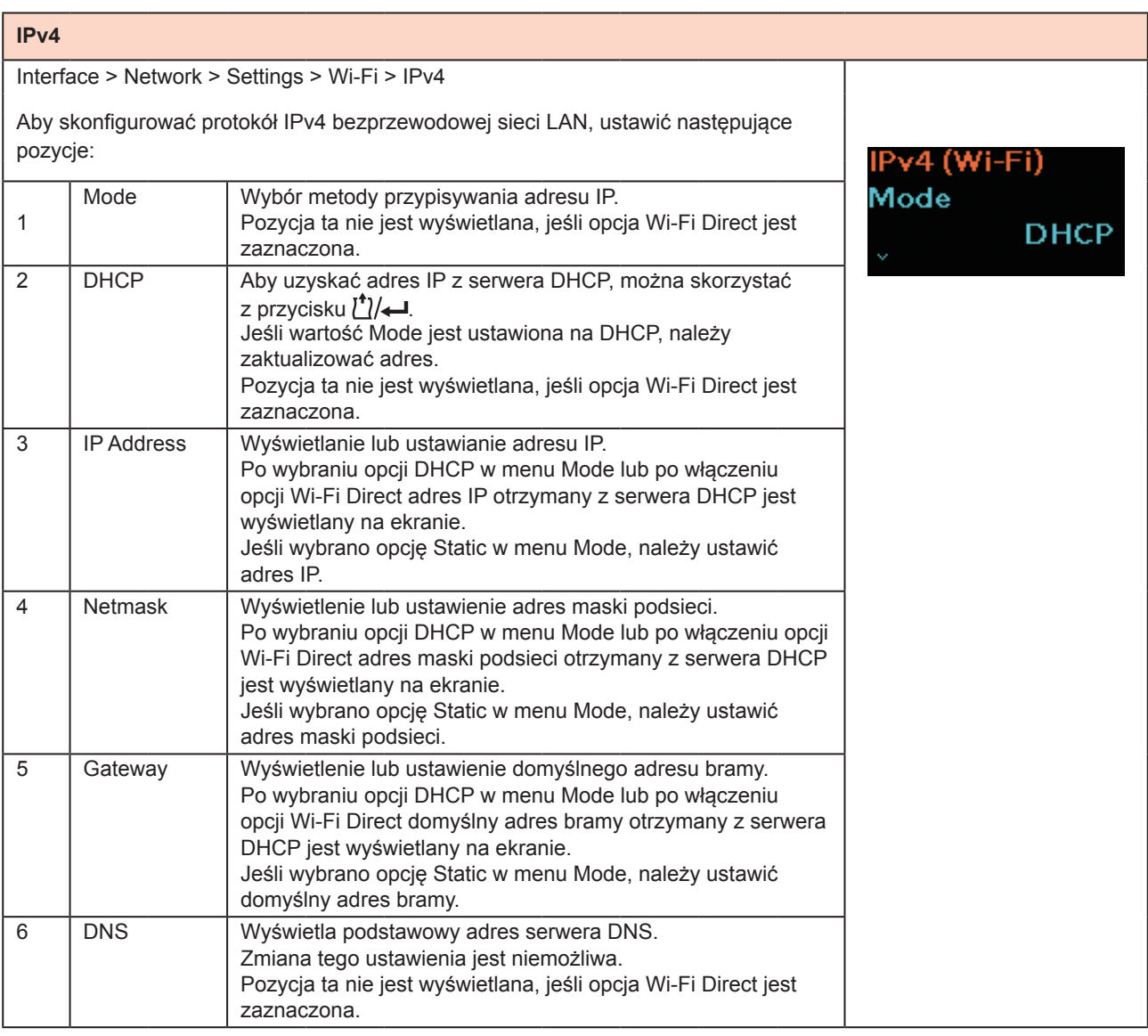

## **Mode (Tryb)**

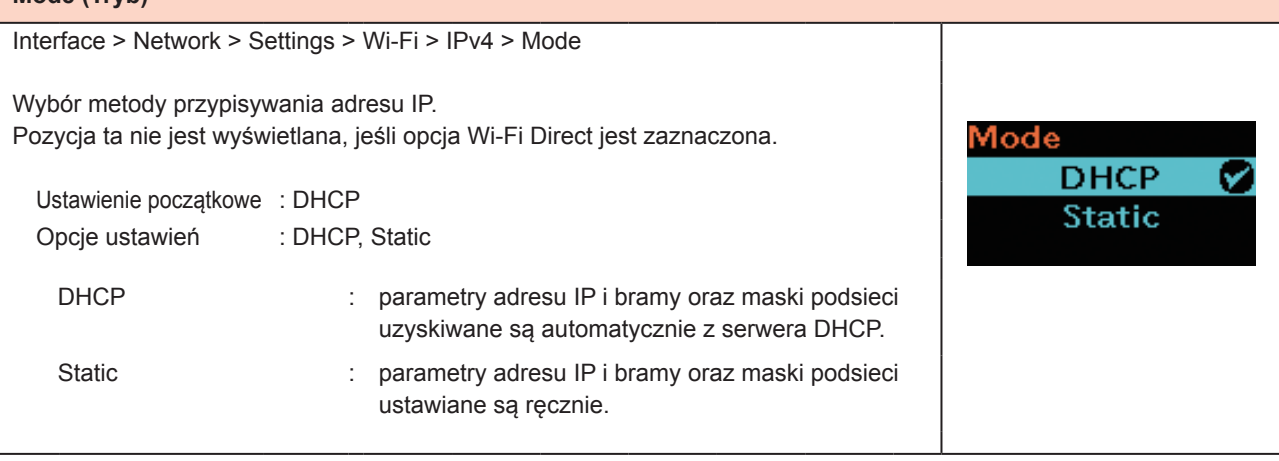

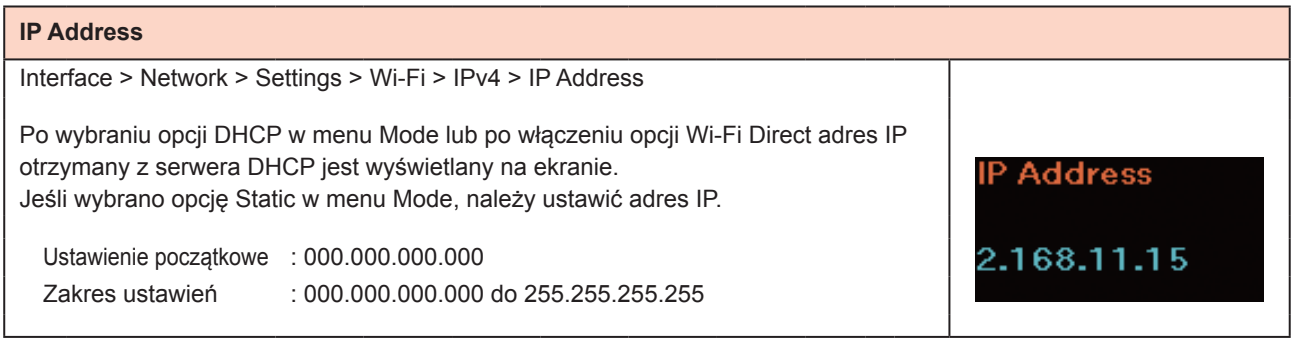

# **Netmask** Interface > Network > Settings > Wi-Fi > IPv4 > Netmask Po wybraniu opcji DHCP w menu Mode lub po włączeniu opcji Wi-Fi Direct adres maski podsieci otrzymany z serwera DHCP jest wyświetlany na ekranie. Netmask Jeśli wybrano opcję Static w menu Mode, należy ustawić adres maski podsieci. Ustawienie początkowe : 255.255.255.0 255.255.255.0 Zakres ustawień : 128.0.0.0 do 255.255.255.254

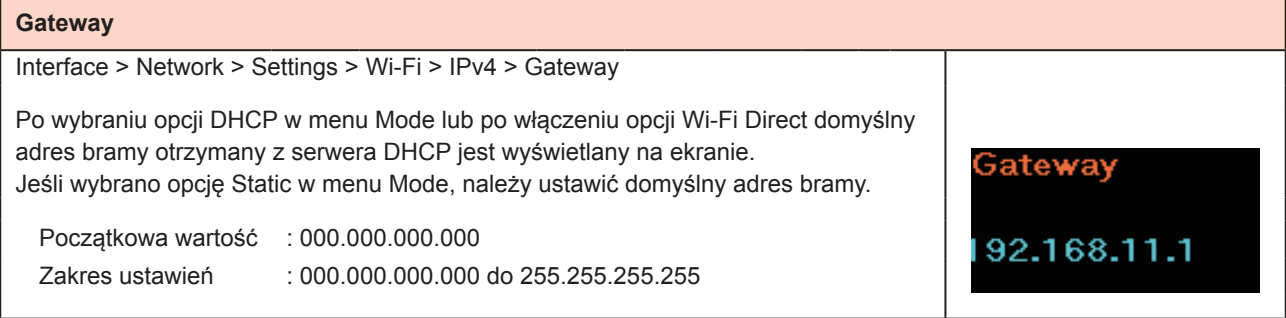

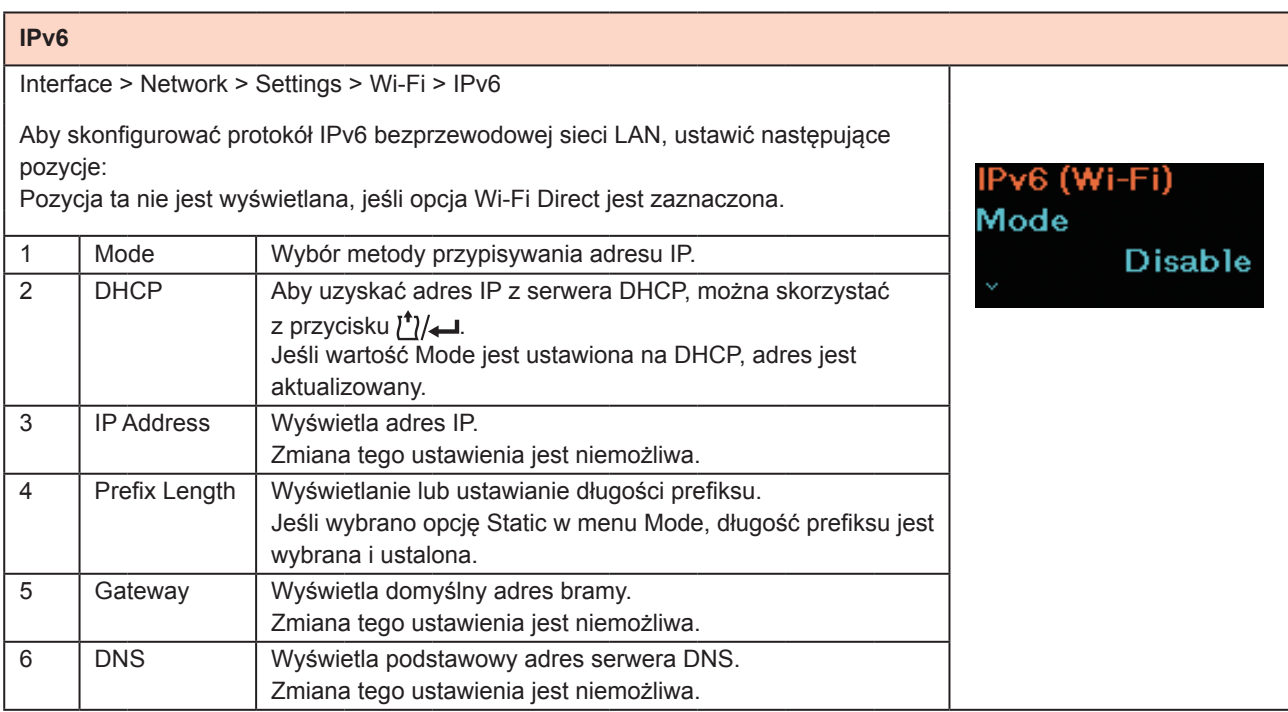

#### **Mode**

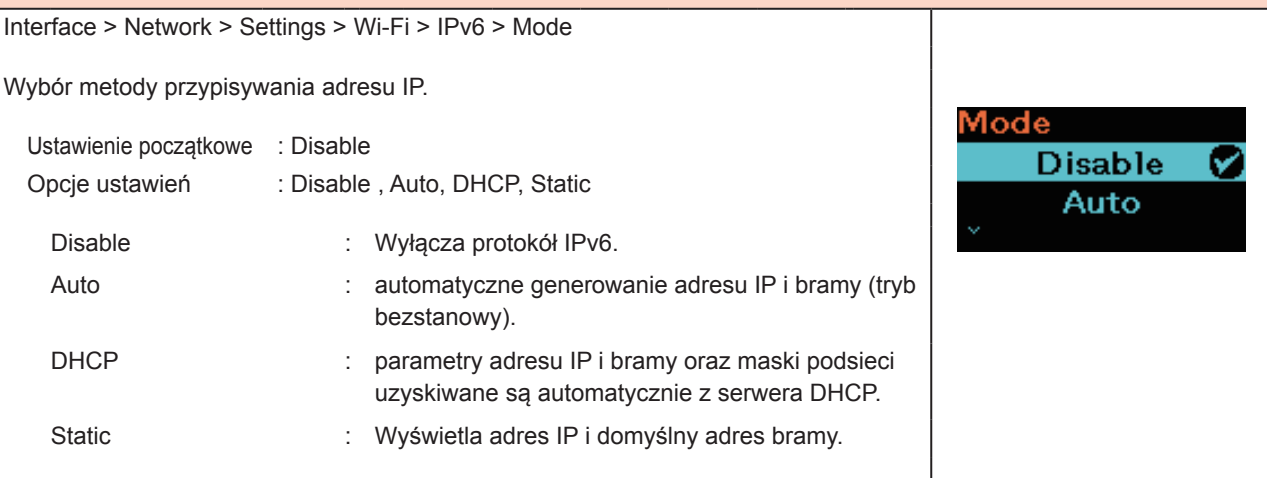

## **Prefix Length (Długość prefiksu)** Interface > Network > Settings > Wi-Fi > IPv6 > Prefix Length refix Length Jeśli wybrano opcję Auto lub DHCP w menu Mode, wyświetlana jest długość prefiksu.  $064$ Jeśli wybrano opcję Static w menu Mode, długość prefiksu jest wybrana i ustalona.  $1 - 128$ Początkowa wartość : 64 Zakres ustawień : 1 do 128

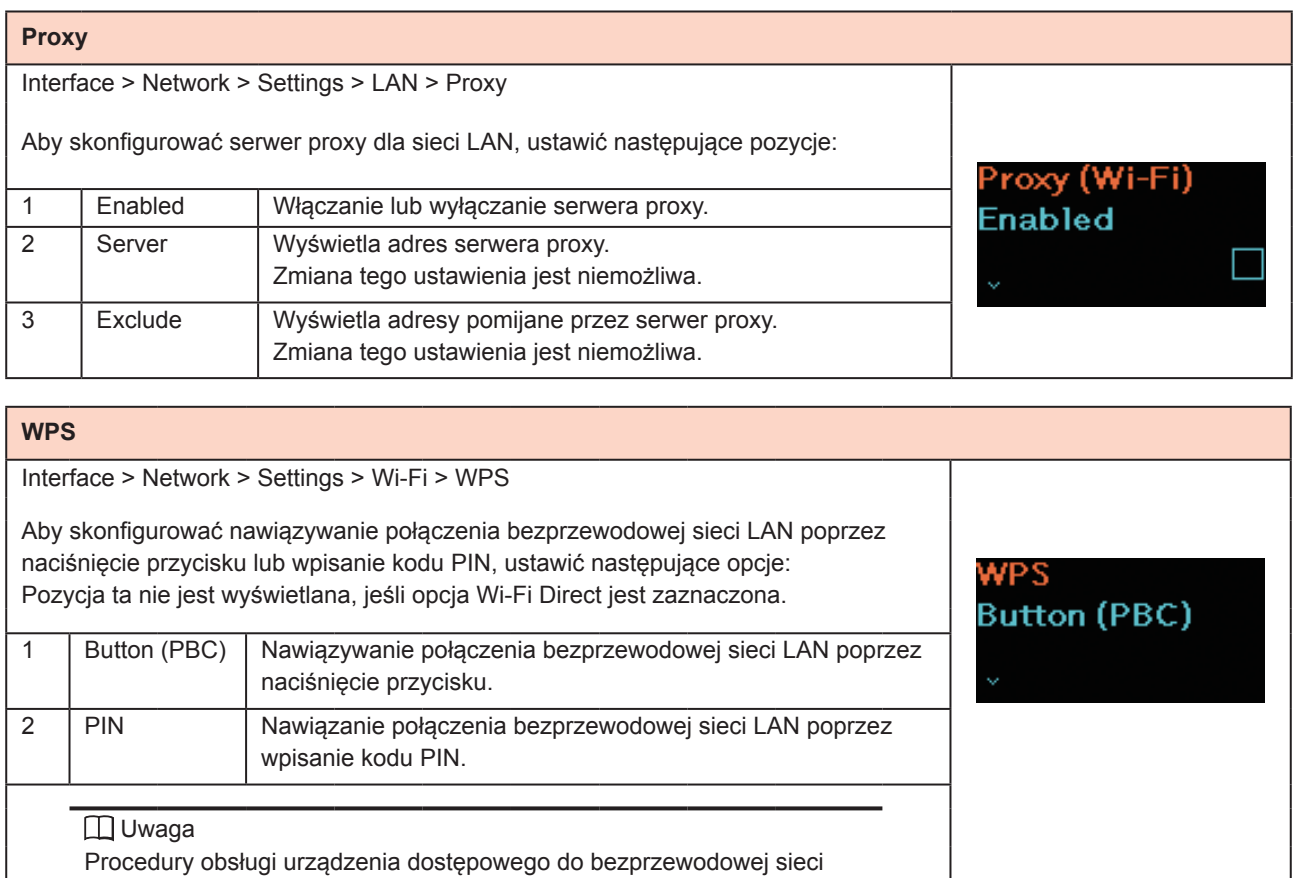

LAN opisane są w jego instrukcji.

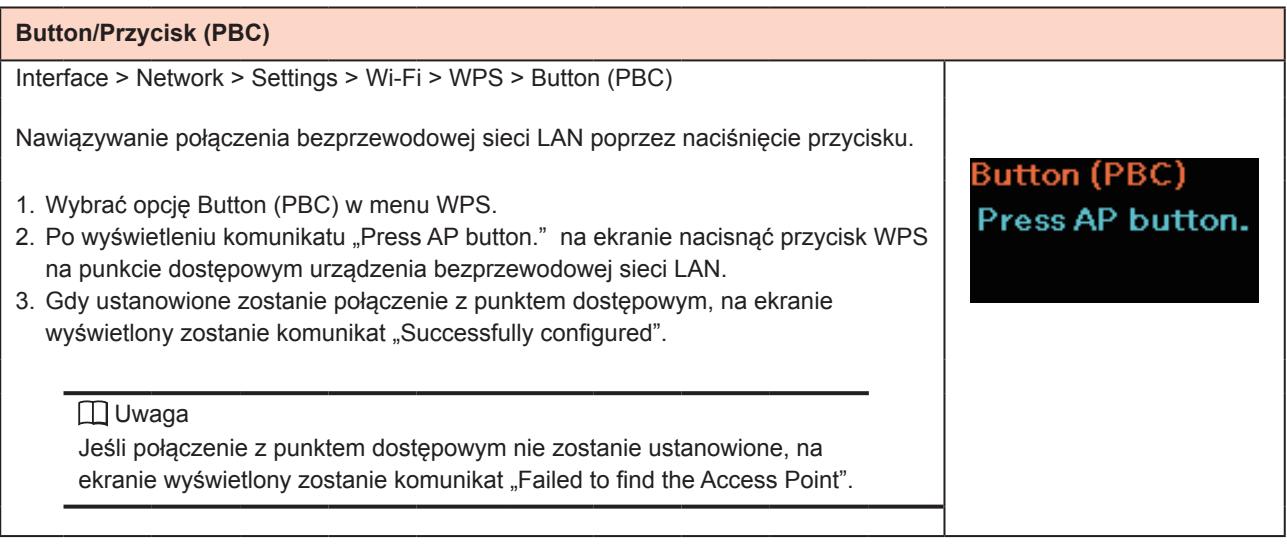

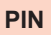

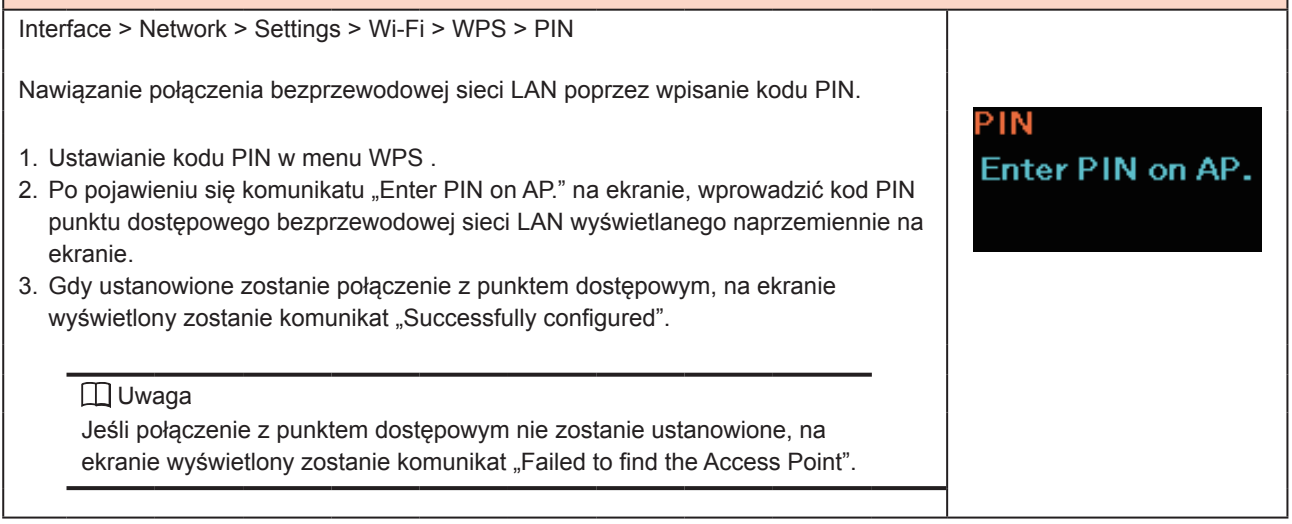

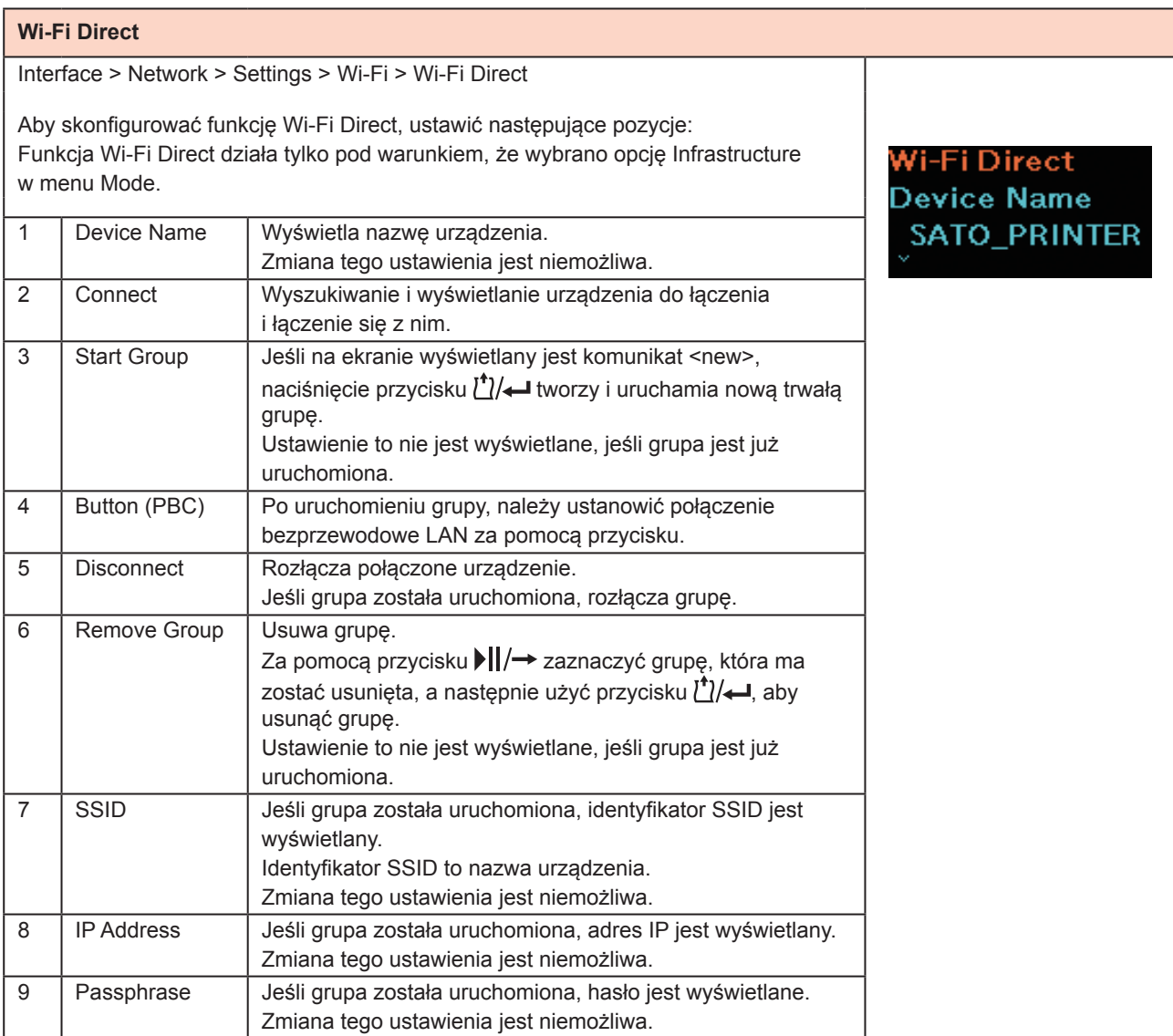

# **Connect (Podłączenie)**

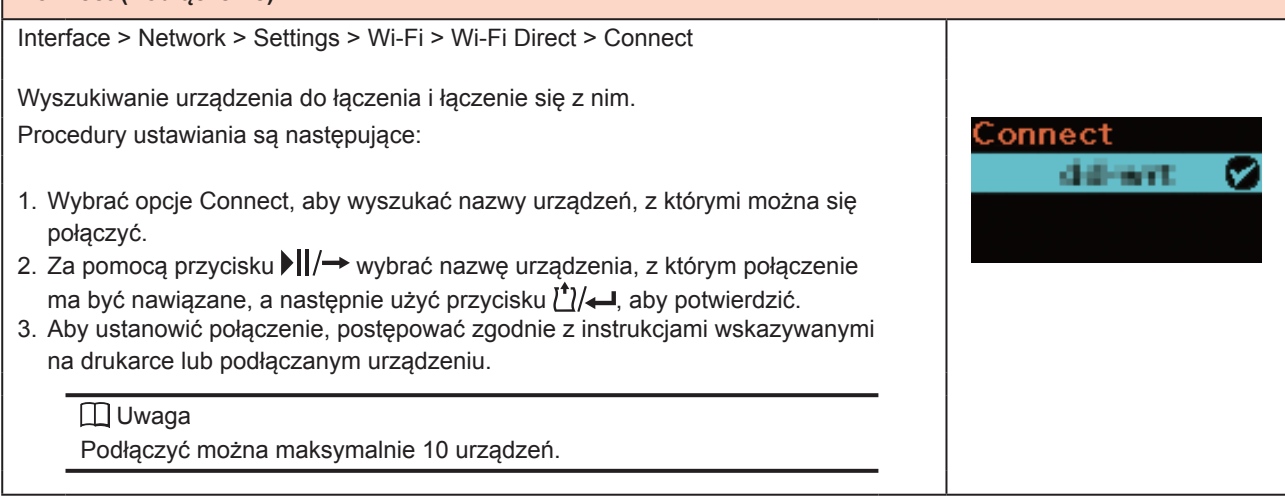

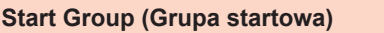

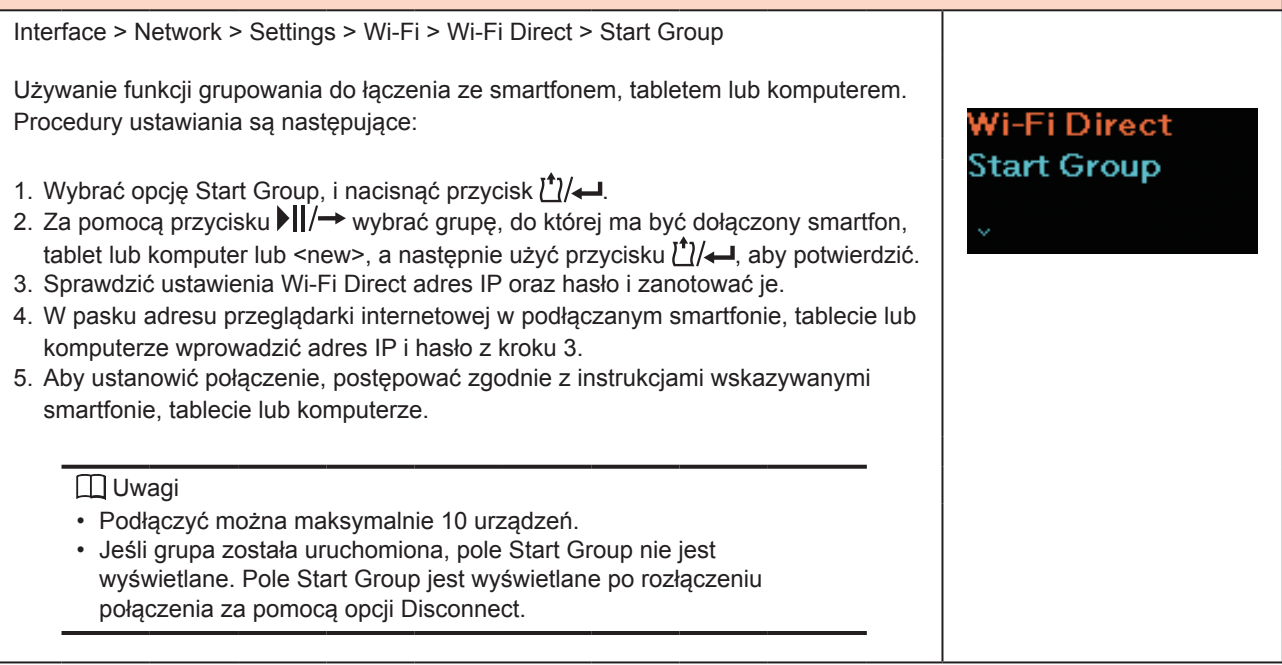

## **Button/Przycisk (PBC)**

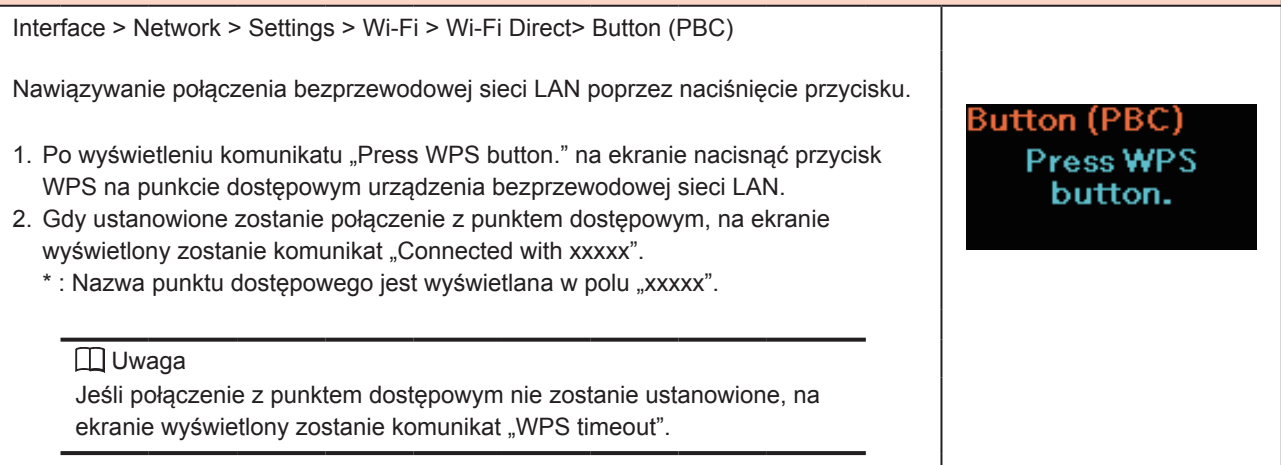

## **SSID**

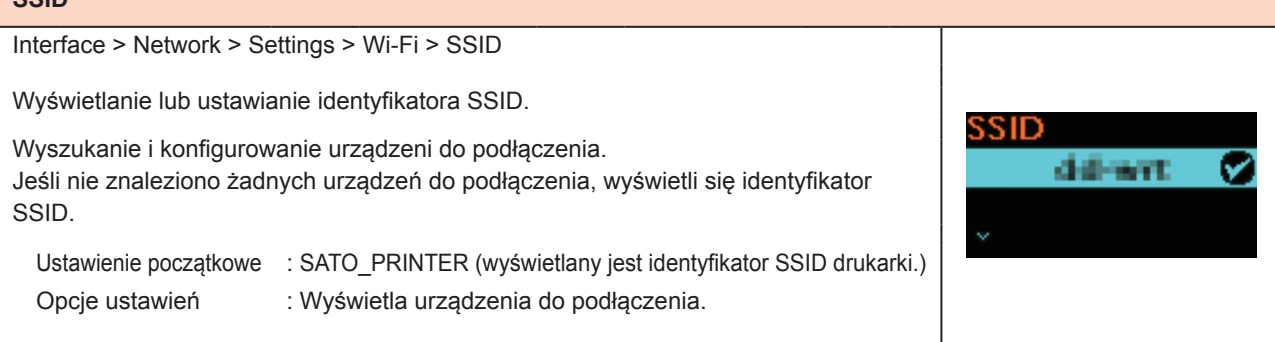

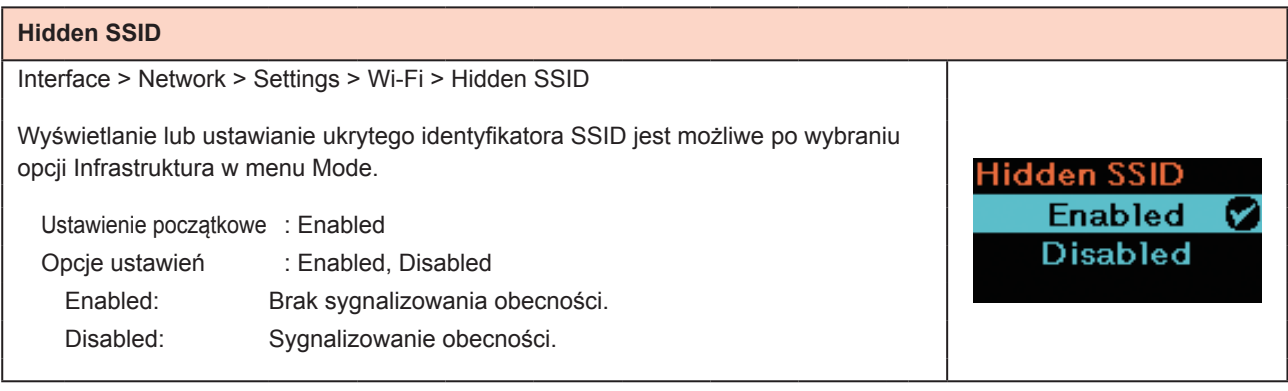

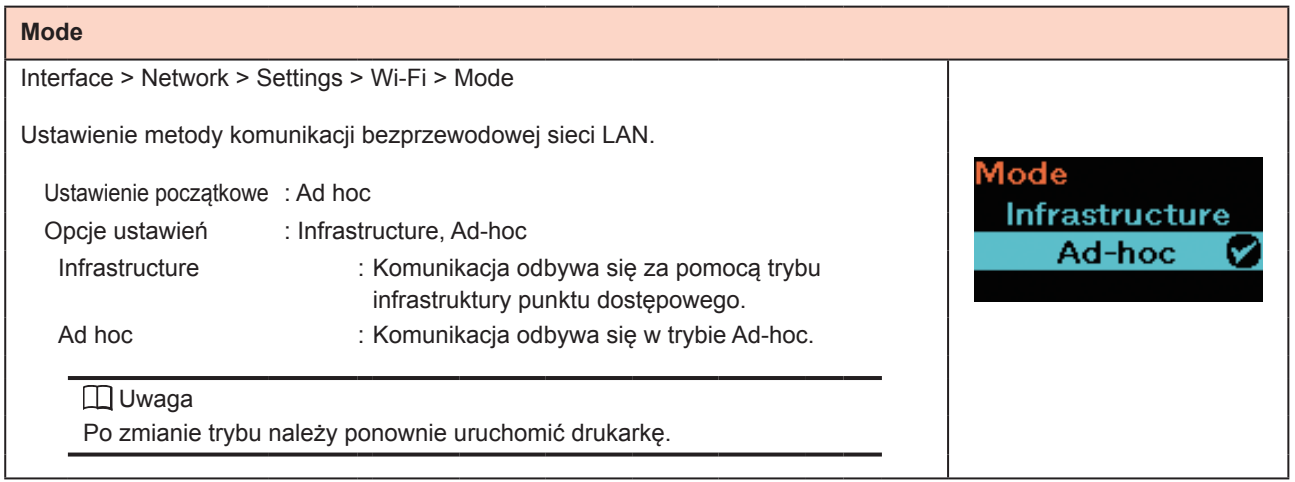

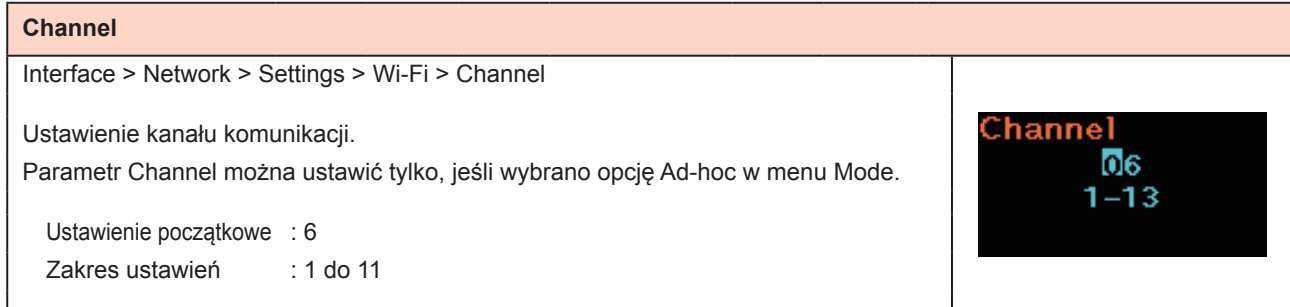

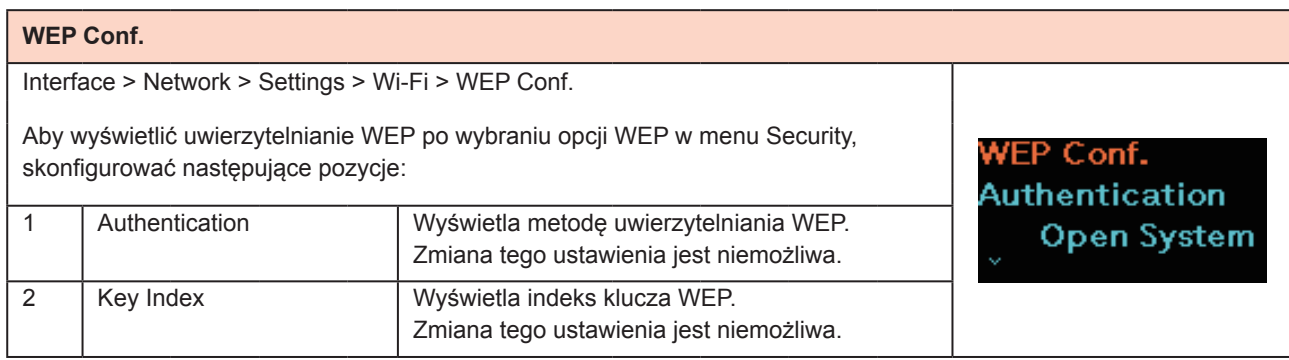

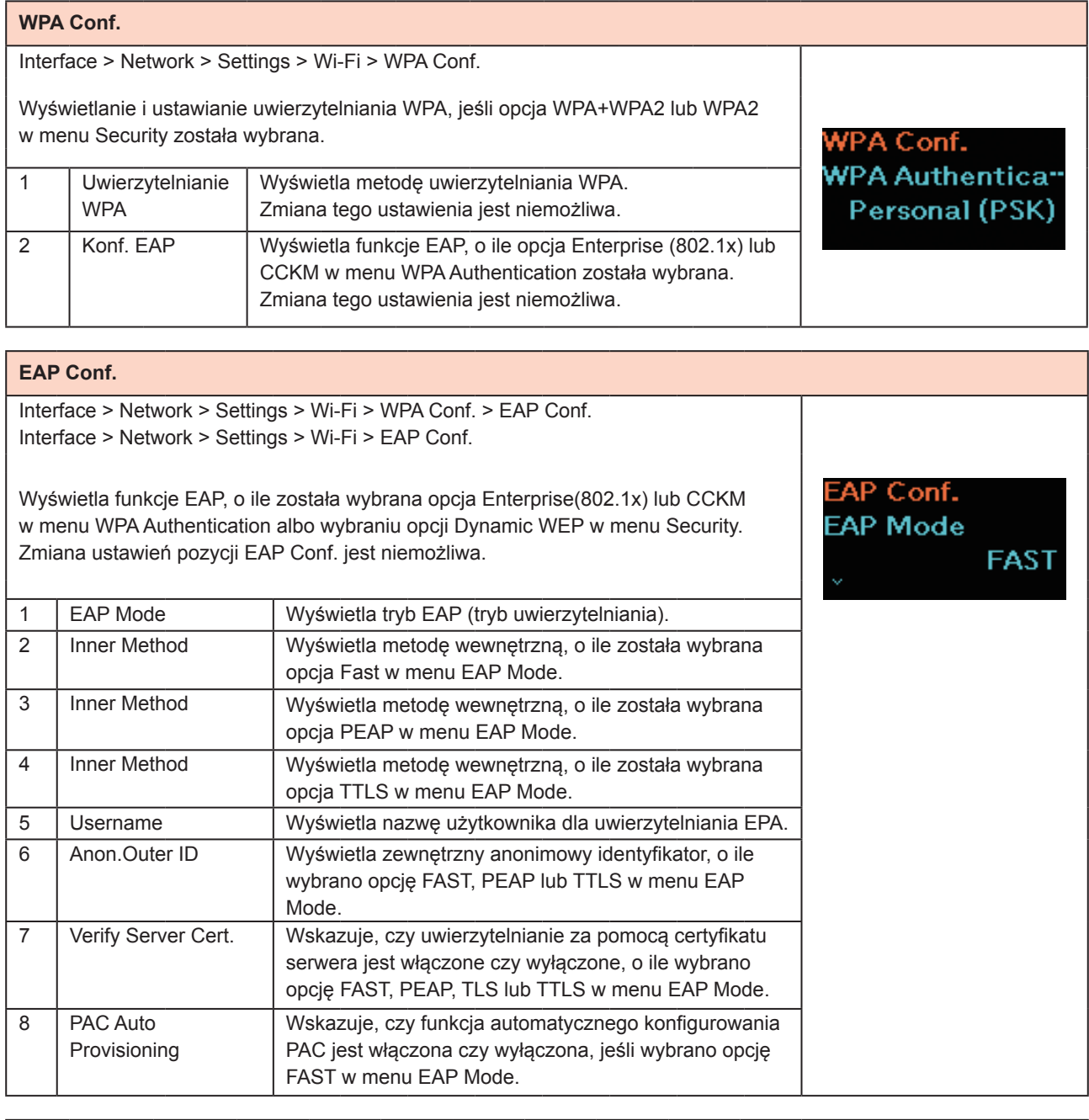

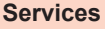

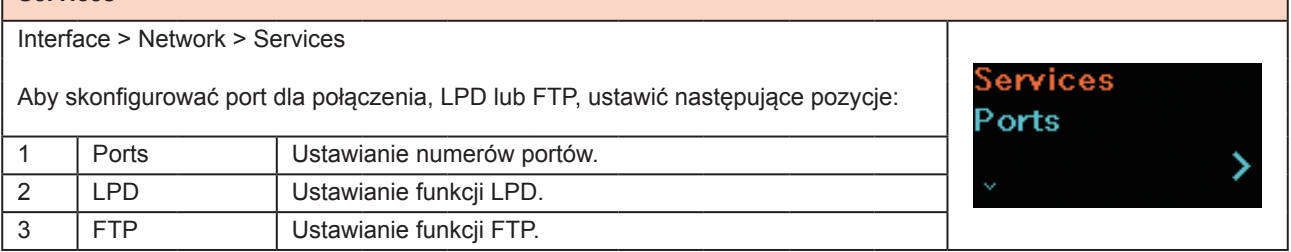

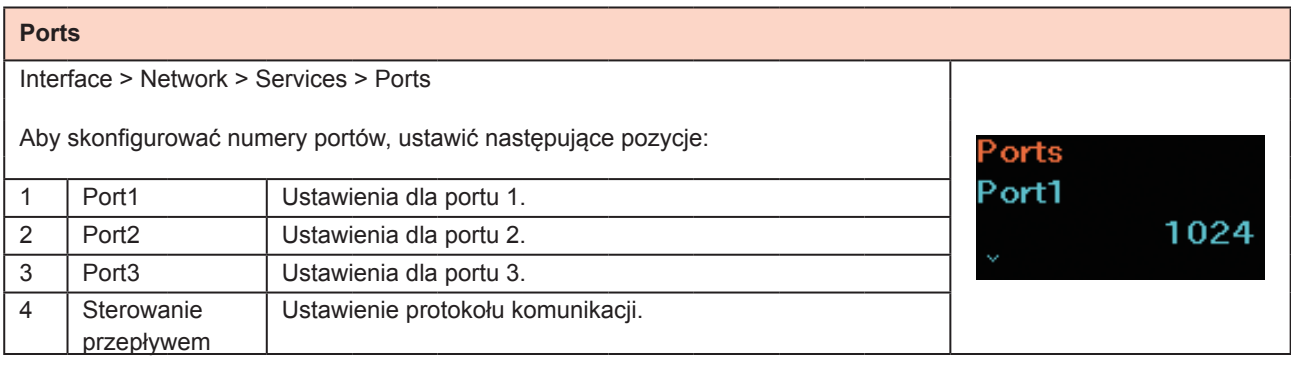

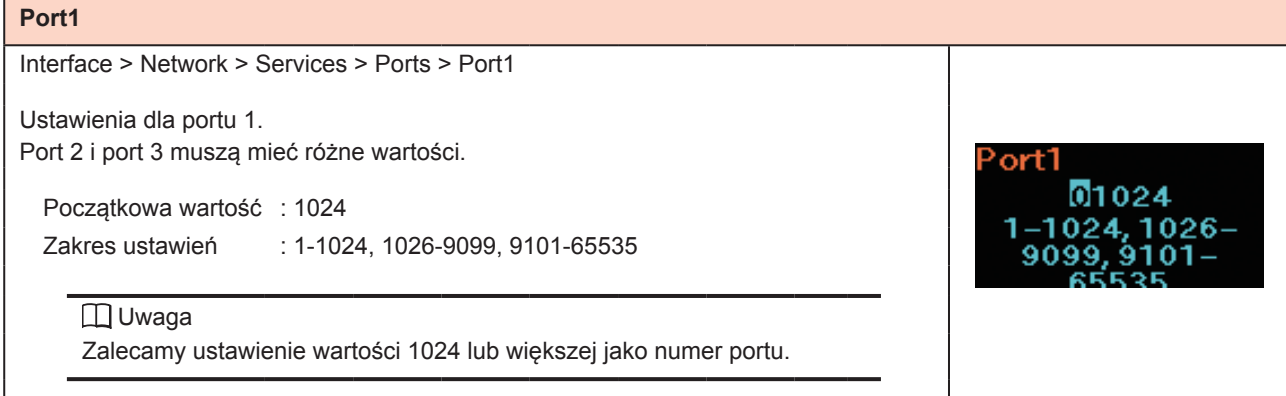

## **Port2**

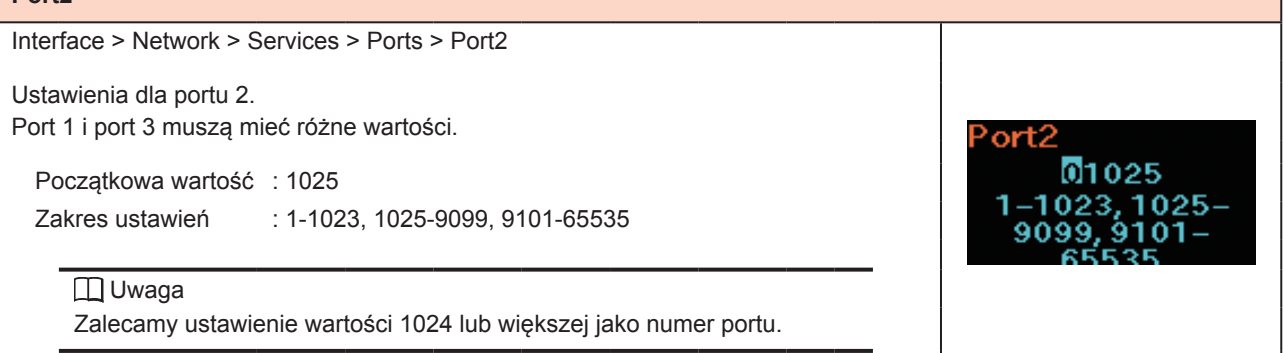

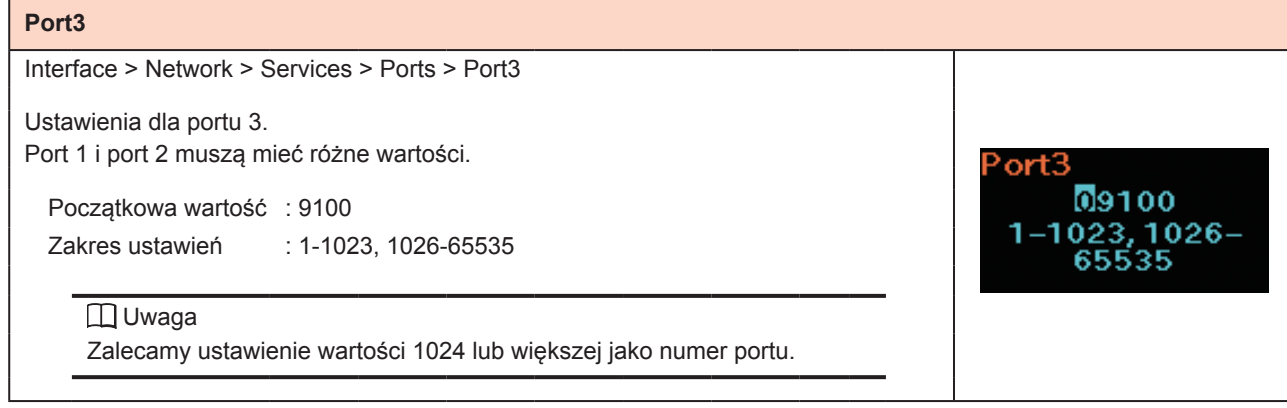

### **Flow Control**

Interface > Network > Services > Ports > Flow Control

Ustawienie protokołu komunikacji.

Ustawienie początkowe : Status4 Opcje ustawień : Status4, Status3, None

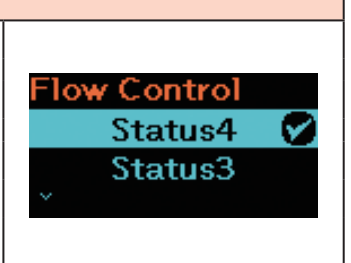

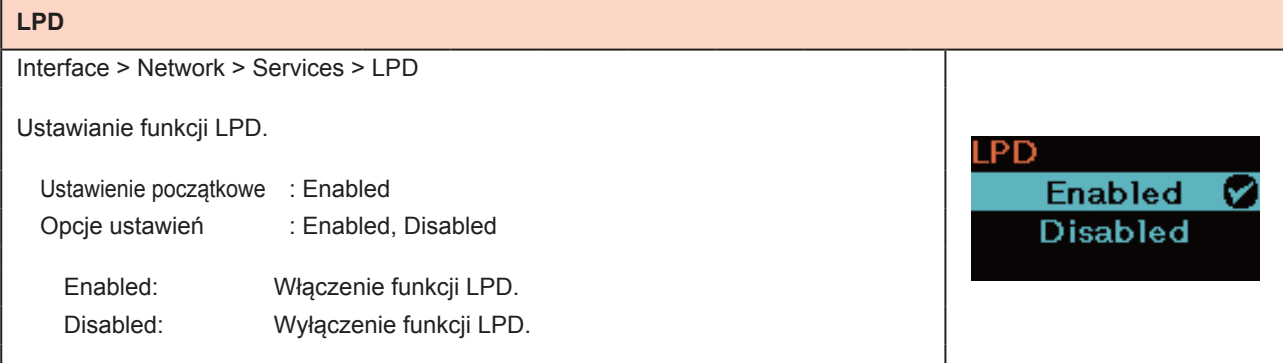

#### **DNS Lookup**

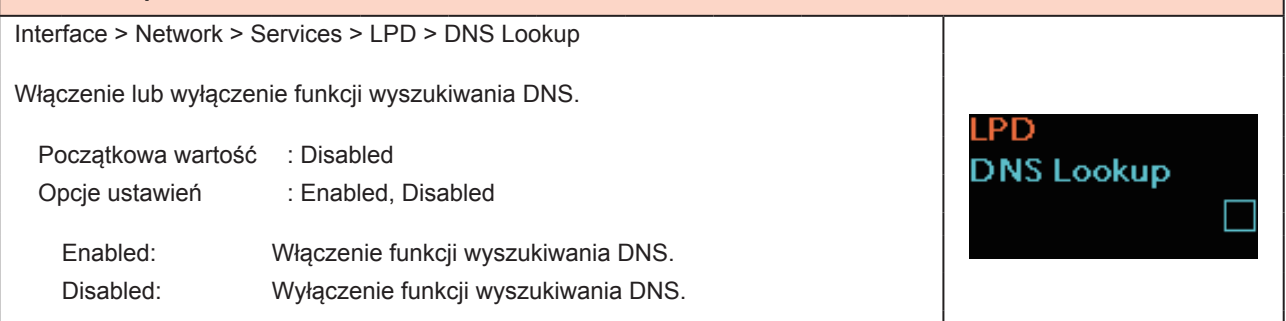

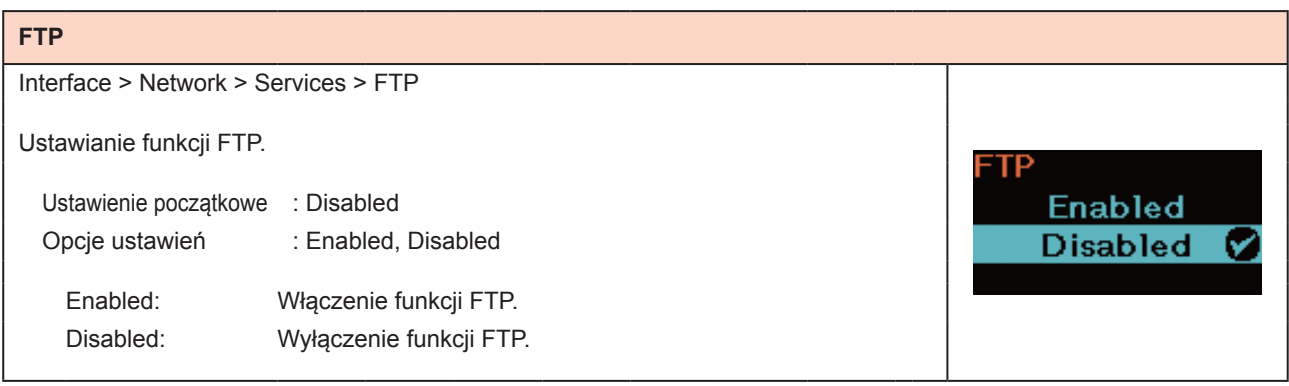

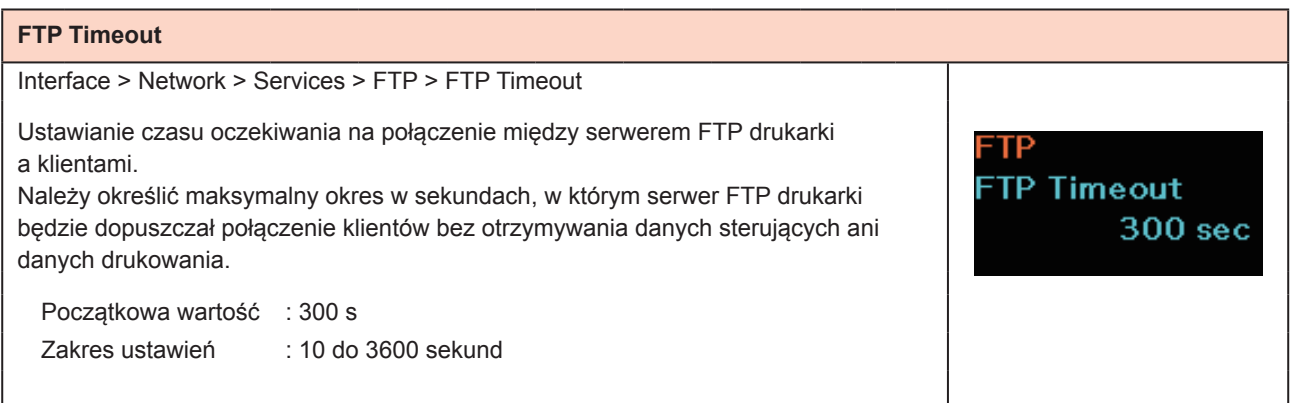

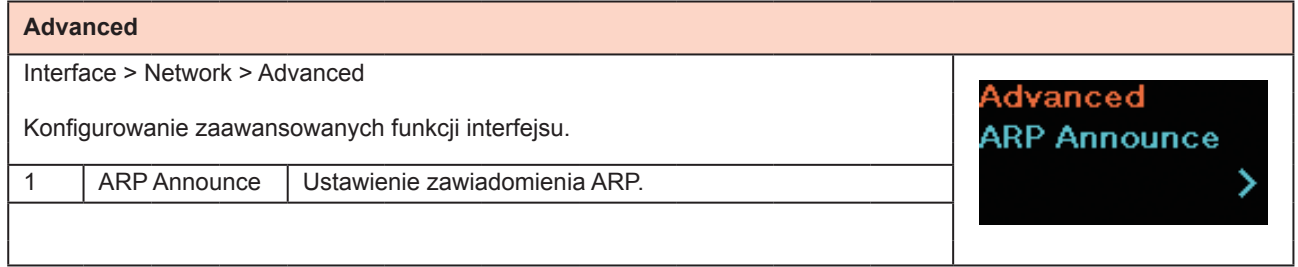

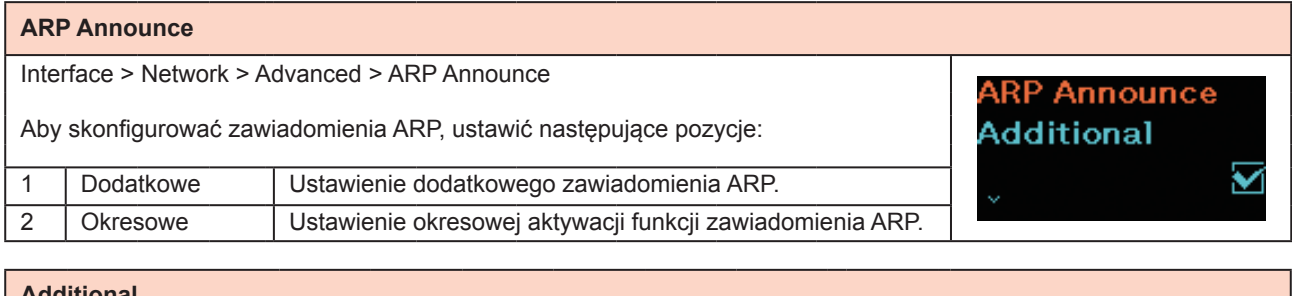

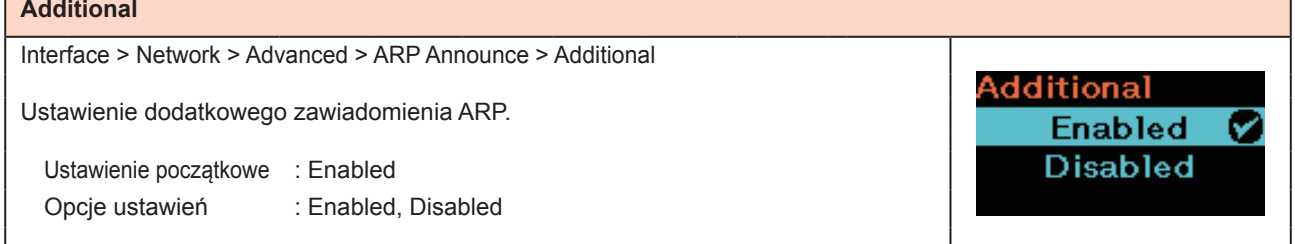

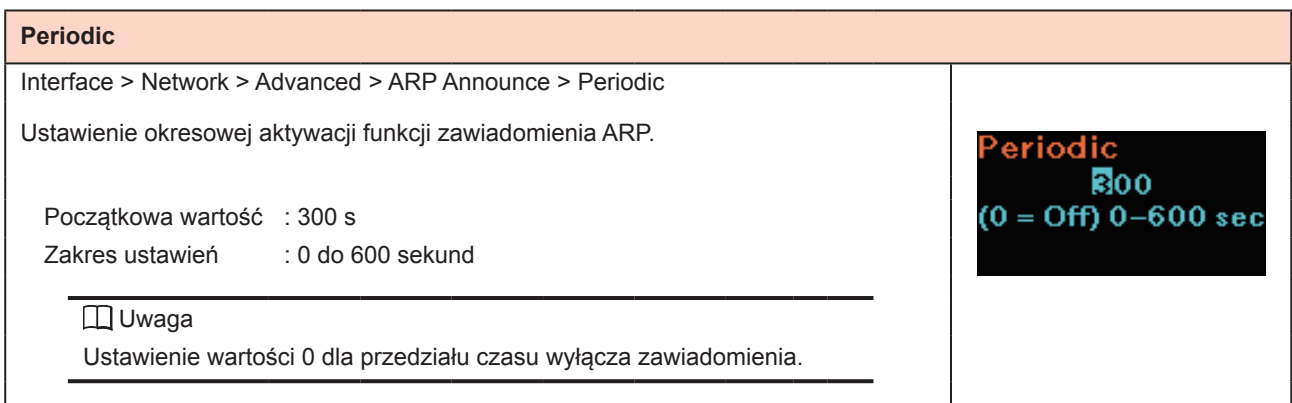

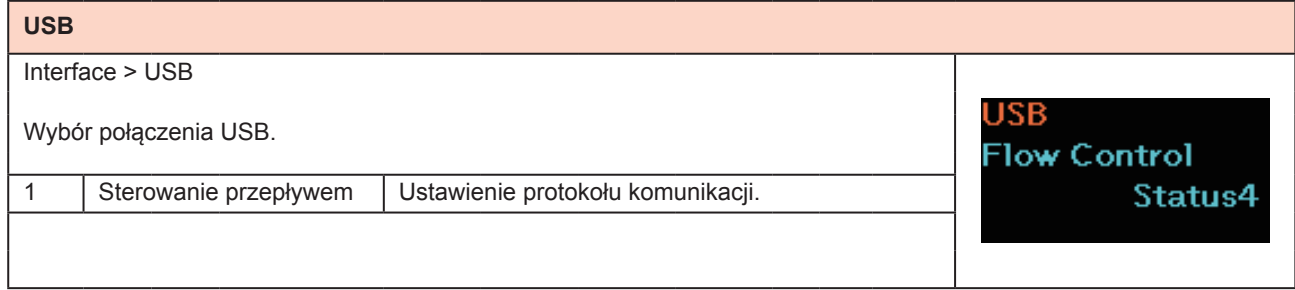

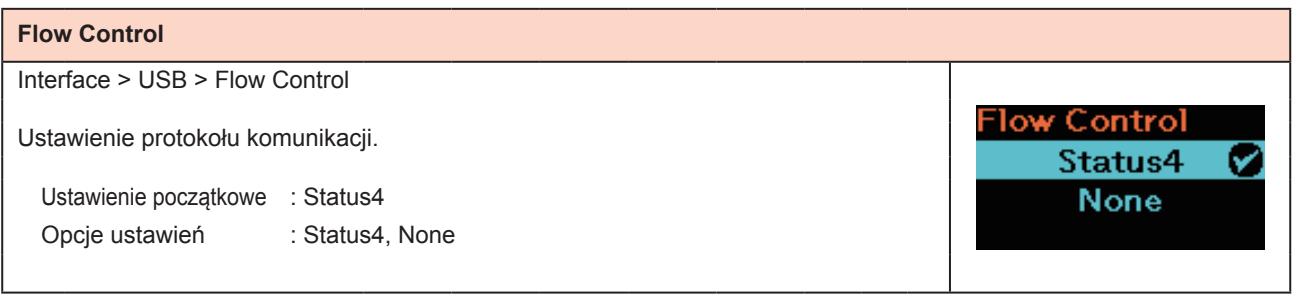

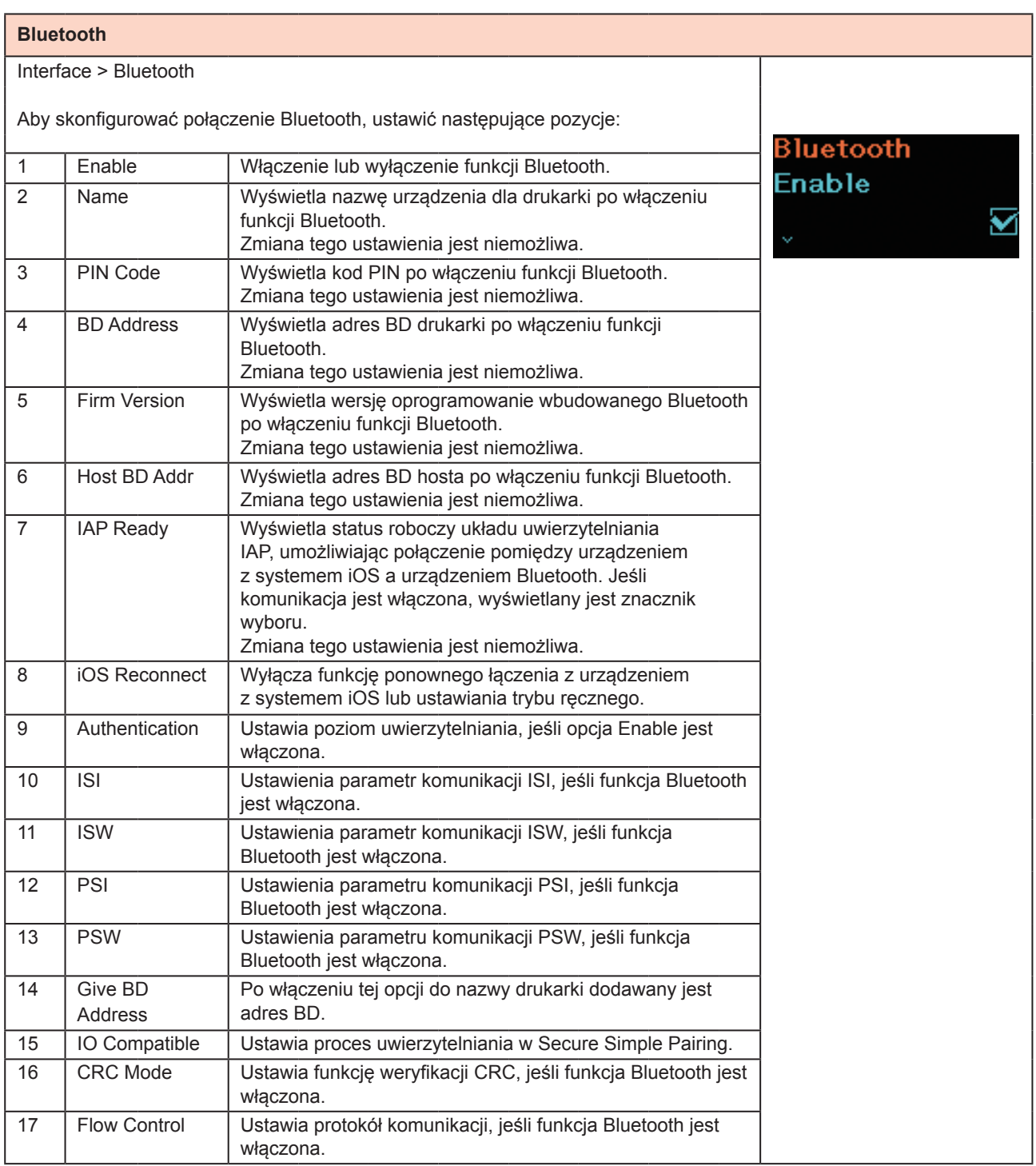

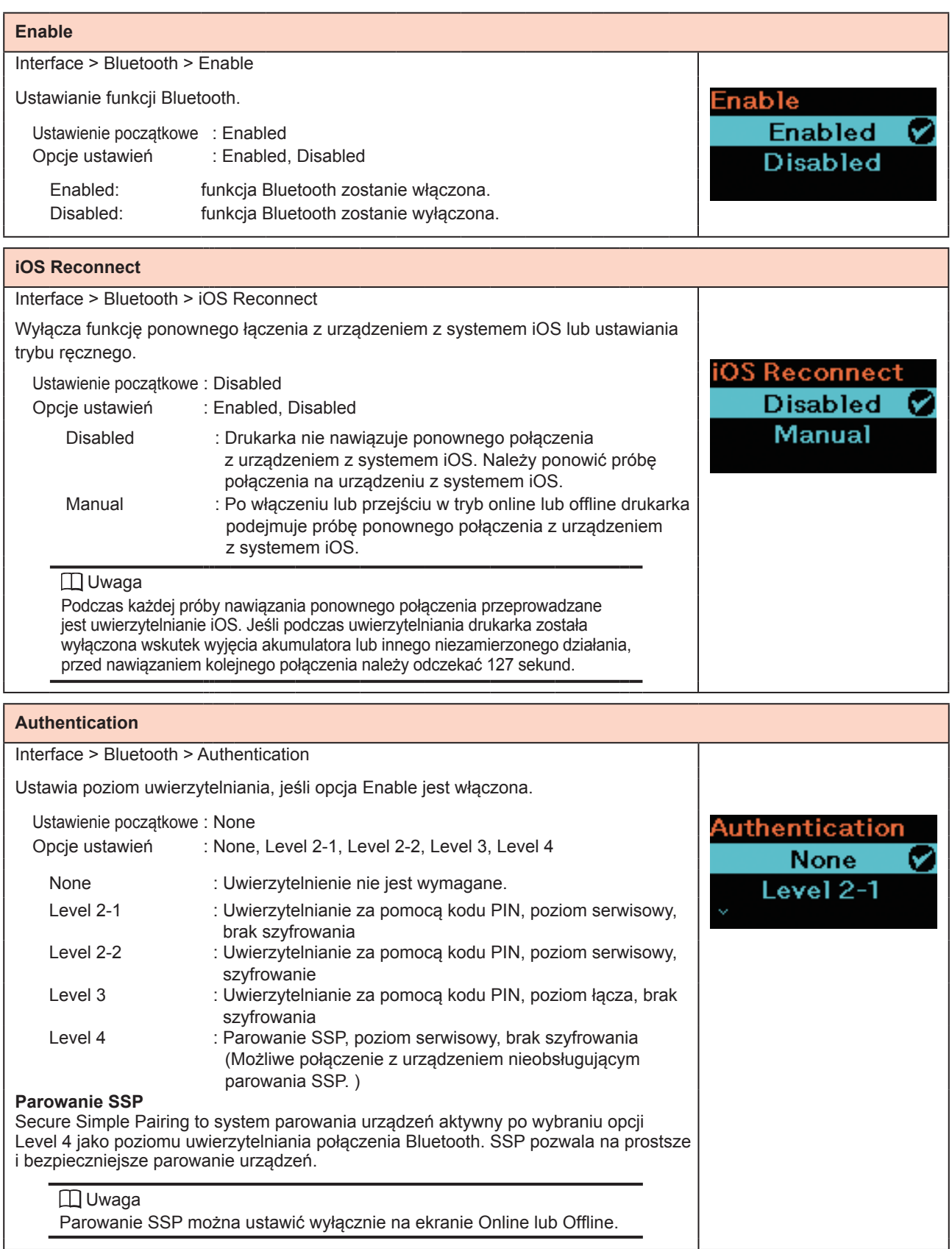

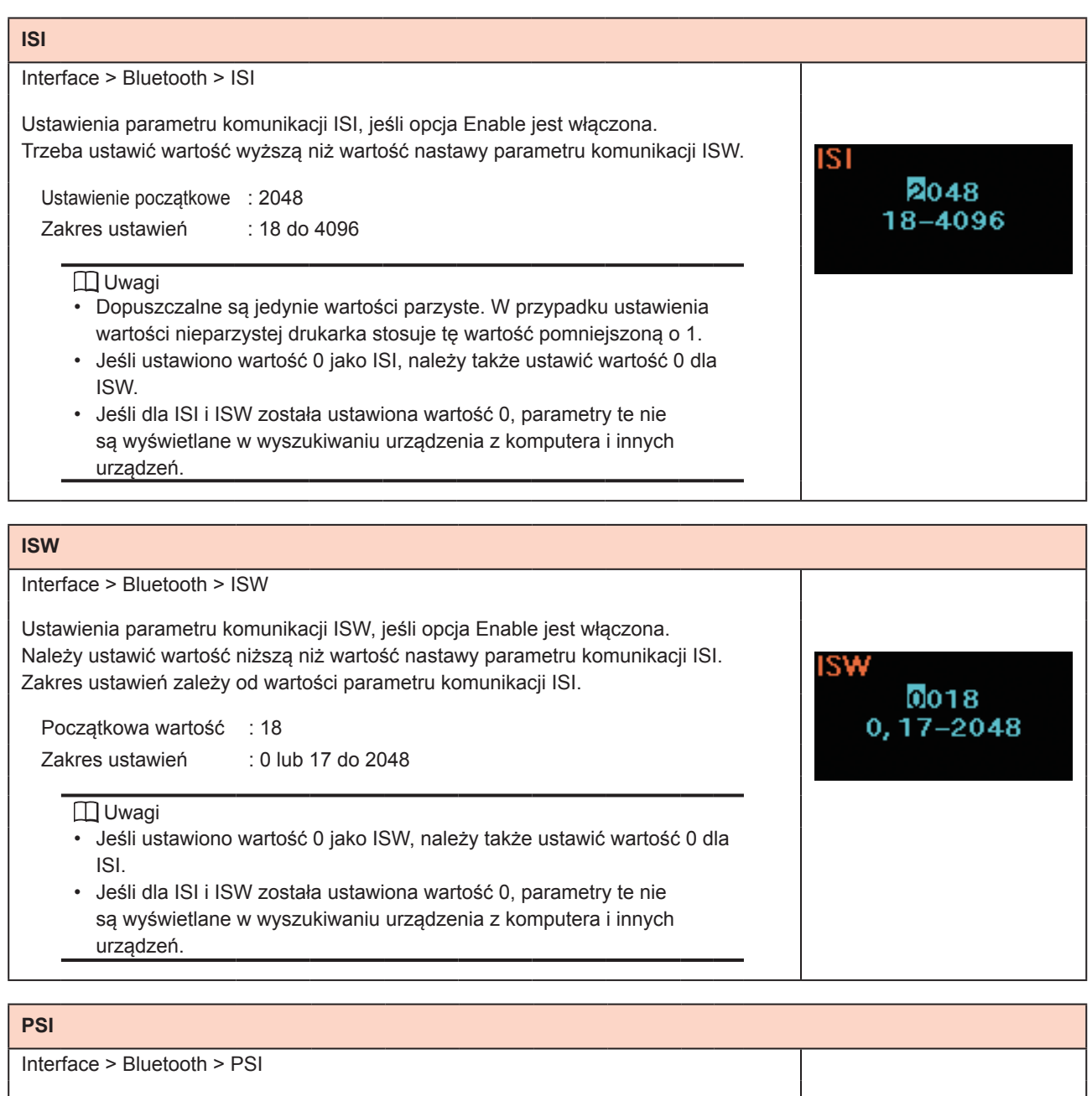

'SI

 $0144$ 18-4096

Ustawienia parametru komunikacji PSI, jeśli opcja Enable jest włączona. Trzeba ustawić wartość wyższą niż wartość nastawy parametru komunikacji PSW.

Początkowa wartość : 144 Zakres ustawień : 18 do 4096

### Uwaga

Dopuszczalne są jedynie wartości parzyste. W przypadku ustawienia wartości nieparzystej drukarka stosuje tę wartość pomniejszoną o 1.

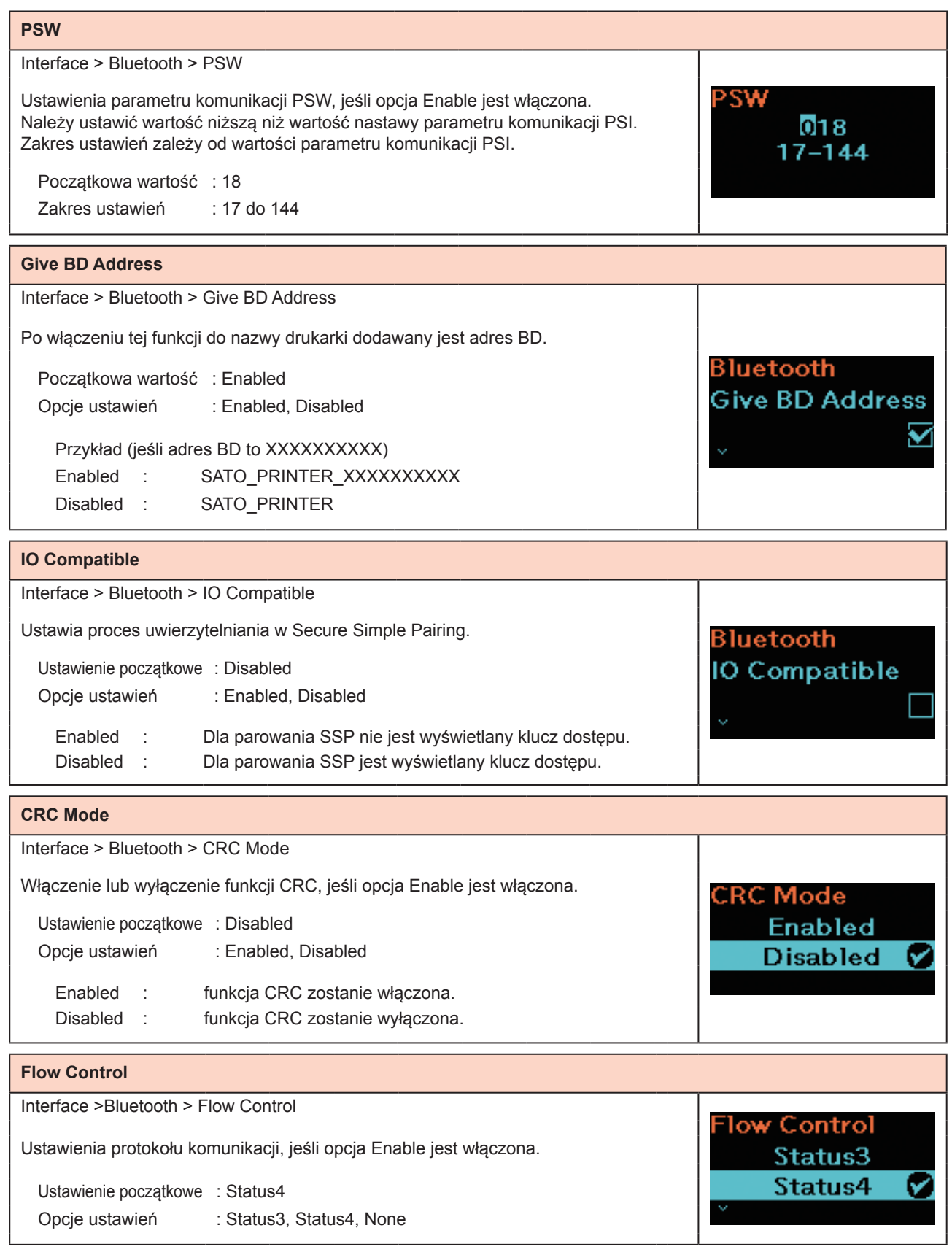

# **NFC** Interface > NFC ۹EC Ustawienie komunikacji NFC, jeśli interfejs NFC (opcjonalny) jest zainstalowany. I/F Enable Opcje ustawienia są następujące: Ŋ I/F Enable : Włączenie/wyłączenie interfejsu NFC.

I/F Enable

Enabled **Disabled** 

Ø

### **I/F Enable**

Interface > NFC > I/F Enable

Włączenie/wyłączenie interfejsu NFC.

Opcje ustawienia są następujące:

Enabled : Włączenie interfejsu NFC. Disabled : Wyłączenie interfejsu NFC.

### Uwaga

Ustawienia znacznika NFC są aktywne, nawet jeśli wybrano opcję Disabled.

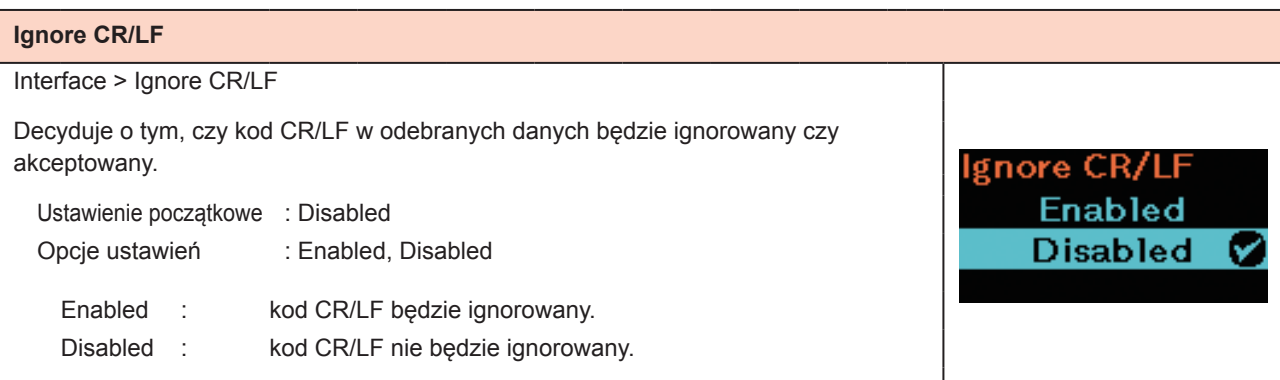

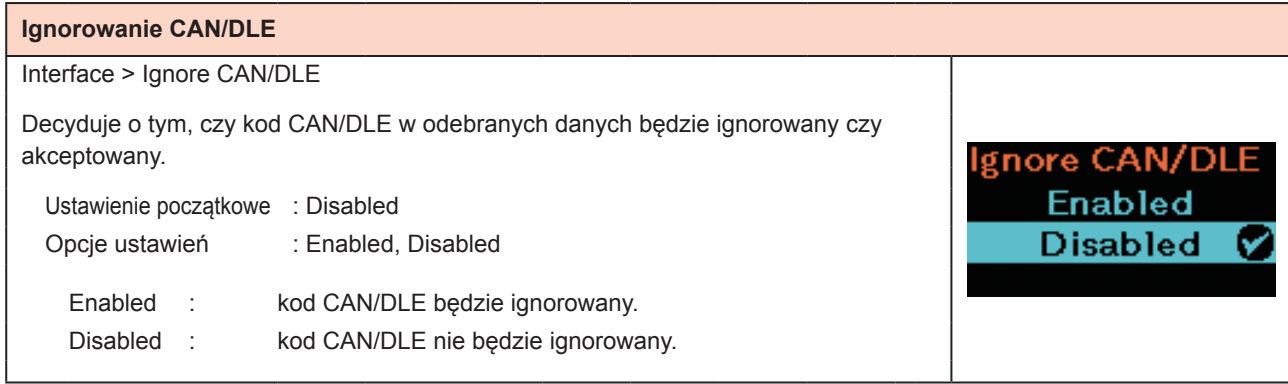

# **2.6.3 Menu Battery**

Opcje ustawień w menu Battery są następujące:

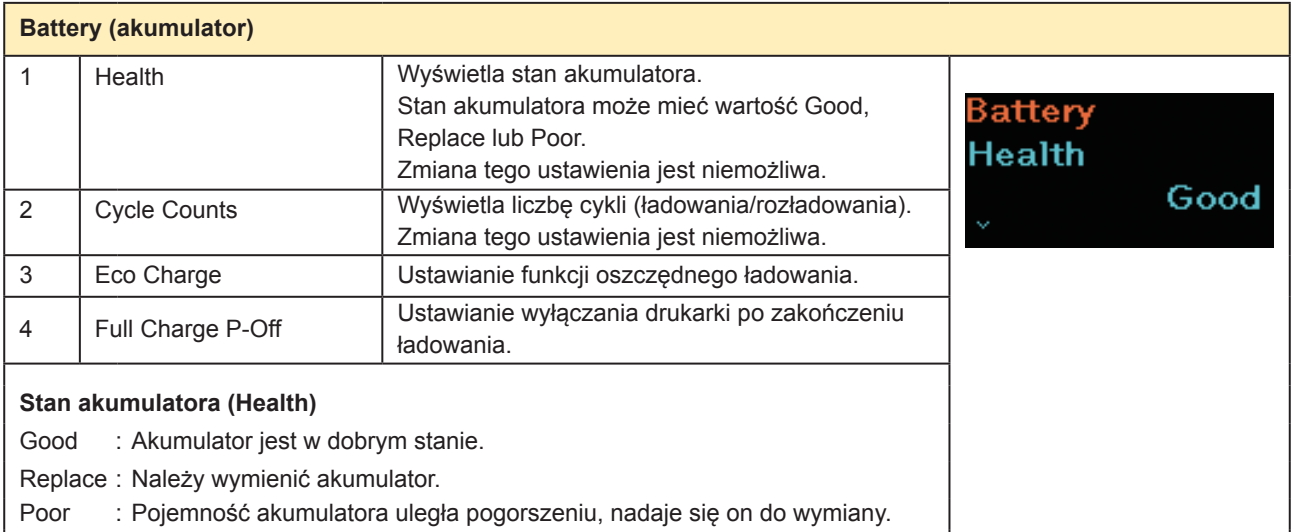

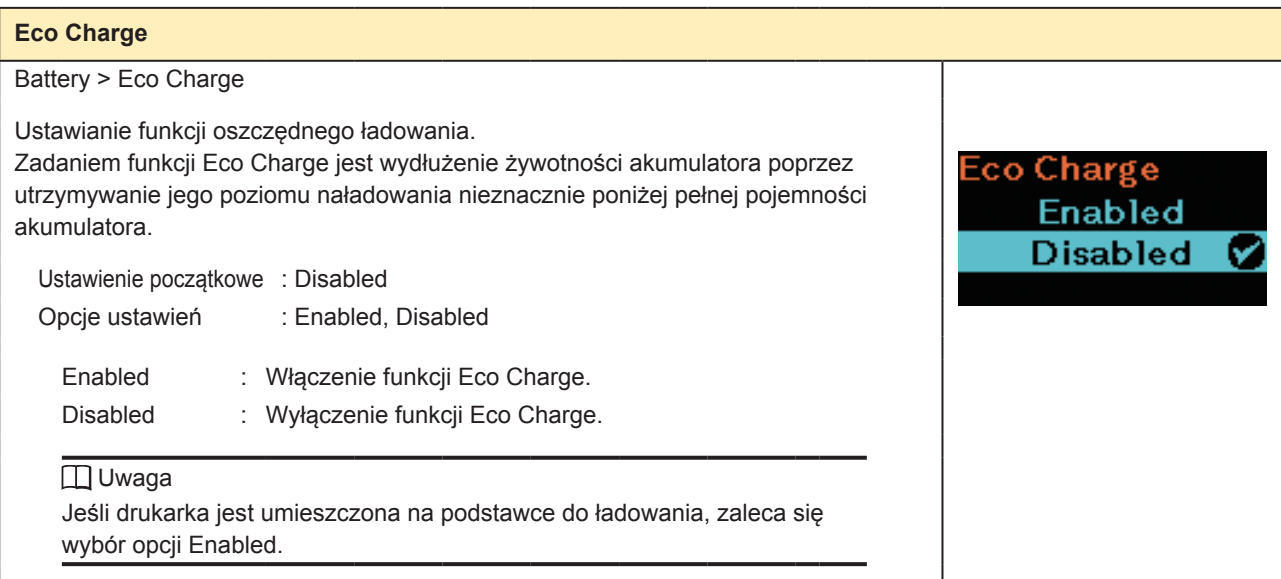

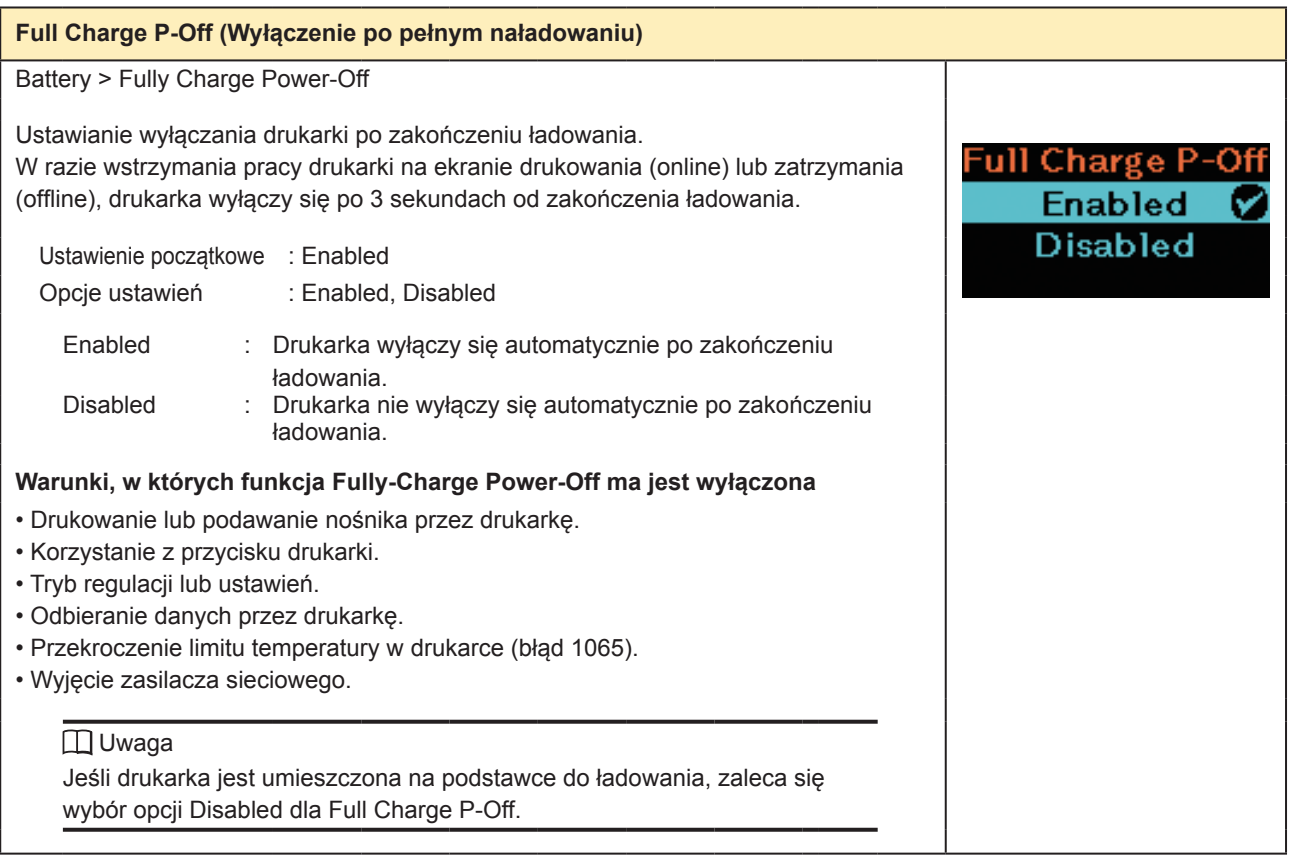

# **2.6.4 Menu Applications**

Opcje ustawień w menu Applications są następujące:

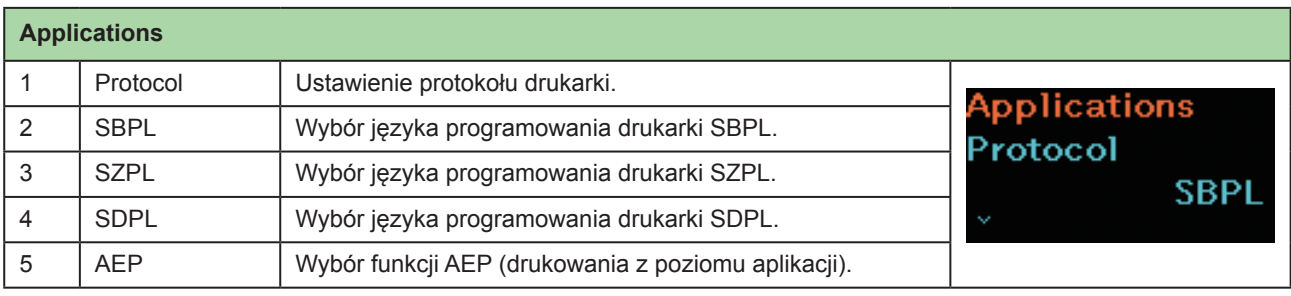

### **Protocol**

Applications > Protocol

Ustawienie protokołu drukarki.

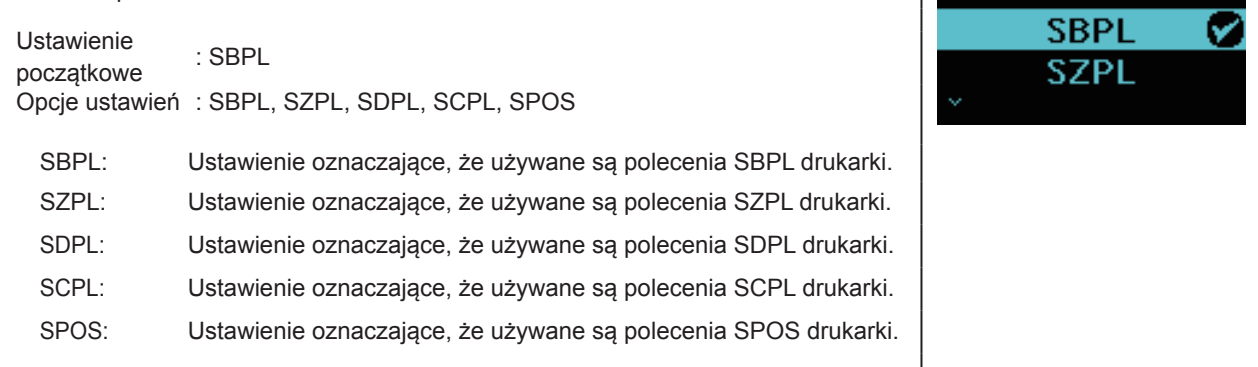

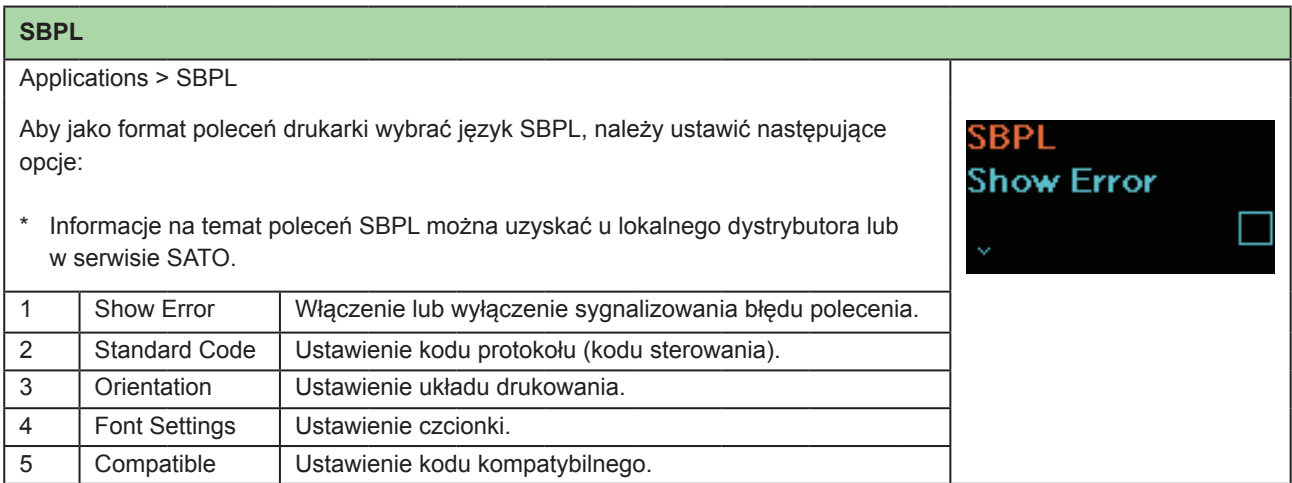

Protocol

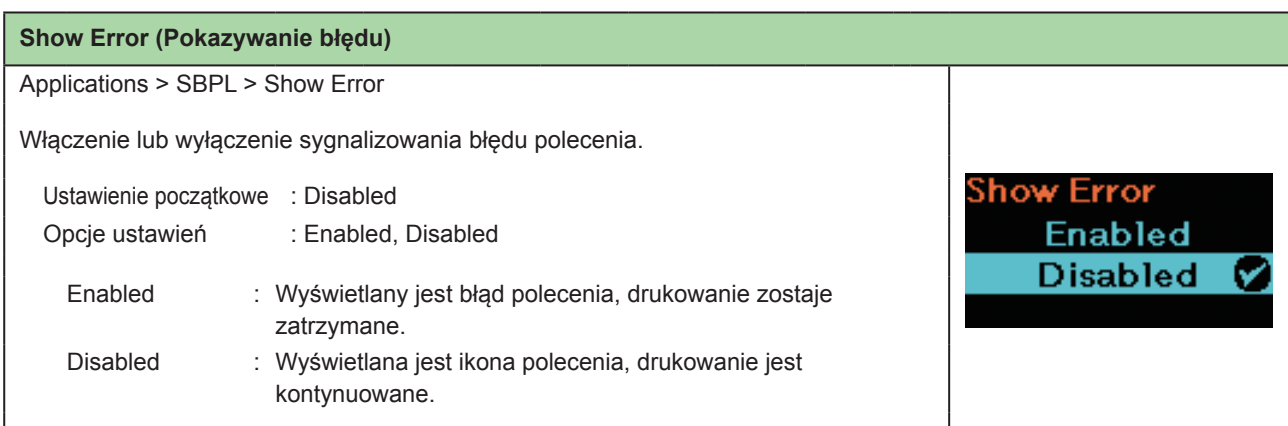

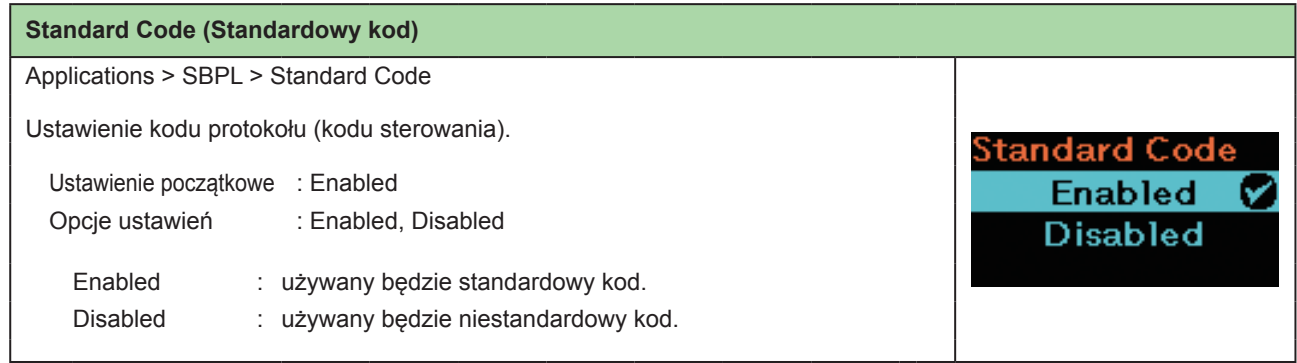

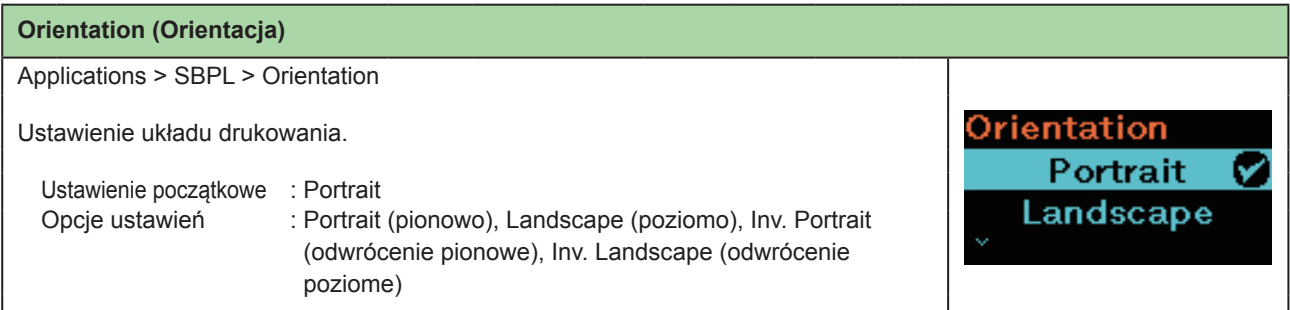

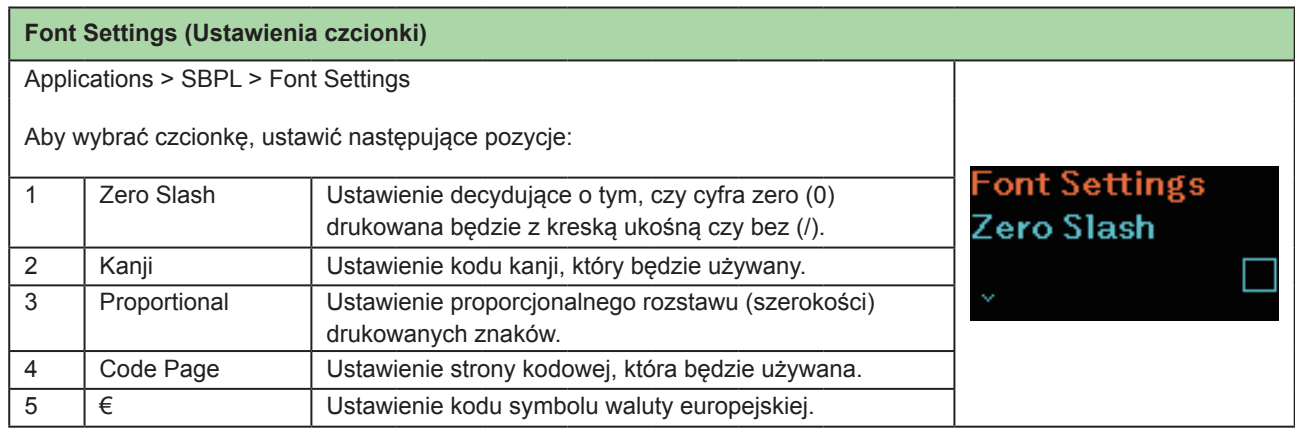

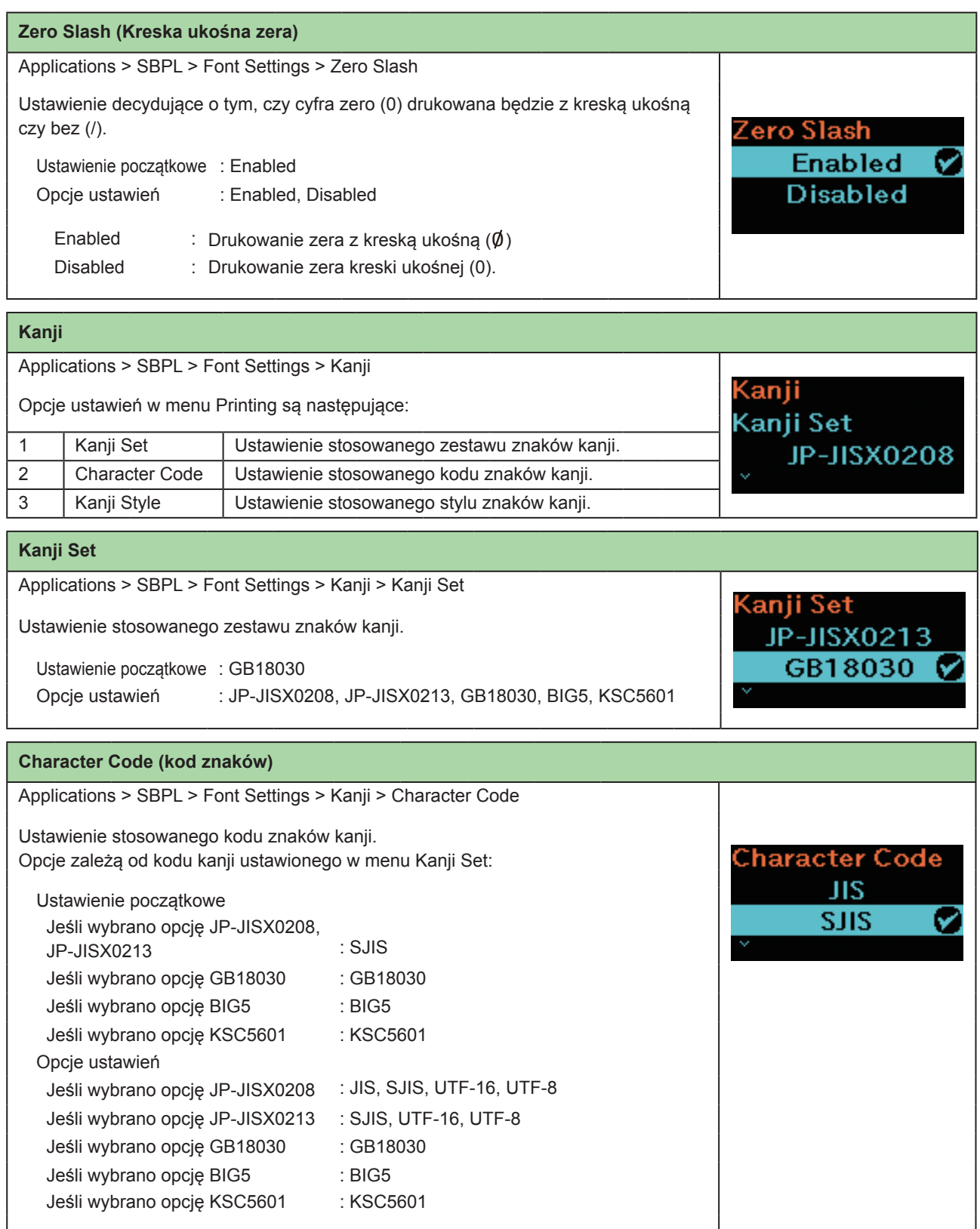

### **Kanji Style** Applications > SBPL > Font Settings > Kanji > Kanji Style Kanji Style Ustawienie stosowanego stylu znaków kanji. Mincho Θ **Gothic** Ustawienie początkowe : Gothic Opcje ustawień : Mincho, Gothic

<sup>9</sup>roportional

**Enabled** 

**Disabled** 

z

#### **Proportional (Proporcjonalne)**

Applications > SBPL > Font Settings > Proportional

Ustawienie decydujące o tym, czy zachowywana będzie stała szerokość (odstęp) drukowanych znaków czy nie.

Ustawienie początkowe : Enabled

Opcje ustawień : Enabled, Disabled

Enabled : Drukowanie każdego znaku w różnej szerokości

(proporcjonalne odstępy). Disabled : każdy drukowany znak będzie tej samej szerokości.

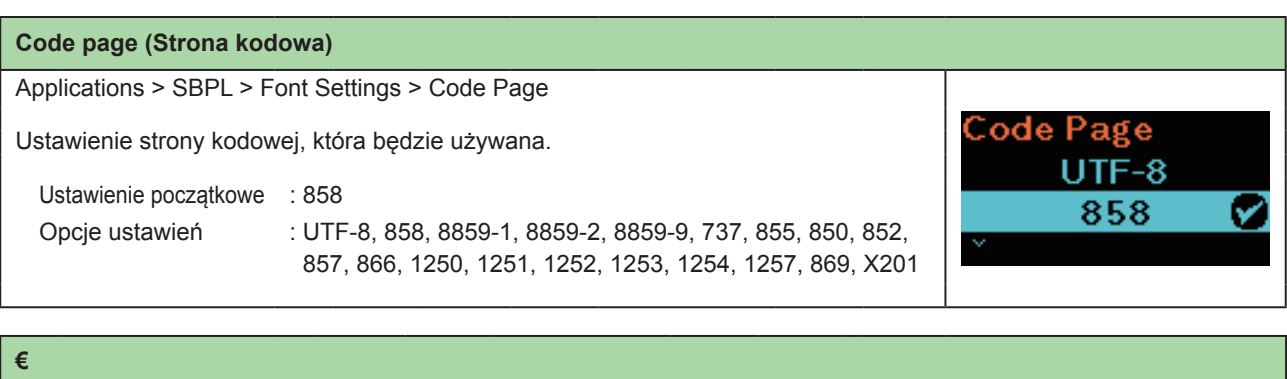

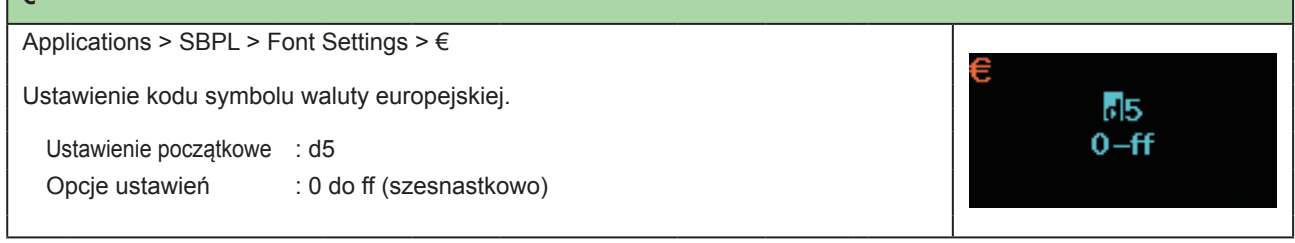

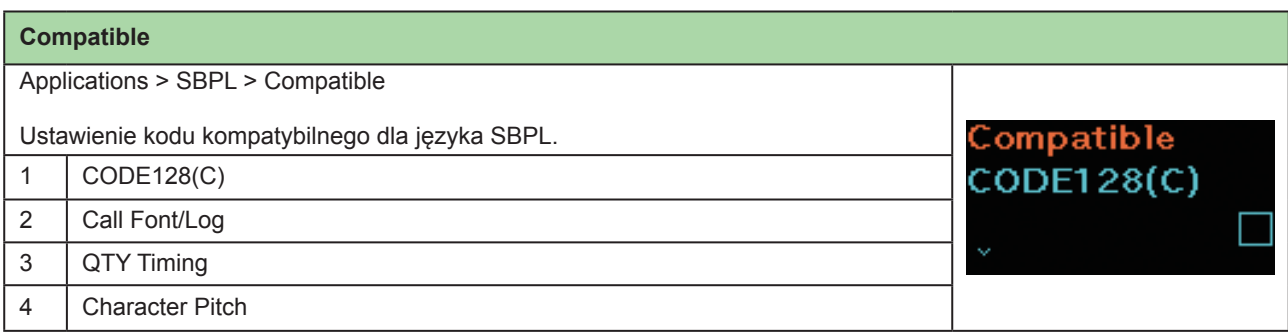

### **CODE128(C)**

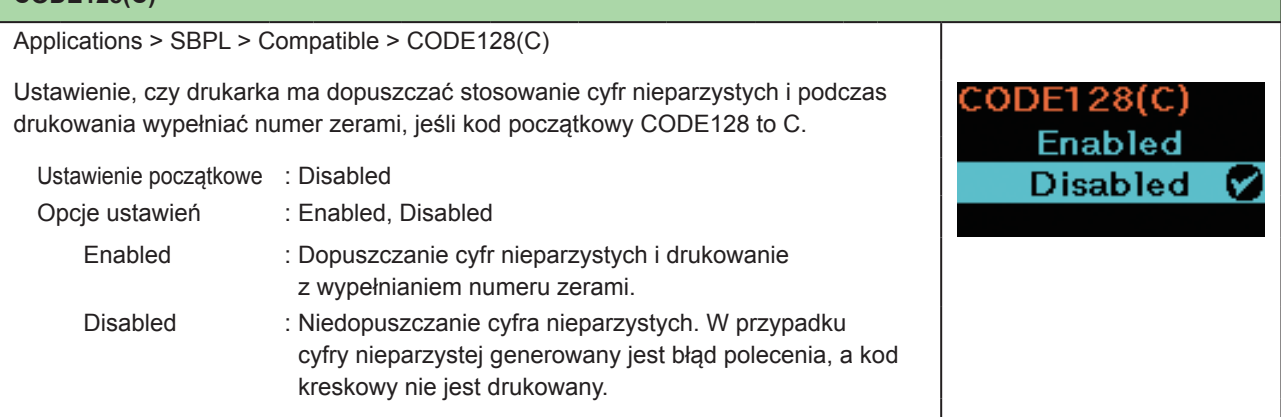

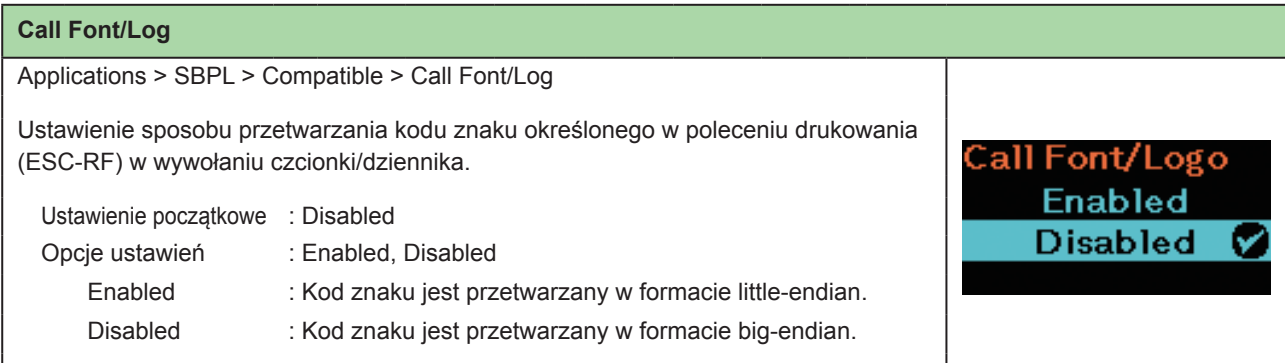

## **QTY Timing**

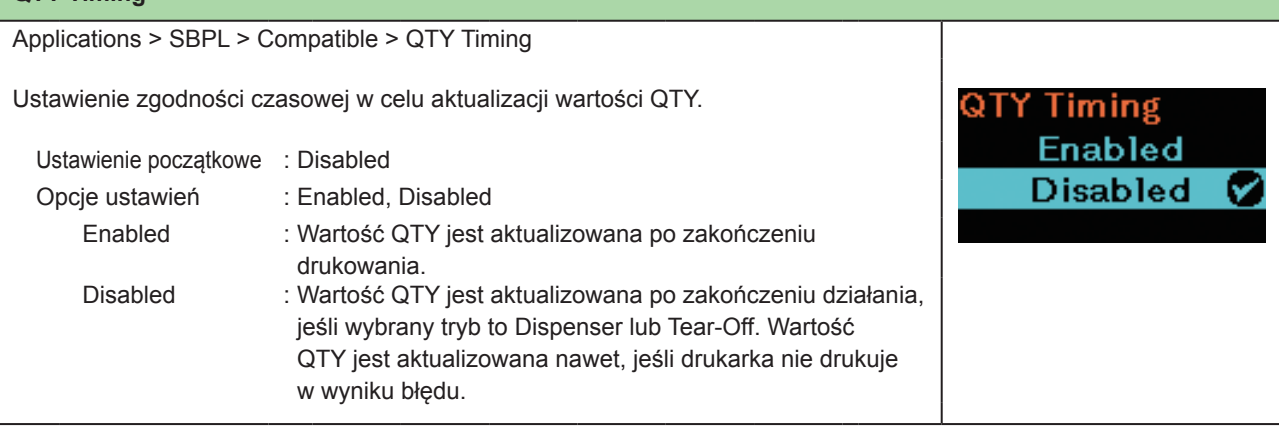

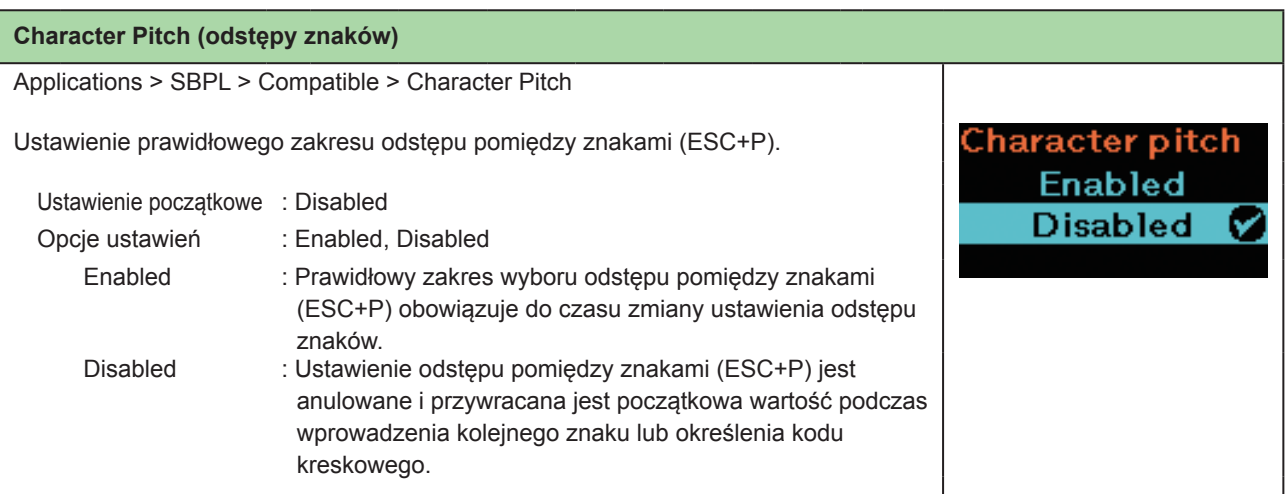

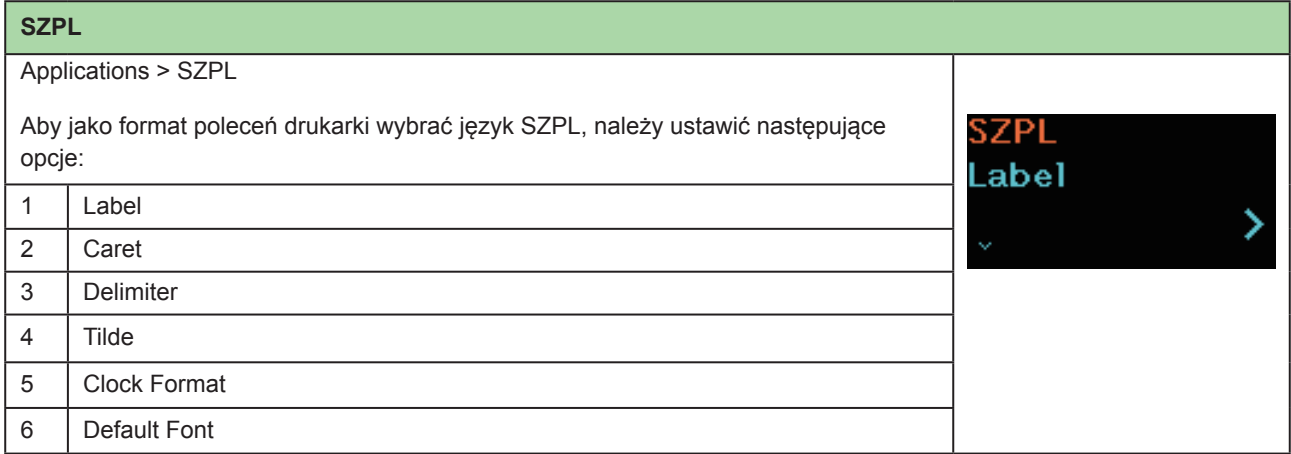

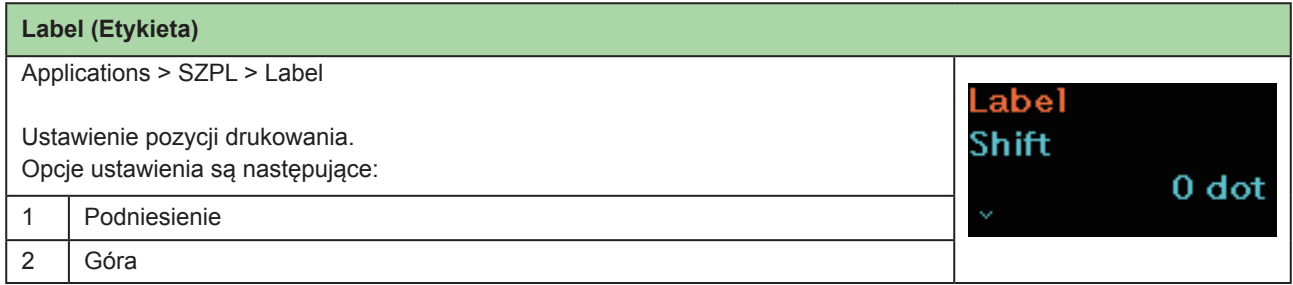

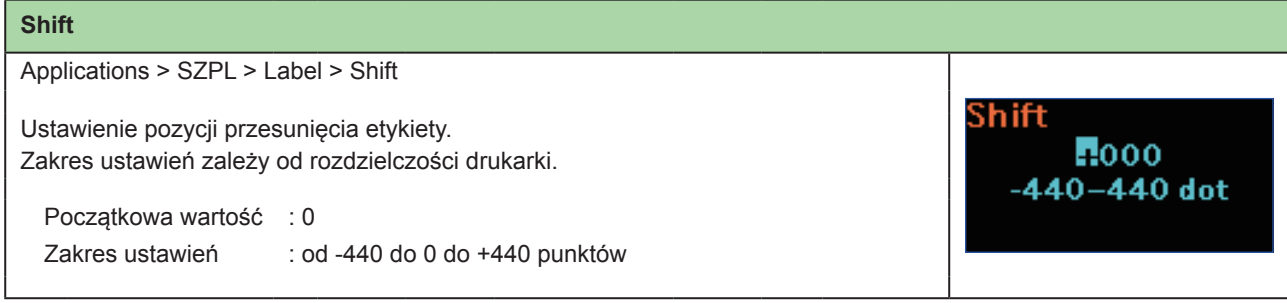

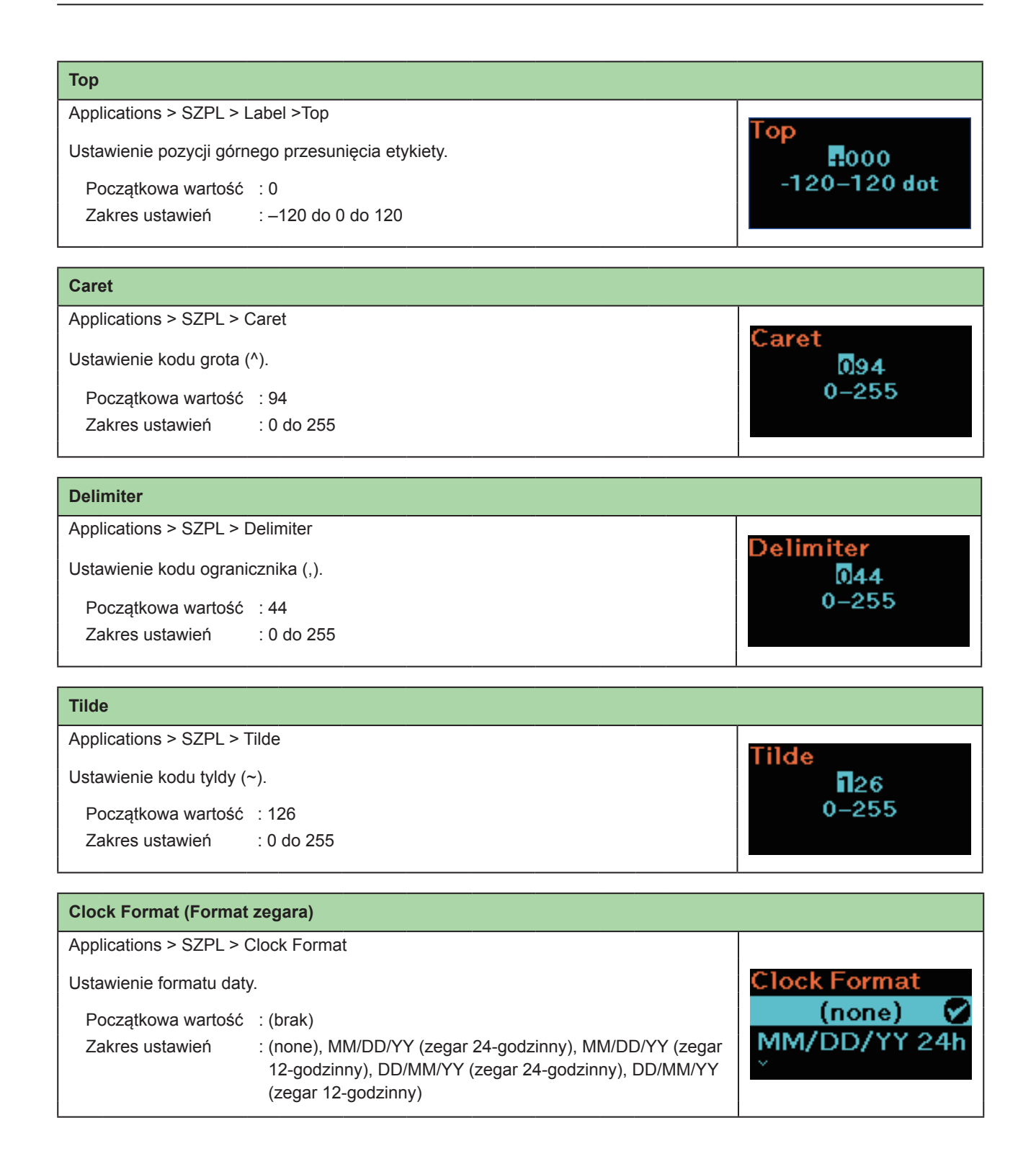

#### **Default Font (Domyślna czcionka)**

Applications > SZPL > Default Font

Wybór domyślnej czcionki z listy w przypadku drukowania z użyciem czcionki wielojęzykowej zaprogramowanej w drukarce.

Początkowa wartość : (brak)

# **SOPP**

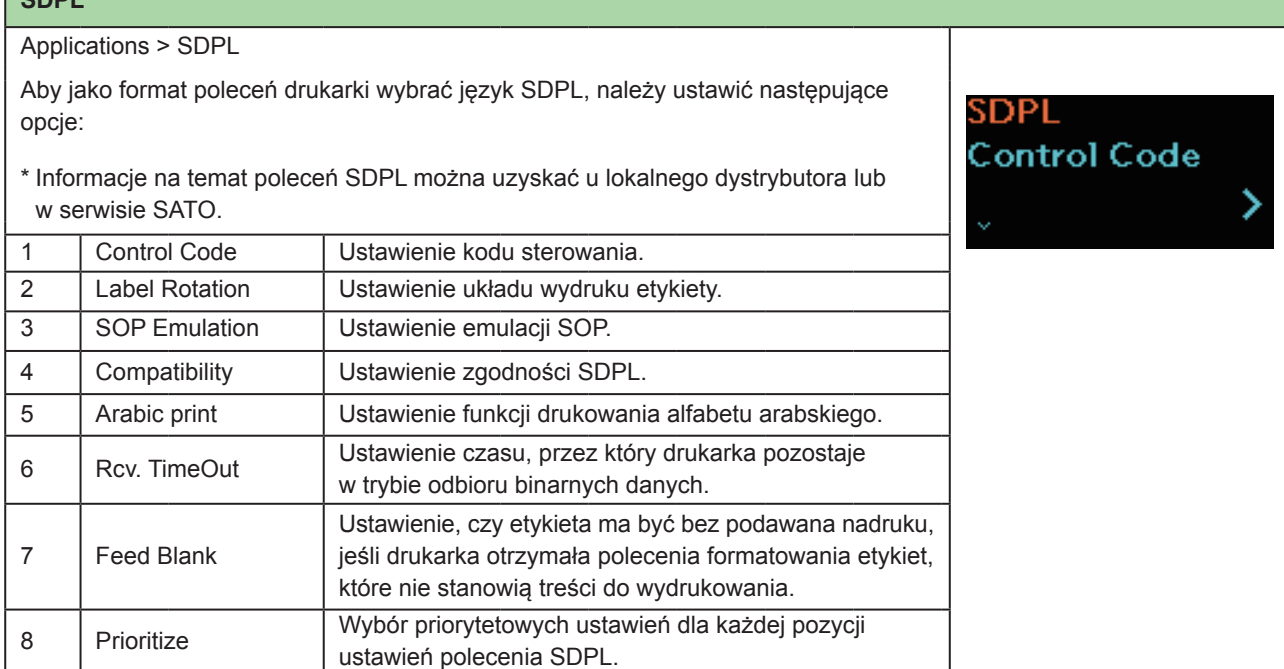

**Default Font** 

 $(none)$ 

**Hebe Sans** 

Ø

## **Kod sterowania** Applications > SDPL > Control Code Ustawienie kodu sterowania. **Control Code** 1 | Code Type | Ustawienie typu kodu sterowania. Code Type 2 SOH Ustawienie kodu SOH. Standard 3 | STX | Ustawienie kodu STX. 4 | CR | Ustawienie kodu CR. 5 CNTBY Ustawienie kodu CNTBY.

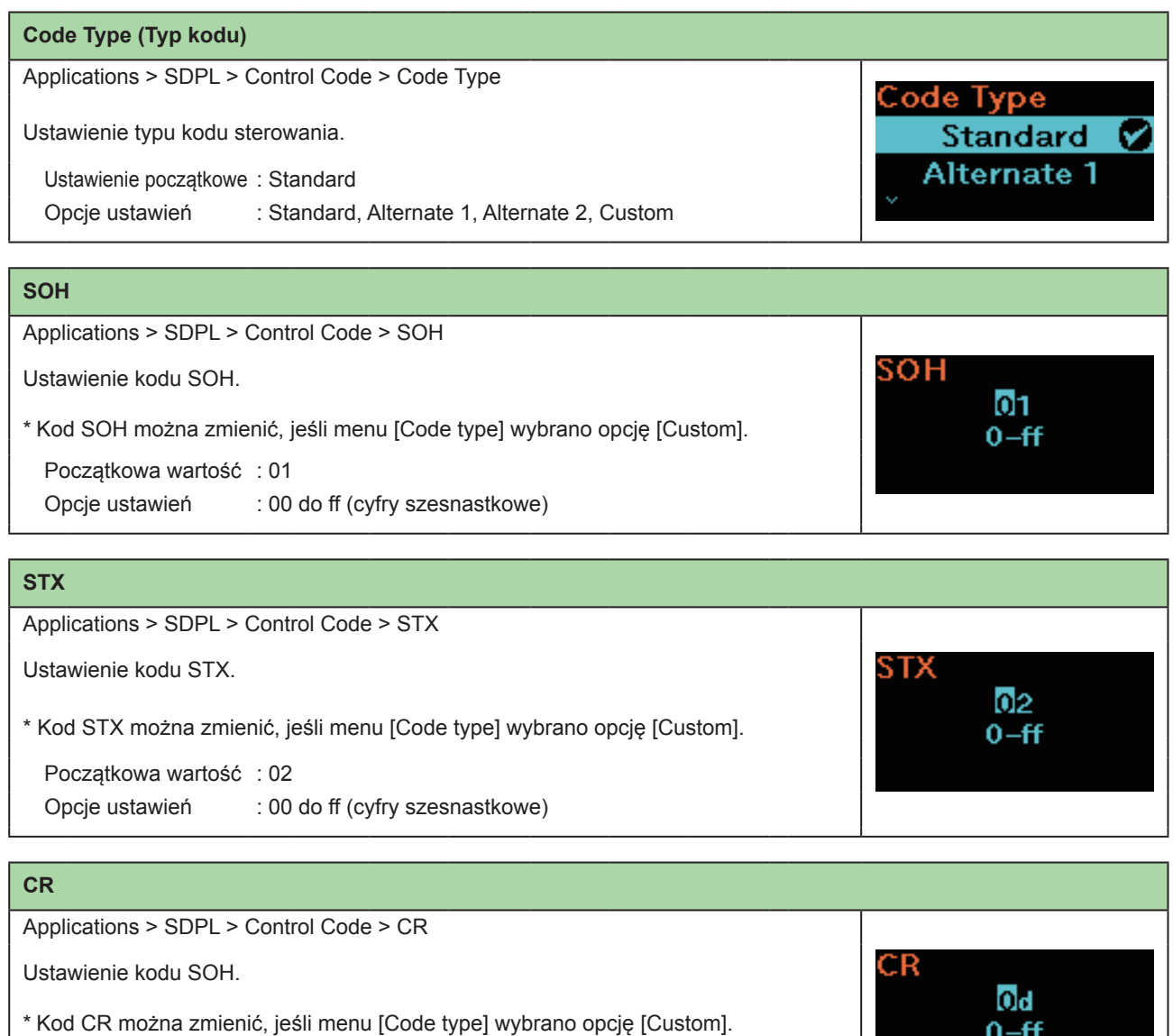

Początkowa wartość : Standard

Opcje ustawień : Standard, Alternate 1, Alternate 2, Custom

Drukarka przenośna PW208NX/PW208mNX **98**

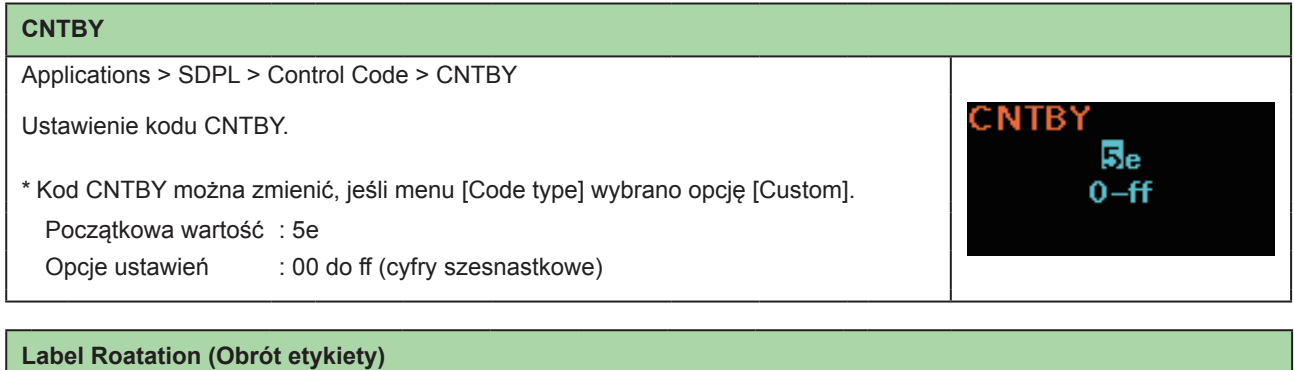

0 degree

90 degree

Ø

Applications > SDPL > Label Rotation

Ustawienie układu wydruku etykiety. **Label Rotation** Wartością odniesienia dla rotacji jest ustawiony na drukarce rozmiar etykiety. Ustawienie początkowe : 0 stopni

Opcje ustawień : 0 stopni, 90 stopni

0 stopni : Etykiety są drukowane pionowo. 90 stopni : Etykiety są drukowane poziomo.

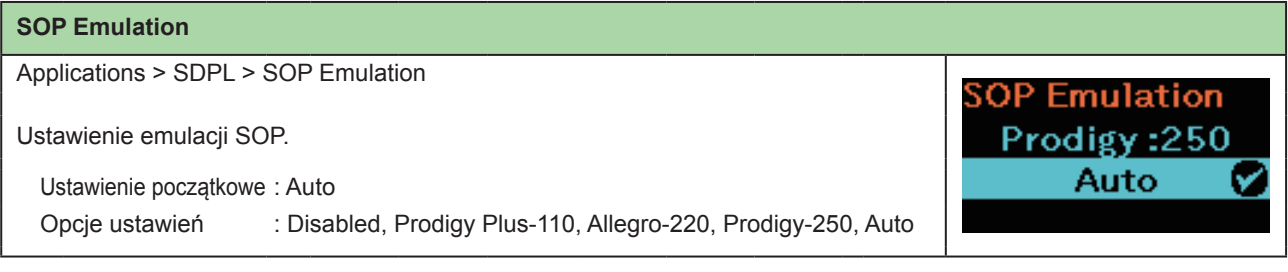

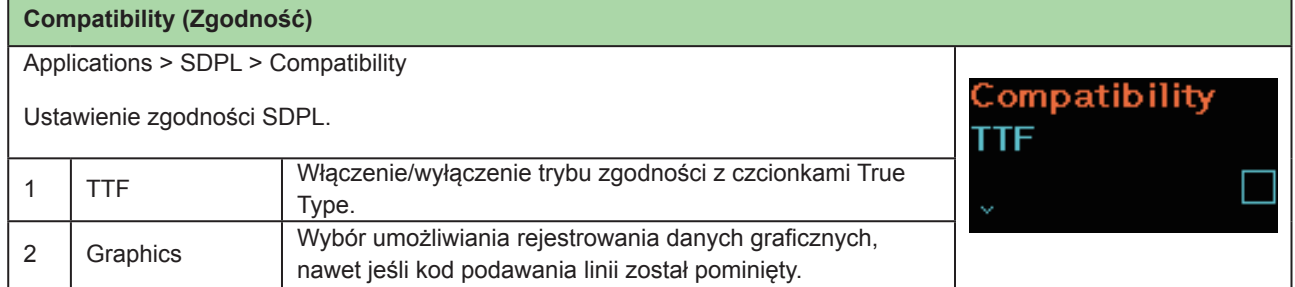

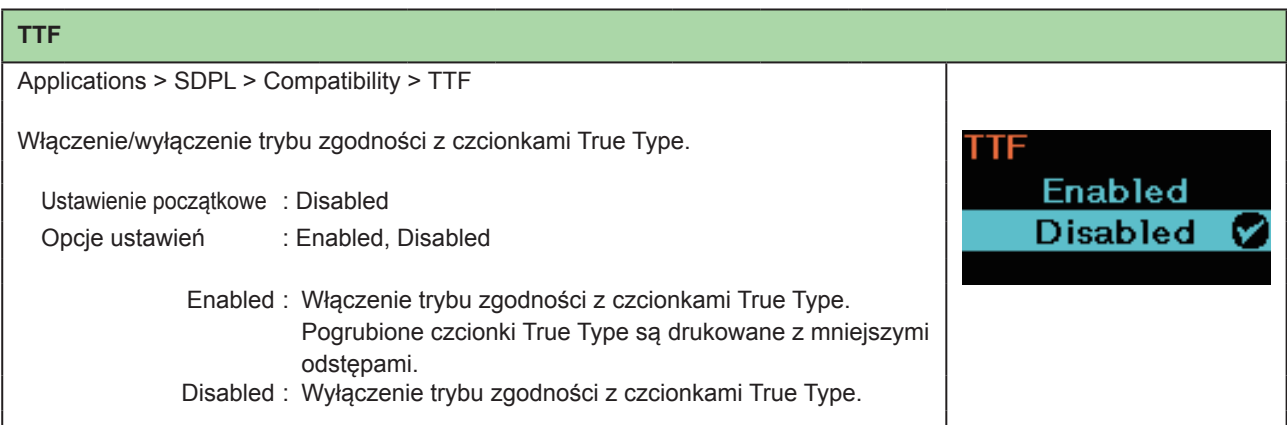

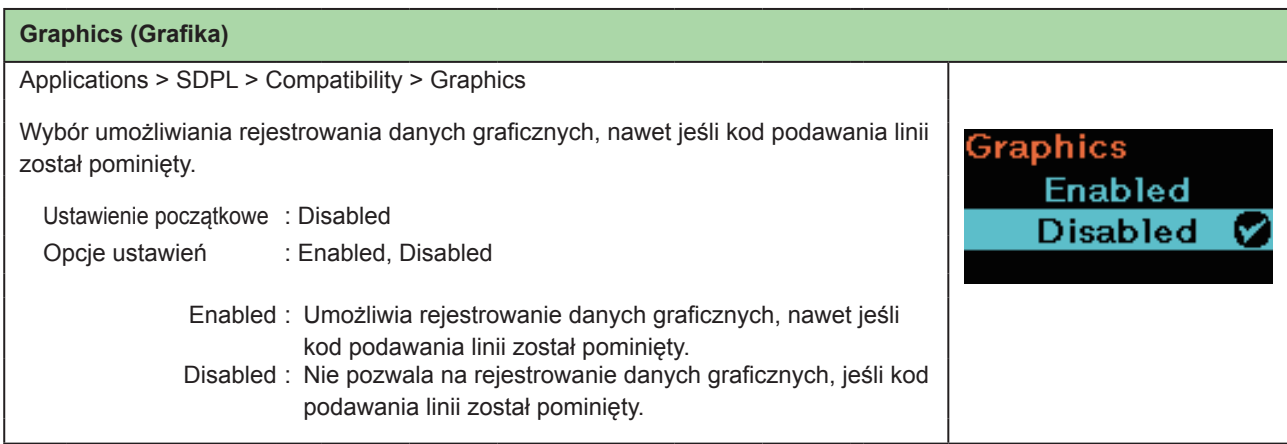

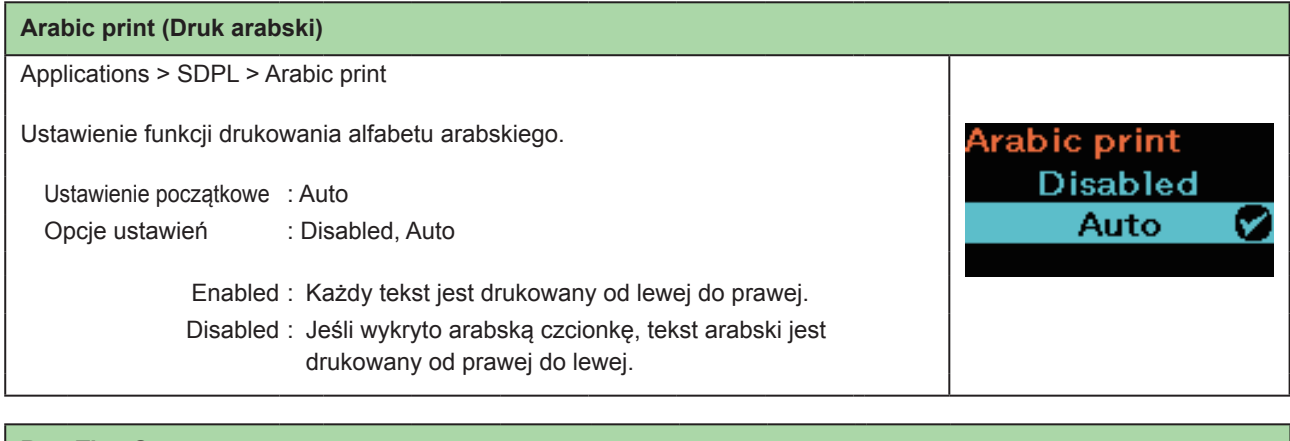

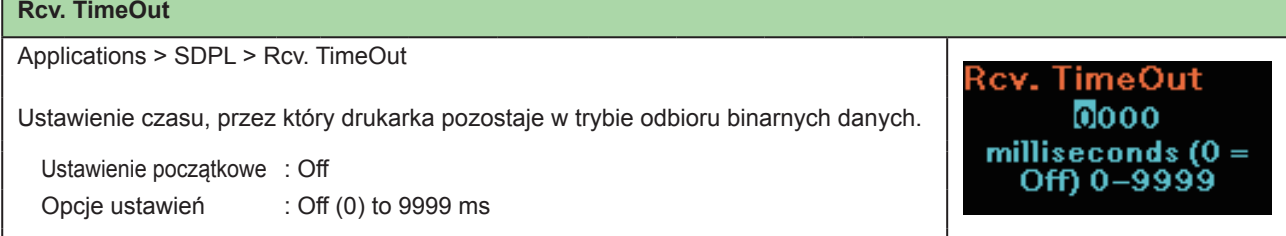

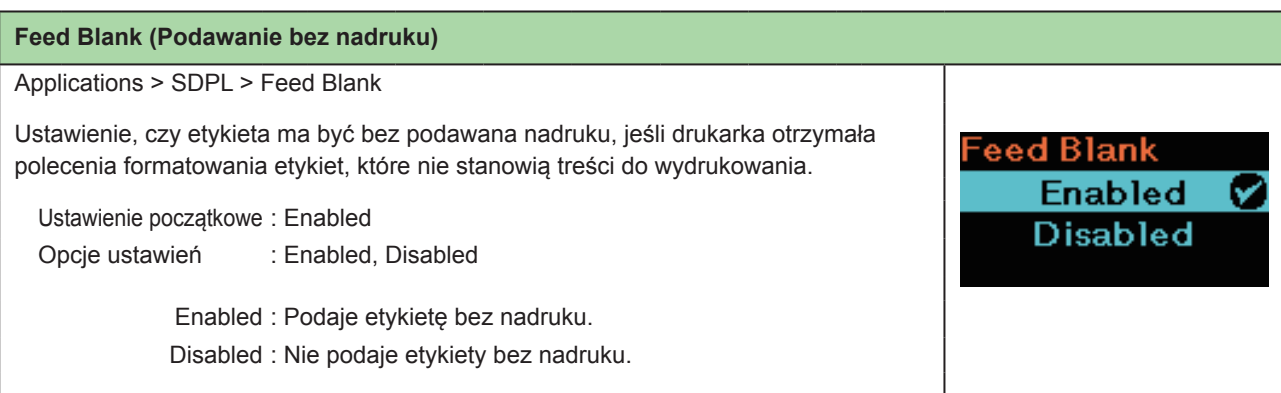

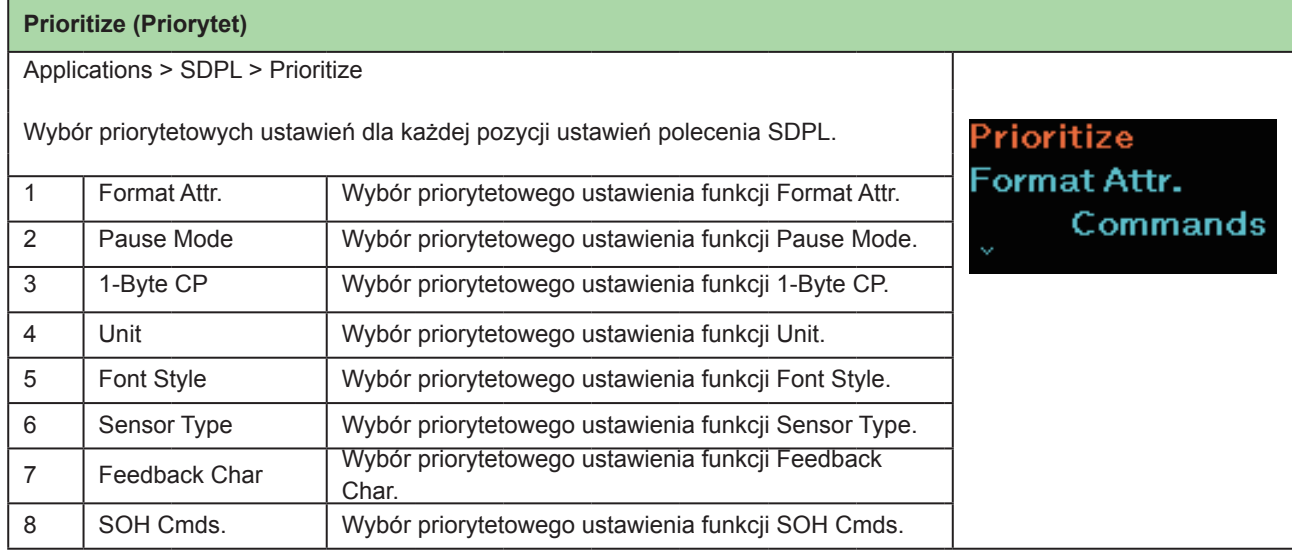

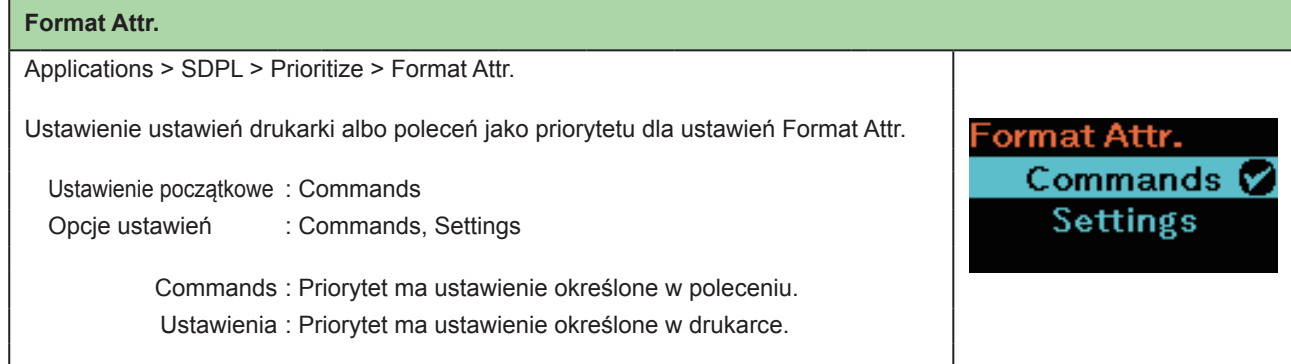

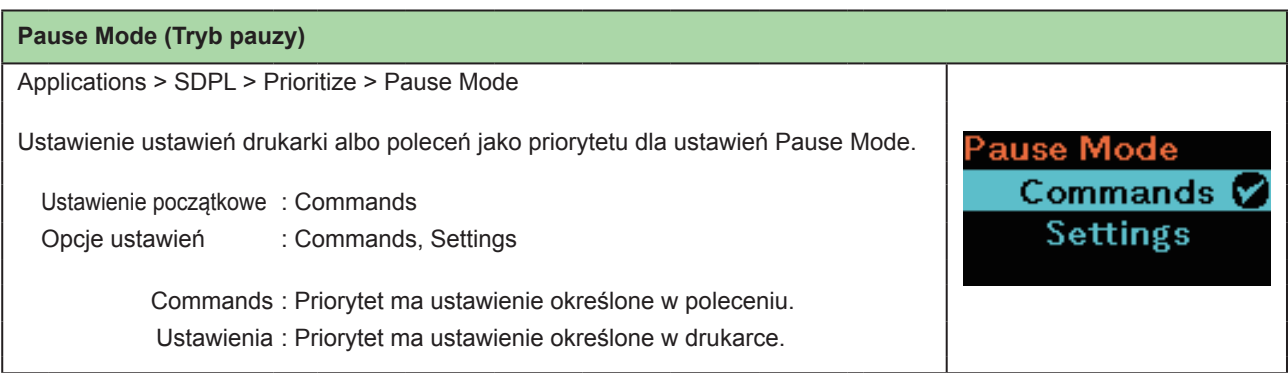

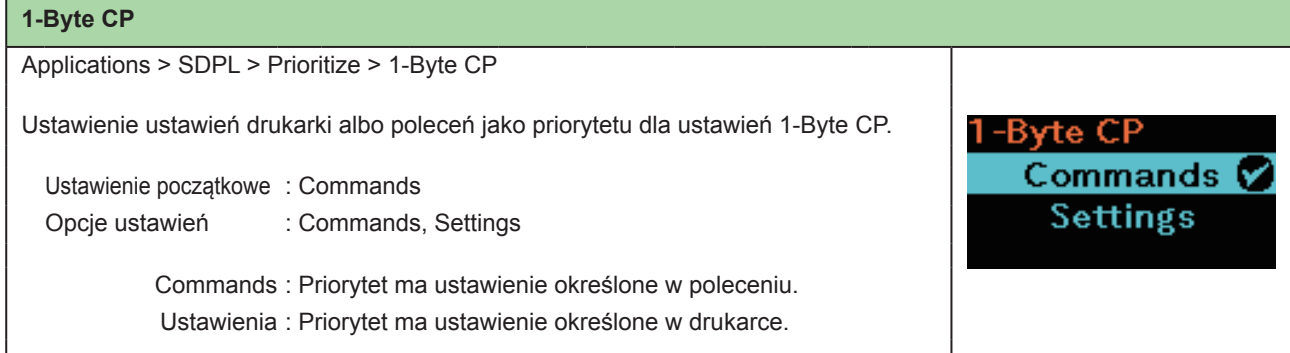

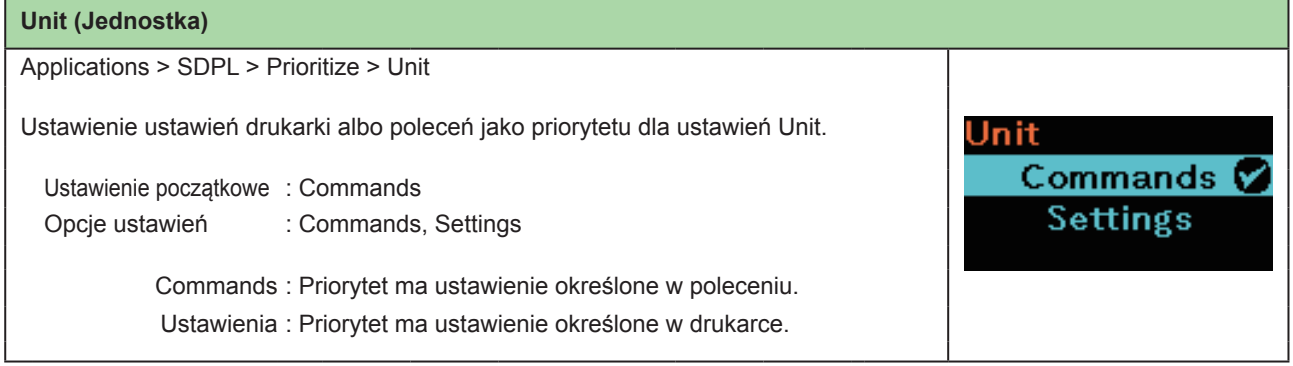

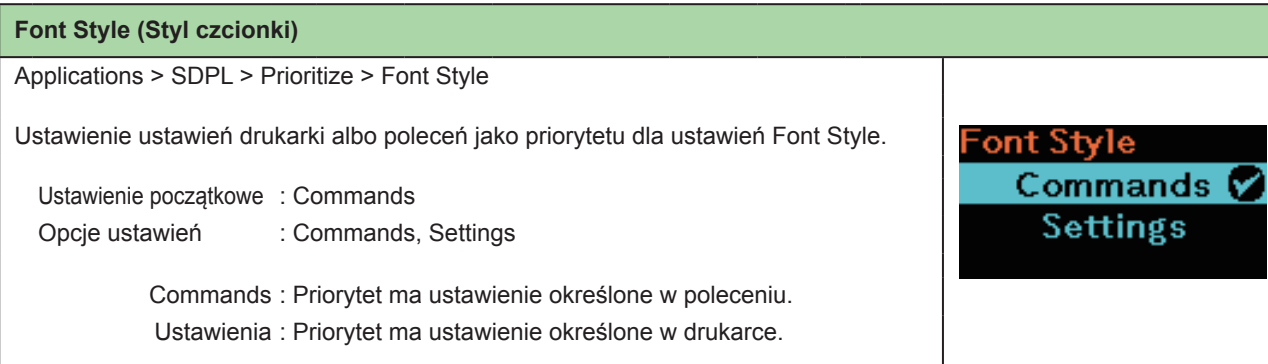

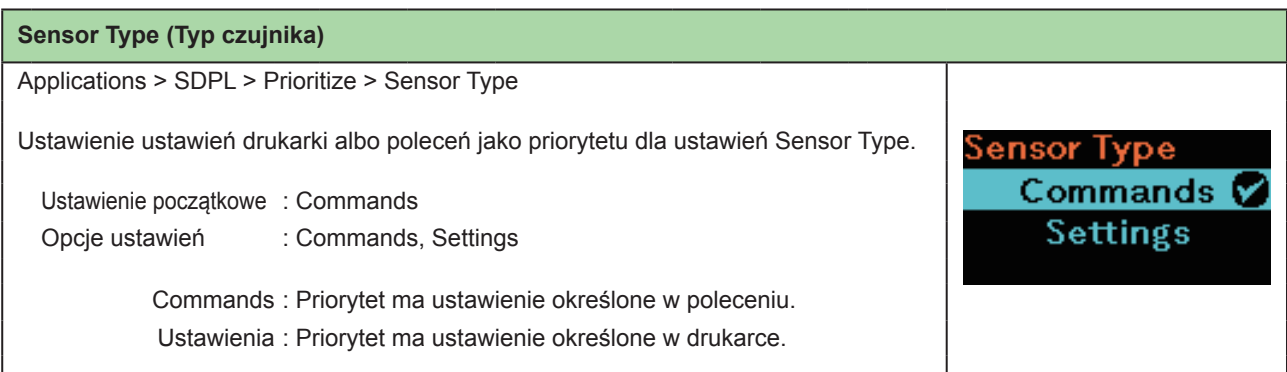

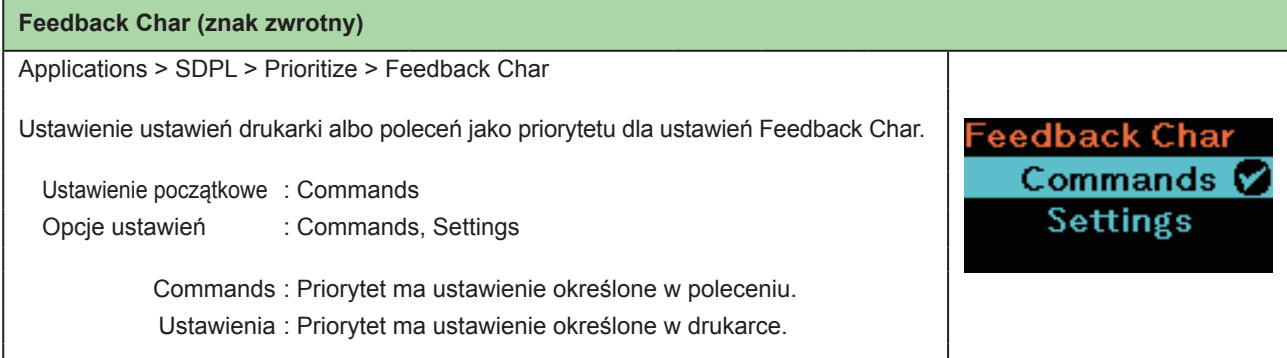

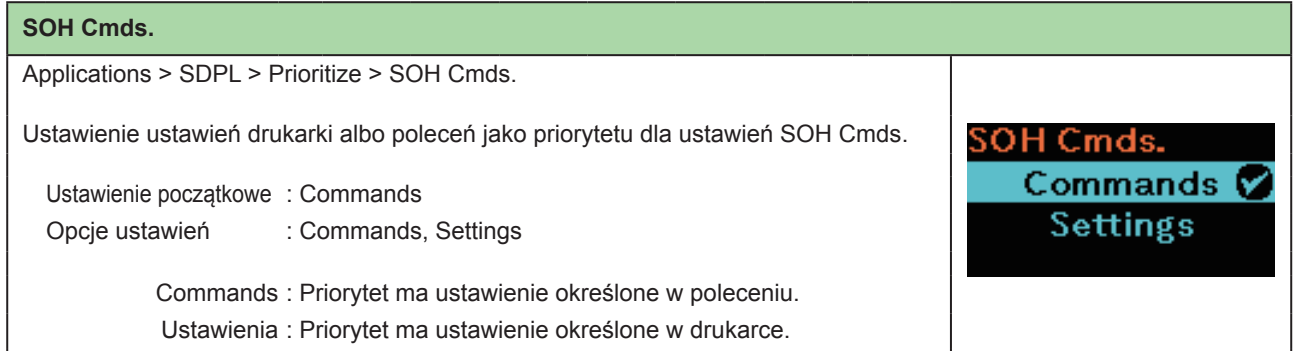

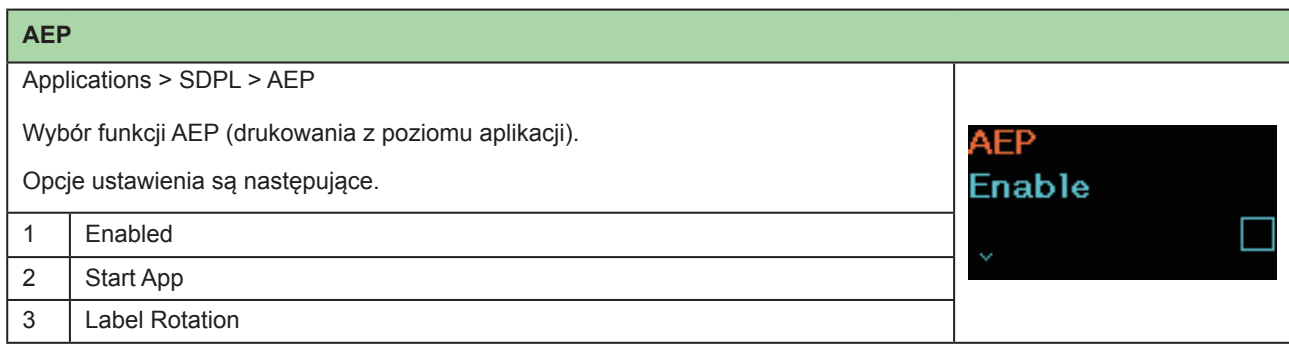

**103** Drukarka przenośna PW208NX/PW208mNX

# **2.6.5 Menu System**

Opcje ustawień w menu System są następujące:

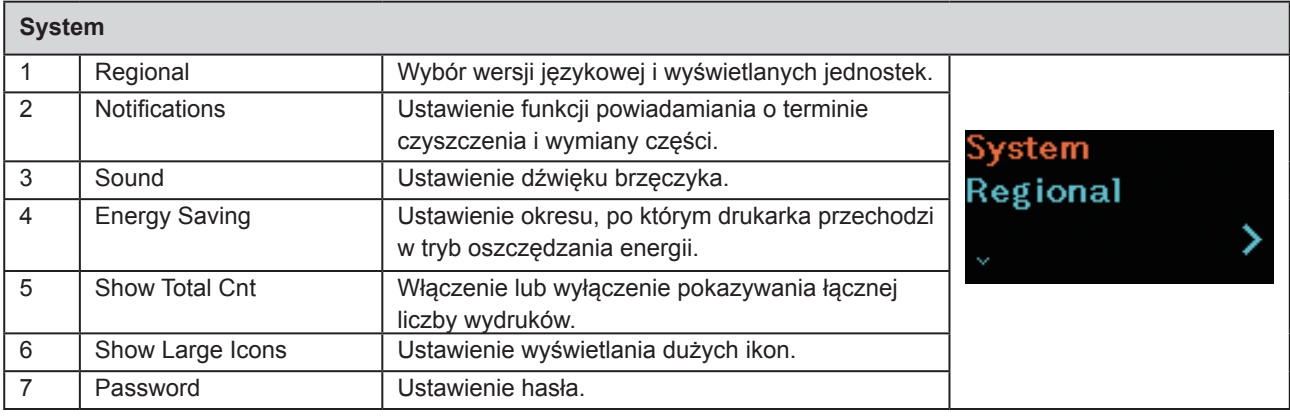

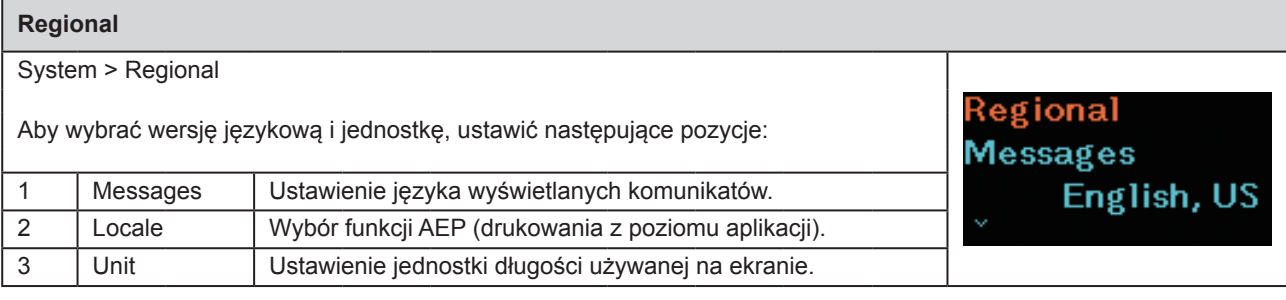

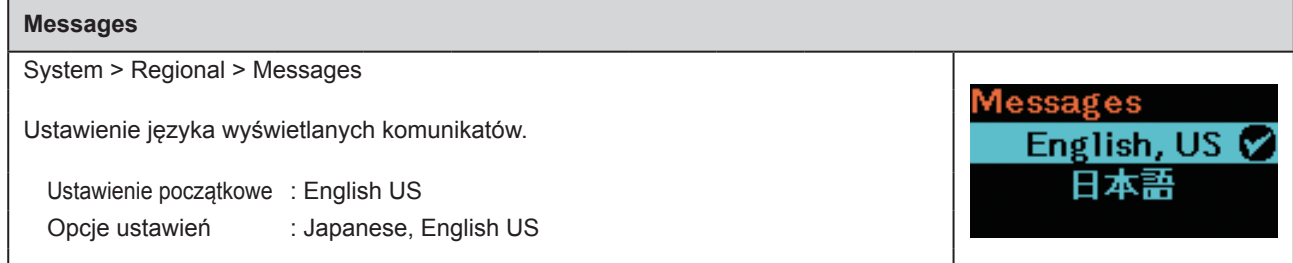

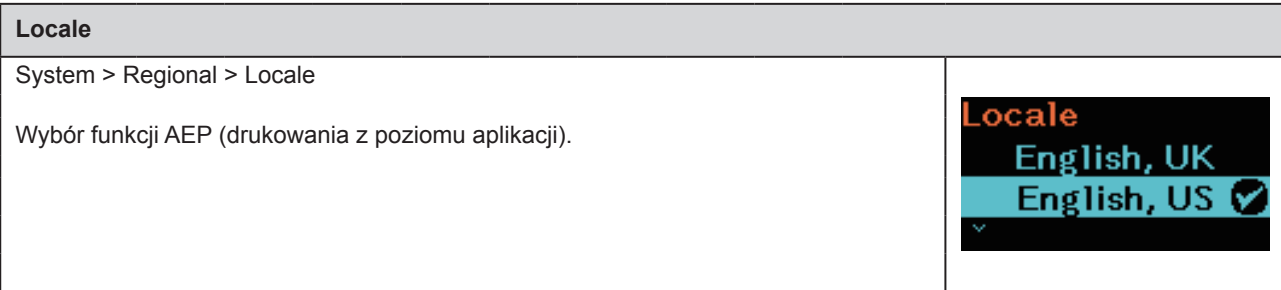

### **Unit (Jednostka)** System > Regional > Unit Unit Ustawienie wyświetlanej jednostki długości. dot M Ustawienie początkowe : dot in Opcje ustawień : dot, in (cal), mm

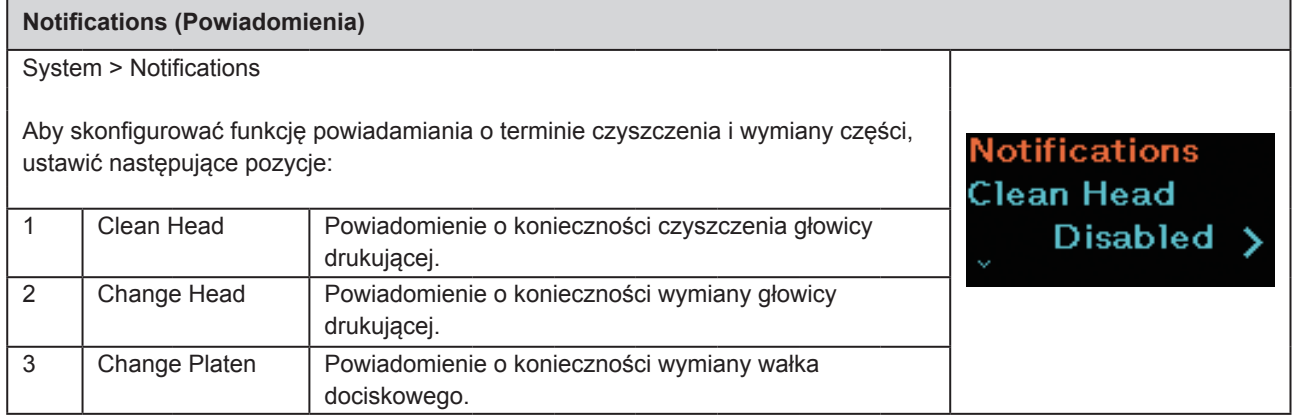

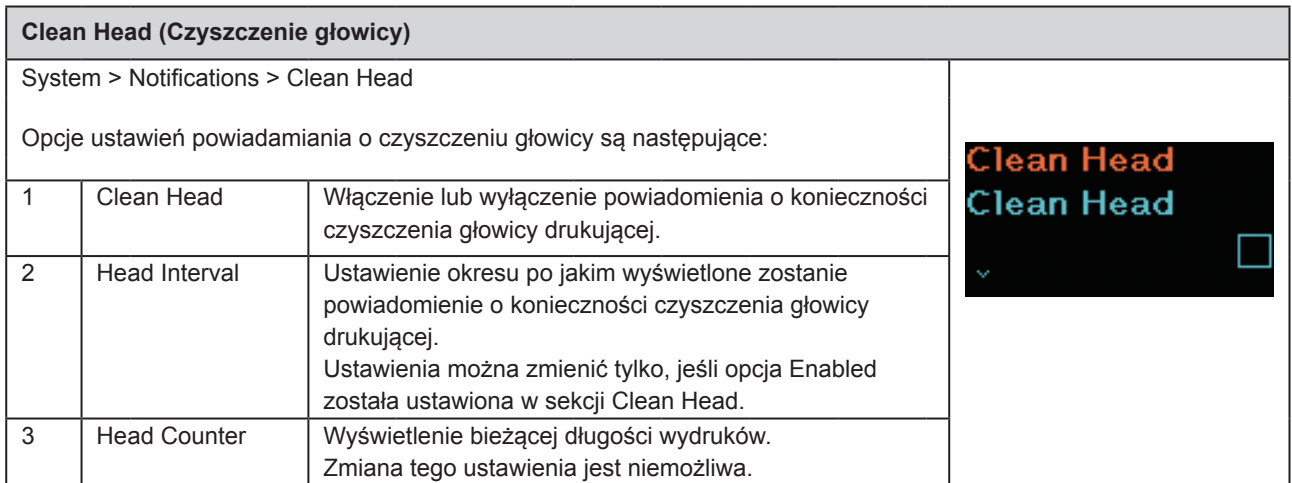

### **Clean Head (Czyszczenie głowicy)** System > Notifications > Clean Head > Clean Head Włączenie lub wyłączenie powiadomienia o konieczności czyszczenia głowicy drukującej. Clean Head Ustawienie początkowe : Disabled **Enabled** Opcje ustawień : Enabled, Disabled **Disabled** Ø Enabled : funkcja powiadamiania zostanie włączona. Disabled : funkcja powiadamiania zostanie wyłączona.
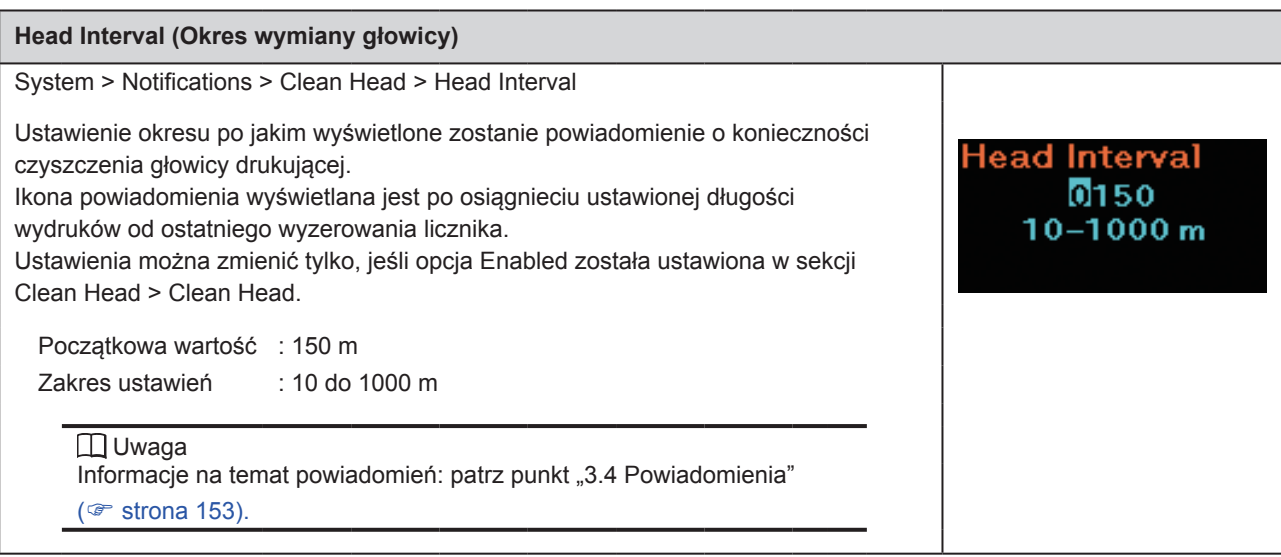

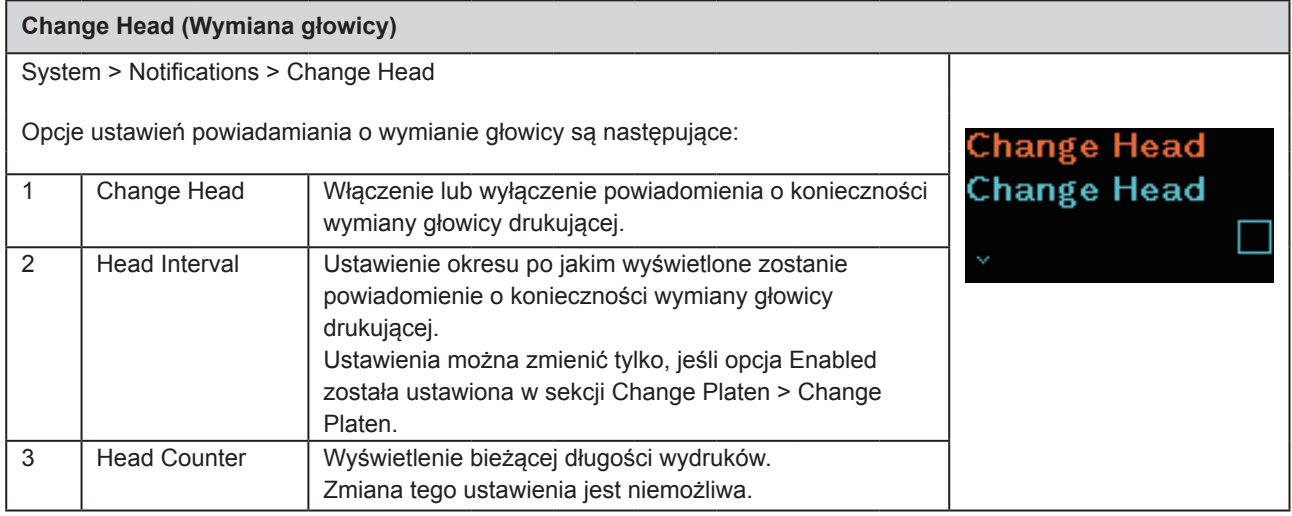

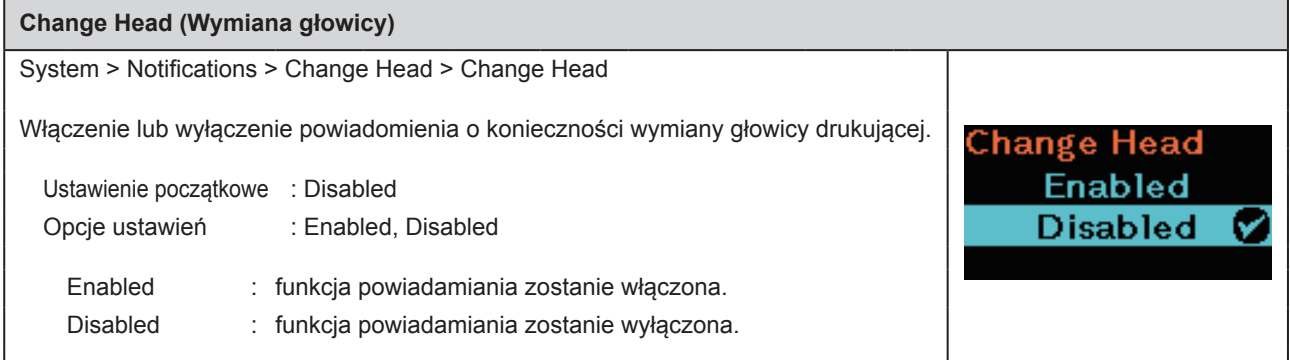

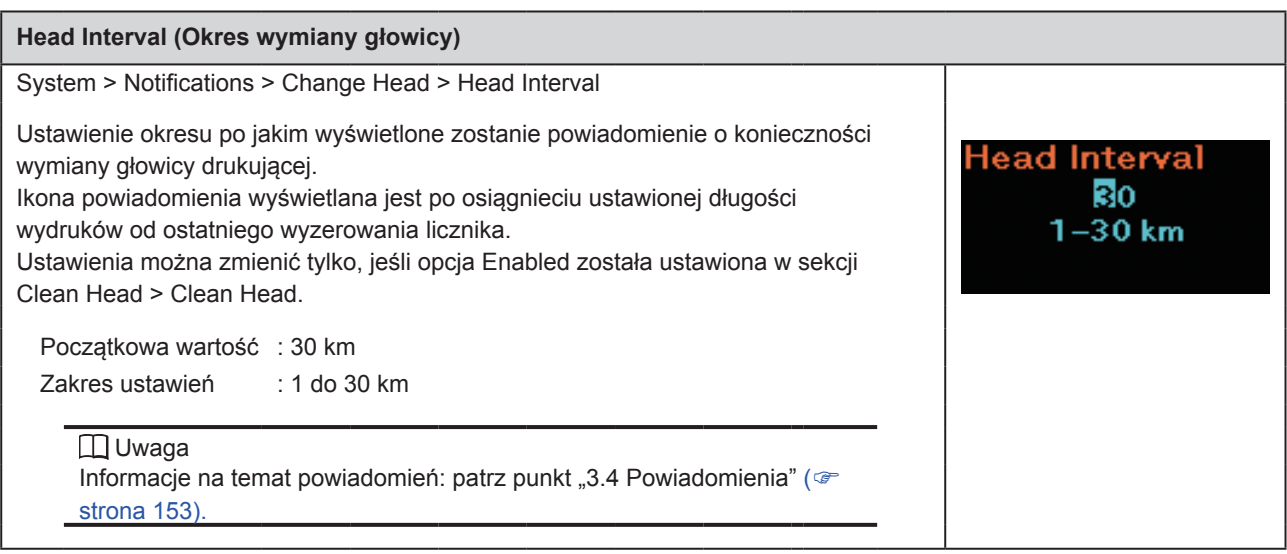

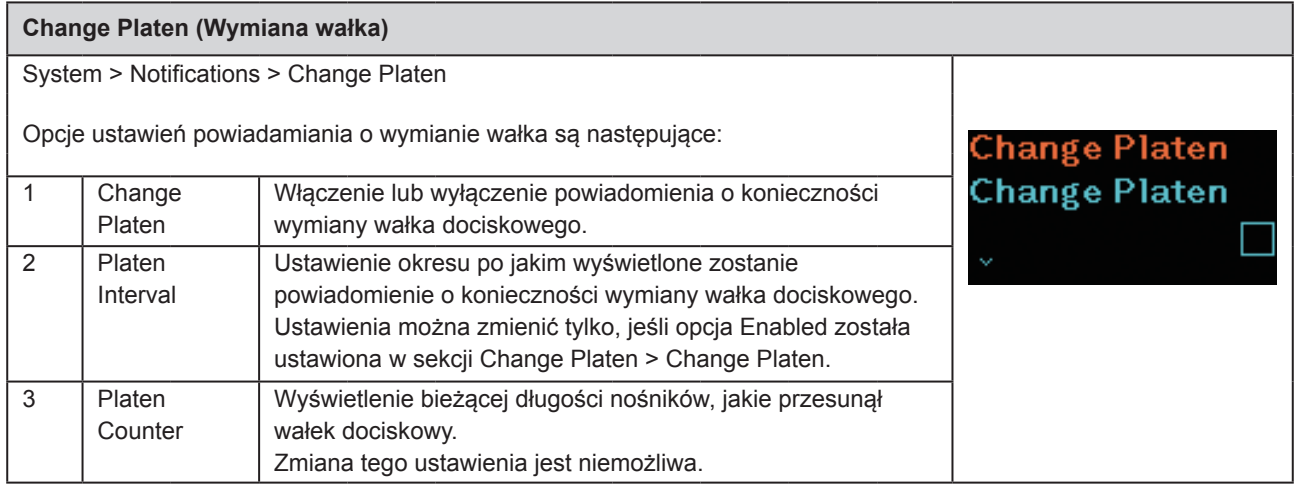

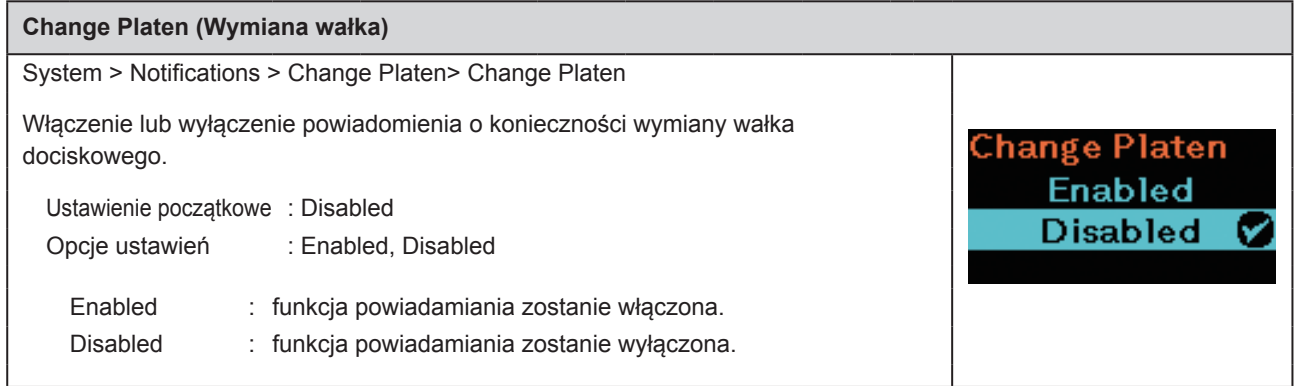

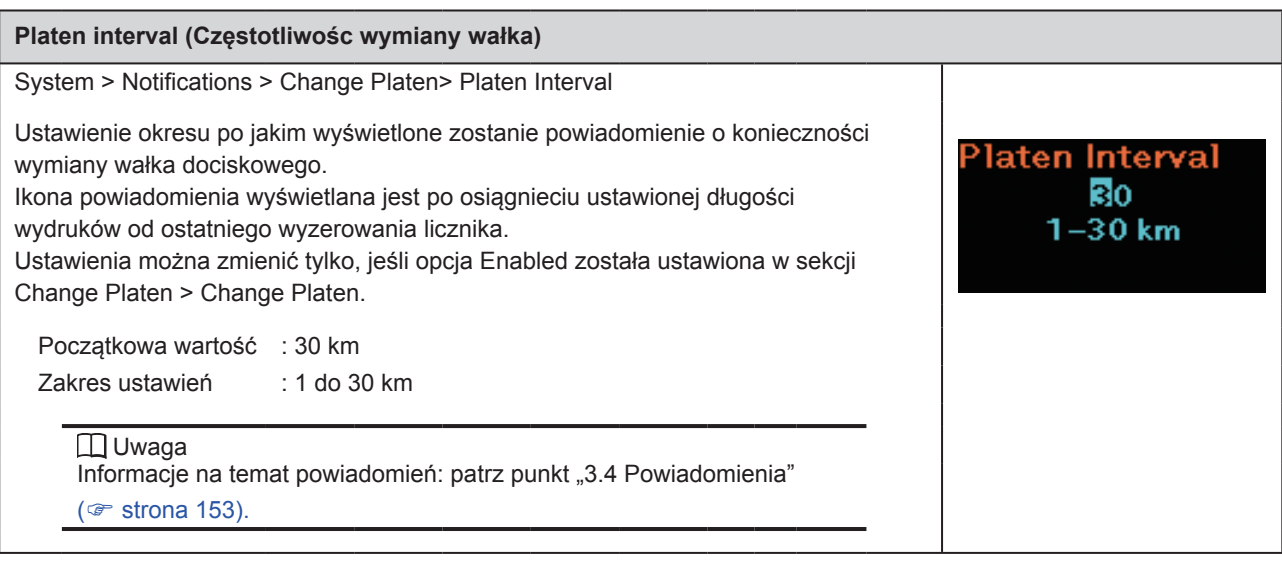

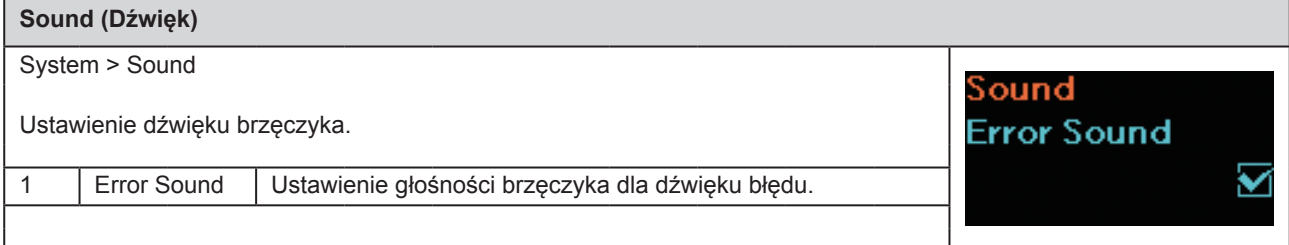

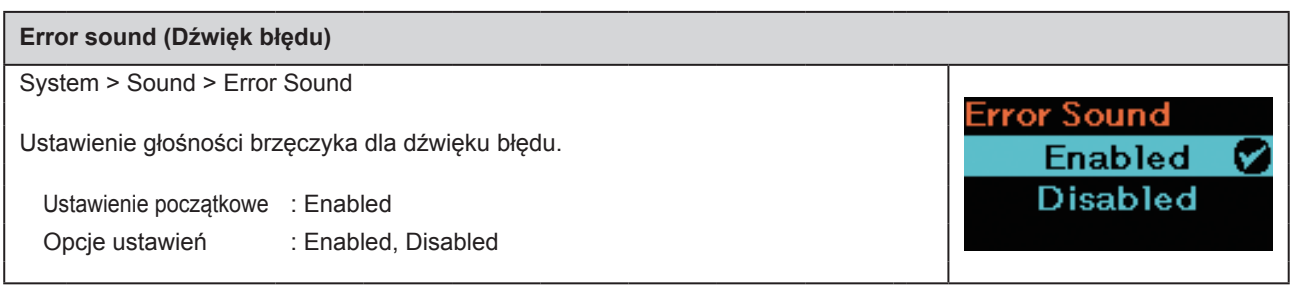

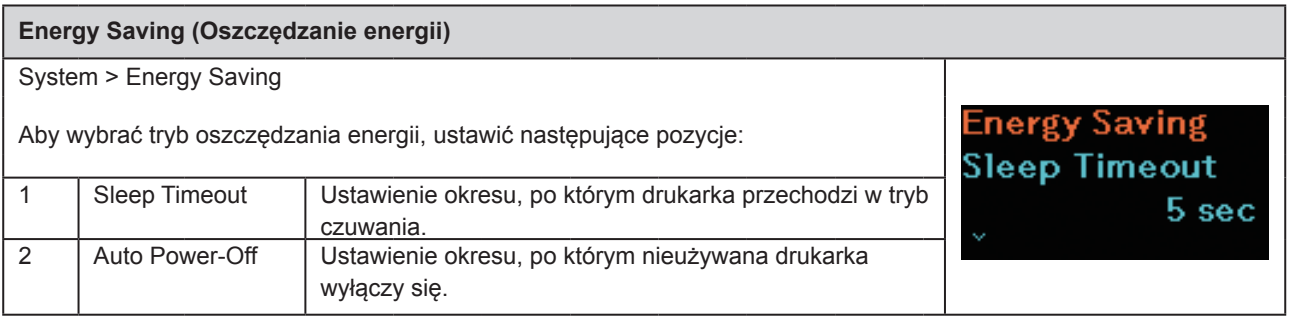

Sleep Timeout 005 seconds  $(0 = \text{Off})0,$ <br>5-999 sec

### **Sleep Timeout (Włączenie trybu czuwania)**

System > Energy Saving > Sleep Timeout

Ustawienie okresu, po którym drukarka przechodzi w tryb czuwania.

Początkowa wartość : 5 s

Zakres ustawień : 0 lub 5 do 999

### Uwaga

Wybór wartości 0 wyłącza funkcję przechodzenia w tryb czuwania.

#### **Warunki, w których drukarka nie powinna przejść w tryb czuwania**

- W trybie regulacii, ustawień i pobierania
- • Jeśli poziom naładowania akumulatora jest niski (Błąd 1043)
- • Jeśli w drukarce nie ma akumulatora (Błąd 1060)
- • W razie przekroczenia limitu temperatury w drukarce (Błąd 1022, 1064, 1065)

### **Warunki, w których drukarka powinna powrócić z trybu czuwania**

- Po zamknieciu i otwarciu pokrywy
- • Podczas odbierania danych przez drukarkę
- • Po naciśnięciu dowolnego przycisku drukarki
- • Po wyjęciu akumulatora, jeśli zasilacz sieciowy jest podłączony (Błąd 1060)
- • Po odłączeniu lub podłączeniu zasilacza sieciowego.
- • Po odłączeniu lub podłączeniu przewodu USB.
- • Po zakończeniu ładowania
- • Gdy drukarka wykryje niski poziom naładowania akumulatora (Błąd 1043)
- • Po wybraniu trybu Auto Power-Off (automatycznego wyłączania zasilania)

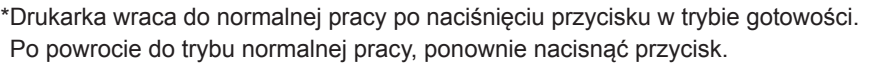

\*Po przejściu drukarki w tryb gotowości, jeśli bezprzewodowe połączenie z siecią LAN zostało nawiązane, drukarka wraca do trybu normalnej pracy po odebraniu danych. Przemieszczenie drukarki poza zasięg punktu dostępowego spowoduje utratę bezprzewodowego połączenia LAN. Aby ponownie nawiązać bezprzewodowe połączenie LAN, nacisnąć dowolny przycisk w celu wyjścia z trybu gotowości. (Model z bezprzewodowym połączeniem LAN)

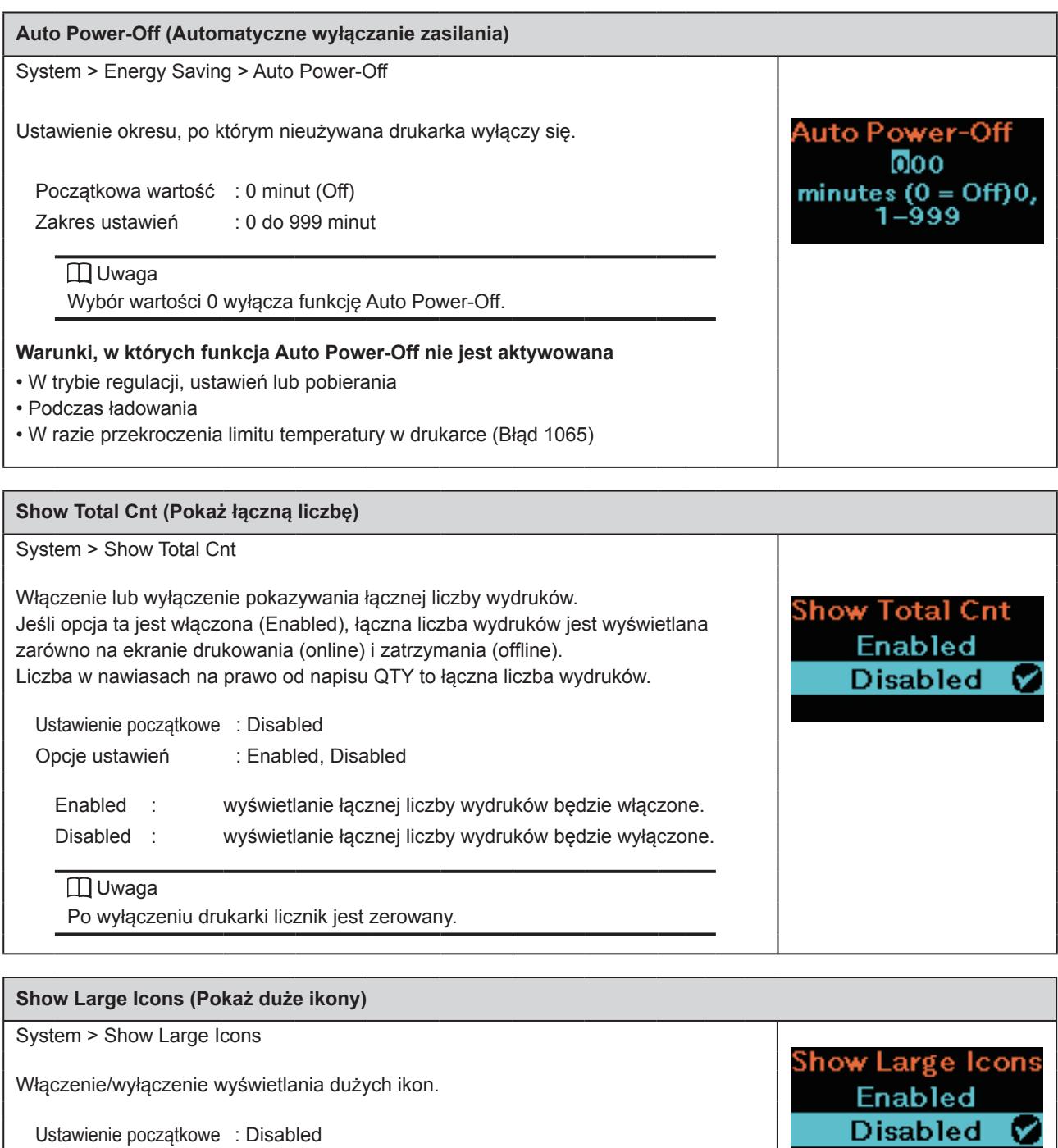

Ustawienie początkowe : Disabled Opcje ustawień : Enabled, Disabled

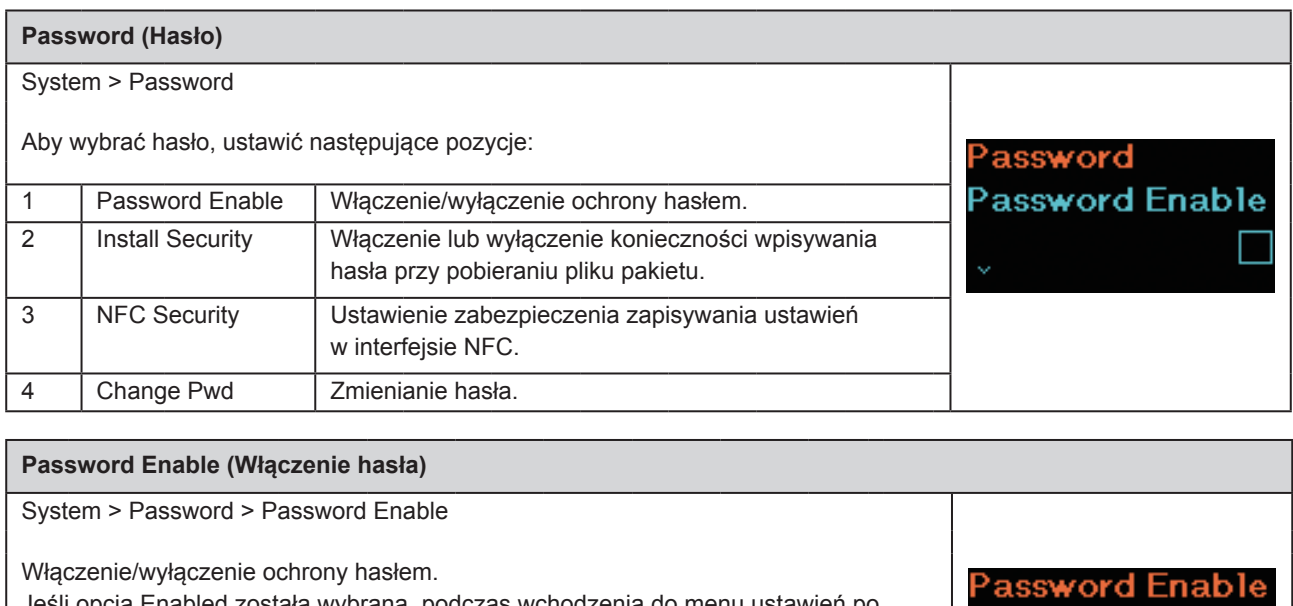

Enabled **Disabled** 

ίV

Jeśli opcja Enabled została wybrana, podczas wchodzenia do menu ustawień po uruchomieniu drukarki lub po upłynięciu określonego czasu od przejścia z trybu ustawień do trybu normalnej pracy będzie konieczne podanie hasła.

Ustawienie początkowe : Disabled Opcje ustawień : Enabled, Disabled Enabled : ustawienia hasła zostanie włączone. Disabled : ustawienia hasła zostanie wyłączone.

### Uwaga

Domyślne hasło to 0310. Hasło można zmienić, wybierając opcję Password > Change Pwd > level1.

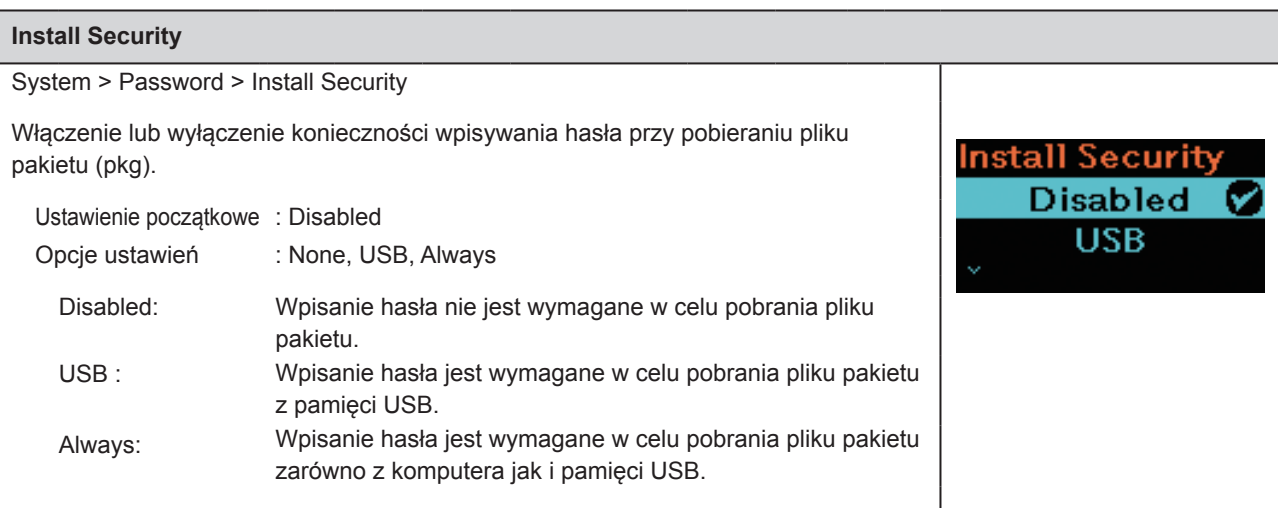

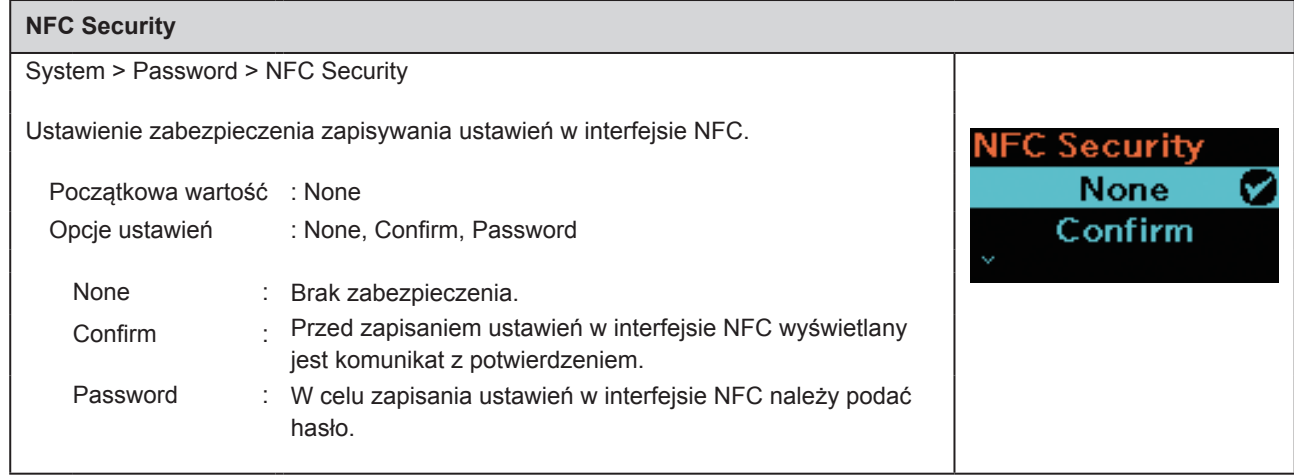

### **Change Pwd**

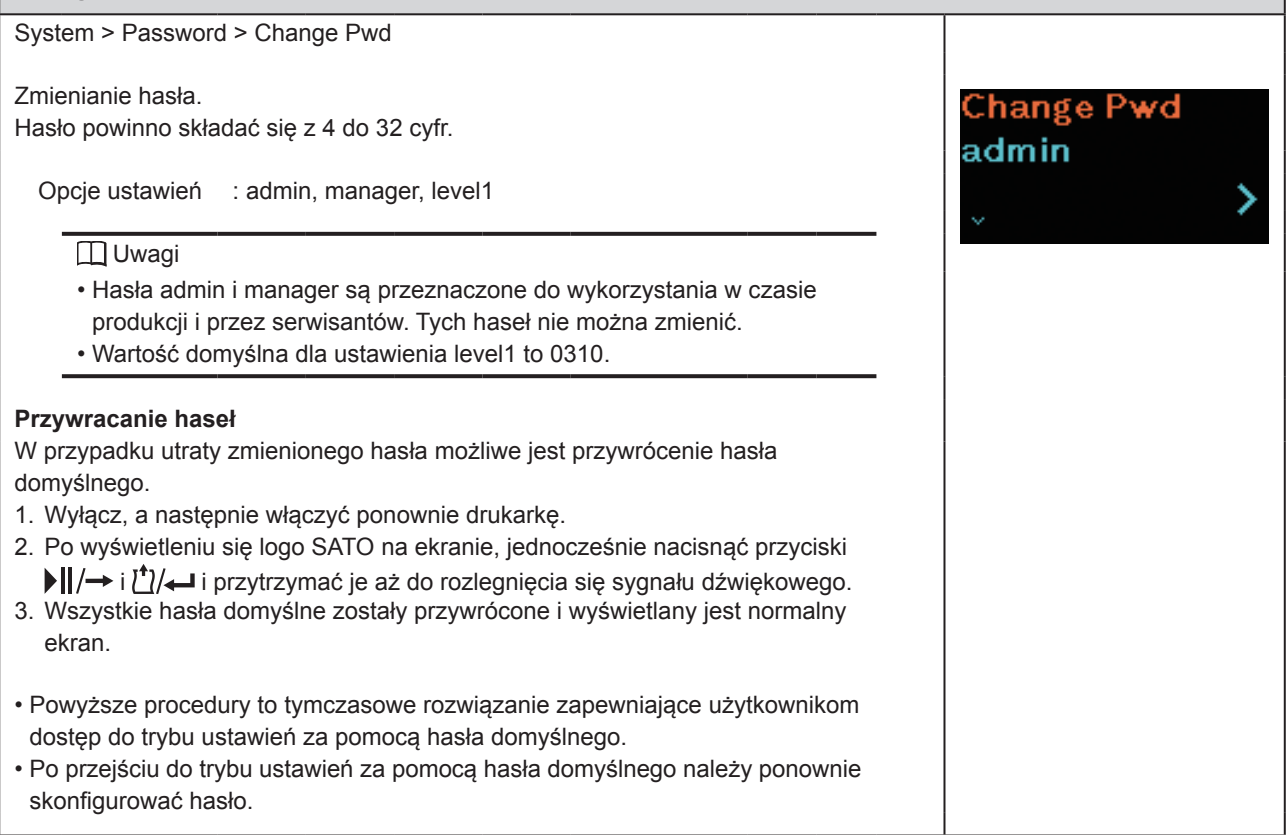

## **2.6.6 Menu Tools**

Opcje ustawień w menu Tools są następujące:

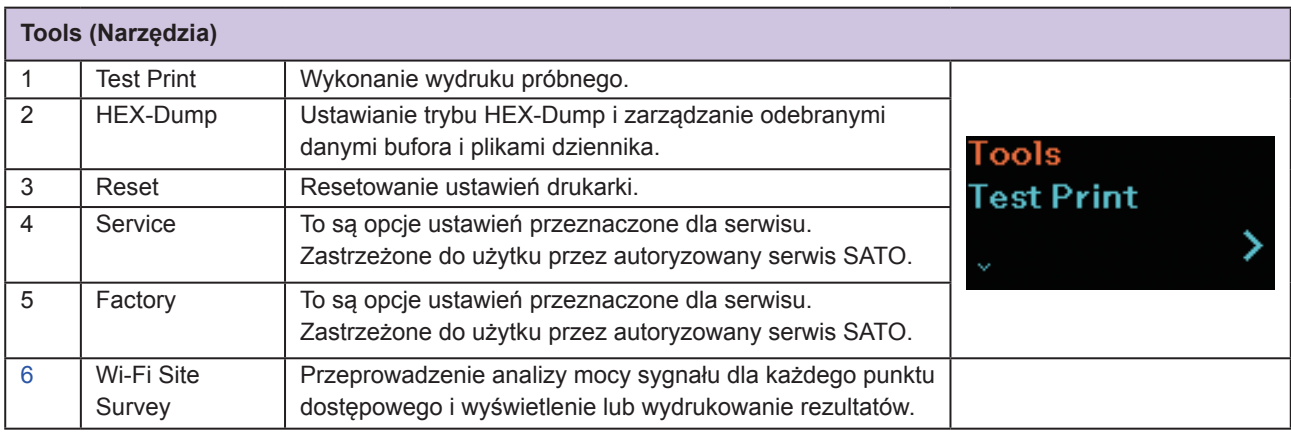

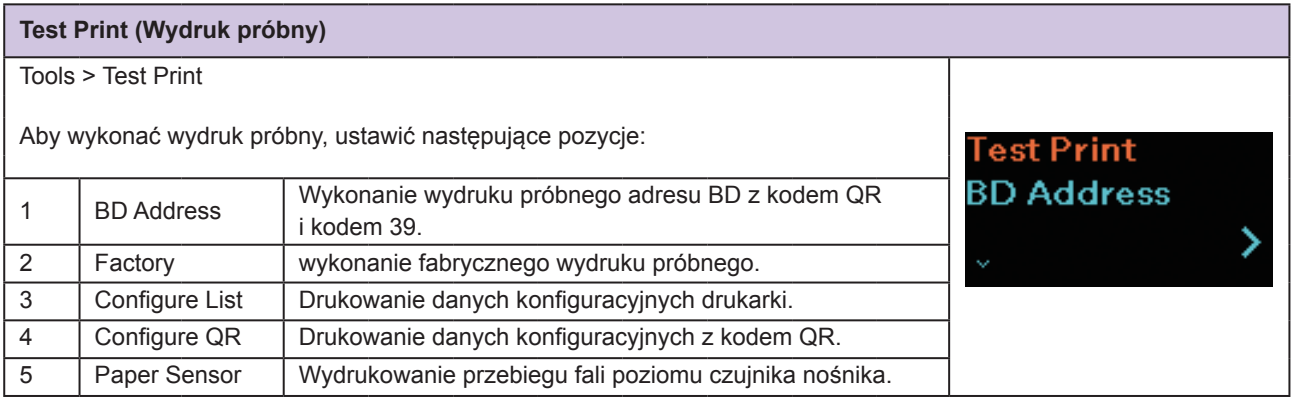

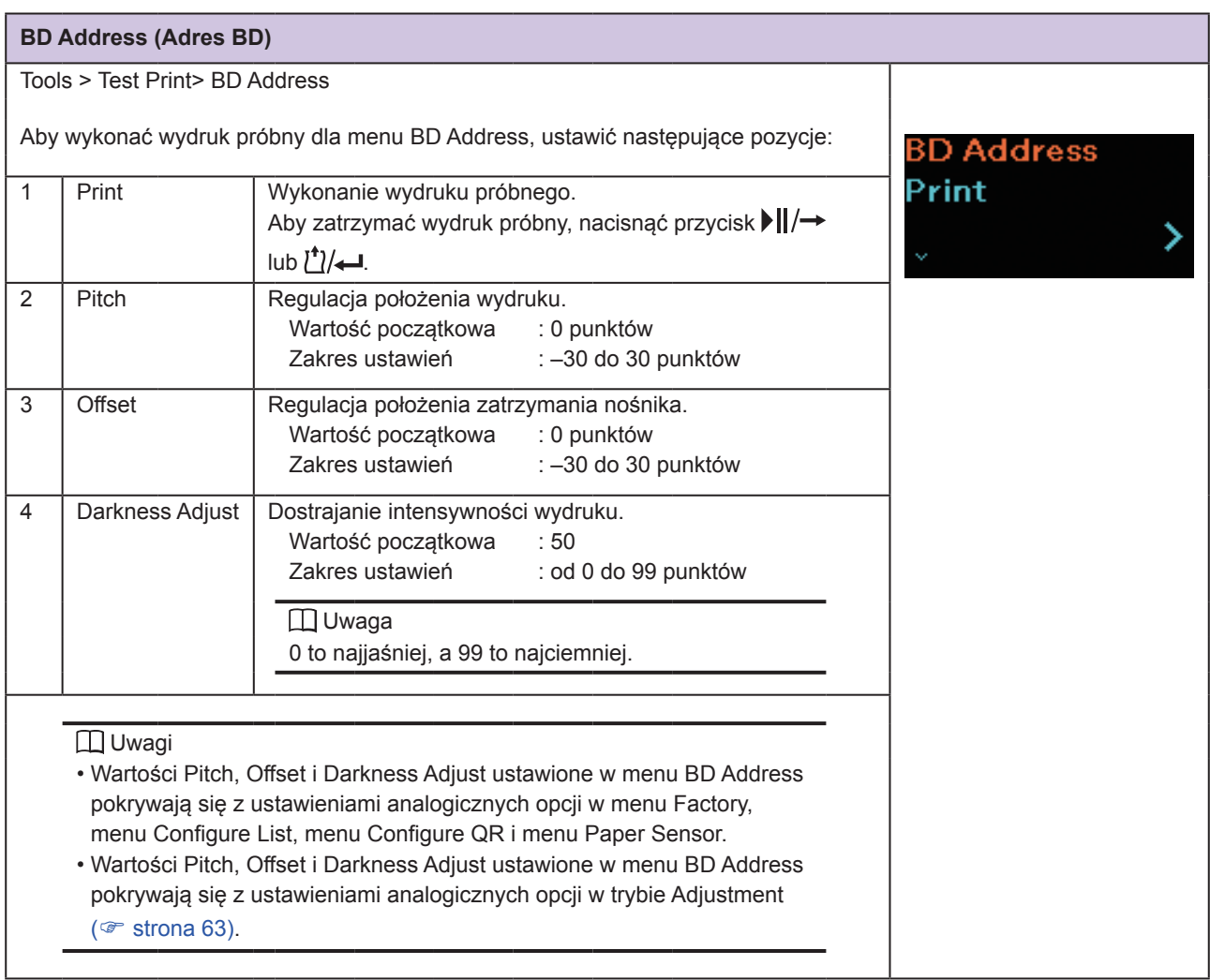

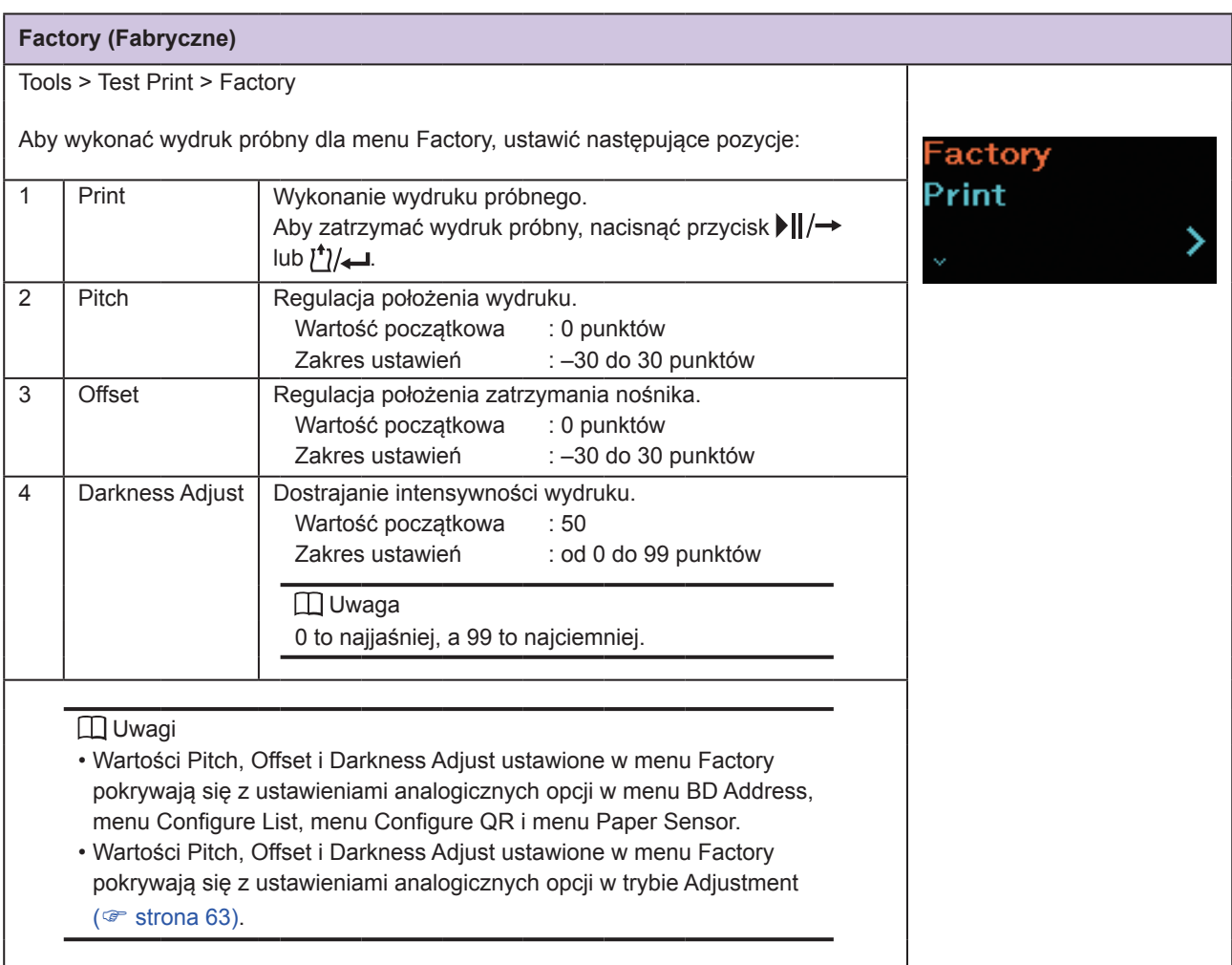

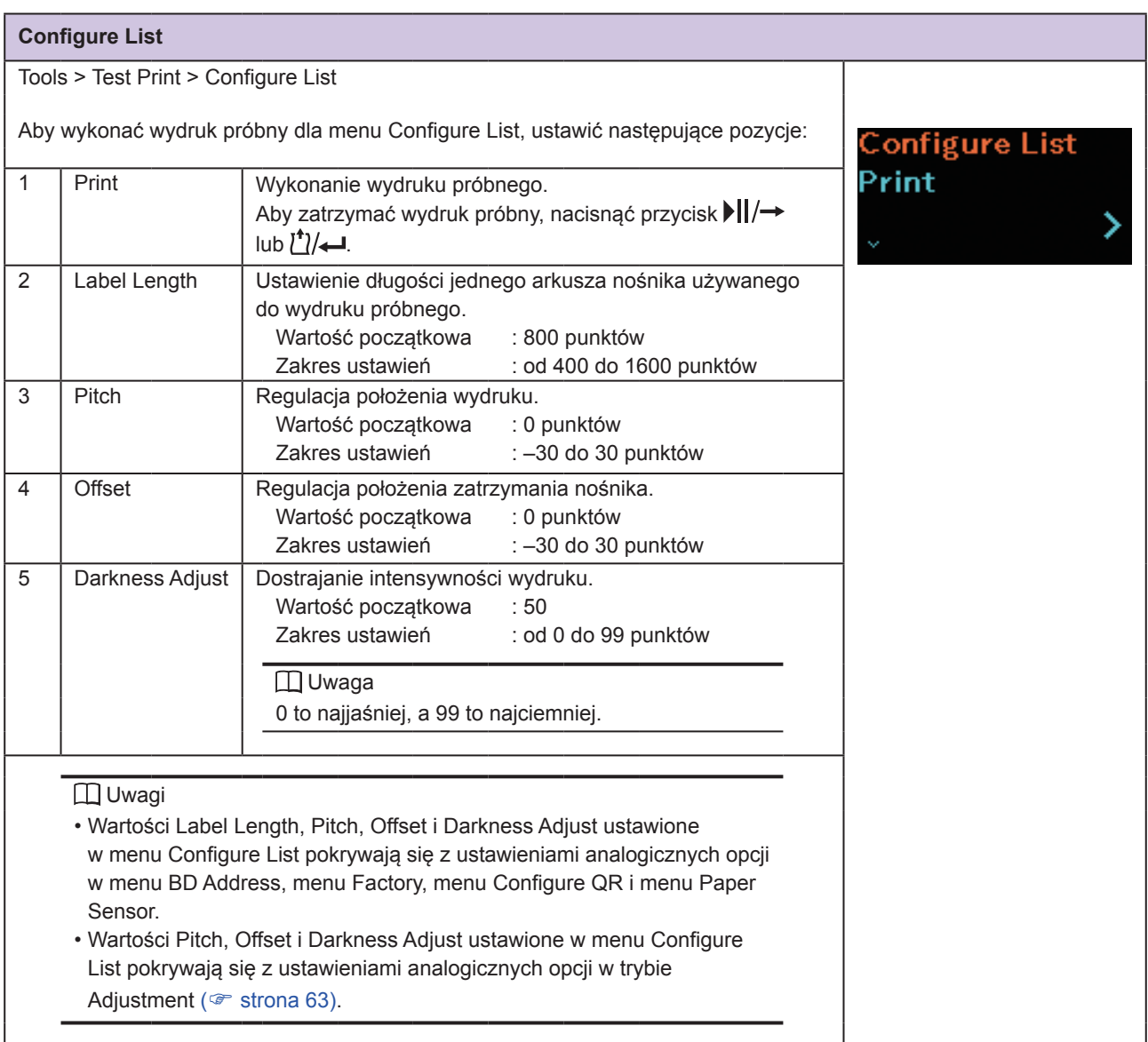

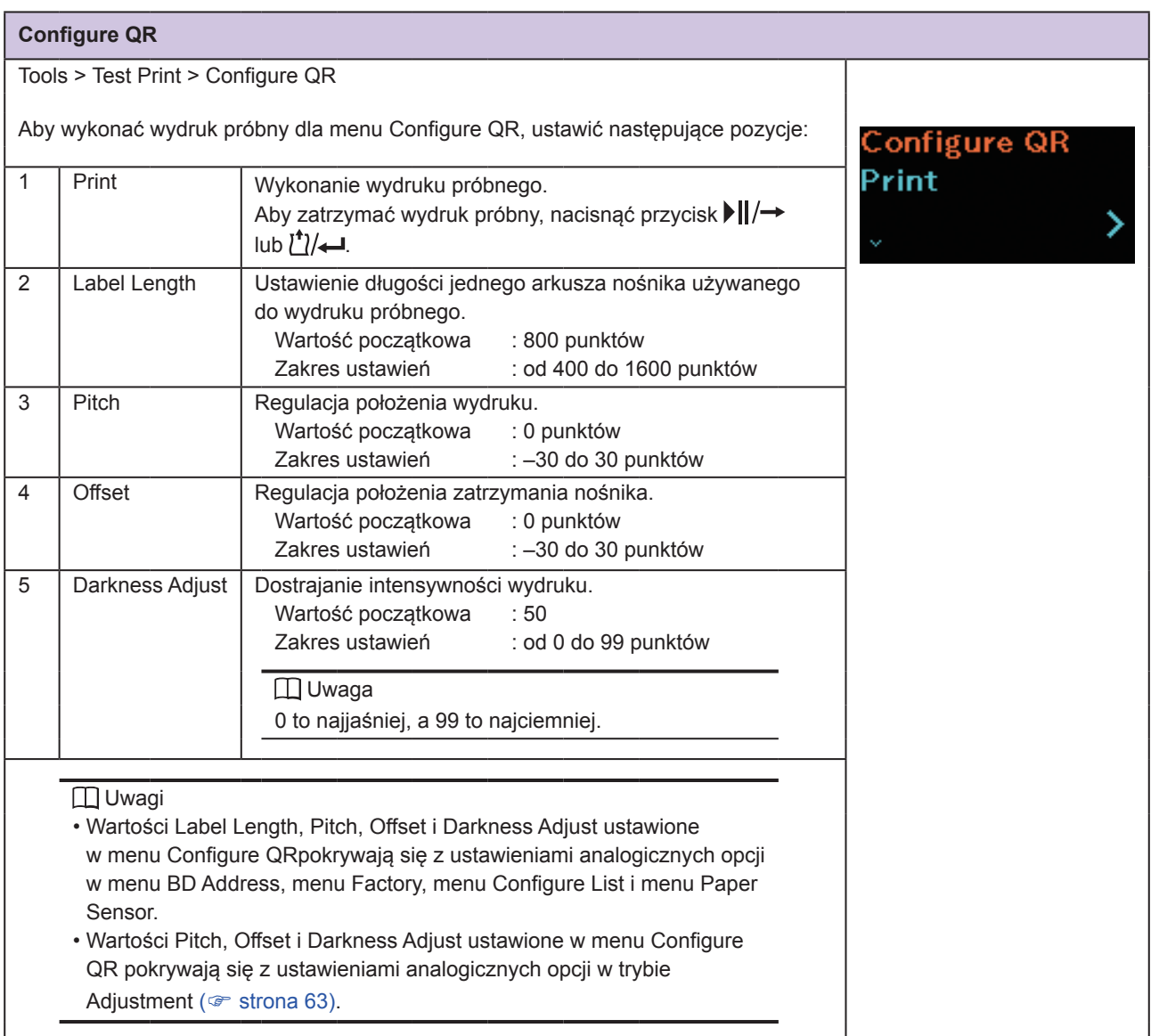

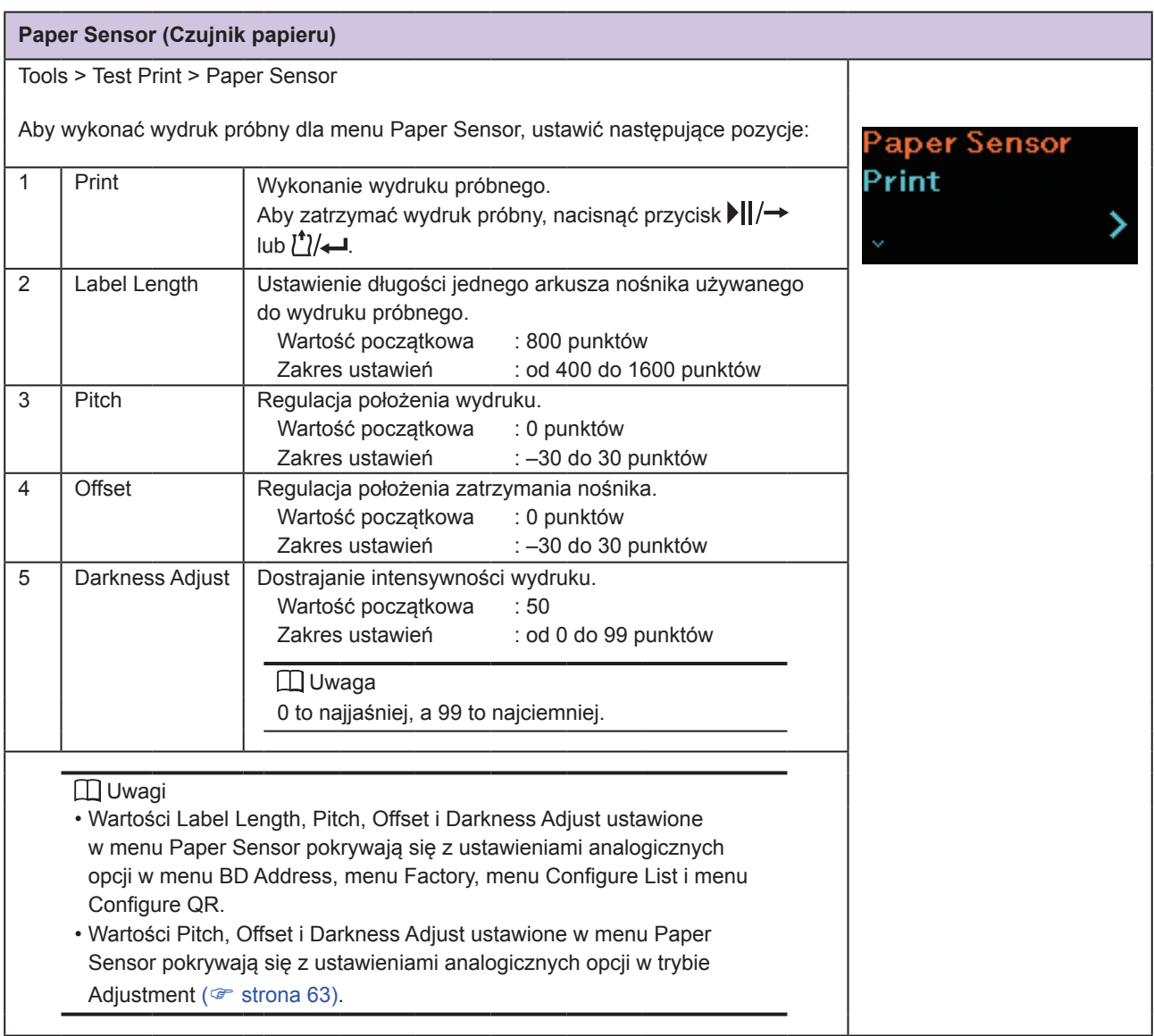

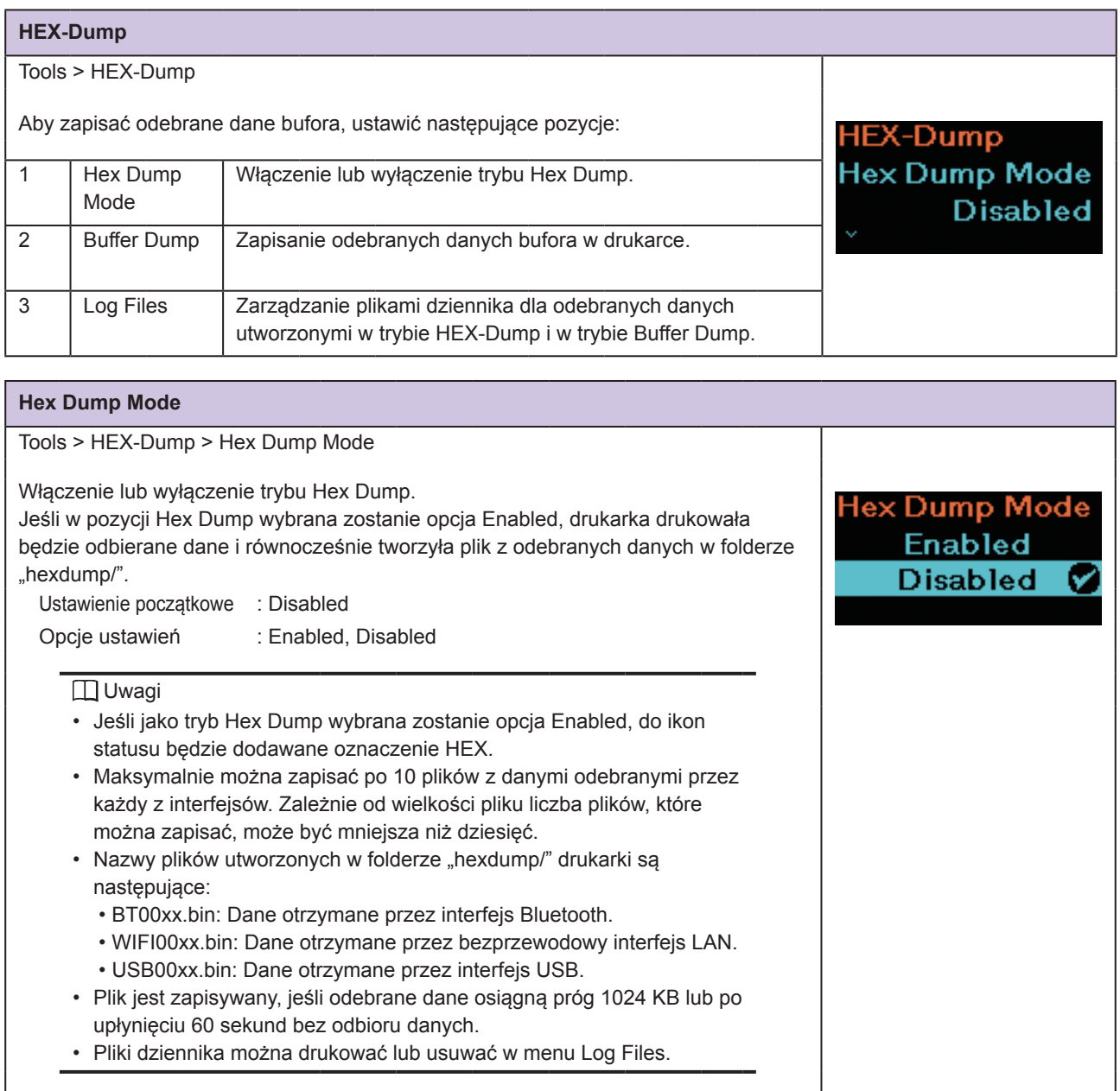

### **Buffer Dump**

Tools > HEX-Dump > Buffer Dump

Zapisanie danych z bufora odbioru w folderze buff/ drukarki. Zrzut bufora jest dostępny tylko jeśli tryb Hex Dump został ustawiony na Disabled.

#### **I** Uwagi

- Tworzone są osobne pliki danych z bufora odbioru dla każdego rodzaju interfejsu.
- Szczegóły pliku tworzonego w folderze buff/ są następujące:
	- BT0001.bin: Dane otrzymane przez interfejs Bluetooth.
	- WIFI0001.bin: Dane otrzymane przez bezprzewodowy interfejs LAN.
	- USB0001.bin: Dane otrzymane przez interfejs USB.
- Jeśli opcja Buffer Dump użyta zostanie ponownie, istniejący plik zostanie zastąpiony.
- Pliki dziennika można drukować lub usuwać w menu Log Files.

#### **Contract Log Files**

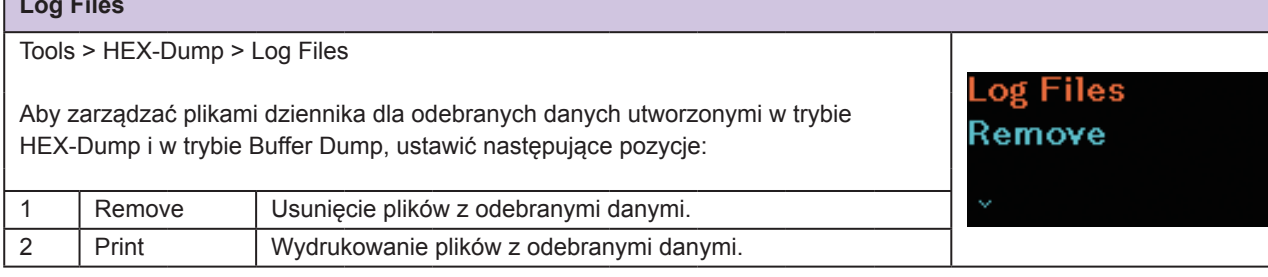

Buffer Dump

emove

buff/

Press 'ENTER' to begin buffer dump.

#### **Remove (Usuń)**

Tools > HEX-Dump > Log Files > Remove

Aby usunąć pliki z odebranymi danymi:

1. Wybrać typ pliku, który ma być usunięty.

- buff/: Dane bufora zapisane po wykonaniu funkcji Buffer Dump.
- hexdump/: Odebrane dane utworzone za pomocą funkcji Hex Dump Mode.
- 2. Wybrać plik, który ma być usunięty.

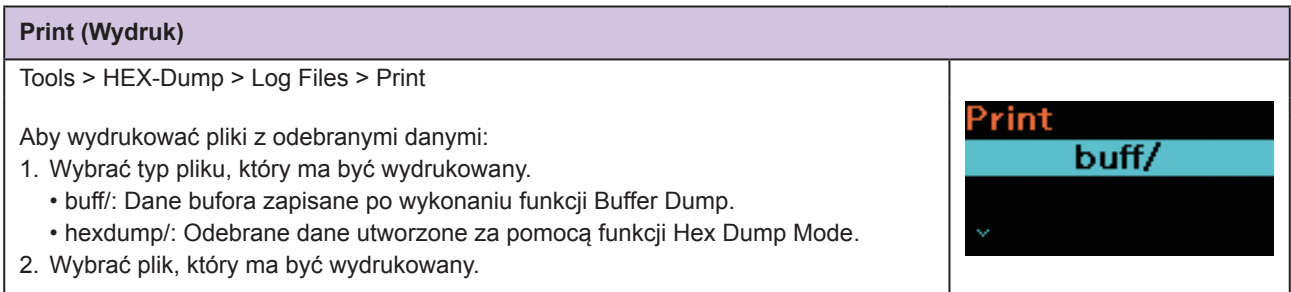

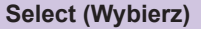

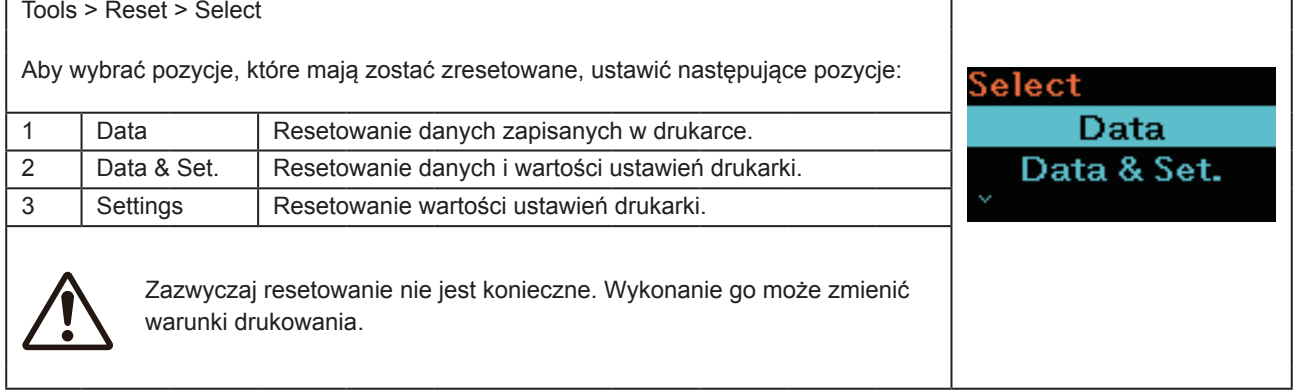

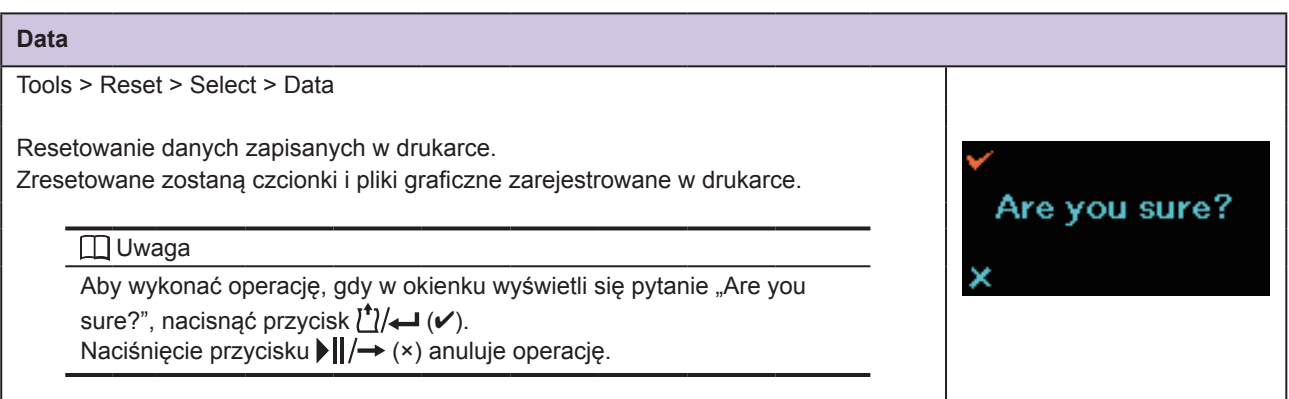

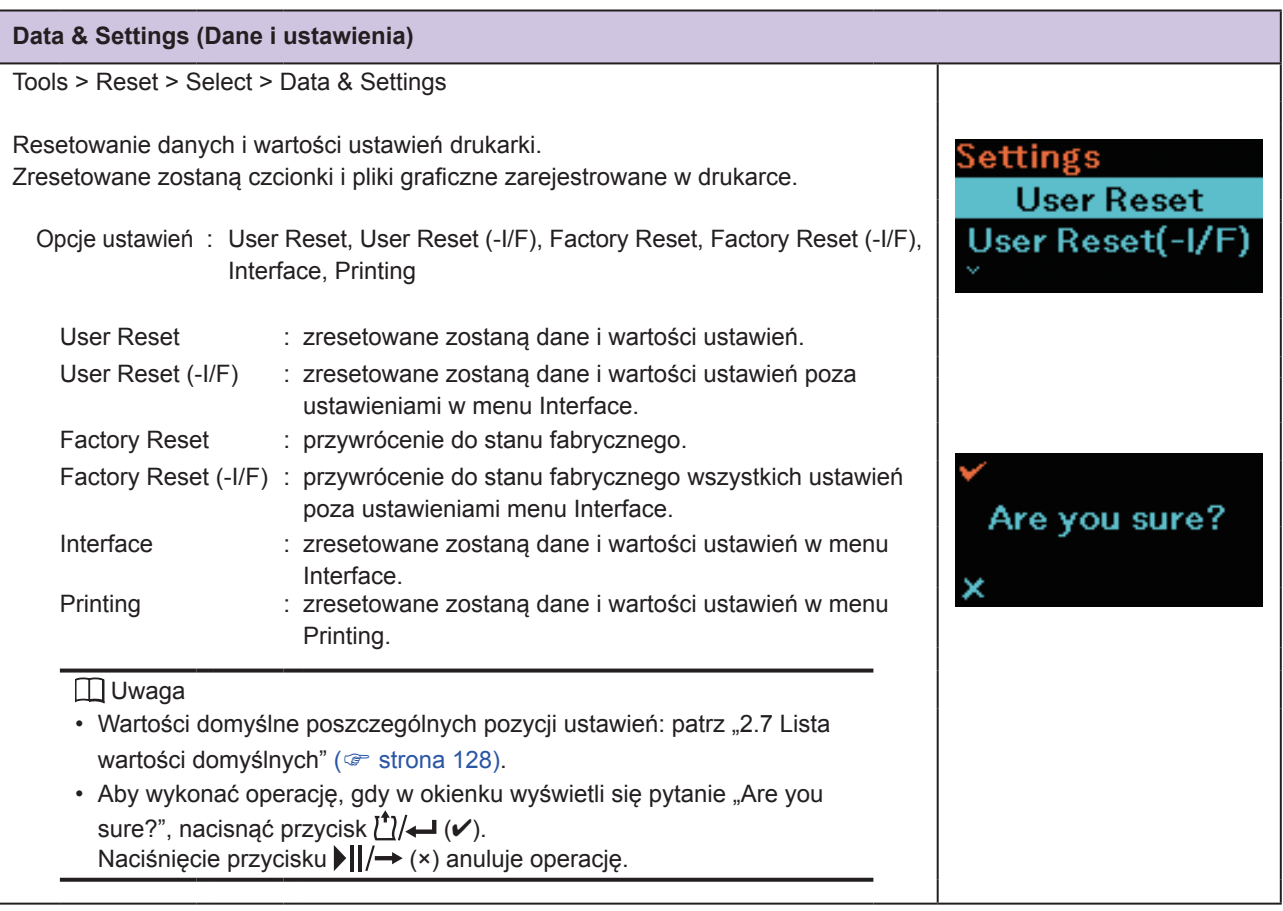

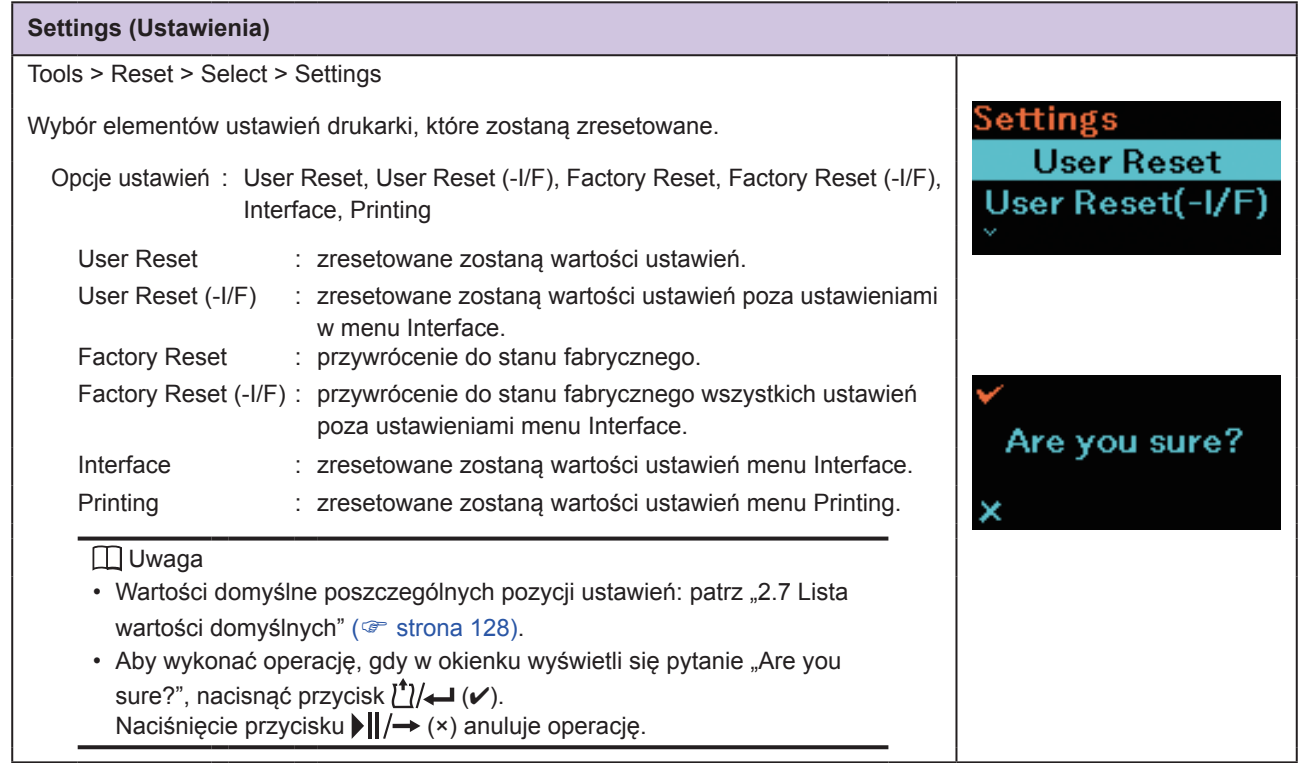

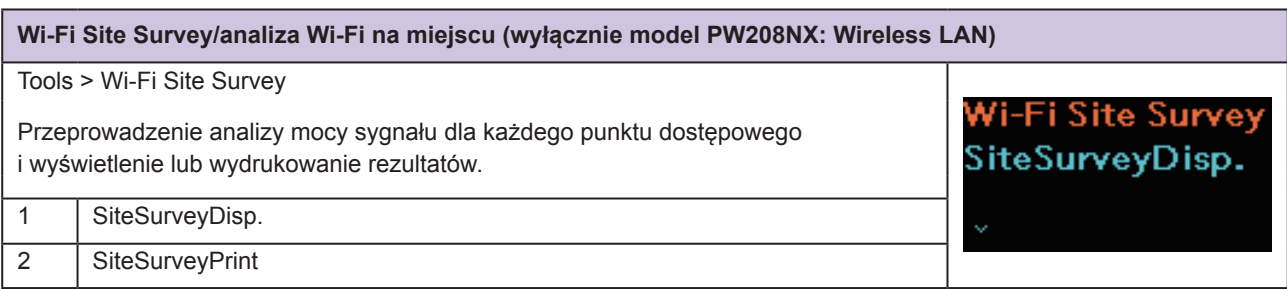

## **2.6.7 Menu Information**

Opcje ustawień w menu Information są następujące: Zmiana ustawień pozycji w menu Information jest niemożliwa.

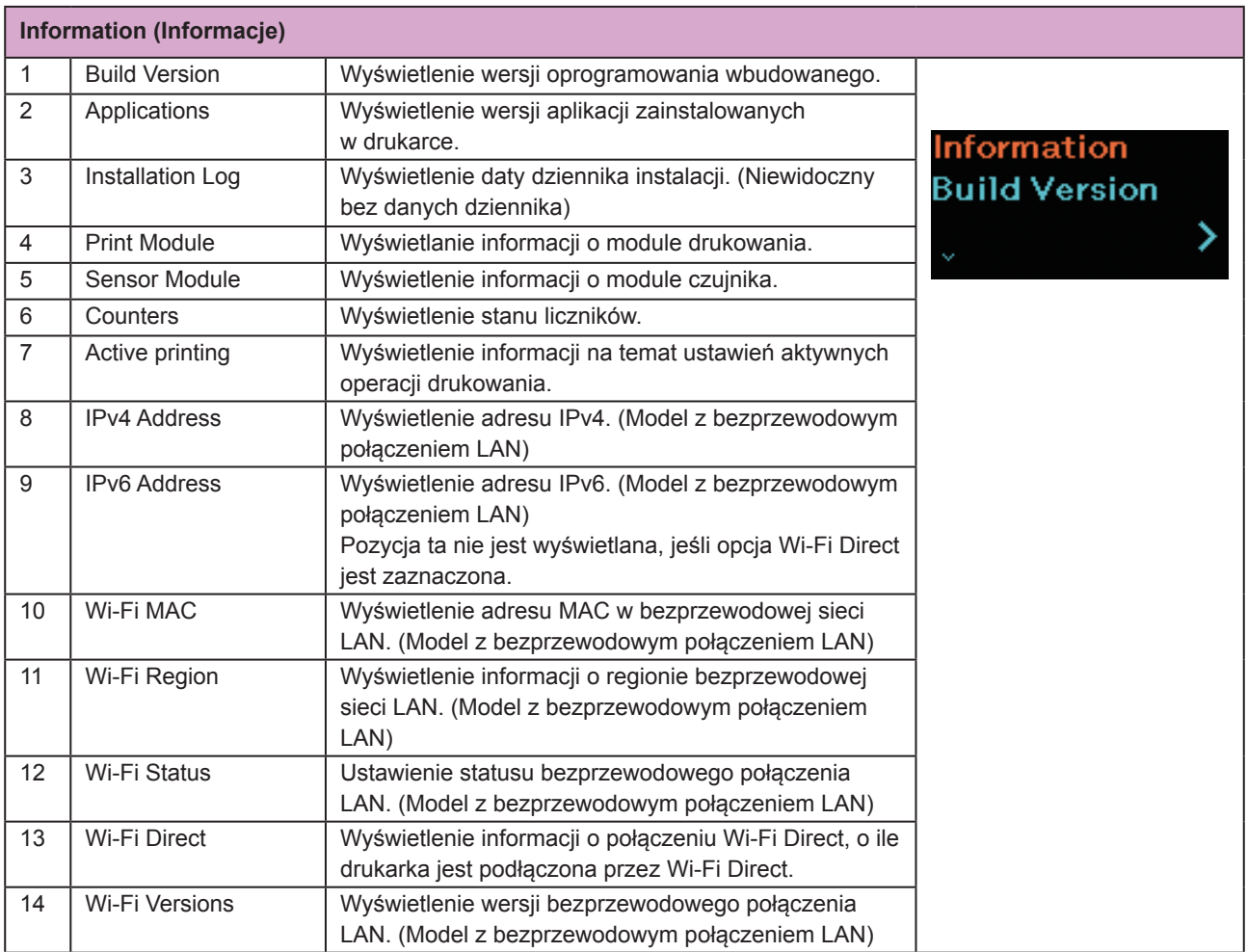

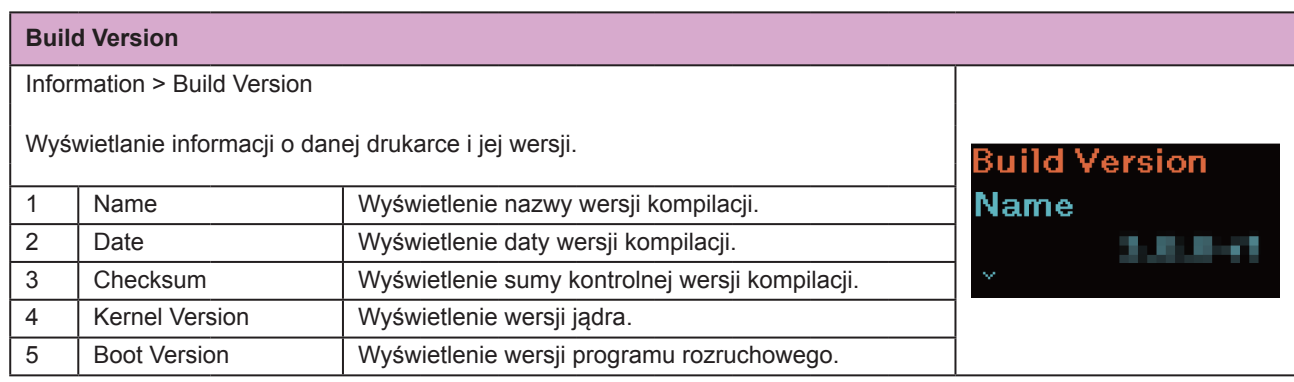

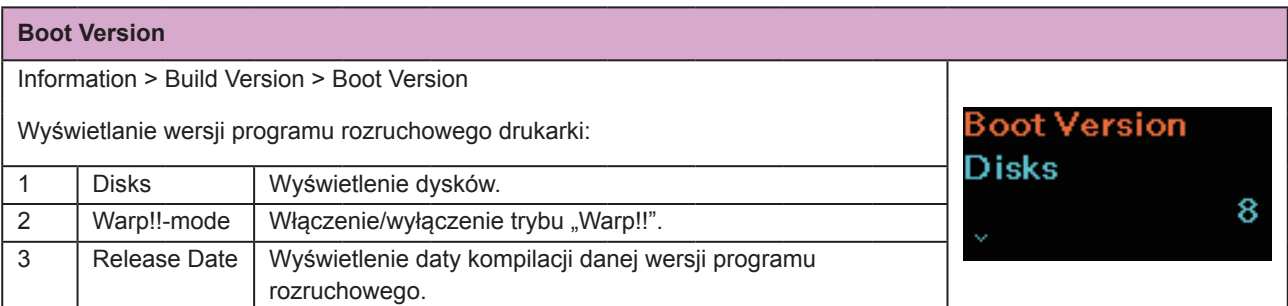

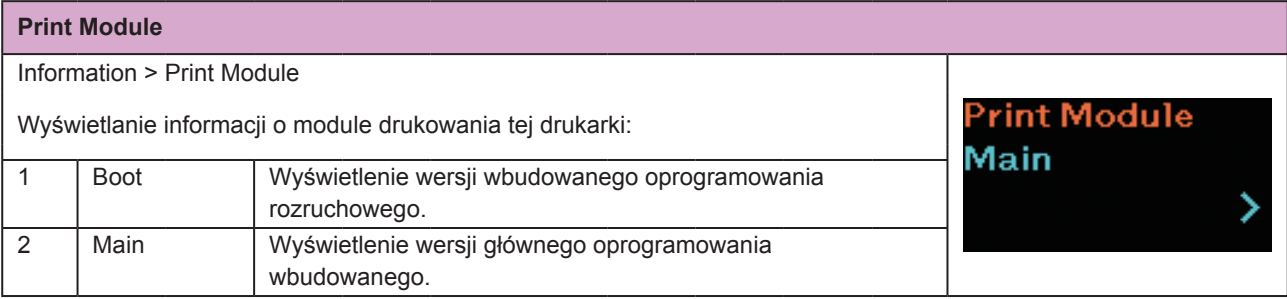

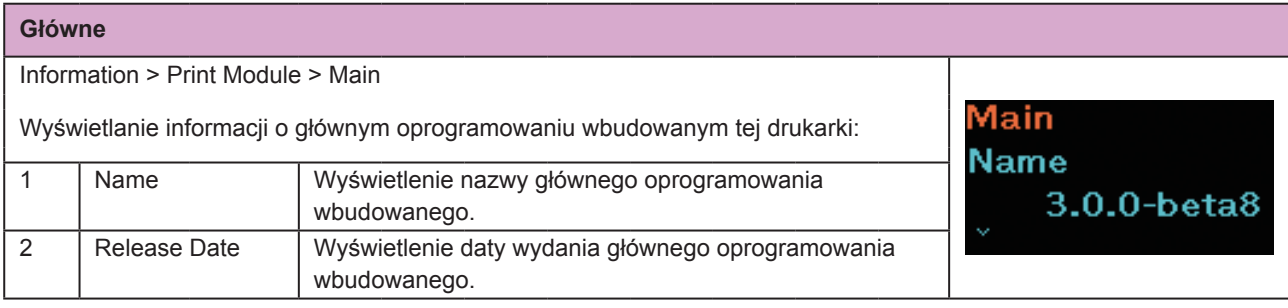

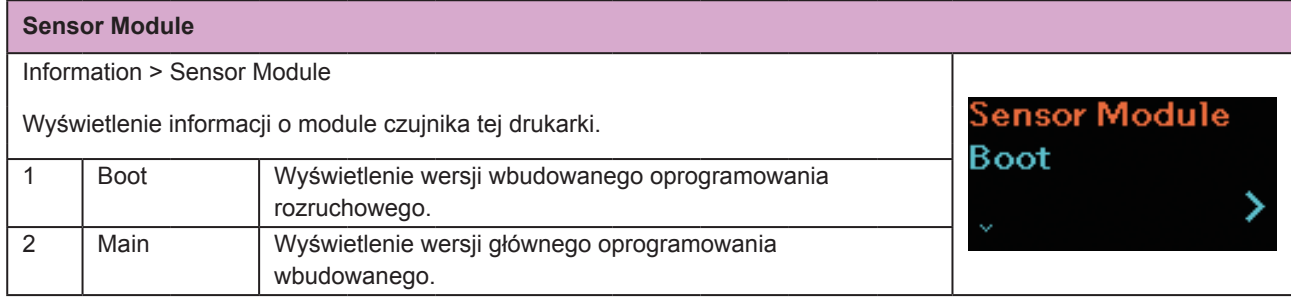

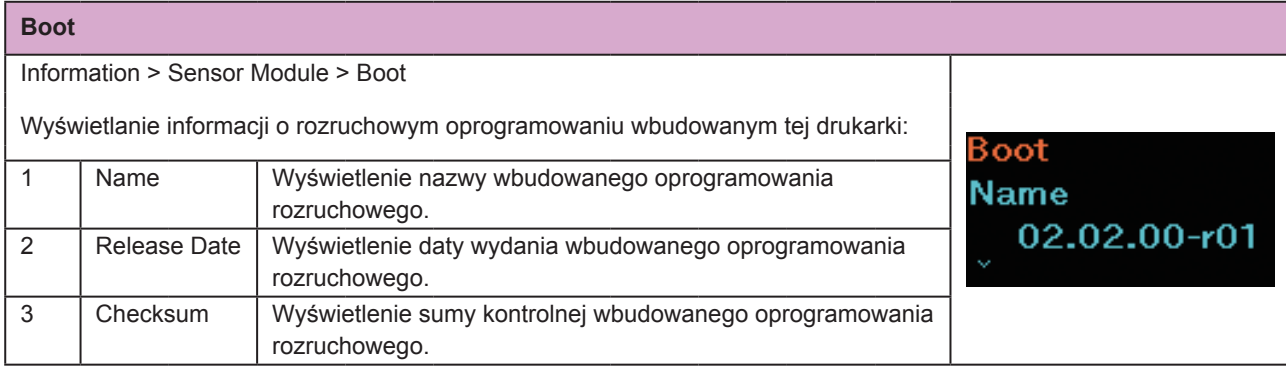

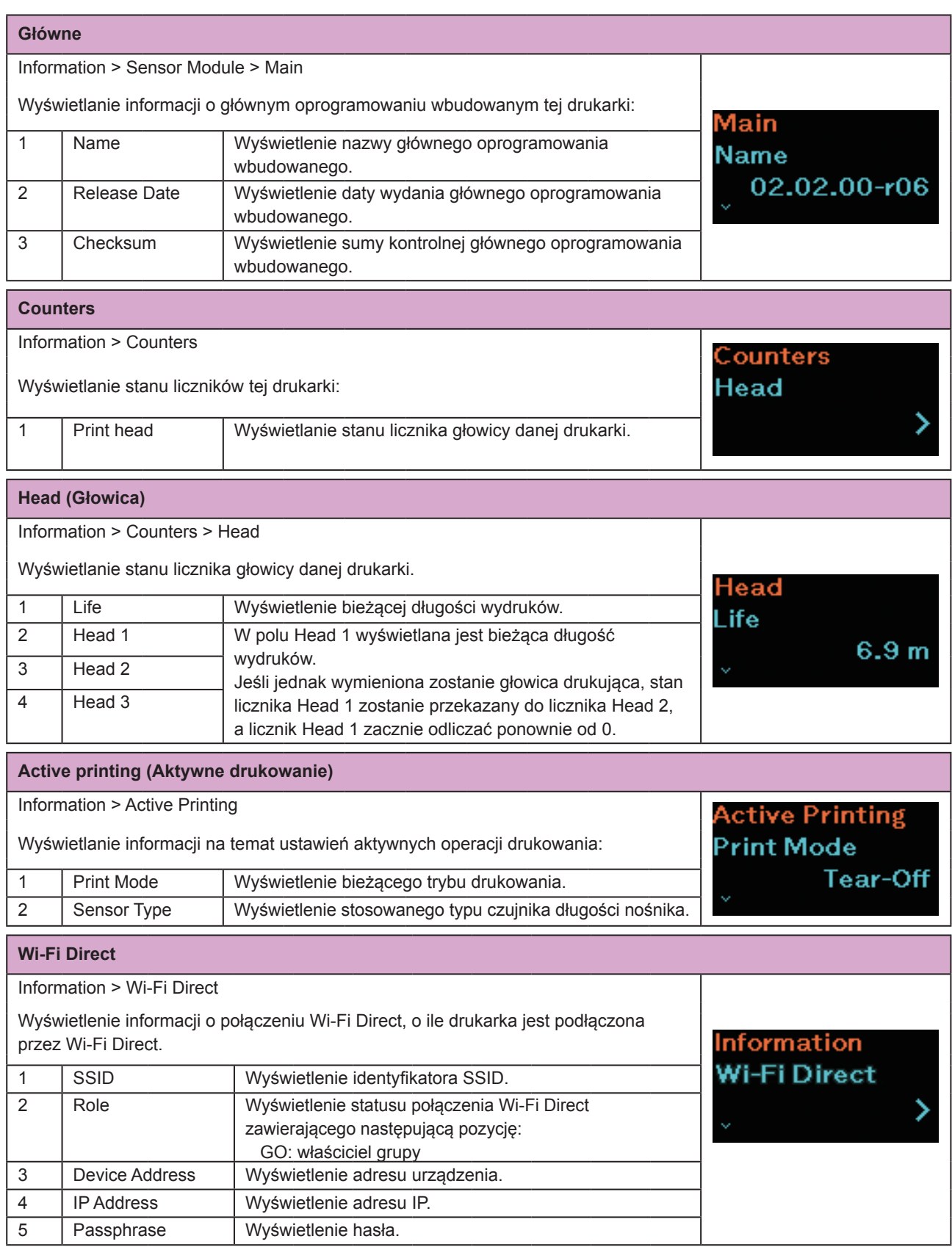

# <span id="page-130-0"></span>**2.7 List of Initial Value**

The initial value refers to the setting value of the printer when it was shipped from the factory. If you reset the printer, the setting values of the printer change back to the factory default values. The tables below show the initial value of each setting item and type of reset that changes the value back to the initial value.

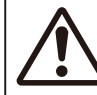

It is generally not necessary to perform the initialization. Initialization may change the print conditions.

### **2.7.1 Printing Menu**

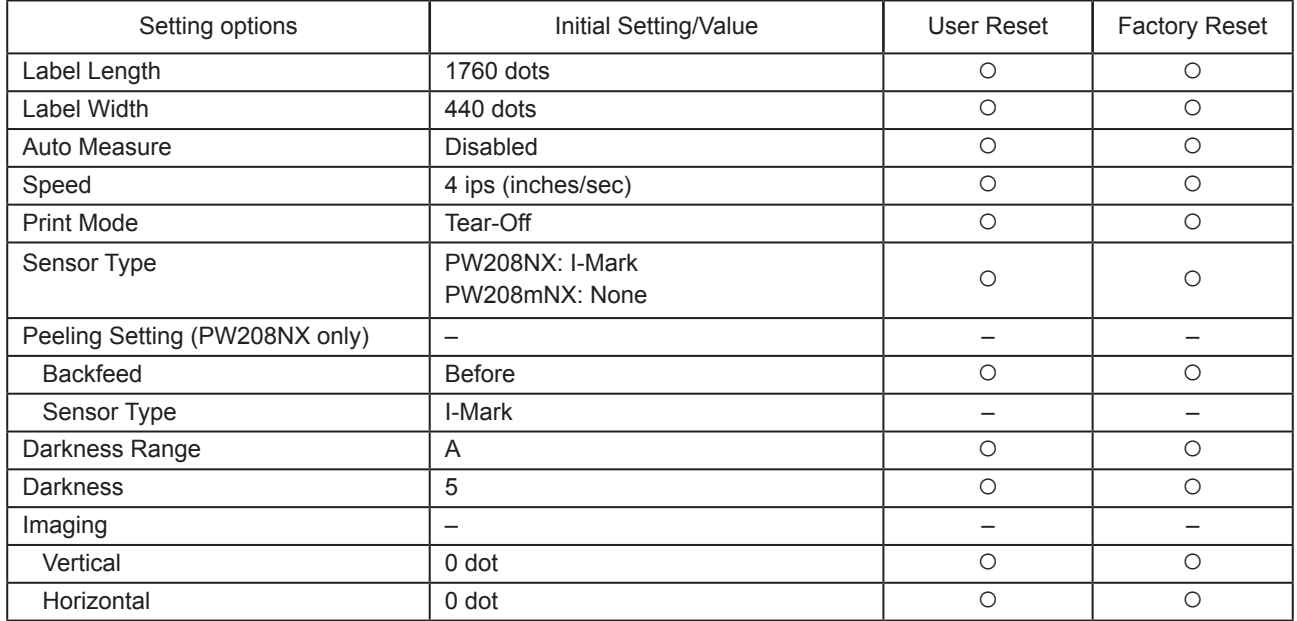

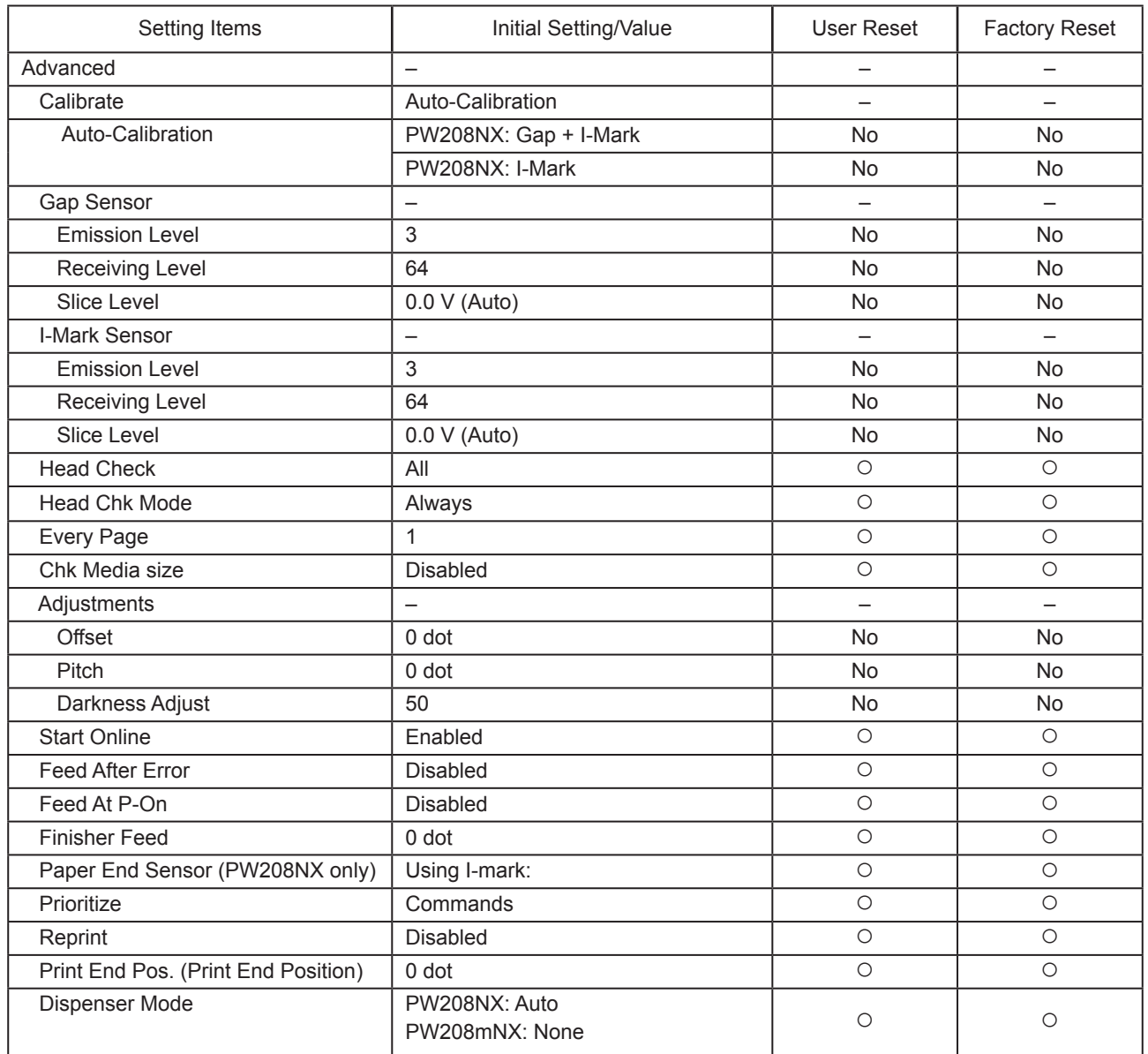

## **2.7.2 Interface Menu**

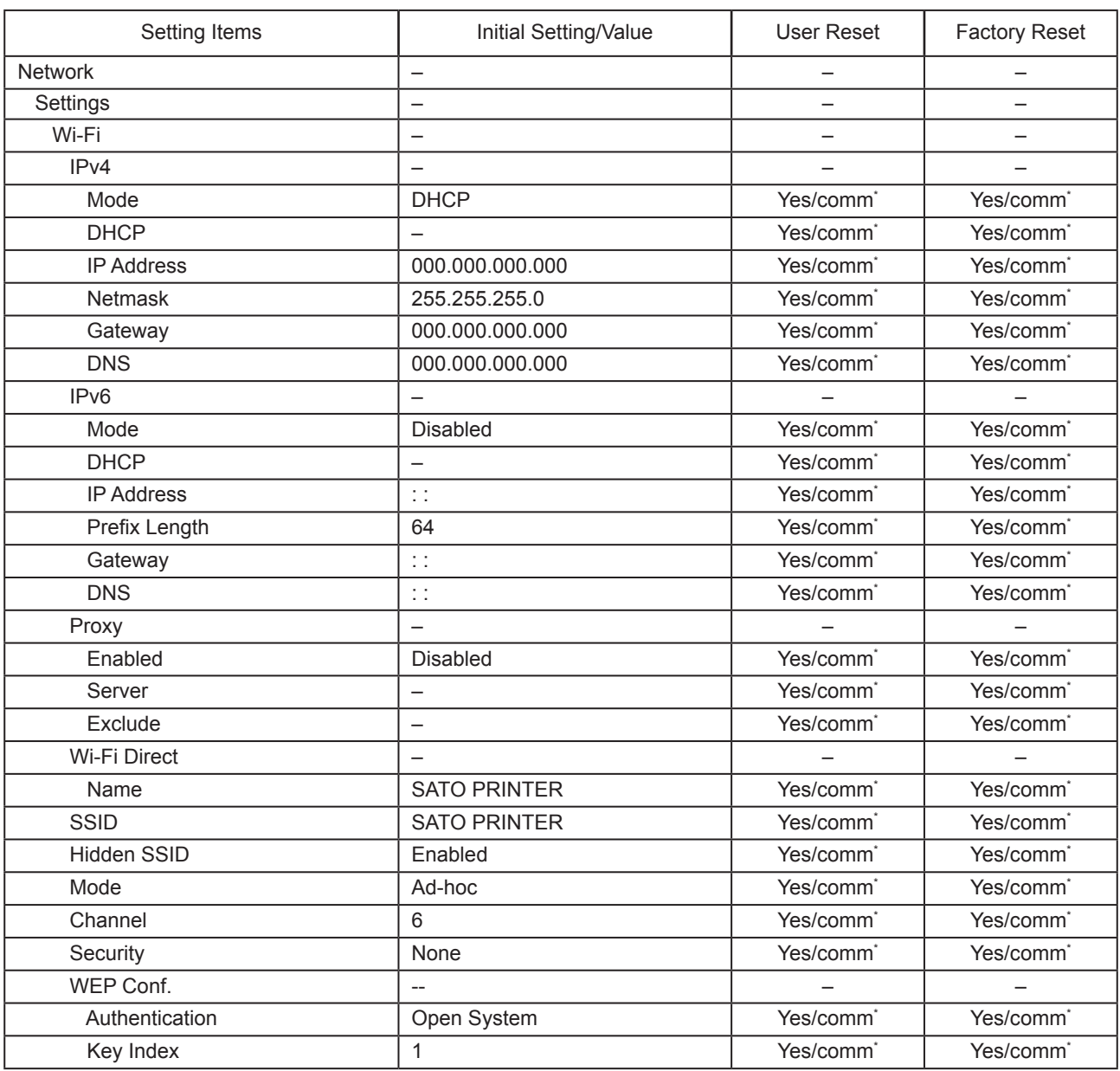

\*: These settings and values of communications settings in usable status are not reset when performing Factory reset.

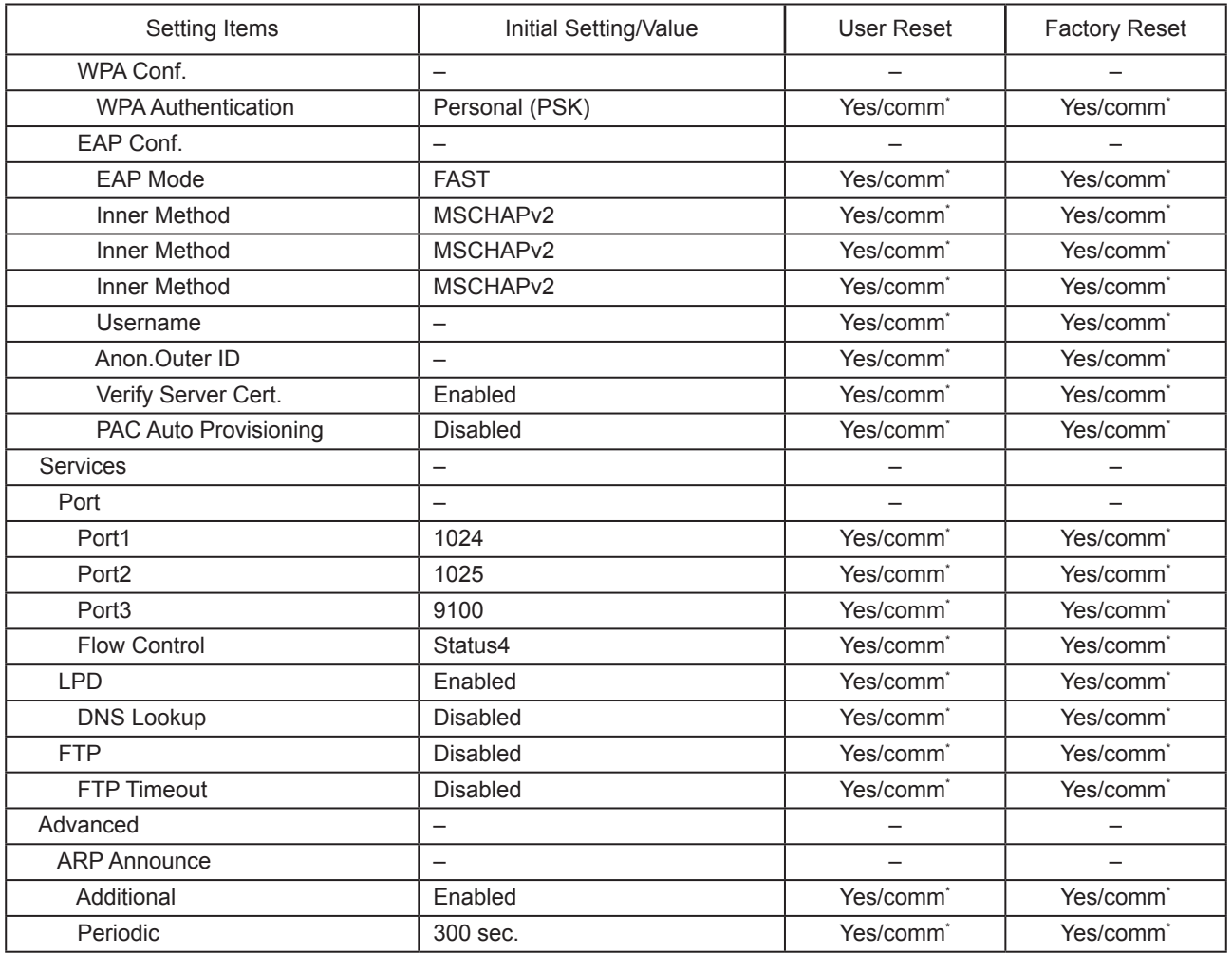

\*: These settings and values of communications settings in usable status are not reset when performing Factory reset.

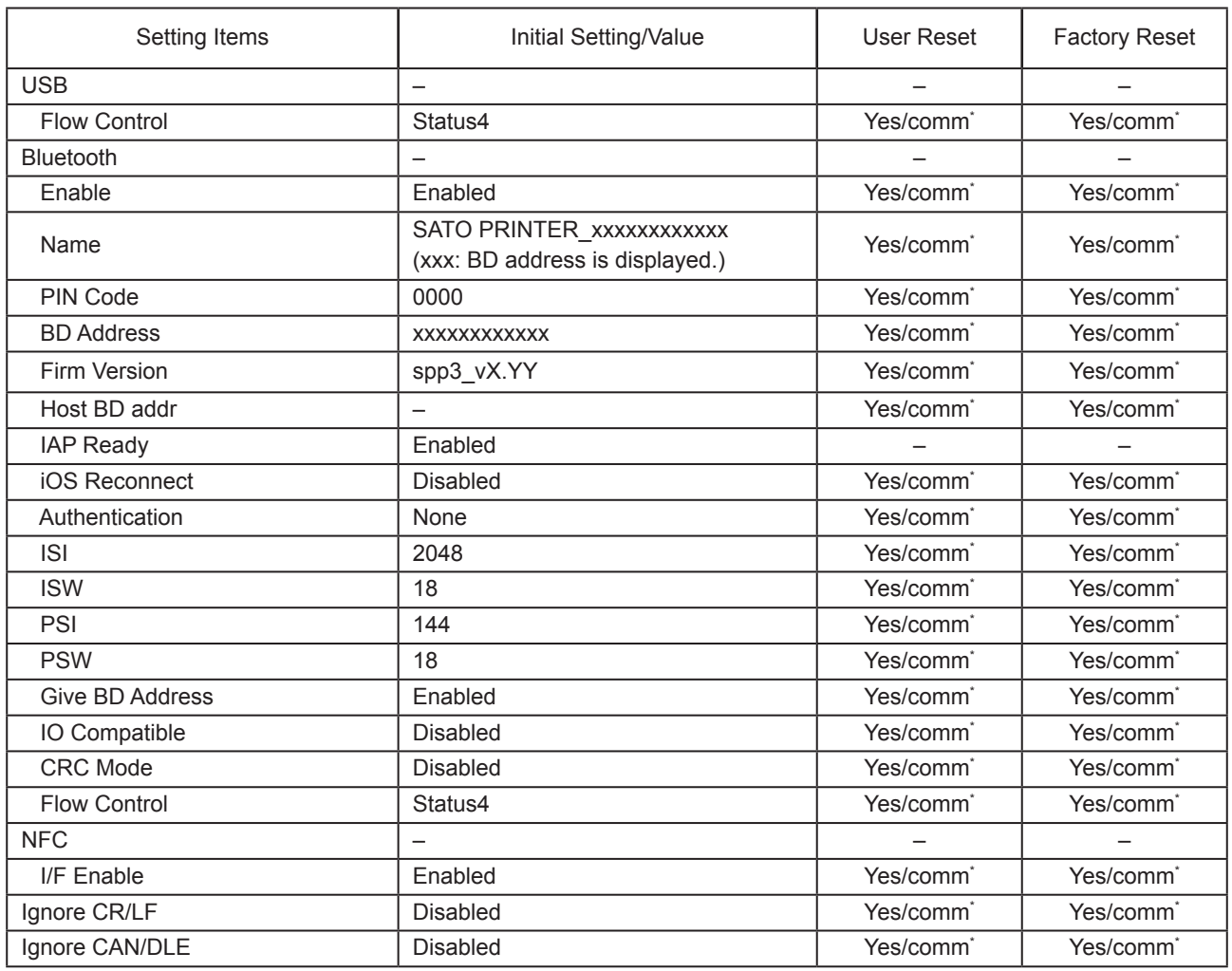

\*: These settings and values of communications settings in usable status are not reset when performing Factory reset.

## **2.7.3 Battery Menu**

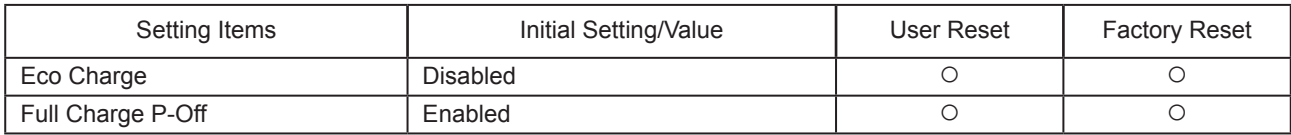

## **2.7.4 Applications Menu**

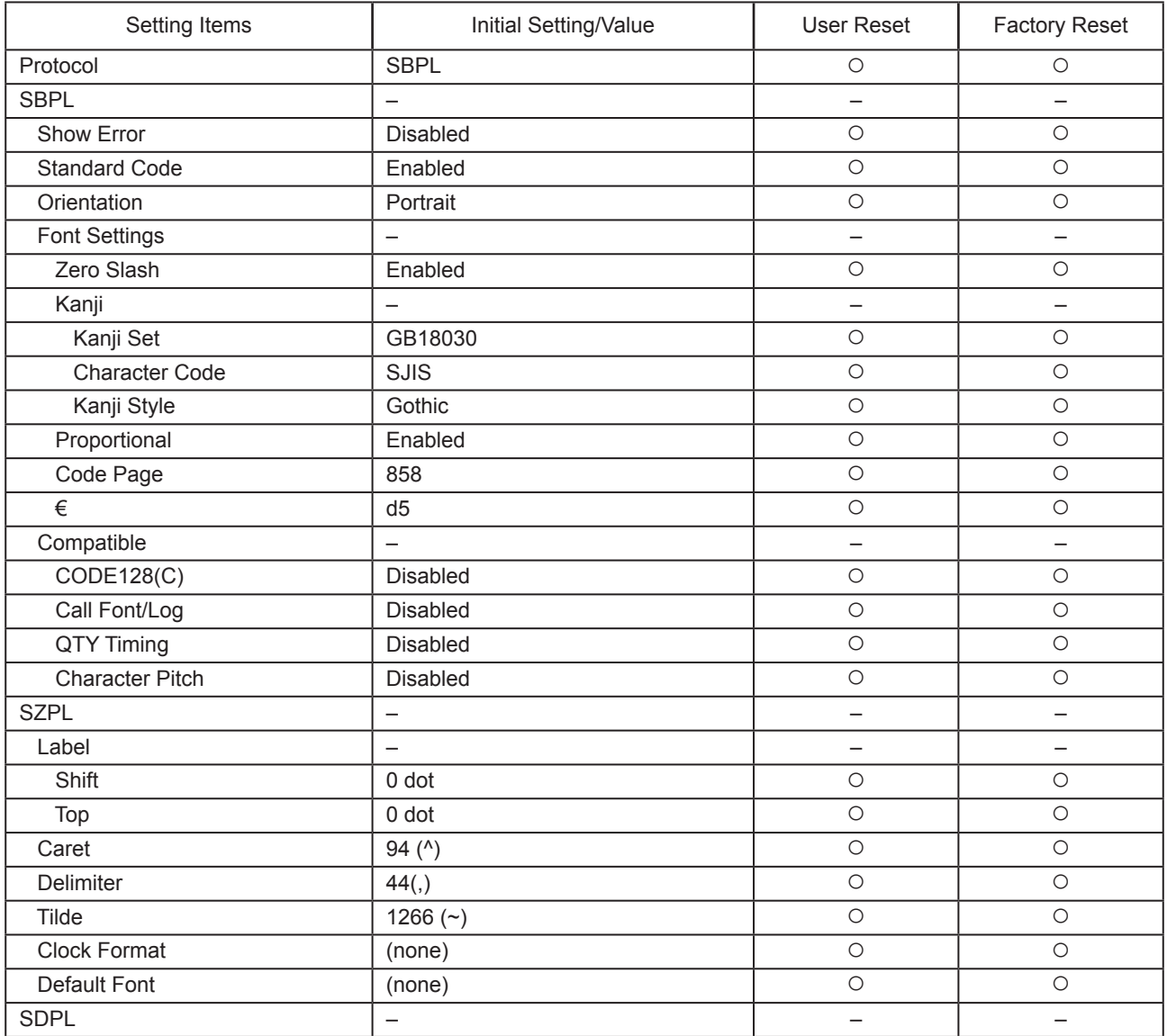

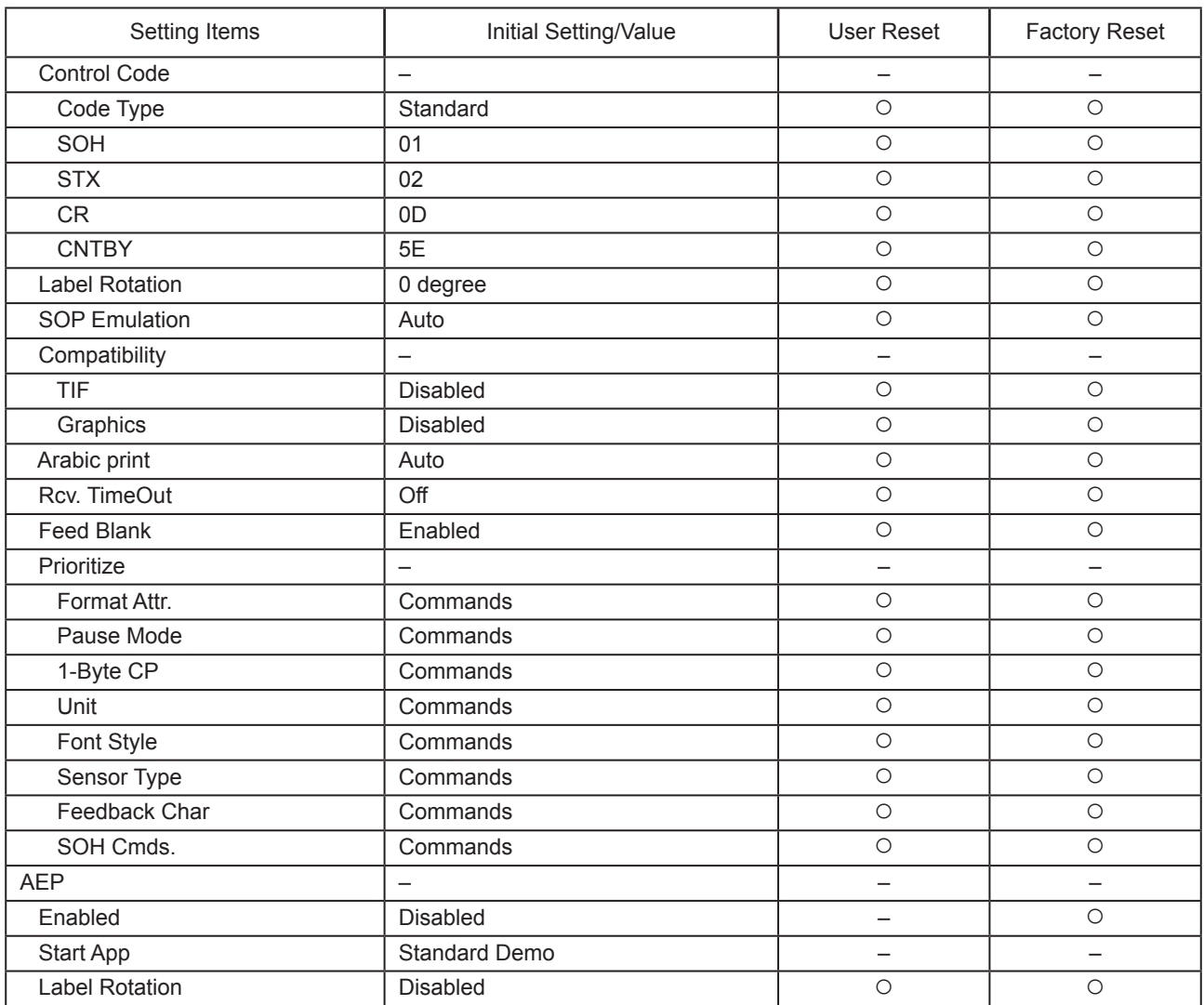

## **2.7.5 System Menu**

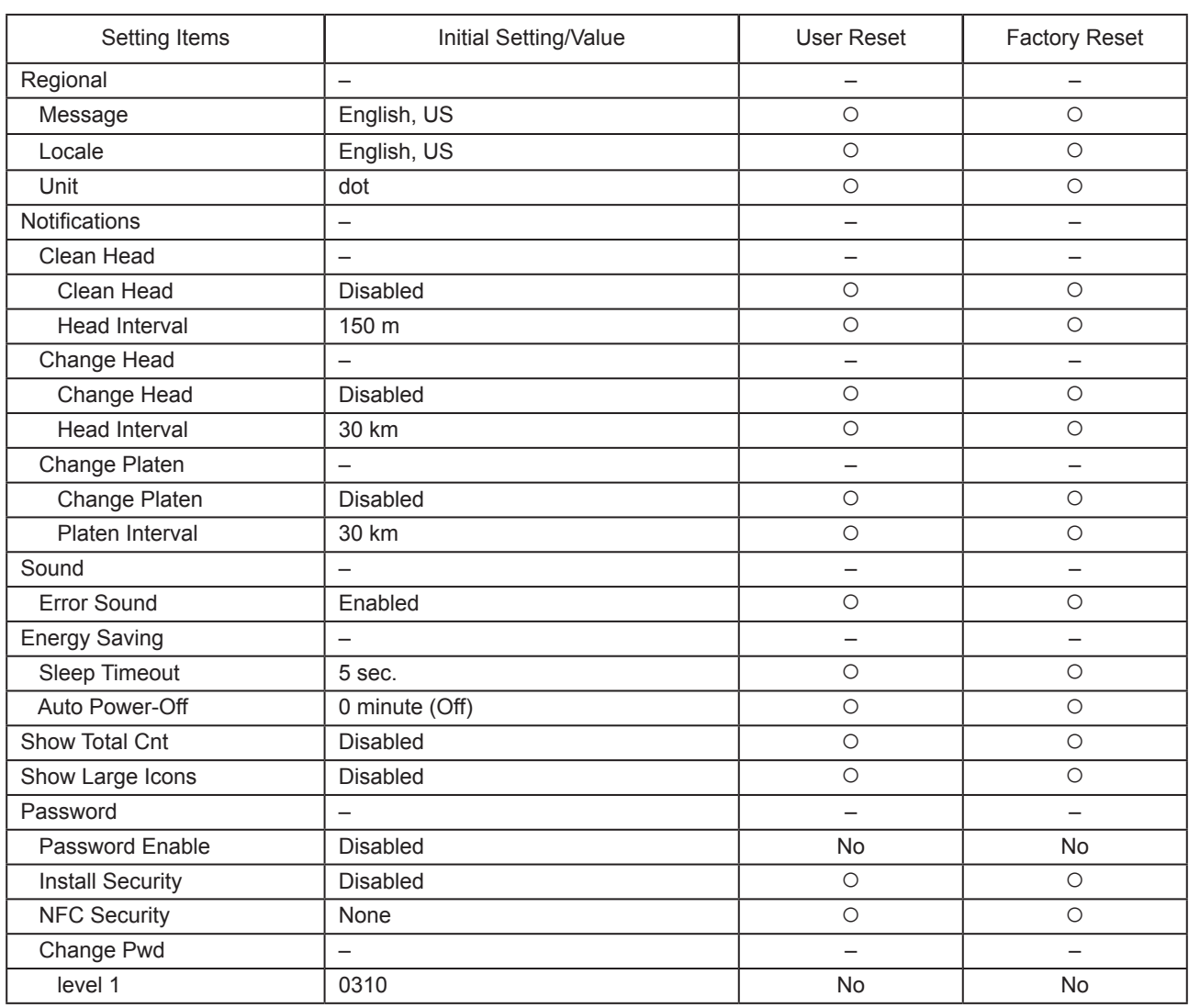

## **2.7.6 Tools Menu**

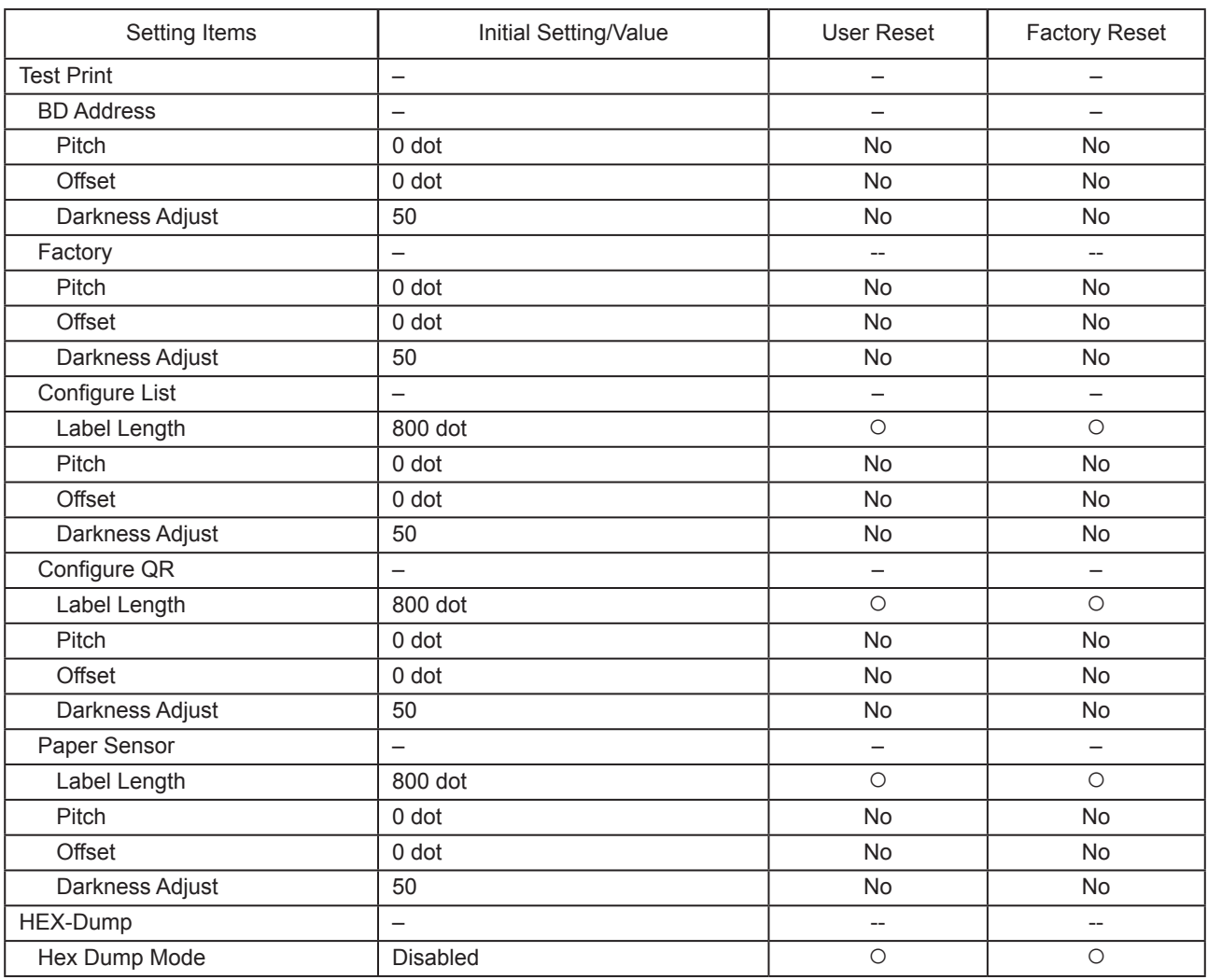

# **2.8 Konfigurowanie ustawień drukarki z poziomu przeglądarki internetowej**

## **2.8.1 Dostęp do sieciowej strony konfiguracji**

Drukarkę można obsługiwać za pośrednictwem sieciowej strony konfiguracji w dowolnej przeglądarce. Z wykorzystaniem połączenia WLAN użytkownicy mogą zdalnie pobierać informację z drukarki lub zmieniać jej konfigurację.

### **I** Uwaga

• Aby wejść na stronę konfiguracji, potrzebny jest adres IP drukarki. Adres IP drukarki można sprawdzić w menu [Settings] > [Information] > [IPv4Address].

## **1 Uruchomić przeglądarkę i wprowadzić adres URL drukarki.**

 Jeżeli adres IP drukarki to 192.168.143.123, wpisać następujący adres URL:

https://192.168.143.123

 Należy zatwierdzić komunikat dotyczący certyfikatu zabezpieczeń, który się pojawi i kliknąć przycisk "Continue".

 Wyświetli się sieciowa strona konfiguracji. W górnym prawym rogu każdej strony podana jest nazwa modelu, aktualna rozdzielczość oraz adres MAC.

 $\Omega$ 

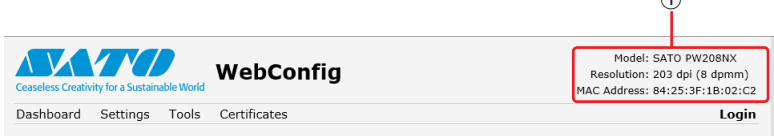

### **2 Zalogować się, aby przeglądać zawartość stron [Setting] i [Tools].**

 Zawartość stron Strony [Dashboard] i [Certificates] można przeglądać bez logowania.

a. Kliknąć przycisk [Login] 2.

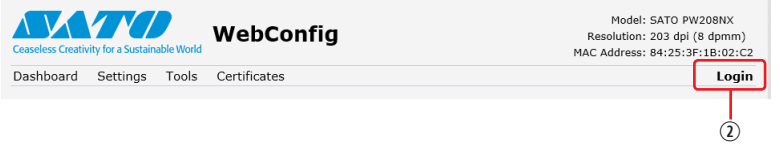

b. Wybrać opcję [Settings] dla użytkownika i podać hasło, a następnie kliknąć przycisk [Login].

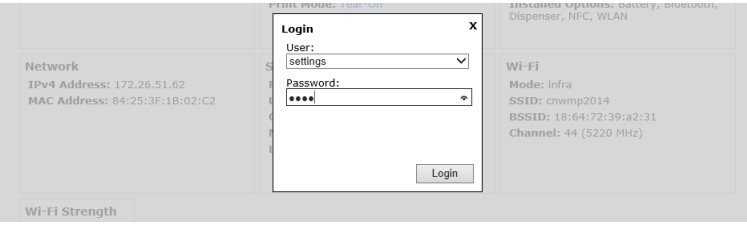

Domyślna nazwa użytkownika to [Settings], a hasło to "0310".

**3 Kliknąć stronę która ma się wyświetlić.**

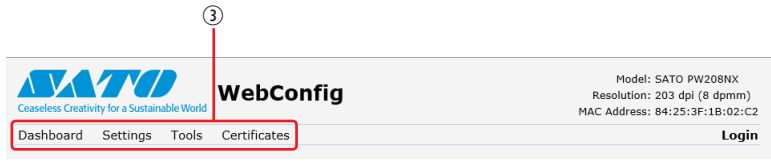

### **2.8.2 Dashboard**

Domyślna strona systemu WebConfig to [Dashboard]. Każda sekcja zawiera konkretne informacje lub stan drukarki.

Uwaga

• Zawartość stron Strony [Dashboard] można przeglądać bez logowania.

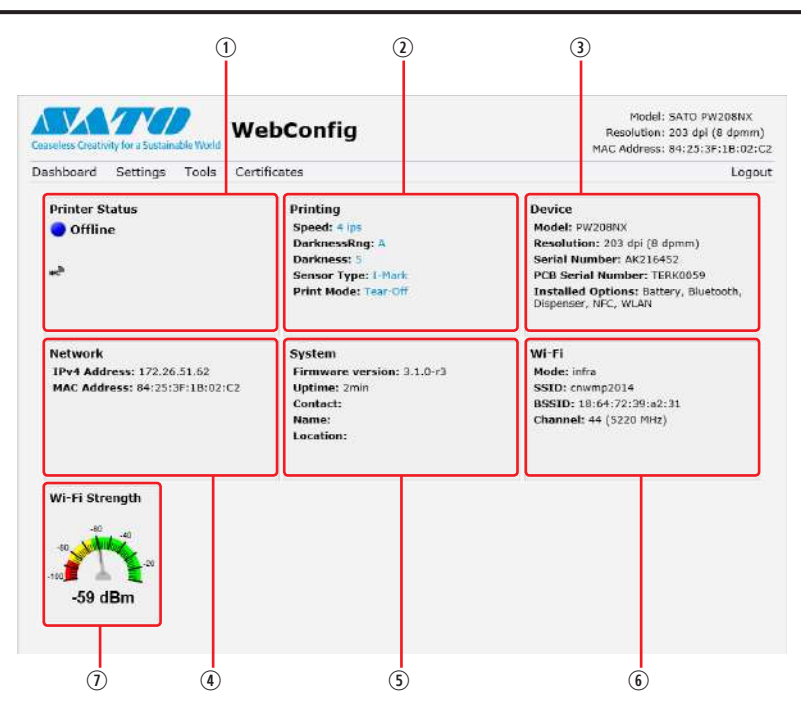

 [Printer Status]

Wyświetla bieżący status (online, offline, błąd) wraz z odpowiadająca mu ikoną.

 [Printing]

Wyświetla prędkość drukowania, jasność, czujnik, tryb wydruku oraz ustawienia funkcji backfeed.

 [Device]

Wyświetla model, aktualną rozdzielczość oraz zainstalowane opcje.

4 [Network]

Wyświetla aktualny adres IP oraz MAC aktywnego interfejsu.

 [System]

Wyświetla aktualną wersję oprogramowania wbudowanego, czas pracy, dane kontaktowe SNMP, nazwę oraz lokalizację.

### [Wi-Fi]

Wyświetla aktualne ustawienia Wi-Fi.

 [Wi-Fi Strength]

Wyświetla aktualną moc sygnału Wi-Fi.

### Uwaga

• Moc sygnału Wi-Fi nie jest wyświetlana w przypadku drukarek GO P2P.

### **2.8.3 Settings**

Z poziomu przeglądarki można zmieniać ustawienia odpowiadającemu ustawieniom trybu Settings.

### Uwaga

• Tylko zalogowaniu użytkownicy mogą otworzyć stronę [Settings]. Przed przejściem do strony [Settings], kliknąć przycisk [Login], aby się zalogować.

Domyślna nazwa użytkownika to [Settings], a hasło to "0310".

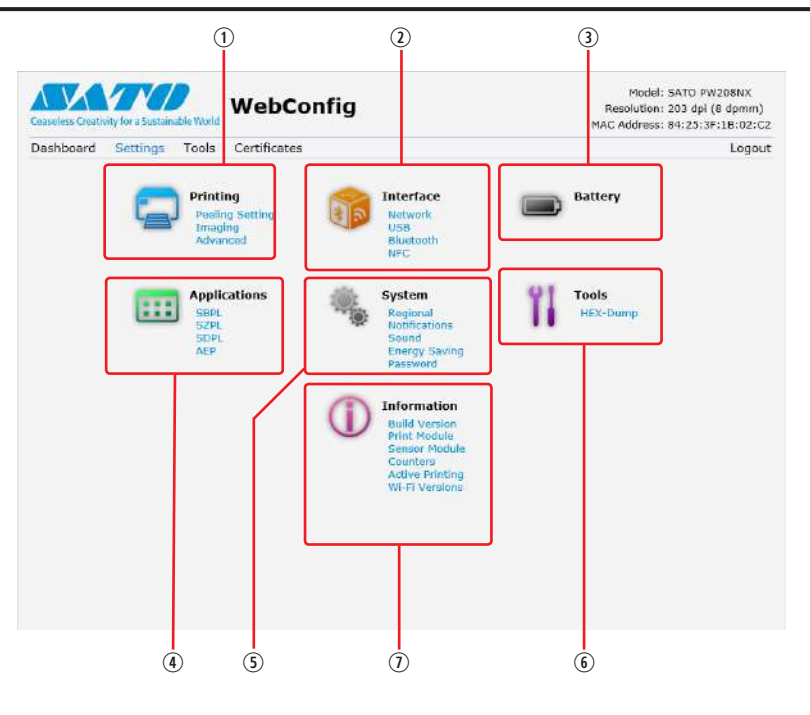

### [Printing]

Konfigurowanie ustawień odpowiadających pozycjom [Settings] > [Printing] w trybie Settings. 2 [Interface]

Konfigurowanie ustawień odpowiadających pozycjom [Settings] > [Interface] w trybie Settings

3 [Battery]

Konfigurowanie ustawień odpowiadających pozycjom [Settings] > [Battery] w trybie Settings.

 [Applications]

Konfigurowanie ustawień odpowiadających pozycjom [Settings] > [Applications] w trybie Settings. [System]

Konfigurowanie ustawień odpowiadających pozycjom [Settings] > [System] w trybie Settings

 [Tools]

Konfigurowanie ustawień odpowiadających pozycjom [Settings] > [Tools] w trybie Settings.

 $\odot$  [Information]

Konfigurowanie ustawień odpowiadających pozycjom [Settings] > [Information] w trybie Settings.

### Uruchamianie drukarki

Poniższa ilustracja przedstawia przykładową zawartość strony [Printing].

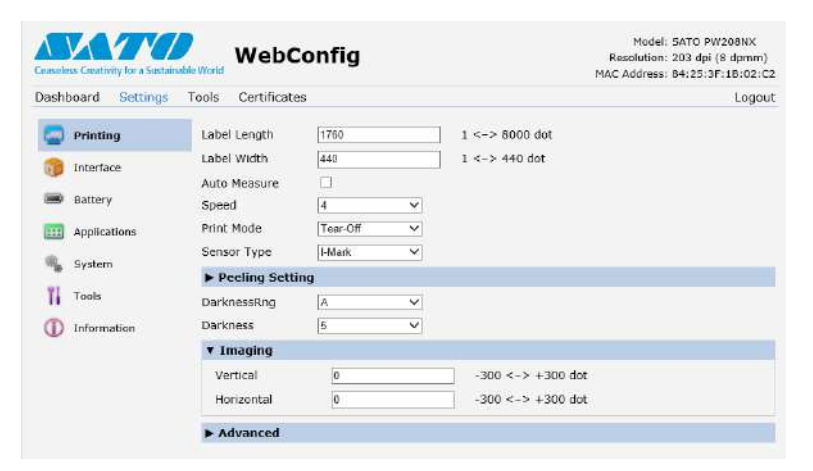

### Uwaga

• W razie pojawienia się u góry strony monitu o ponowne uruchomienie drukarki, kliknąć opcję [Reboot printer], aby uruchomić drukarkę ponownie i zastosować ustawienia.
### **2.8.4 Tools**

Na tej stronie można konfigurować różne pozycje i wykonywać niektóre operacje: instalowanie certyfikatów uwierzytelniających, sprawdzanie dziennika i drukowanie próbne.

#### Uwaga

- Tylko zalogowaniu użytkownicy mogą otworzyć stronę [Tools]. Przed przejściem do strony [Tools], kliknąć przycisk [Login], aby się zalogować.
- Domyślna nazwa użytkownika to [settings], a hasło to "0310".

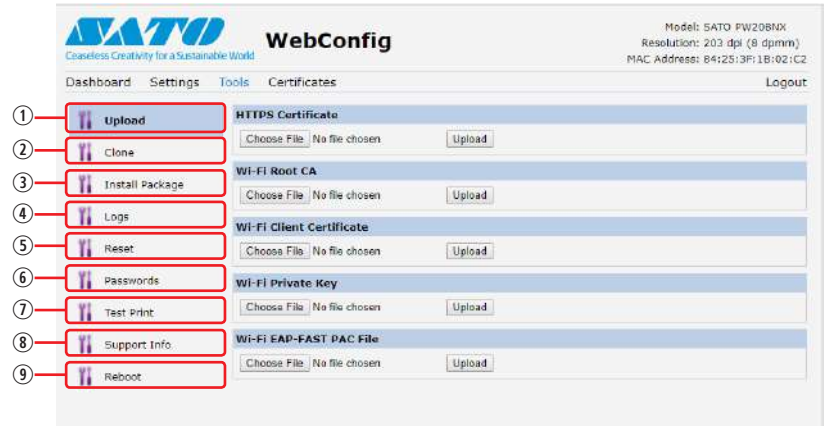

#### [Upload]

Zainstalowanie certyfikatów wykorzystywanych do uwierzytelniania połączeń w sieci Wi-Fi i HTTPS. Kliknąć przycisk [Browse] certyfikatu, który ma być zainstalowany.

Wybrać plik certyfikatu z listy, a następnie kliknąć przycisk [Upload]. Plik uwierzytelniający zostanie zainstalowany. [Clone]

Funkcja nieobsługiwana przez drukarkę.

 $\circled{1}$  [Install Package]

Informacje na temat instalowania pliku pakietu można uzyskać u lokalnego dystrybutora lub w serwisie SATO.

 [Logs]

Lista wszystkich plików dziennika znajdujących się w katalogu dzienników. Użytkownicy mogą kliknąć plik, aby go pobrać.

**5** [Reset]

Konfigurowanie ustawień odpowiadających pozycjom [Settings] > [Tools] > [Reset] w trybie Settings Resetowanie ustawień lub licznika drukarki.

 $6$  [Passwords]

Konfigurowanie ustawień odpowiadających pozycjom [Settings] > [System] > [Change Pwd] w trybie Settings. Zmiana dowolnego hasła drukarki.

 $@$  [Test Print]

Konfigurowanie ustawień odpowiadających pozycjom [Settings] > [Tools] > [Test Print] w trybie Settings. Wykonanie wydruku próbnego.

 [Support Info]

Zrzut bieżącego ekranu wyświetlacza drukarki i obraz ostatniego wydruku.

 [Reboot]

Ponowne uruchomienie drukarki.

### **2.8.5 Certificates**

Pokazuje dane głównego organu certyfikującego oraz certyfikatów klienta zainstalowanych w drukarce.

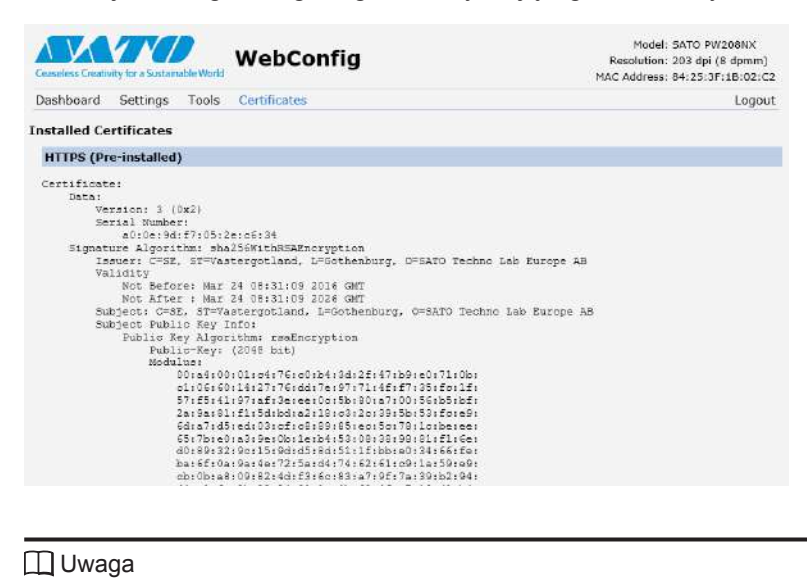

• Certyfikat klienta będący plikiem PFX (PKCS #12) nie będzie pokazywany.

```
3
```
**3 Rozwiązywanie problemów**

### **3.1 Tryb komunikatu o błędzie**

Wystąpienie błędu zostanie zasygnalizowane dźwiękowo, za pomocą kontrolki LED statusu, a na wyświetlaczu pojawi się komunikat o błędzie.

### <span id="page-146-0"></span>**3.1.1 Komunikaty o błędach**

W trybie komunikatu o błędzie wyświetlacz wskazuje naprzemiennie numer błędu i sposób jego skasowania.

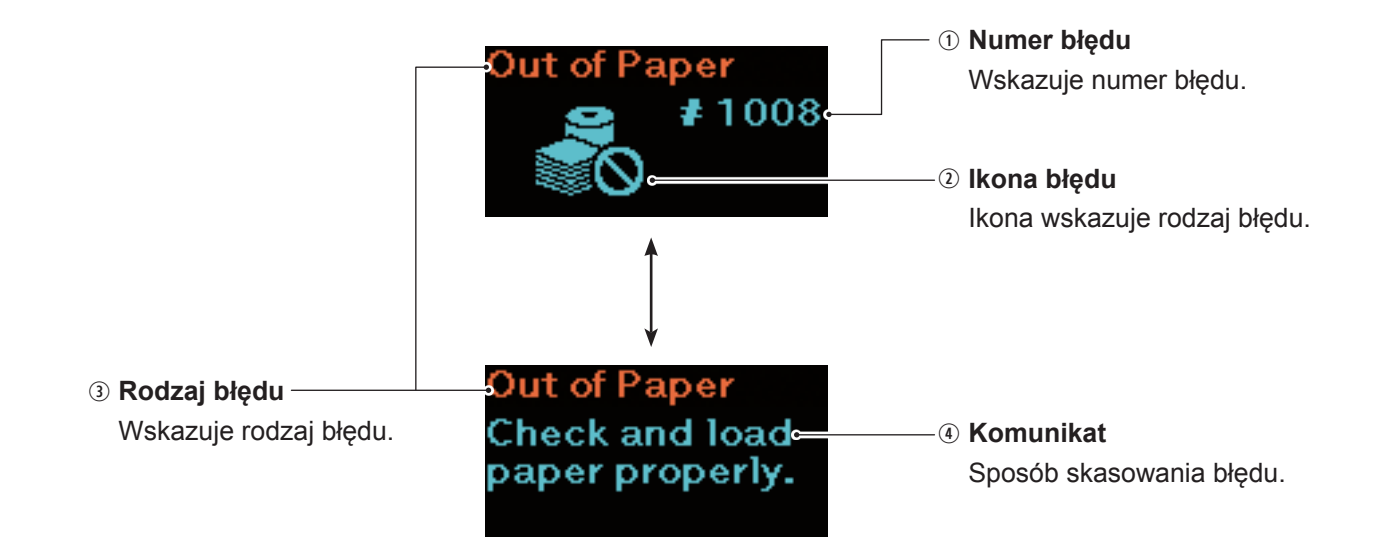

### **3.1.2 Kontrolka LED statusu**

W trybie komunikatu o błędzie kontrolka LED statusu świeci się na czerwono.

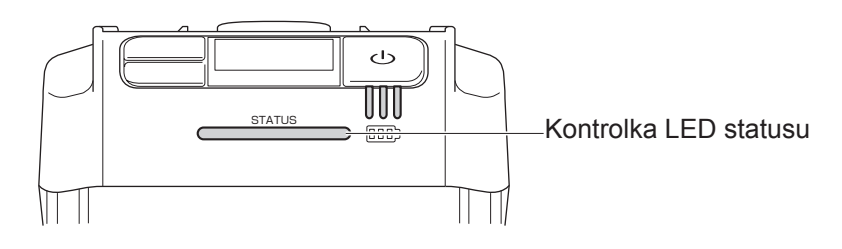

### **3.1.3 Dźwiękowy sygnał błędu**

Wystąpienie błędu jest sygnalizowane długim sygnałem dźwiękowym albo trzema krótkimi sygnałami.

### **3.2 Lista błędów**

Po pojawieniu się na wyświetlaczu komunikatu o błędzie drukarka przechodzi w status błędu. Sprawdzić numer błędu wskazywany na wyświetlaczu.

Podejmowane czynności zależą od wyświetlanego błędu lub ostrzeżenia. Aby usunąć błąd, należy zapoznać się z rodzajami błędów i ostrzeżeń.

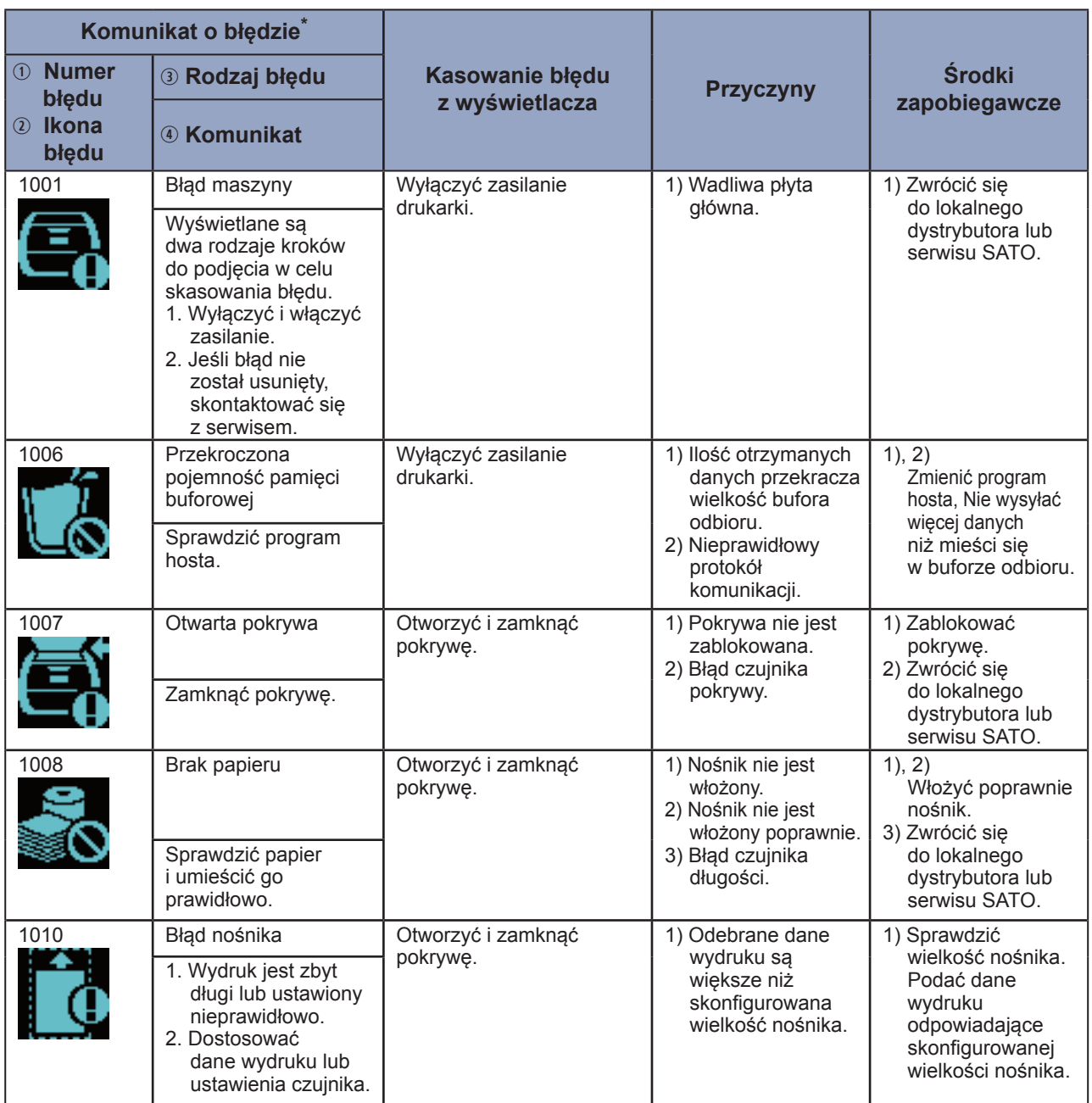

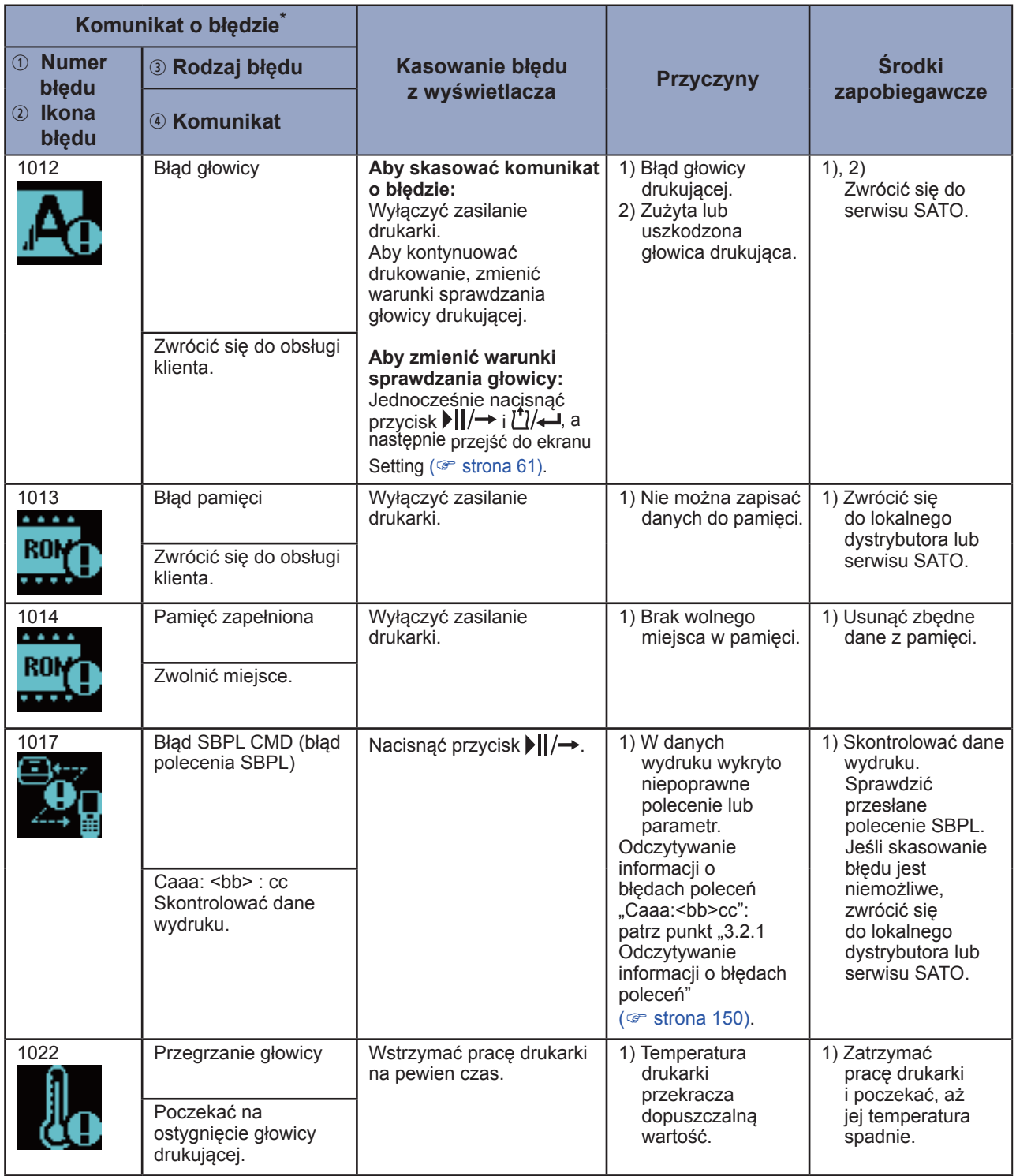

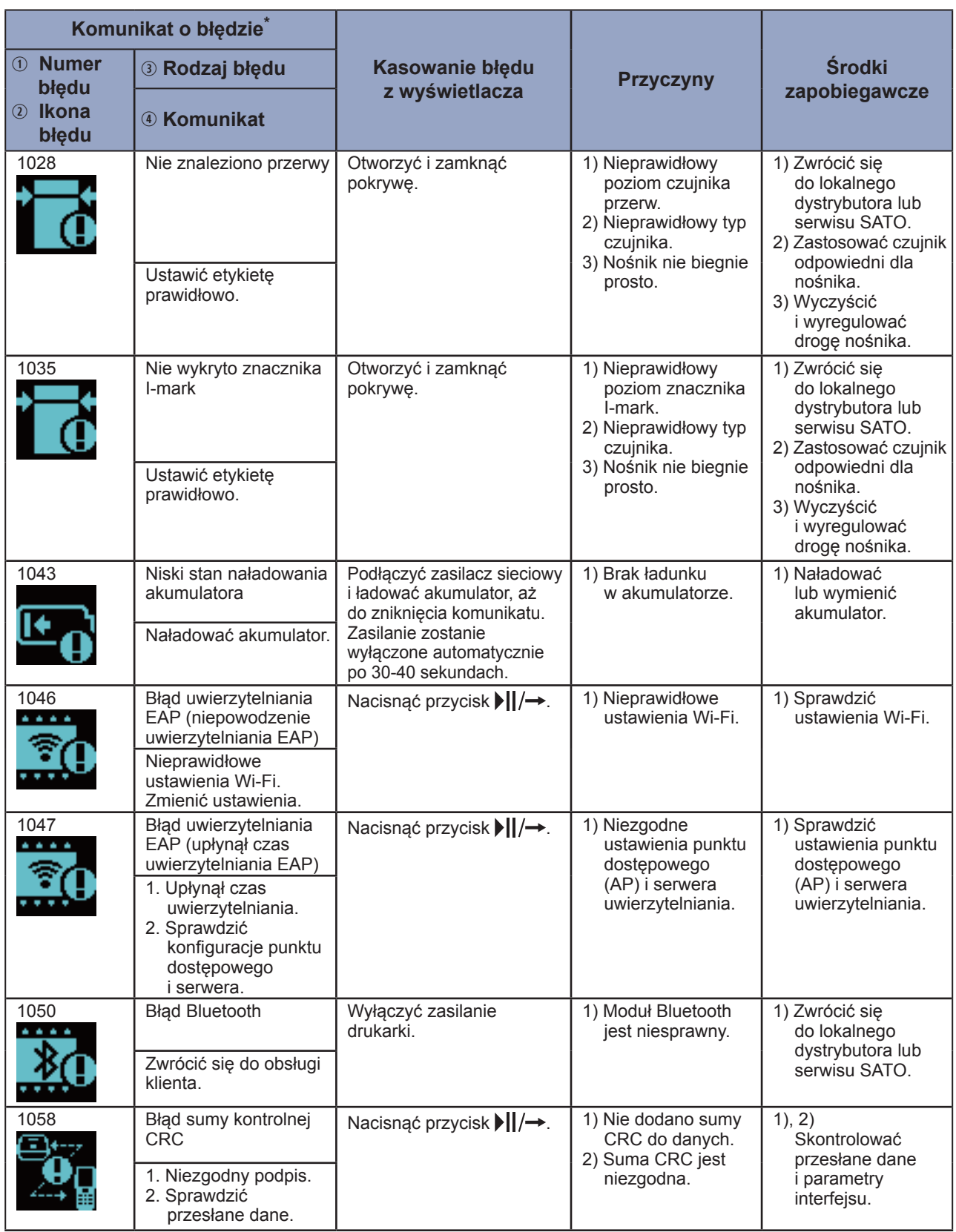

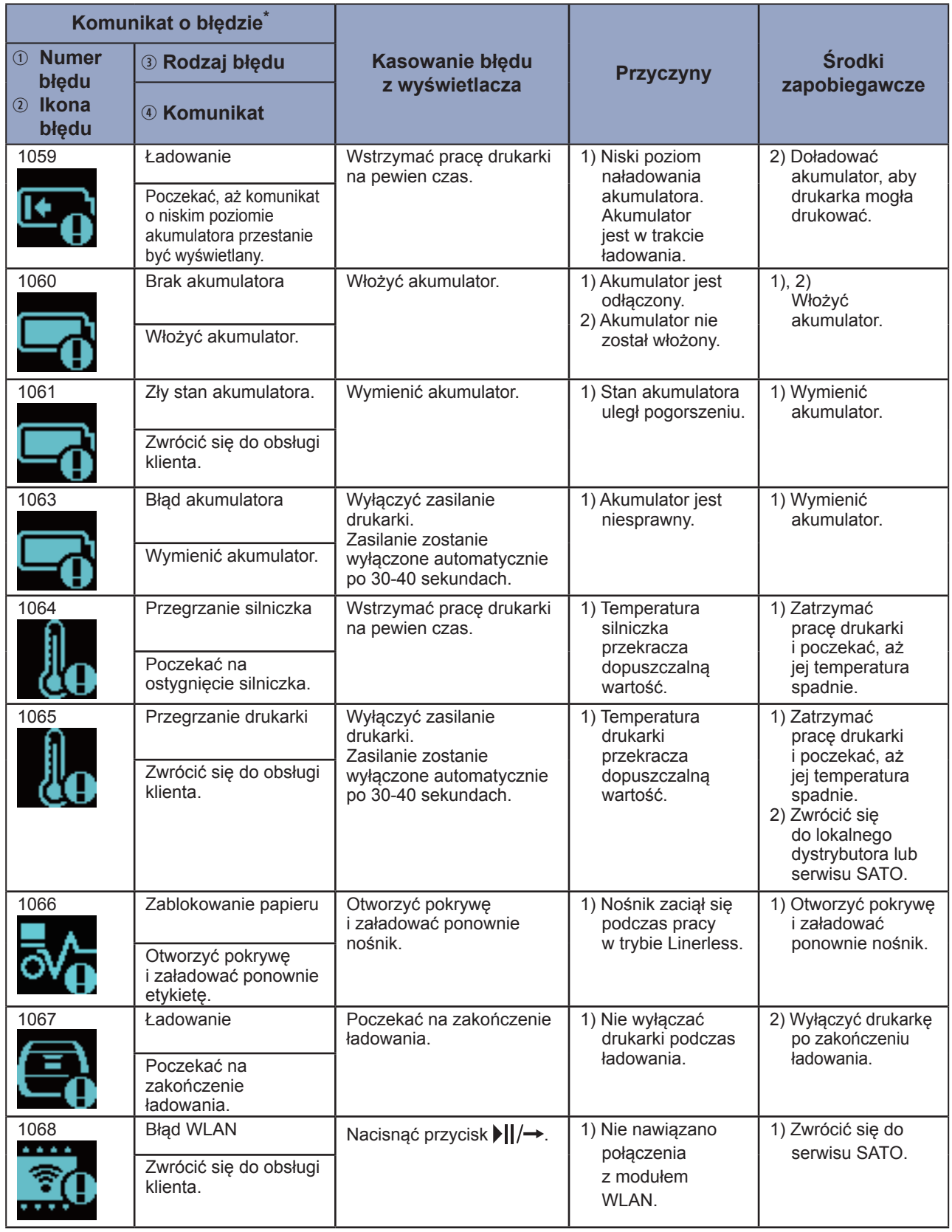

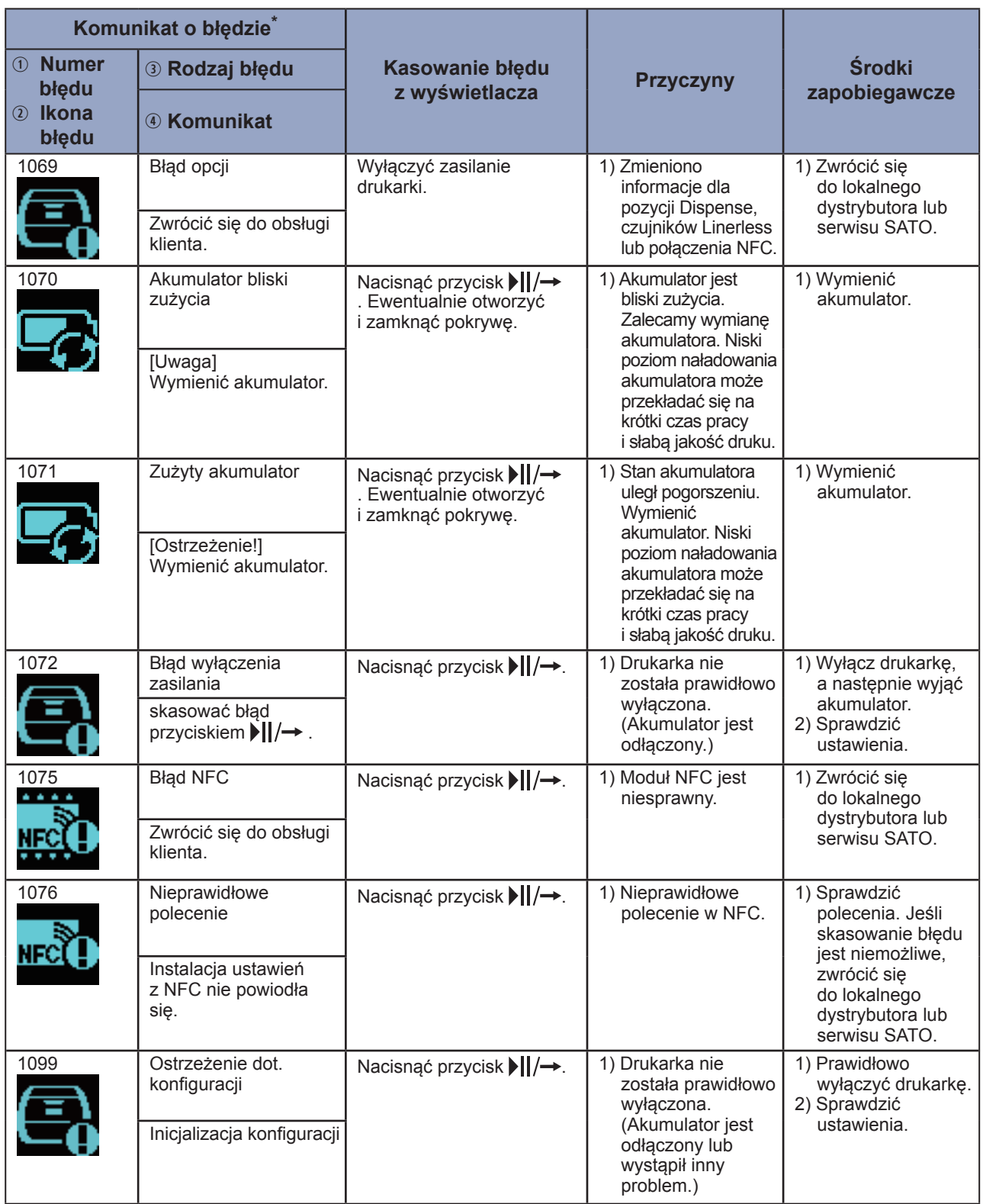

\* : Informacje na temat komunikatów o błędach: patrz punkt "3.1.1 Komunikaty o błędach" ( $\degree$  [strona](#page-146-0) 144).

### <span id="page-152-0"></span>**3.2.1 Odczytywanie informacji o błędach poleceń**

W przypadku wystąpienia błędu drukarki, na ekranie wyświetlany jest naprzemiennie numer i treść błędu. Sprawdzić przyczynę i sposób rozwiązania, a następnie podjąć odpowiednie środki.

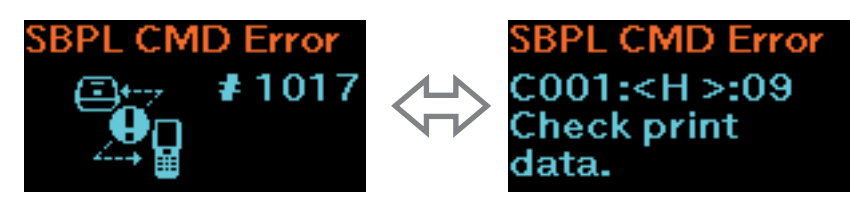

Informacje na temat błędu można znaleźć w sekcji "Caaa: <bb>: cc" na ekranie z treścią błędu.

- Caaa: pozycja wystąpienia błędu
- <bb>: nazwa błędnego polecenia
- cc: opis błędu (kody)

### **Pozycja wystąpienia błędu**

"Caaa" w komunikacie o błędzie polecenia oznacza miejsce wystąpienia błędu polecenia.

Liczba poleceń ESC od ESC+A podana jest jako "aaa".

Polecenie ESC+A nie jest wliczane w liczbę poleceń ESC, których może być wyświetlanych maksymalnie 999.

Przykład: gdy błąd polecenia wykryty został przez polecenie poziomej pozycji drukowania <H>.

```
------: [ESC]A
C001: [ESC]V100
C002: [ESC]H99999 ←Miejsce wystąpienia błędu.
C003: [ESC]L0202
C004: [ESC]X21,ABCDEF
C005: [ESC]Q1
C006: [ESC]Z
W tym przypadku miejscem wystąpienia błędu jest C002.
```
### **Błędna nazwa polecenia**

Nazwa polecenia podana jest jako "<bb>". Błąd jest wykrywany w nazwie polecenia. Jednobajtowa nazwa polecenia wyrównana jest do lewej.

### **Opis błędu (kody)**

Przyczyna błędu polecenia wyświetlana w polu "cc" komunikatu o błędzie ("Caaa: <bb>:cc").

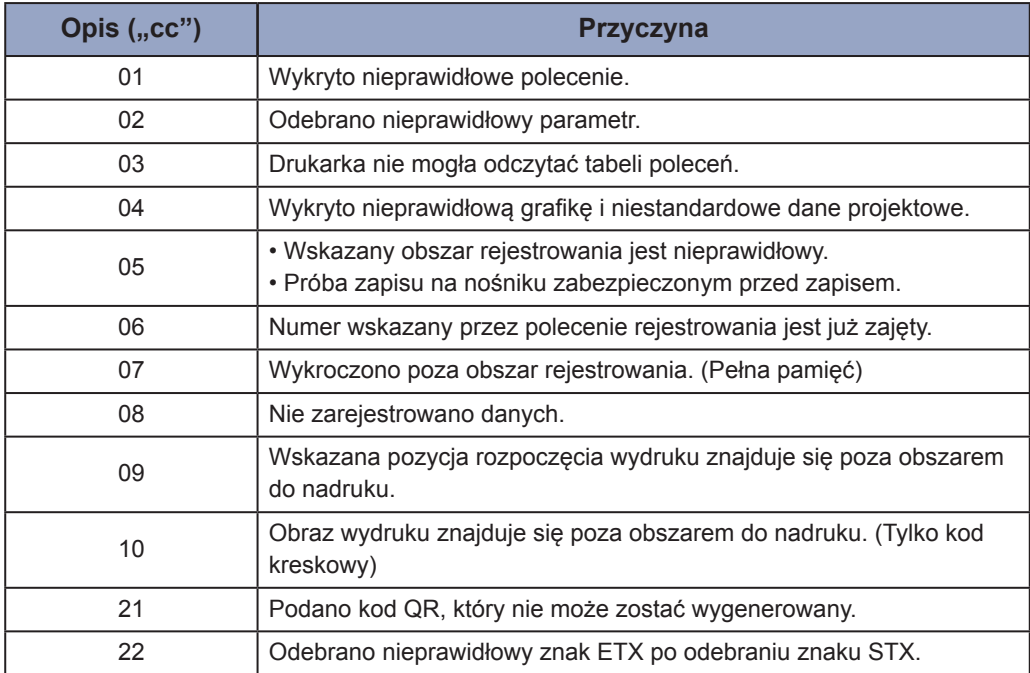

### **3.3 Lista ikon ostrzegawczych**

Ikony ostrzegawcze są wyświetlane w kolejności wykrywania ostrzeżeń.

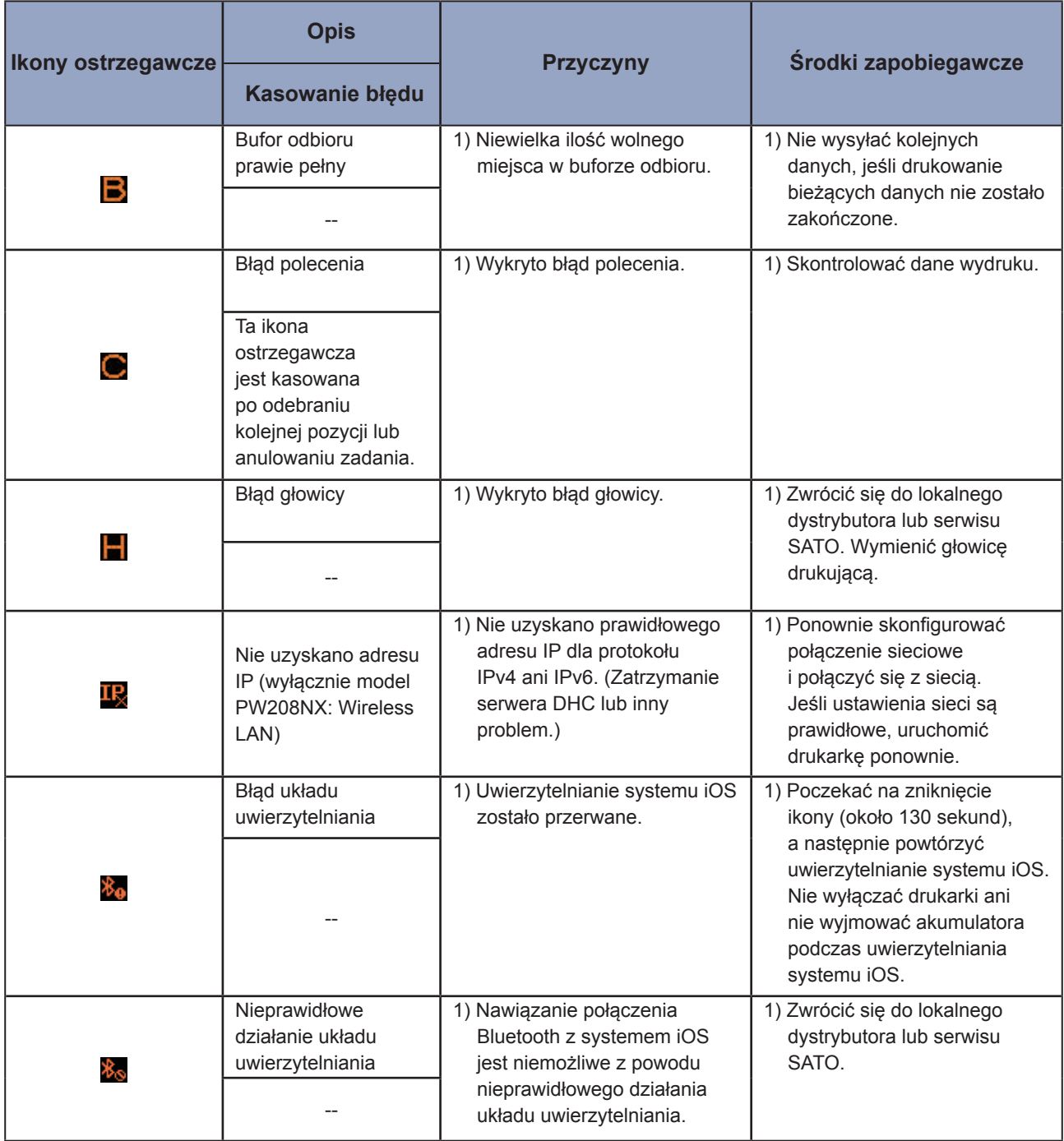

### **3.4 Powiadomienia**

Po ustawieniu opcji Enabled dla pozycji powiadomień drukarka powiadamia użytkowników o czyszczeniu i wymianie podzespołów po osiągnięciu określonej długości wydruków.

Informacje na temat ustawień powiadomień: patrz sekcja "Powiadomienia" w punkcie "2.6.5 Menu System" ( $\circ$  strona 105).

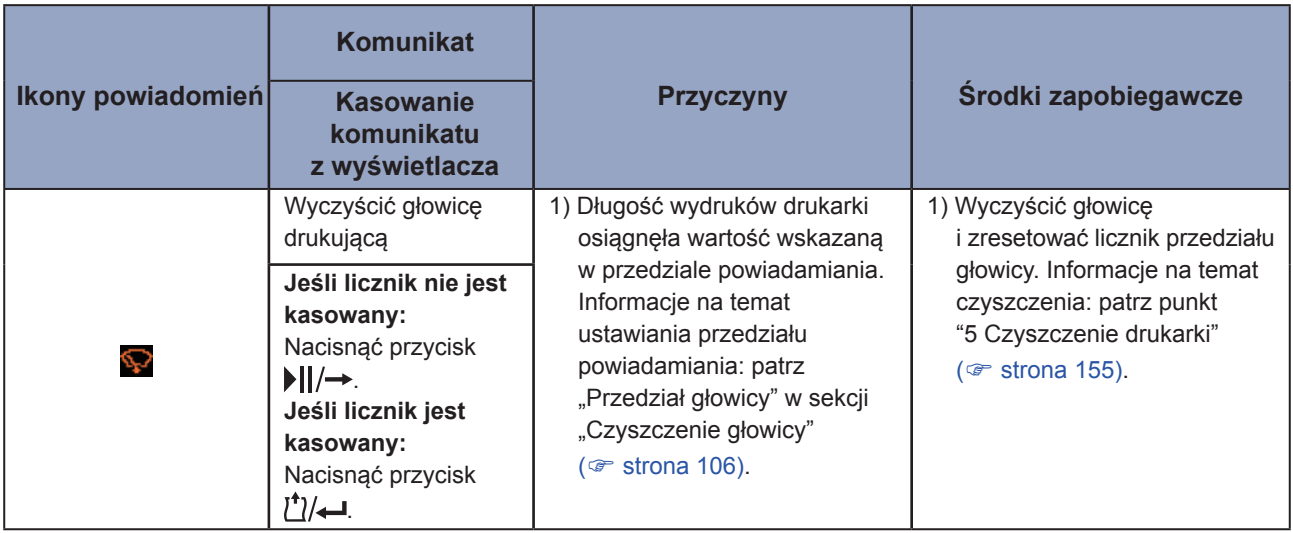

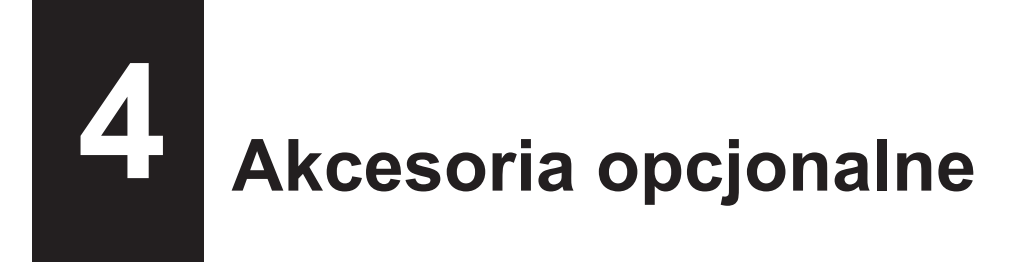

W celu zakupienia płynu do czyszczenia drukarki prosimy o kontakt z lokalnym dystrybutorem lub serwisem SATO.

#### **Akumulator**

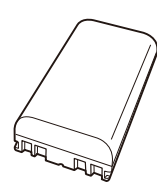

### **Zasilacz sieciowy**

#### **Ładowarka**

• Ładowarka akumulatorowa 1ch

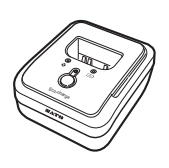

### **Podstawka do ładowania**

- Podstawka do ładowania 1Bay
- Podstawka do ładowania 4Bay

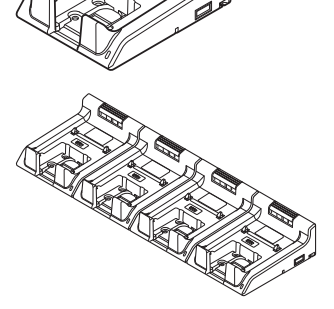

**Futerał**

**Pasek na ramię**

# <span id="page-157-0"></span>**5 Czyszczenie drukarki**

Przed przystąpieniem do czyszczenia wyłączyć drukarkę i wyjąć akumulator.

### **Wałek dociskowy**

**5**

Wałek dociskowy czyścić bawełnianą szmatką zwilżoną płynem do czyszczenia, od jednej strony do strony naprzeciwległej. Obracać wałek dociskowy, aby wyczyścić całą powierzchnię.

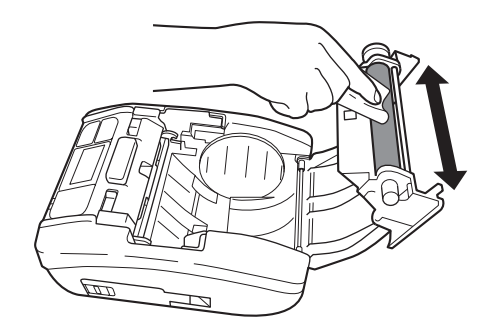

### **Głowica drukująca**

Głowicę drukującą czyścić bawełnianą szmatką zwilżoną płynem do czyszczenia, od jednej strony do strony naprzeciwległej.

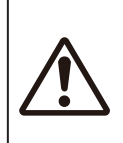

• Podczas czyszczenia głowicy drukującej zwracać uwagę, aby nie dotknąć obcinarki – ryzyko przecięcia palca lub dłoni.

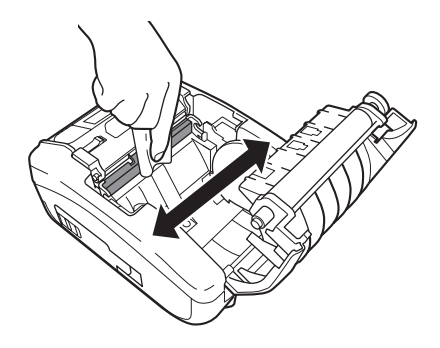

### **Prowadnica nośnika**

Prowadnicę nośnika delikatnie czyścić bawełnianą szmatką zwilżoną płynem do czyszczenia.

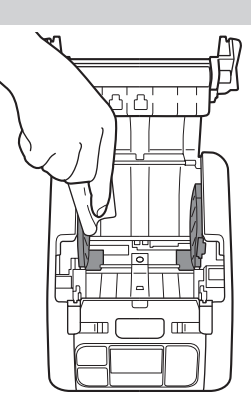

\* Płyn do czyszczenia drukarki jest dostępny jako opcja. W celu zakupienia płynu do czyszczenia drukarki prosimy o kontakt z lokalnym dystrybutorem lub serwisem SATO.

**6**

# **6 Basic Specifications**

# **6.1 Printer Specifications**

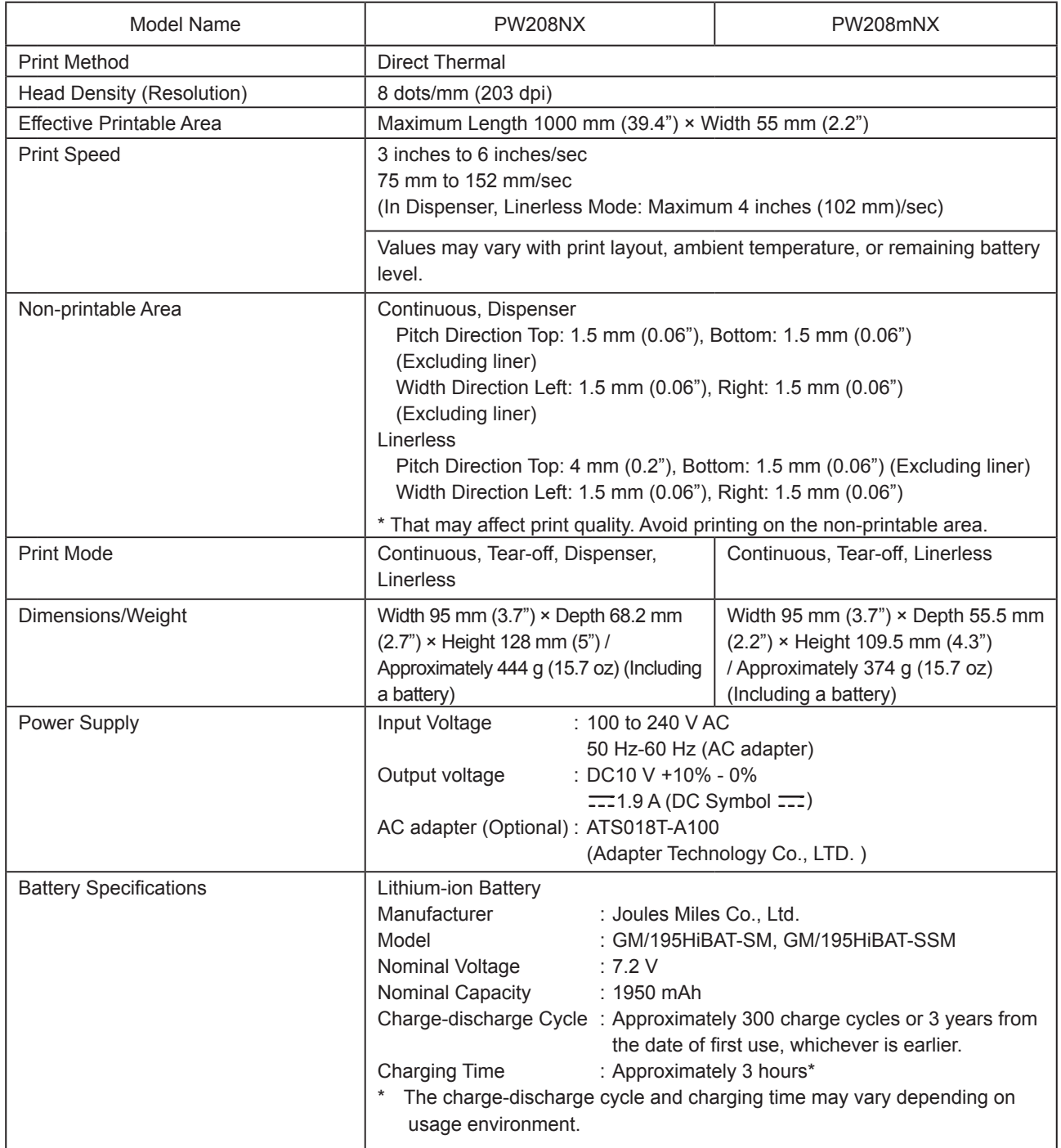

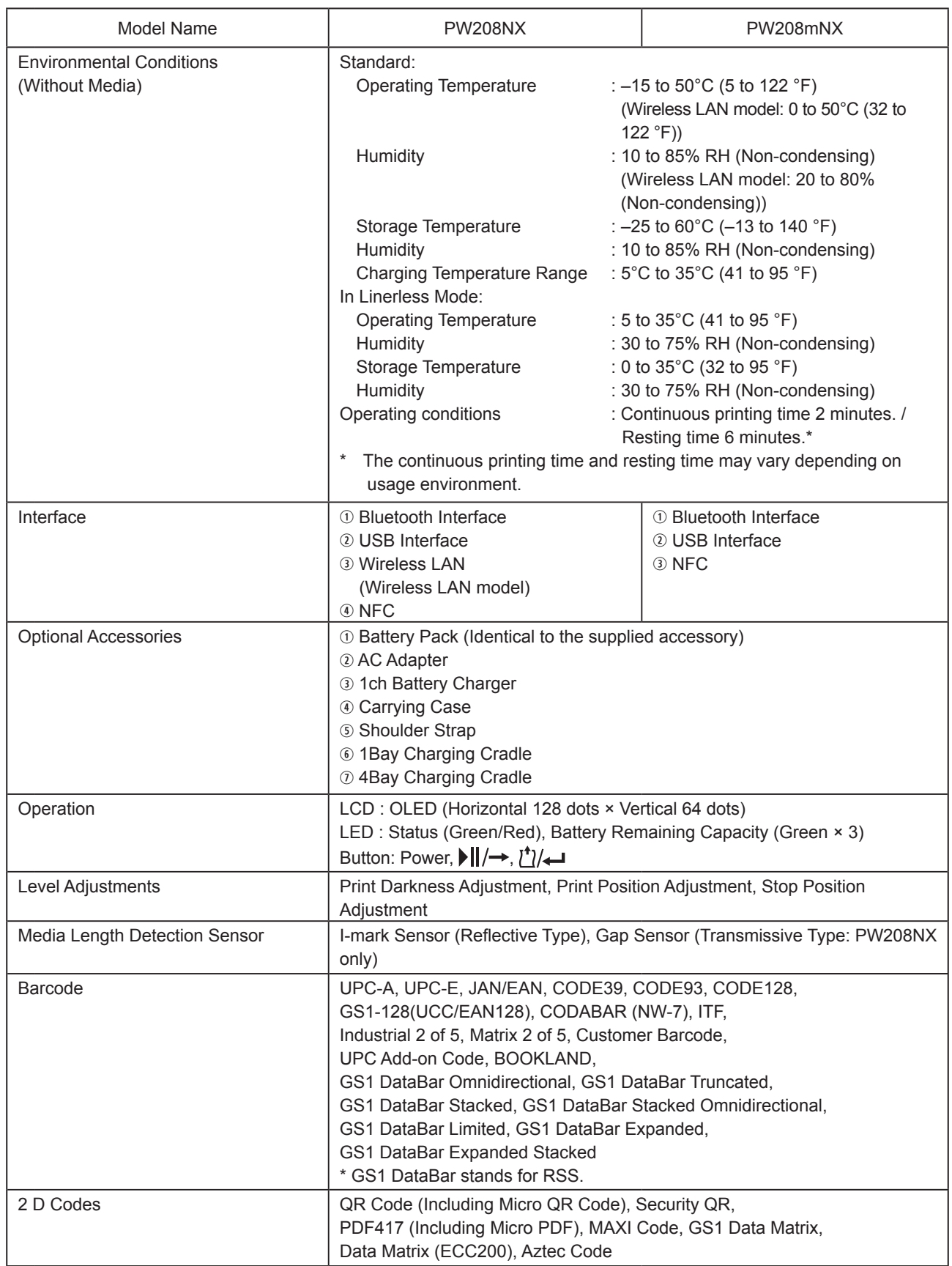

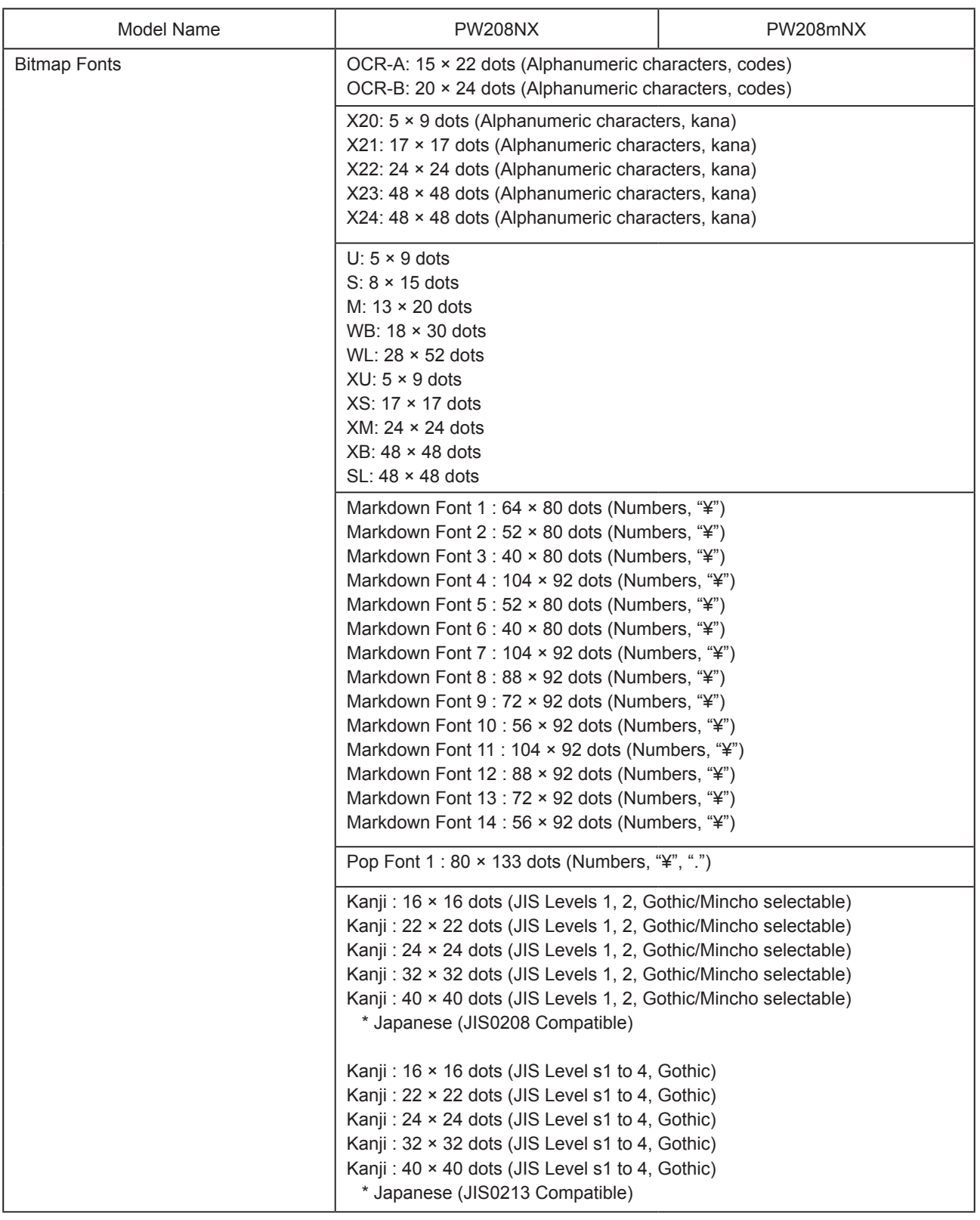

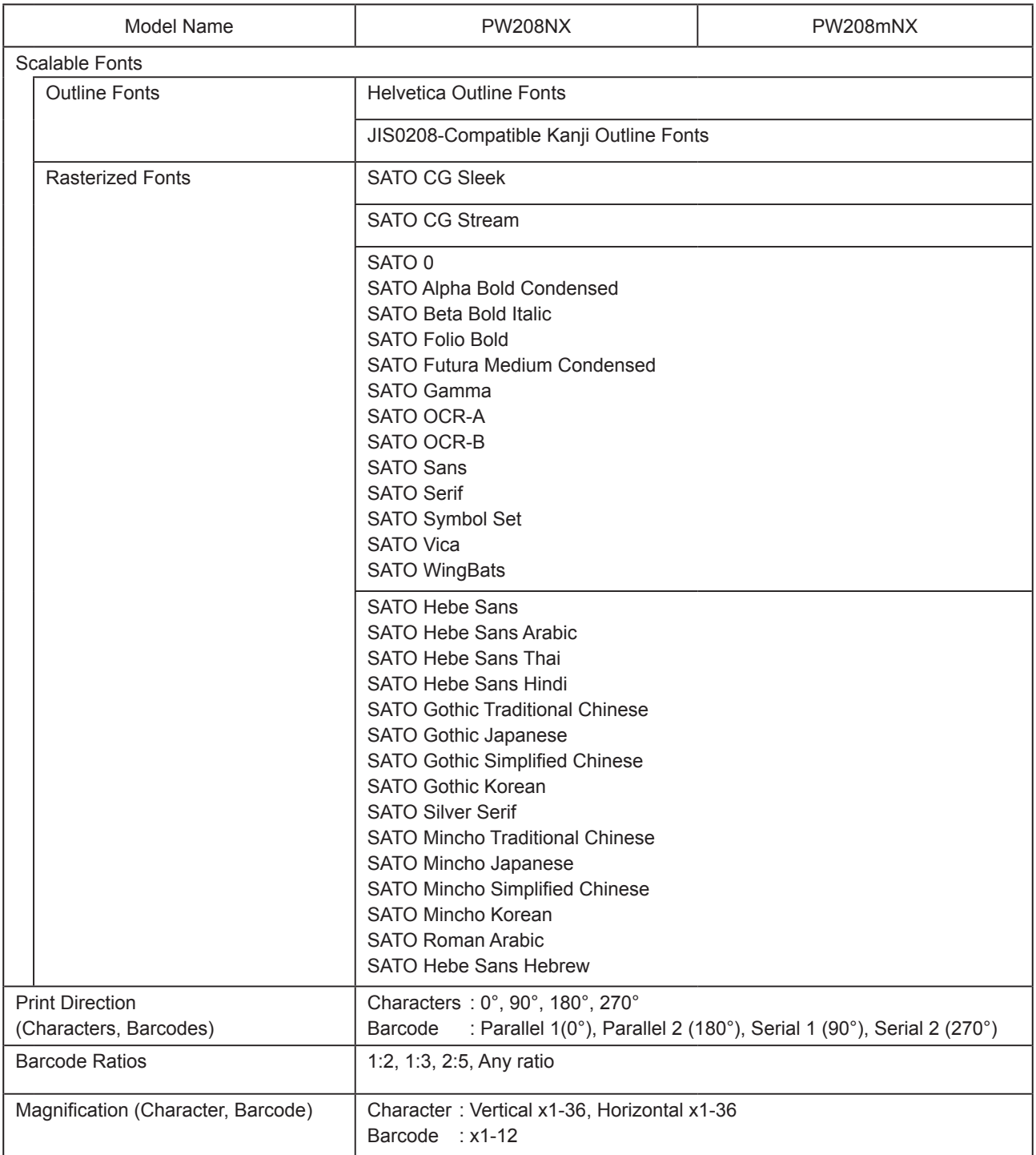

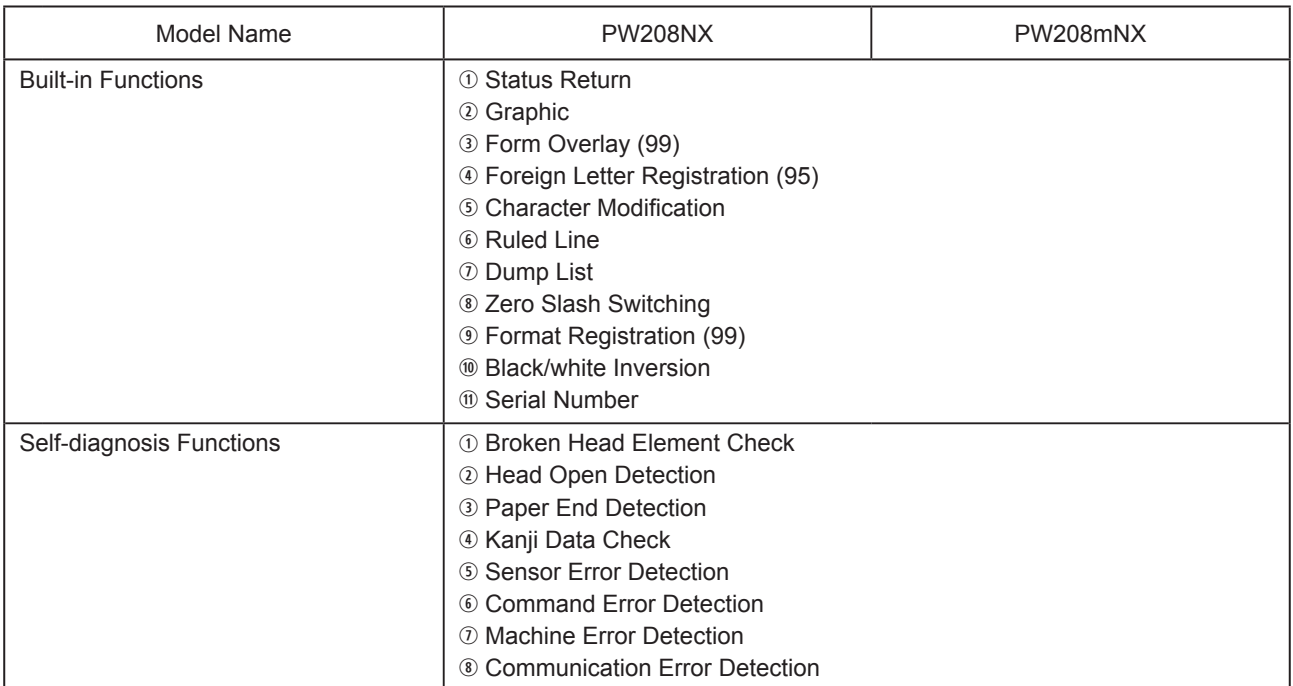

# **6.2 Media Specifications**

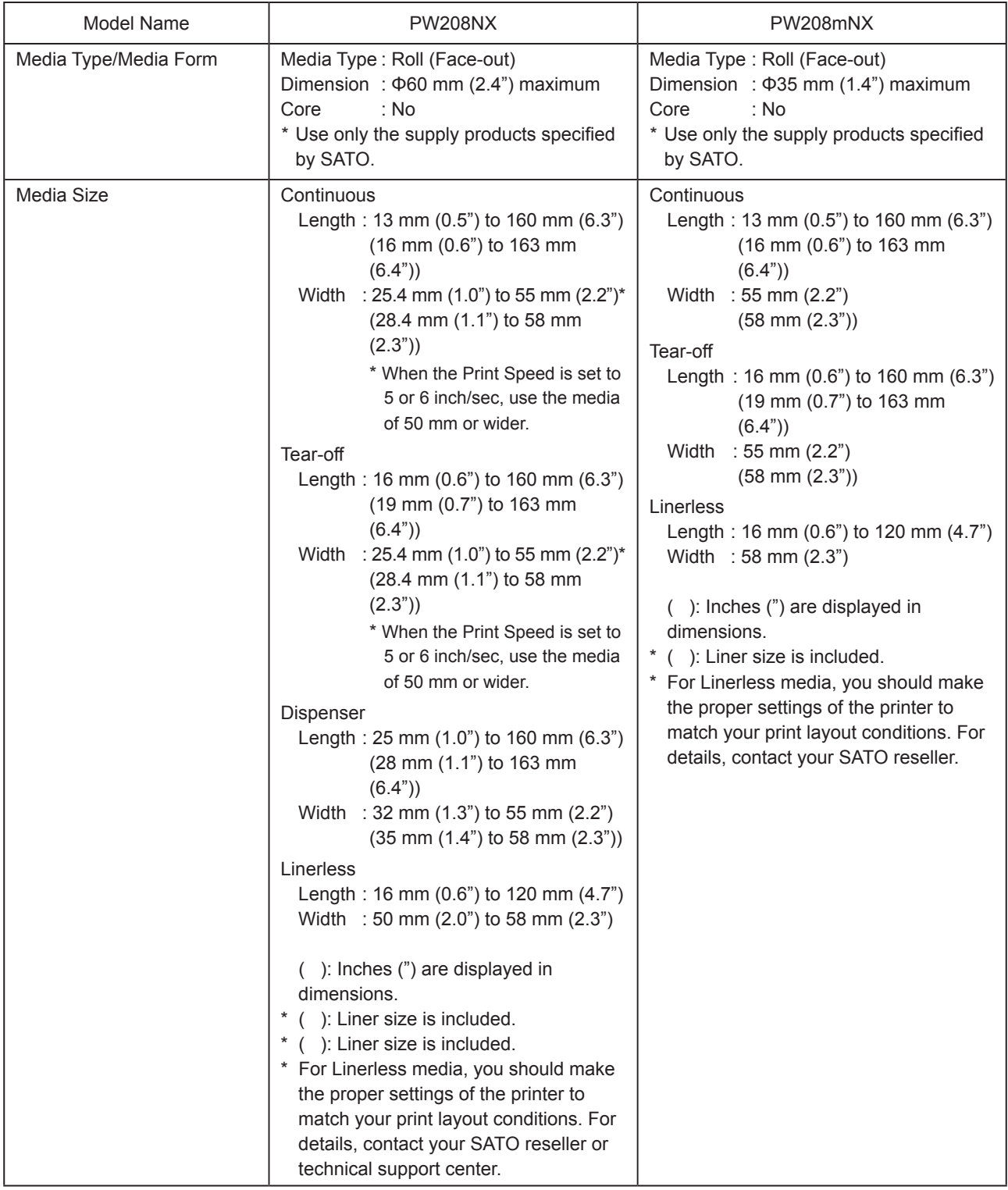

## **6.3 Charging Cradle (Optional) Specifications**

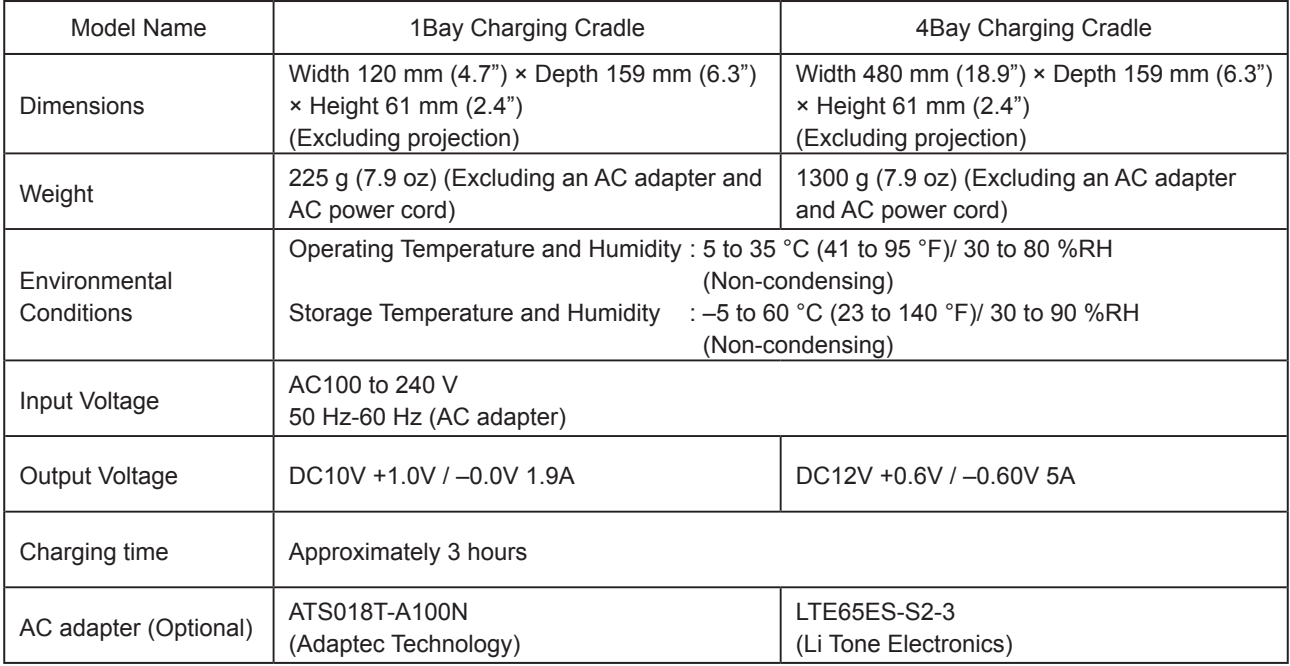

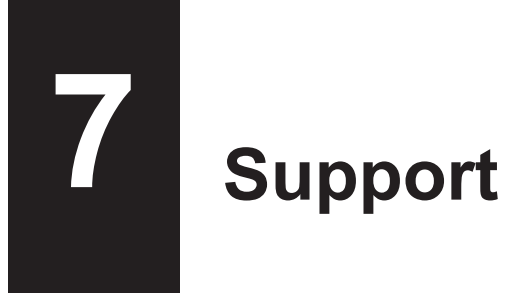

SATO provides maintenance support to ensure reliable operation of your printer.

### **Contact**

**Contact your SATO reseller or technical support center for repairs.**

Extensive contact information for worldwide SATO operations can be found on the Internet at www.satoworldwide.com

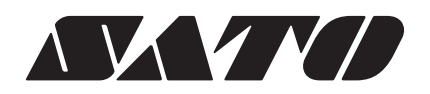